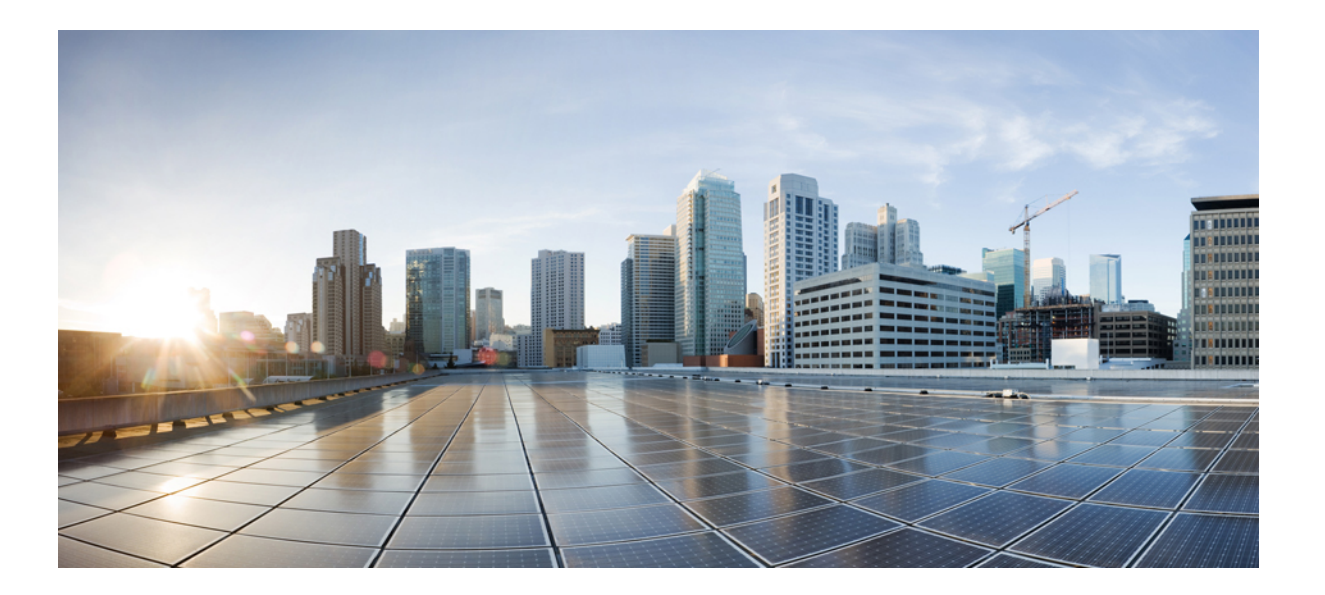

### **Cisco Collaboration Meeting Rooms**(**CMR**)**Hybrid** コンフィギュ レーション ガイド(**TMS 15.0 - WebEx Meeting Center WBS30**)

初版:2016 年 05 月 02 日 最終更新:2017 年 04 月 24 日

シスコシステムズ合同会社 〒107-6227 東京都港区赤坂9-7-1 ミッドタウン・タワー http://www.cisco.com/jp お問い合わせ先:シスコ コンタクトセンター 0120-092-255 (フリーコール、携帯・PHS含む) 電話受付時間:平日 10:00~12:00、13:00~17:00 http://www.cisco.com/jp/go/contactcenter/

【注意】シスコ製品をご使用になる前に、安全上の注意( **www.cisco.com/jp/go/safety\_warning/** ) をご確認ください。本書は、米国シスコ発行ドキュメントの参考和訳です。リンク情報につきま しては、日本語版掲載時点で、英語版にアップデートがあり、リンク先のページが移動**/**変更され ている場合がありますことをご了承ください。あくまでも参考和訳となりますので、正式な内容 については米国サイトのドキュメントを参照ください。また、契約等の記述については、弊社販 売パートナー、または、弊社担当者にご確認ください。

このマニュアルに記載されている仕様および製品に関する情報は、予告なしに変更されることがあります。このマニュアルに記載されている表現、情報、および推奨 事項は、すべて正確であると考えていますが、明示的であれ黙示的であれ、一切の保証の責任を負わないものとします。このマニュアルに記載されている製品の使用 は、すべてユーザ側の責任になります。

対象製品のソフトウェア ライセンスおよび限定保証は、製品に添付された『Information Packet』に記載されています。添付されていない場合には、代理店にご連絡く ださい。

シスコが導入する TCP ヘッダー圧縮は、カリフォルニア大学バークレー校 (UCB) により、UNIX オペレーティング システムの UCB パブリック ドメイン バージョン の一部として開発されたプログラムを適応したものです。All rights reserved.Copyright © 1981, Regents of the University of California.

ここに記載されている他のいかなる保証にもよらず、各社のすべてのマニュアルおよびソフトウェアは、障害も含めて「現状のまま」として提供されます。シスコお よびこれら各社は、商品性の保証、特定目的への準拠の保証、および権利を侵害しないことに関する保証、あるいは取引過程、使用、取引慣行によって発生する保証 をはじめとする、明示されたまたは黙示された一切の保証の責任を負わないものとします。

いかなる場合においても、シスコおよびその供給者は、このマニュアルの使用または使用できないことによって発生する利益の損失やデータの損傷をはじめとする、 間接的、派生的、偶発的、あるいは特殊な損害について、あらゆる可能性がシスコまたはその供給者に知らされていても、それらに対する責任を一切負わないものと します。

このマニュアルで使用している IP アドレスおよび電話番号は、実際のアドレスおよび電話番号を示すものではありません。マニュアル内の例、コマンド出力、ネット ワーク トポロジ図、およびその他の図は、説明のみを目的として使用されています。説明の中に実際のアドレスおよび電話番号が使用されていたとしても、それは意 図的なものではなく、偶然の一致によるものです。

CiscoおよびCiscoロゴは、シスコまたはその関連会社の米国およびその他の国における商標または登録商標です。シスコの商標の一覧は、[http://www.cisco.com/](http://www.cisco.com/go/trademarks) [go/trademarks](http://www.cisco.com/go/trademarks) でご確認いただけます。掲載されている第三者の商標はそれぞれの権利者の財産です。「パートナー」または「partner」という用語の使用はシスコ と他社との間のパートナーシップ関係を意味するものではありません。(1110R)

© 2017 Cisco Systems, Inc. All rights reserved.

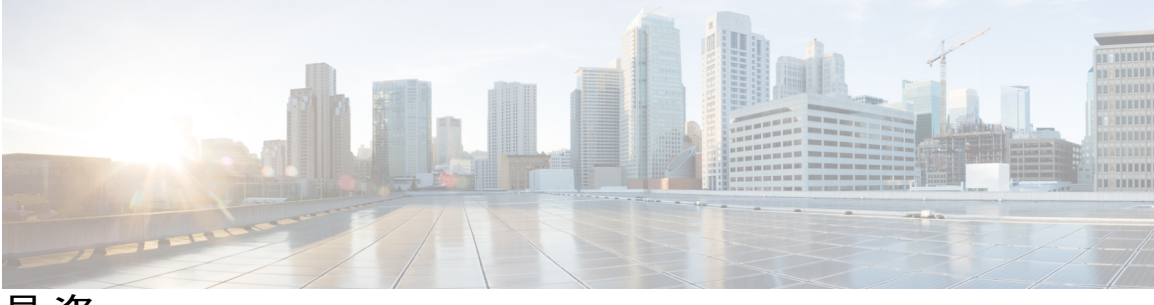

目次

#### **CMR [Hybrid](#page-12-0)** の概要 **1**

Cisco [TelePresence](#page-12-1) 会議 **1** Cisco WebEx [Meetings](#page-13-0) **2** [サポートされる機能](#page-13-1) **2** [エスカレートされた会議](#page-15-0)/インスタント会議 **4** [機能の制約事項](#page-15-1) **4** [関連資料](#page-15-2) **4**

#### [計画](#page-18-0) **7**

CMR ハイブリッド [の展開方法について](#page-18-1) **7**

Cisco TMS [スケジュール権限](#page-19-0) **8**

[TelePresence](#page-19-1) Server および MCU の権限 **8**

CMR ハイブリッド [で使用するポートとプロトコル](#page-19-2) **8**

[スケジューリング](#page-20-0) フローについて **9**

Cisco WebEx and TelePresence Integration to Outlook [を使用したスケジュール](#page-21-0) **10**

Cisco Smart Scheduler [を使用したスケジュール](#page-23-0) **12**

Cisco WebEx Scheduling Mailbox [を使用したスケジュール](#page-25-0) **14**

TelePresence Conductor [管理ブリッジをスケジュールする場合の違い](#page-27-0) **16**

#### コール [フローについて](#page-30-0) **19**

```
SIP 音声コール フロー 20
```
[待合室をアンロックする](#page-33-0) API コマンドを使用した TSP 音声コール フロー **22**

待合室および MCU/TelePresence Server [をホストとして使用する](#page-35-0) TSP 音声コール フ

[ロー](#page-35-0) **24**

WebEx 音声(PSTN[\)コール](#page-36-0) フロー **25**

```
サーバおよびサイトのアクセス チェックリスト 26
```
#### [展開オプション](#page-40-0) **29**

Unified CM を中心とした展開での SIP [ビデオ、プレゼンテーション、および音声](#page-40-1) **29**

Unified CM を中心とした展開での SIP [ビデオ、プレゼンテーション、および](#page-41-0) PSTN 音 [声](#page-41-0) **30**

VCS を中心とした展開での SIP [ビデオ、プレゼンテーション、および音声](#page-43-0) **32**

VCS を中心とした展開での SIP [ビデオ、プレゼンテーション、および](#page-44-0) PSTN 音声 **33** [要件](#page-46-0) **35**

CMR Hybrid [の前提条件](#page-47-0) **36**

CMR [ハイブリッド製品とサービスの要件](#page-47-1) **36**

CMR [ハイブリッド](#page-52-0) CPU の要件 **41**

CMR ハイブリッド [ネットワーク要件](#page-52-1) **41**

CMR [ハイブリッドで使用されている](#page-53-0) IP 範囲、プロトコルおよびポート **42**

[会議ブリッジ](#page-54-0) **43**

Multiparty [ライセンス](#page-55-0) **44**

[TelePresence](#page-55-1) Conductor **44**

Cisco [Expressway/Cisco](#page-55-2) VCS のデフォルト SIP TCP タイムアウト **44**

[セキュリティと暗号化](#page-56-0) **45**

[設定の概要](#page-57-0) **46**

[回復力とクラスタリング](#page-57-1) **46**

SIP Early Offer [メッセージング](#page-58-0) **47**

ブリッジ [プールとサービス設定](#page-58-1) **47**

[コンテンツ](#page-59-0) チャネル **48**

H.323 [インターワーキング](#page-59-1) **48**

Microsoft Lync 2013 [の相互運用性](#page-60-0) **49**

[プレゼンテーション共有に推奨される画面解像度](#page-60-1) **49**

WebEx [クライアントのビデオに影響するネットワークとクライアントの制限](#page-60-2) **49**

ソリューション [コンポーネントをセットアップする](#page-62-0) **51**

会議ブリッジ、TelePresence Conductor、および Unified [Communications](#page-62-1) Manager の設 [定](#page-62-1) **51**

個人用 CMR [を有効化する](#page-64-0) **53**

Multiparty [ライセンスでのパーソナル](#page-64-1) CMR の役割 **53**

パーソナル CMR テンプレートと Conductor [会議テンプレート](#page-65-0) **54**

パーソナル CMR タスク [フローの有効化](#page-65-1) **54**

API [アクセス権を持つ](#page-66-0) TelePresence Conductor ユーザの作成 **55**

[TelePresence](#page-67-0) Conductor API ユーザの Cisco TMSPE への追加 **56**

[パーソナル](#page-67-1) CMR の WebEx の有効化 **56**

CMR [テンプレートの作成](#page-68-0) **57**

グループへの CMR [テンプレートの適用](#page-68-1) **57**

個人用 CMR [のモニタリングの有効化](#page-69-0) **58**

CMR [の同期](#page-69-1) **58**

Multiparty [ライセンスの管理](#page-69-2) **58**

Multiparty [ライセンスの有効化](#page-70-0) **59**

[ユーザへのライセンスの適用](#page-71-0) **60**

ライセンス [モードの変更](#page-72-0) **61**

[ライセンスの手動同期](#page-72-1) **61**

[ライセンスの使用状況のモニタ](#page-73-0) **62**

#### コール [コントロールへ](#page-74-0) **Cisco TelePresence Conductor** を接続する **63**

TelePresence Conductor の Cisco Unified [Communications](#page-74-1) Manager への接続 **63** Cisco VCS への [TelePresence](#page-75-0) Conductor の接続 **64**

#### ブリッジ [スケジュールを設定する](#page-78-0) **67**

CMR Hybrid [でのブリッジのスケジュール方法](#page-78-1) **67**

[制限事項](#page-79-0) **68**

[要件](#page-80-0) **69**

専用ブリッジ [スケジューリングに関する要件](#page-80-1) **69**

[スケジュール済み会議の設定](#page-81-0) **70**

[共有ブリッジ](#page-81-1) **70**

[代替オプション\(専用ブリッジ\)](#page-82-0) **71**

TelePresence Conductor と Cisco TMS [でのスケジューリングの有効化](#page-86-0) **75**

#### **Cisco MCU** および **[TelePresence](#page-90-0) Server** を設定する **79**

MCU および [TelePresence](#page-90-1) Server の概要 **79**

MCU [設定タスク](#page-91-0) フロー **80**

MCU [のコンテンツ](#page-92-0) モードの設定 **81**

ビデオ [コーデックとオーディオ](#page-92-1) コーデックの設定 **81**

自動コンテンツ [ハンドオーバーの設定](#page-93-0) **82**

TSP [音声のデフォルト](#page-93-1) SIP ドメインの設定 **82**

自動的にコンテンツ [チャネルを重要として設定](#page-94-0) **83**

### **Cisco Collaboration Meeting Rooms**(**CMR**)**Hybrid** コンフィギュレーション ガイド(**TMS 15.0 - WebEx**

**Meeting Center WBS30**)

```
発信トランスコード コーデックの設定 83
```
[適応型ゲイン制御の設定](#page-95-0) **84**

[通知音の設定](#page-95-1) **84**

[暗号化の設定](#page-96-0) **85**

[TelePresence](#page-97-0) Server 設定タスク フロー **86**

[ローカル管理モードを設定する](#page-98-0) **87**

自動コンテンツ [ハンドオーバーの設定](#page-98-1) **87**

[表示設定の設定](#page-99-0) **88**

#### コール [コントロールを設定する](#page-100-0) **89**

[コール制御の概要](#page-100-1) **89**

Cisco Expressway および [TelePresence](#page-101-0) 設定タスク **90**

新しい DNS [ゾーンの作成](#page-103-0) **92**

MCU [のトラバーサル](#page-104-0) ゾーンの設定 **93**

Cisco Unified [Communications](#page-105-0) Manager の設定 **94**

Cisco Unified [Communications](#page-106-0) Manager 設定の前提条件 **95**

Cisco Unified [Communications](#page-106-1) Manager と Cisco Expressway-C または Cisco VCS

Control 間の SIP [トランク](#page-106-1) **95**

SIP [メッセージングの](#page-106-2) Early Offer の設定 **95**

```
シナリオ 1.単一 Unified CM システム設定での Early Offer の設定 96
```
シナリオ 2.[マルチクラスタ](#page-108-0) システム(TelePresence Conductor が Unified

Communications Manager SME [に接続されている\)での](#page-108-0) Early Offer の設 [定](#page-108-0) **97**

シナリオ 3.[マルチクラスタ](#page-108-1) システム(TelePresence Conductor が Unified Communications Manager SME [に接続されている\)での](#page-108-1) Early Offer の設 [定](#page-108-1) **97**

SIP トランクでの Early Offer (およびディレイド [オファーへのフォールバッ](#page-108-2) [ク\)の設定](#page-108-2) **97**

ディレイド [オファーへのフォールバック](#page-109-0) **98**

[エンドポイント](#page-109-1) **98**

Unified Communications Manager [にトランキングされているブリッジのルーティン](#page-109-2) グ [ルールの設定](#page-109-2) **98**

[エンドポイントの表示名のプロビジョニング](#page-110-0) **99**

```
Unified CM での表示名のプロビジョニング 100
```
[ユーザとデバイス](#page-111-1) **100**

[回線\(](#page-111-2)Line) **100**

一括管理を使用した Unified CM [登録エンドポイントの表示名の設定](#page-111-3) **100**

Unified CM [登録エンドポイントの表示名の手動設定](#page-112-0) **101**

[トランク](#page-113-0) **102**

Cisco VCS [での表示名のプロビジョニング](#page-113-1) **102**

[FindMe](#page-114-0) **103**

Cisco VCS [ユーザの発信者](#page-114-1) ID 表示名の設定 **103**

[会議室の発信者](#page-115-0) ID 表示名の設定 **104**

#### **Cisco Expressway-E** および **Cisco VCS Expressway** [での証明書を設定する](#page-116-0) **105**

[サポートされる証明書](#page-116-1) **105**

[証明書設定タスク](#page-117-0) **106**

[証明書署名要求\(](#page-118-0)CSR)の生成 **107**

SSL [サーバ証明書のインストール](#page-119-0) **108**

信頼された CA [リストの設定](#page-120-0) **109**

中間 CA [証明書のスタック](#page-120-1) **109**

[アップグレードでの信頼された](#page-122-0) CA 証明書リストの設定タスク **111**

信頼された CA [証明書リストのリセット](#page-122-1) **111**

Cisco Expressway-E または VCS Expressway X8.5 [における証明書の更新](#page-123-0) **112**

VeriSign および QuoVadis [の証明書の有効期限](#page-124-0) **113**

中間証明書の CA [証明書を追加する](#page-124-1) **113**

[新規インストールでの信頼された](#page-125-0) CA 証明書リストの設定タスク **114**

DST [ルート証明書を追加する](#page-126-0) **115**

Cisco Expressway-E または VCS Expressway X8.5 [における証明書の更新](#page-127-0) **116**

VeriSign および QuoVadis [の証明書の有効期限](#page-128-0) **117**

[ルート証明書または中間](#page-128-1) CA 証明書の追加 **117**

#### **Cisco TelePresence [Management](#page-130-0) Suite** を設定する **119**

[前提条件](#page-130-1) **119**

Cisco TMS での Cisco WebEx [機能の設定](#page-131-0) **120**

Cisco TMS の WebEx [ユーザの設定](#page-133-0) **122**

WebEx [対応会議のスケジュールに関するユーザ要件](#page-133-1) **122**

```
Active Directory からの自動ユーザ参照の設定 123
```
Cisco TMS での Active [Directory](#page-134-1) 参照 **123**

WebEx [予約の仕組み](#page-135-0) **124**

Cisco TMS での Cisco CMR Hybrid [ユーザの設定](#page-135-1) **124**

Cisco TMS の MCU および TelePresence Server [のポート予約の設定](#page-136-0) **125**

MCU [のポート予約の有効化](#page-137-0) **126**

TelePresence Server [のポート予約の有効化](#page-137-1) **126**

Cisco TMS での MCU [のハイブリッド](#page-138-0) コンテンツ モードの設定 **127**

Cisco TMS [でのロビー画面の設定](#page-138-1) **127**

WebEx Welcome [画面が無効な場合の会議における最初の](#page-139-0) TelePresence 参加者への

[ロビー画面の表示](#page-139-0) **128**

Cisco TMS [での電話会議設定の設定](#page-140-0) **129**

[デフォルト画像モード](#page-140-1) **129**

会議接続/[切断オプション](#page-141-0) **130**

[早期参加許可の設定](#page-142-0) **131**

[延長時のリソース可用性の設定](#page-142-1) **131**

Cisco TMS のシングル [サインオンの設定](#page-143-0) **132**

[前提条件](#page-144-0) **133**

Cisco TMS での SSO [の設定](#page-145-0) **134**

WebEx [の証明書の生成](#page-145-1) **134**

[信頼された機関によって署名された既存の証明書の使用](#page-145-2) **134**

[秘密キーがエクスポート可能な場合](#page-146-0) **135**

[秘密キーをエクスポートできないが、キー](#page-146-1)/証明書ペアが使用可能な場

#### 合 **[135](#page-146-1)**

[秘密キーがエクスポートできず、使用可能ではない場合](#page-146-2) **135**

[認証局によって署名されるキーと証明書のペアの作成](#page-147-0) **136**

自己署名キー/[証明書のペアの作成](#page-147-1) **136**

OpenSSL [を使用した証明書の生成](#page-147-2) **136**

WebEx [サイトでのパートナー委任認証の有効化](#page-149-0) **138**

Cisco TMS での SSO [の有効化](#page-150-0) **139**

WebEx [ホスト代理としてスケジュールできる設定](#page-152-0) **141**

PDA/SSO [の更新のガイドライン](#page-153-0) **142**

**Cisco TelePresence [Management](#page-156-0) Suite Extension for Microsoft Exchange** を設定する **145** [前提条件](#page-156-1) **145** [展開のベスト](#page-157-0) プラクティス **146** Cisco TMSXE [のスケジュール](#page-157-1) オプション **146** WebEx and [TelePresence](#page-157-2) Integration to Outlook のための Cisco TMSXE の設定 **146** Booking Service [のインストール](#page-157-3) **146** HTTPS [に対応した](#page-158-0) IIS の設定 **147** [サーバ証明書の設定](#page-158-1) **147** IIS 7(Windows Server 2008[\)に対応した](#page-159-0) CSR の生成 **148** IIS 7(Windows Server 2008[\)への公開ルート証明書のインストール](#page-160-0) **149** 中間 CA [証明書のインストール\(該当する場合\)](#page-160-1) **149** SSL [サーバ証明書のインストール](#page-161-0) **150** WebEx サイトと Cisco TMSXE [間の通信の設定](#page-161-1) **150** Outlook で TelePresence [会議室に表示されるロケーションの設定](#page-161-2) **150** WebEx and TelePresence Integration to Outlook [のインストール](#page-162-0) **151** WebEx [Scheduling](#page-162-1) Mailbox のための Cisco TMSXE の設定 **151** Microsoft Exchange での WebEx [Scheduling](#page-163-0) Mailbox の設定 **152** Cisco TMSXE への WebEx [メールボックスの追加](#page-163-1) **152** [その他の推奨事項](#page-164-0) **153 TelePresence [Management](#page-166-0) Suite Provisioning Extension** を設定する **155** [前提条件](#page-166-1) **155** [はじめに](#page-167-0) **156** Cisco TMSPE [へのユーザ](#page-167-1) アクセス **156** Smart Scheduler [へのリダイレクトの作成](#page-168-0) **157** [アクセス権と権限](#page-168-1) **157** タイム [ゾーンの表示](#page-168-2) **157** Smart [Scheduler](#page-169-0) のしくみ **158** [制限事項](#page-169-1) **158** [音声を設定する](#page-170-0) **159** [前提条件](#page-170-1) **159** CMR [ハイブリッド](#page-171-0) 用の SIP 音声の設定 **160**

SIP [音声を使用するように](#page-171-1) Cisco TMS で WebEx サイトを設定する **160**

```
WebEx サイトでのハイブリッド音声の有効化 161
```
CMR [ハイブリッド](#page-172-1) 用の PSTN 音声の設定 **161**

PSTN [音声を使用するように](#page-173-0) Cisco TMS で WebEx サイトを設定する **162**

WebEx [サイトでのハイブリッド](#page-173-1) モードの有効化 **162**

PSTN コールが PSTN [ゲートウェイをパススルーして](#page-174-0) WebEx に着信するための設 定 **[163](#page-174-0)**

Cisco VCS 登録 PSTN [ゲートウェイをパススルーする](#page-174-1) PSTN コールの設定 **163** ISDN [ゲートウェイの設定](#page-174-2) **163**

Cisco Unified Communications Manager 登録 PSTN [ゲートウェイをパススルーす](#page-175-0) る PSTN [コールの設定](#page-175-0) **164**

CMR [ハイブリッド](#page-176-0) の TSP 音声の設定 **165**

TSP Audio を使用する WebEx [サイトを含む](#page-176-1) CMR Hybrid の概要 **165**

[前提条件](#page-176-2) **165**

TSP [会議のしくみ](#page-177-0) **166**

[会議主催者の](#page-178-0) TSP 音声の設定 **167**

TSP [音声アカウントの前提条件](#page-179-0) **168**

WebEx ホスト アカウントの TSP [音声アカウントの設定](#page-179-1) **168**

TSP サイトで使用される CMR Hybrid [ダイヤル文字列に関する情報](#page-180-0) **169**

DTMF [ダイヤル文字列の例](#page-180-1) **169**

[ダイヤル文字列の決定方法](#page-180-2) **169**

**Cisco WebEx Site [Administration](#page-182-0)** アカウントと **Cisco TelePresence** を統合する **171**

Cisco WebEx Site [Administration](#page-182-1) アカウントと Cisco TelePresence の統合 **171**

CMR ハイブリッド 用の Cisco WebEx Site [Administration](#page-183-0) の設定 **172**

Meeting Center TelePresence セッション [タイプの割り当て](#page-184-0) **173**

カスタム セッション [タイプのサポート](#page-185-0) **174**

ユーザ リストでの Cisco TelePresence セッション [タイプの追加](#page-185-1) **174**

[ユーザの編集 (Edit User) ] 画面での Cisco TelePresence セッション タイプの追

加 **[175](#page-186-0)**

CMR ハイブリッド [会議のネットワーク](#page-187-0) ベースの録画 **176**

WebEx and TelePresence Integration to Outlook [のインストール](#page-187-1) **176** ユーザの WebEx [アカウントのタイム](#page-188-0) ゾーンと言語の設定 **177**

ユーザの WebEx [アカウントの](#page-189-0) TSP 音声の設定 **178**

 **Cisco Collaboration Meeting Rooms**(**CMR**)**Hybrid** コンフィギュレーション ガイド(**TMS 15.0 - WebEx Meeting Center WBS30**)

#### [次の作業](#page-189-1) **178**

#### **CMR Hybrid** [会議を管理する](#page-190-0) **179**

```
はじめに 179
```
CMR Hybrid [会議のスケジュール](#page-191-0) **180**

会議の開始/[会議への参加](#page-193-0) **182**

Cisco WebEx [プレゼンテーションの共有](#page-194-0) **183**

[会議についての情報、ヒント、既知の問題](#page-194-1) **183**

[Cisco](#page-194-2) TMS **183**

MCU および [TelePresence](#page-195-0) Server **184**

[エンドポイント](#page-196-0) **185**

Cisco [TMSXE](#page-196-1) **185**

[WebEx](#page-196-2) **185**

#### **CMR Hybrid** [をトラブルシュートする](#page-198-0) **187**

[検証とテスト](#page-198-1) **187**

Cisco WebEx Site [Administration](#page-198-2) オンライン ヘルプ **187**

[トラブルシューティングのヒント](#page-198-3) **187**

[会議のスケジュールに関する問題](#page-199-0) **188**

[会議の開始または参加に関する問題](#page-201-0) **190**

[会議の進行中に発生する問題](#page-203-0) **192**

Windows または Mac の WebEx Meeting Center [クライアントでの低帯域幅のトラ](#page-210-0)

[ブルシューティングに関するヒント](#page-210-0) **199**

TSP [音声会議に関する問題](#page-210-1) **199**

TelePresence Server および MCU [に関する問題](#page-214-0) **203**

[システム動作の管理](#page-215-0) **204**

[Cisco WebExビデオ表示(Cisco WebEx Video View)] [ウィンドウの管理](#page-215-1) **204**

#### **Cisco Unified Communications Manager** [の正規化スクリプトを追加する](#page-216-0) **205**

[正規化スクリプトの概要](#page-216-1) **205**

[スクリプトの追加](#page-217-0) **206**

#### [移行パス](#page-220-0) **209**

[移行の概要](#page-220-1) **209**

[移行の前提条件](#page-221-0) **210**

[移行でサポートされるソフトウェアのバージョン](#page-221-1) **210**

Cisco Unified Communications Manager [のみのシステムの](#page-222-0) CMR Hybrid への移行 **211**

**Cisco Collaboration Meeting Rooms**(**CMR**)**Hybrid** コンフィギュレーション ガイド(**TMS 15.0 - WebEx Meeting Center WBS30**)

#### [個別の音声およびビデオ](#page-222-1) エンドポイント **211**

Cisco Unified [Communications](#page-223-0) Manager および Cisco VCS の CMR Hybrid への移行 **212**

[エンドポイント機能の比較](#page-223-1) **212**

[機能とバージョンの依存関係](#page-224-0) **213**

[関連製品、バージョン、および機能](#page-224-1) **213**

#### [大規模なまたは重大なミーティングのカスケードをセットアップする](#page-226-0) **215**

[カスケードの概要](#page-226-1) **215**

CMR [の会議のプロセス](#page-227-0) **216**

[スケジュール済み会議のプロセス](#page-227-1) **216**

 **Cisco Collaboration Meeting Rooms**(**CMR**)**Hybrid** コンフィギュレーション ガイド(**TMS 15.0 - WebEx Meeting Center WBS30**)

Π

<span id="page-12-0"></span>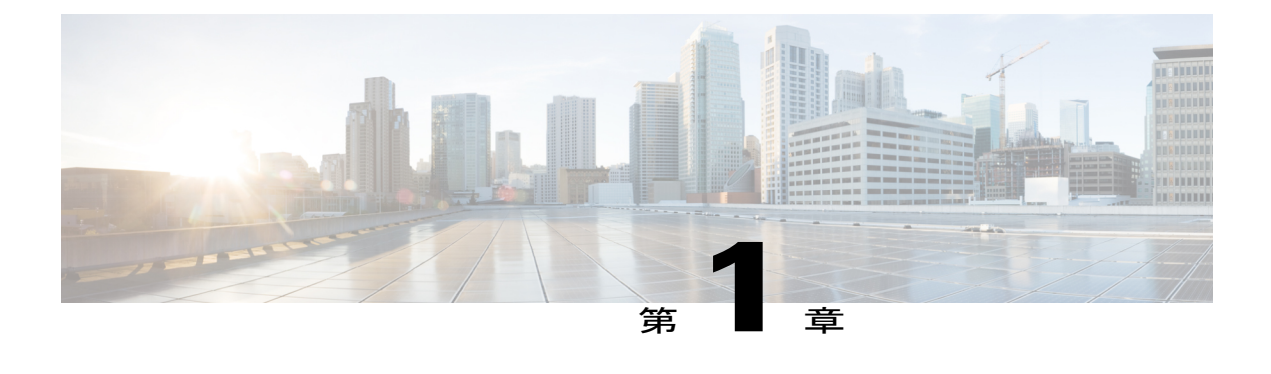

# **CMR Hybrid** の概要

- Cisco [TelePresence](#page-12-1) 会議, 1 ページ
- Cisco WebEx [Meetings,](#page-13-0) 2 ページ
- [サポートされる機能](#page-13-1), 2 ページ
- [エスカレートされた会議](#page-15-0)/インスタント会議, 4 ページ
- [機能の制約事項](#page-15-1), 4 ページ
- [関連資料](#page-15-2), 4 ページ

### <span id="page-12-1"></span>**Cisco TelePresence** 会議

Cisco TelePresence 会議で Cisco WebEx ブリッジ機能を設定および管理するには、Cisco TMS を使 用します。会議中に、TelePresence 参加者に対し、その他のすべての TelePresence 参加者のライブ ビデオと、直近のアクティブな WebEx 参加者のビデオが表示されます。WebEx 参加者に対し、 その他のすべての WebEx 参加者のビデオと、直近のアクティブな TelePresence 参加者のビデオが 表示されます。

Cisco WebEx のブリッジ機能により、Cisco TelePresence MCU シリーズ または Cisco TelePresence Server のマルチポイント会議と、Cisco WebEx 会議サーバが統合されます。Cisco TelePresence 発 信者はワンボタン機能 (OBTP) または自動接続テクノロジーを使用して会議に接続します。 MCU/TelePresence Server は会議の開始時刻に接続し、Cisco WebEx 会議に自動的に接続し、2 つの 会議に参加します。CiscoWebExとの接続時に、Cisco TelePresenceプレゼンテーション画面にウェ ルカム ページが表示されます。

プレゼンテーション共有の場合、TelePresence ユーザがビデオ ディスプレイ ケーブルを各自のコ ンピュータに接続し、(必要に応じて)ボタンを押して TelePresence 参加者および WebEx 参加者 とプレぜーテンションを共有開始します。発言中の TelePresence 参加者のビデオが Cisco WebEx Web クライアントにストリーミングされます。WebEx からのビデオとプレゼンテーションは、 TelePresence 参加者に対して表示されます。

### <span id="page-13-0"></span>**Cisco WebEx Meetings**

リモート参加者は、Cisco WebEx Meeting Center Web および/またはモバイル アプリケーションに ログインすることで、Cisco WebEx 会議に参加します。Cisco TelePresence 参加者と共有するコン テンツがMeetingCenterアプリケーションに自動的に表示され、WebEx参加者は各自のデスクトッ プまたはアプリケーションを Cisco TelePresence 参加者と共有できます。デフォルトでは、WebEx 参加者に対し、現在発言中の Cisco TelePresence 参加者または WebEx 参加者のライブ ビデオが表 示されます。

WebEx 参加者には、すべての WebEx 会議参加者の統合リストも表示されます。WebEx 注釈機能 がサポートされています。WebEx 参加者は標準 WebEx Meeting Center アプリケーションの注釈 ツールを使用して注釈を作成でき、この注釈は WebEx 参加者と TelePresence 参加者の両方に対し て表示されます。ただし、TelePresence 参加者は注釈ツールを使用できません。

WebExの最初の参加者が加わると、「TelePresence systems」がWebEx参加者リストと全画面ビュー の WebEx 参加者の行に表示されます。これは、Cisco CMR Hybrid 会議であることを示します。 個々の TelePresence ユーザは WebEx 参加者リストに表示されません。代わりに [TelePresence シス テム(TelePresence systems)] とだけリストされます。また、TelePresence 参加者が発言中になる と、発言中の参加者のウィンドウにこれが表示されます。

# <span id="page-13-1"></span>サポートされる機能

CMR ハイブリッド の主要な機能を次に示します。

- スケジュール済みの Always-On 個人コラボレーション会議室オプション
- WebEx アプリケーションと TelePresence デバイスの間での最大 1080p 画面解像度での双方向 ビデオ共有
- 音声とプレゼンテーションの統合共有(会議に参加するすべてのユーザのアプリケーション およびデスクトップ コンテンツの共有機能を含む)
- TelePresence デバイスの表示名を含む、WebEx 参加者の統合名簿
- 会議のネットワークベースの録音/録画(コンテンツ共有、チャット、およびポーリングを含 む)
- CMRハイブリッド会議を簡単にスケジュールできるようにするCiscoTelePresenceManagement Suite (Cisco TMS) を使用した、統合会議スケジューリング
- Cisco Expressway-E または Cisco VCS Expressway が提供するメディア暗号化によって実現さ れる安全なコール制御および接続
- Unified CM および VCS を中心としたコール制御展開オプション
- Cisco TelePresence Conductor により提供される会議ブリッジの会議リソース割り当てと管理
- サードパーティのテレプレゼンス デバイスとの相互運用性
- Microsoft Lync クライアントとの相互運用性

 $\overline{ }$ 

#### 表 **1**:**CMR** ハイブリッド の機能

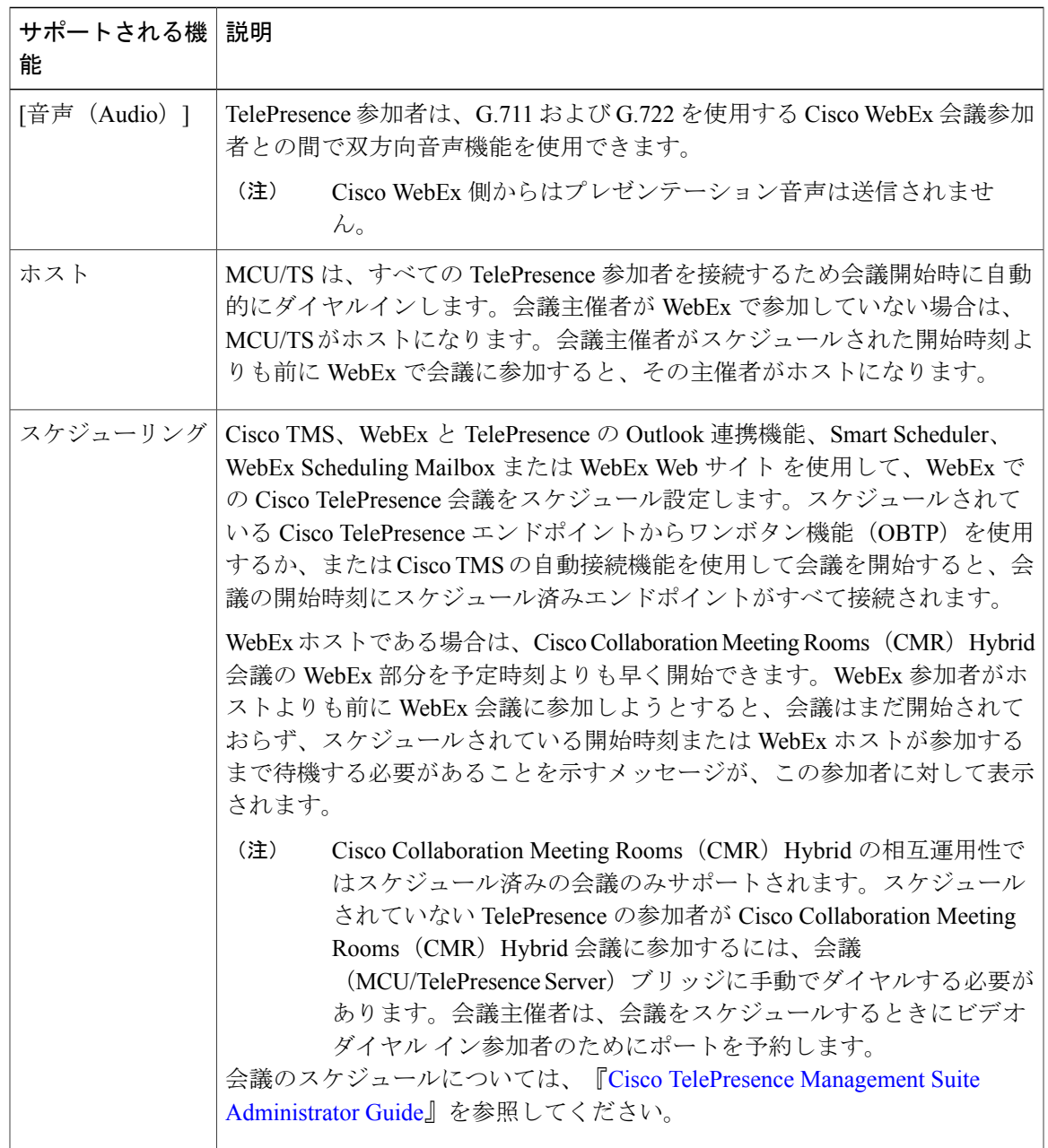

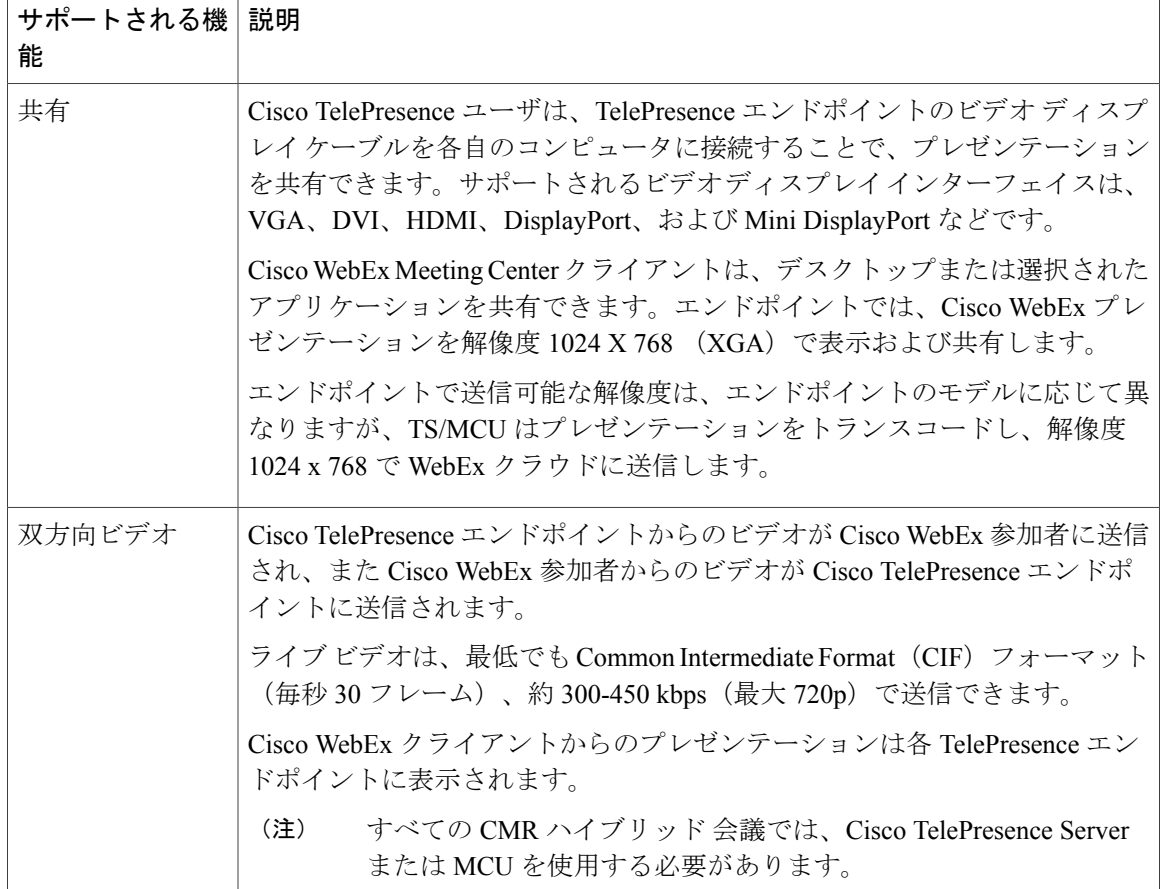

# <span id="page-15-1"></span><span id="page-15-0"></span>エスカレートされた会議**/**インスタント会議

プライマリ展開では、Multiway (エスカレートされた会議の Cisco VCS 方式)はサポートされま せん。

### <span id="page-15-2"></span>機能の制約事項

CMR ハイブリッド のすべての制約事項と既知の問題のリストについては、CMR ハイブリッド の リリース ノートを参照してください。

# 関連資料

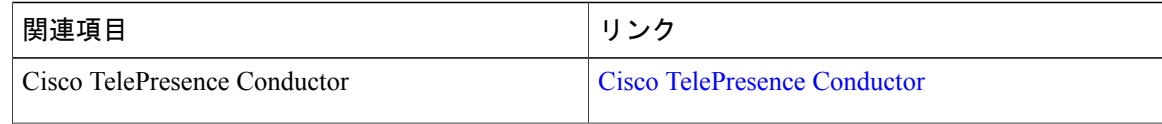

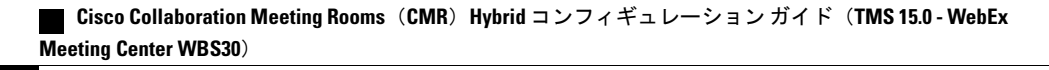

 $\overline{\phantom{a}}$ 

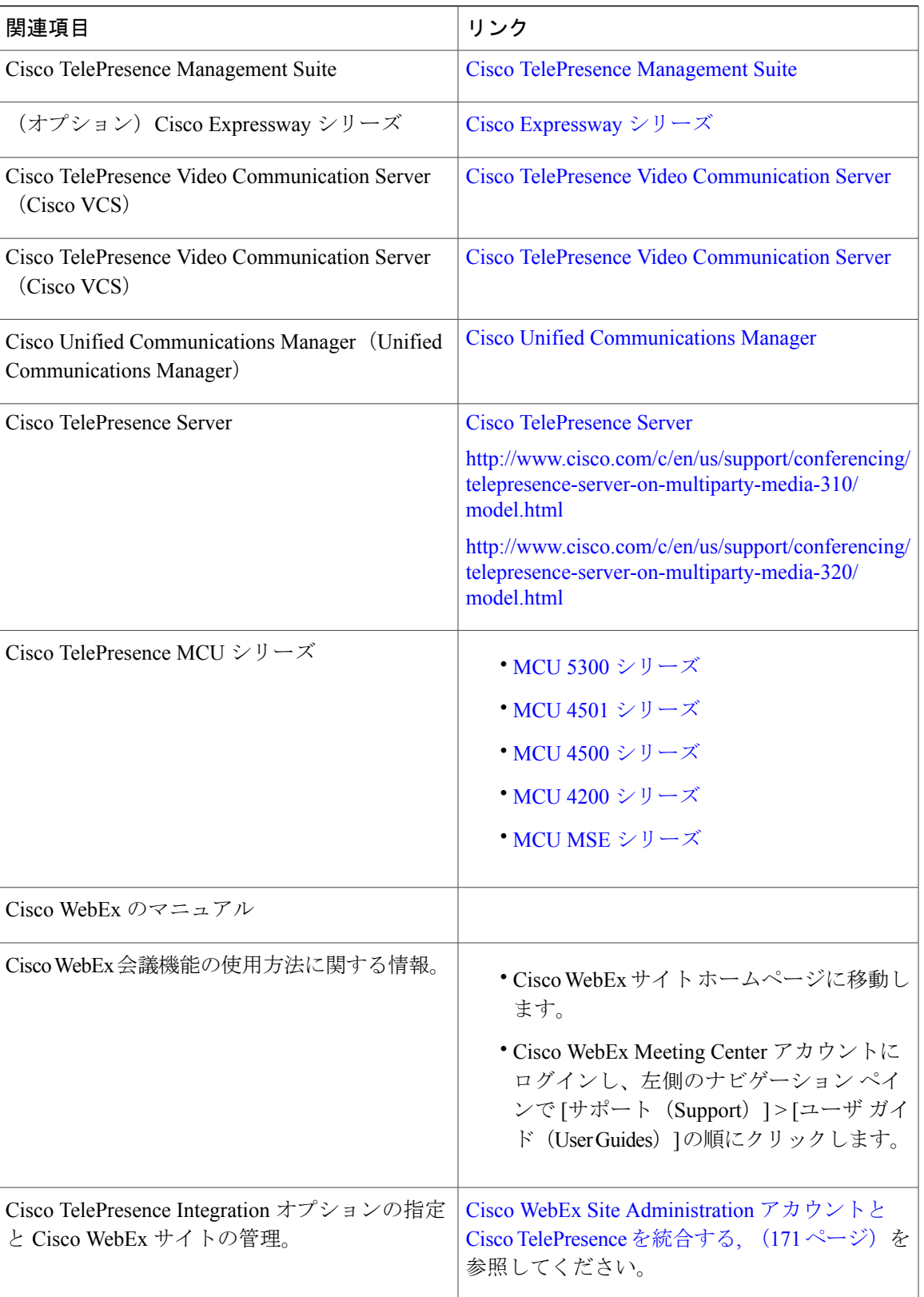

T

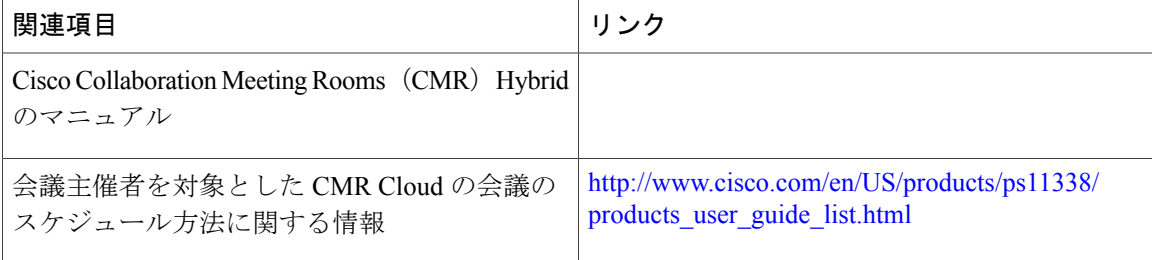

 **Cisco Collaboration Meeting Rooms**(**CMR**)**Hybrid** コンフィギュレーション ガイド(**TMS 15.0 - WebEx Meeting Center WBS30**)

<span id="page-18-0"></span>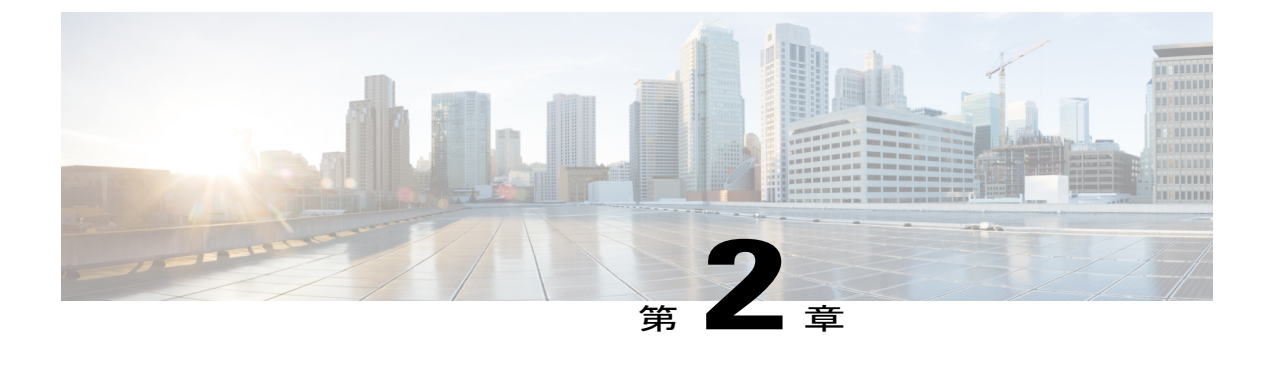

## 計画

- CMR ハイブリッド [の展開方法について](#page-18-1), 7 ページ
- [スケジューリング](#page-20-0) フローについて, 9 ページ
- コール [フローについて](#page-30-0), 19 ページ
- [サーバおよびサイトのアクセス](#page-37-0) チェックリスト, 26 ページ

# <span id="page-18-1"></span>**CMR** ハイブリッド の展開方法について

CMR ハイブリッド の中心的な要素は次のとおりです。

- TelePresence Conductor
- TelePresence Server または Cisco TelePresence MCU シリーズ会議ブリッジ(あるいはこの両 方)
- Cisco TMS

会議ブリッジは TelePresence Conductor により管理されます。SIP トランクによりブリッジが TelePresence Conductor に接続され、TelePresence Conductor は 1 つ以上のコール コントローラにト ランキングされます。すべての XML RPC 接続も、TelePresence Conductor 経由でルーティングさ れます。Cisco TMS は、会議のスケジュール、プロビジョニング、モニタなどの会議管理機能を 提供します。XML RPC 接続により、Cisco TMS が TelePresence Conductor にリンクされます。 このソリューションアーキテクチャはSIP専用です。H.323エンドポイントを使用した会議には、 Cisco VCS Control または Cisco Expressway-C によるインターワーキングが必要です。

CMR Hybrid は、次のいずれかのネットワークに展開できます。

- Cisco Unified-CM を中心としたネットワーク
- Cisco VCS を中心としたネットワーク

サポートされる展開モデルは、[展開オプション](#page-40-2), (29 ページ)のセクションで説明します。

### <span id="page-19-0"></span>**Cisco TMS** スケジュール権限

Cisco TMS は Cisco WebEx サイトへのコントロール リンクを提供します。このインターフェイス により、Cisco TMS は WebEx ホストの代理として WebEx 対応会議を予約し、会議参加者に配布 する Cisco WebEx 会議情報を取得することができます。次に Cisco TMS は Cisco WebEx 会議の詳 細を TelePresence Server/MCU にプッシュします。

### <span id="page-19-1"></span>**TelePresence Server** および **MCU** の権限

Cisco TelePresence Server/MCU は WebEx Meeting Center クライアントと TelePresence エンドポイン ト間で最大 720p30 の双方向メイン ビデオを送受信できます。MCU/TS は WebEx Meeting Center クライアントに単一トランスコード ビデオ ストリームを送信します。

MCU/TS は TelePresence 会議参加者の単一の混合音声ストリームを WebEx クラウドに送信しま す。同様に、MCU/TSはすべてのWebEx参加者(PSTNまたはVoIP経由で参加するWebEx Meeting Center 参加者を含む)からの単一の混合音声ストリームを受信します。

TelePresence エンドポイントと WebEx クライアント間での双方向コンテンツ共有の解像度として XGA (1024 X 768) がサポートされています。

各会議では、Transmission Control Protocol (TCP)の輻輳と TCP ウィンドウの問題の発生を回避す るため、専用の SIP 接続が作成されます。

MCU/Cisco TelePresence Server は、スケジュールされた会議開始時刻に自動的に接続します。

# <span id="page-19-2"></span>**CMR** ハイブリッド で使用するポートとプロトコル

CMR ハイブリッド ソリューションの各種コンポーネント間では次のポートとプロトコルが使用 されます。

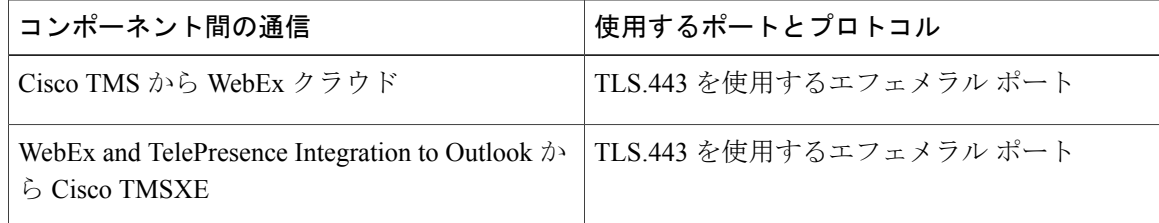

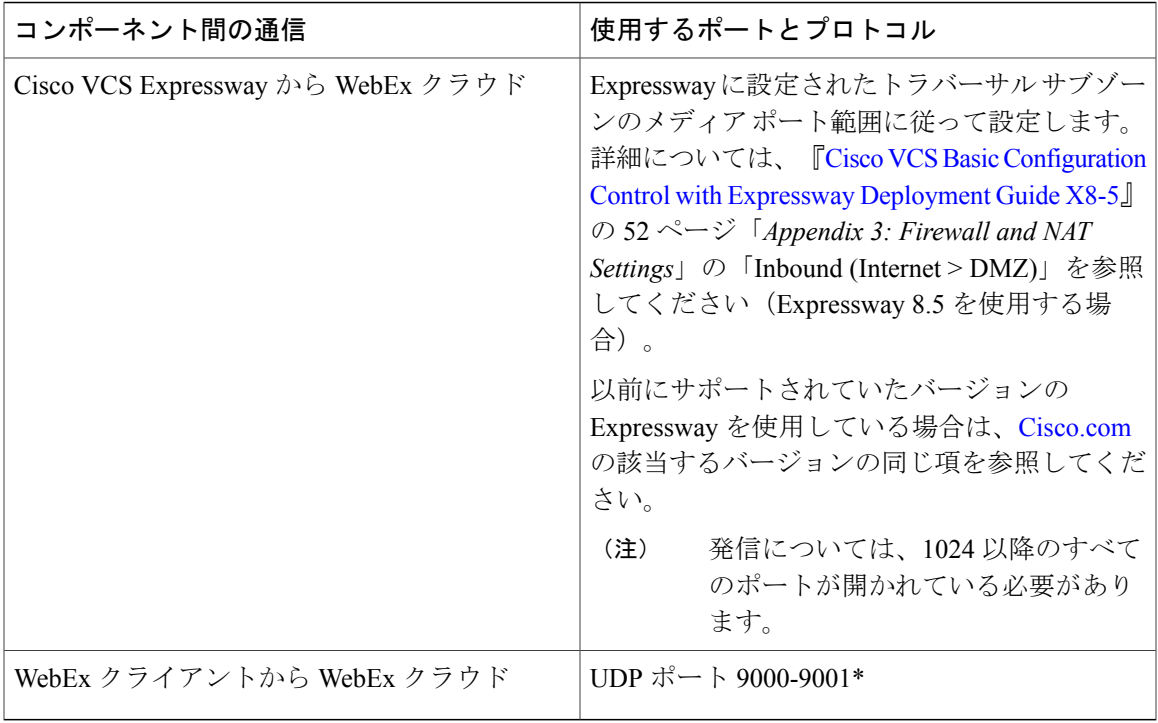

\*すべての WebEx IP サブネットのリストについては、WebEx [Knowledge](https://support.webex.com/MyAccountWeb/knowledgeBase.do?root=Tools&parent=Knowledge) Base の記事「WBX264」 を参照してください。

注:UDP と TCP を使用する WebEx クライアントでは、顧客が各自のファイアウォール設定を確 認し、UDP がブロックされないようにする必要があります。

ディープ パケット インスペクションを実行するファイアウォール、ポート、およびプロトコ ルは使用しないでください。特に、Check Point Software Technologies, Inc. のファイアウォール で使用されているステートフル パケット インスペクションには、Cisco VCS Expressway およ び Expressway-E との互換性がありません。 重要

# <span id="page-20-0"></span>スケジューリング フローについて

ここでは、次の機能を使用して CMR ハイブリッド をスケジュールする際の処理について説明し ます。

- Cisco WebEx and TelePresence Integration to Outlook [を使用したスケジュール](#page-21-0), (10ページ)
- Cisco Smart Scheduler [を使用したスケジュール](#page-23-0), (12 ページ)
- Cisco WebEx Scheduling Mailbox [を使用したスケジュール](#page-25-0), (14 ページ)

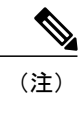

複数の展開を同時に実行できます。たとえば、Smart Scheduler を使用する場 合、TMSXEが展開されていると、会議に予約された会議室のカレンダーが会 議の詳細で更新されます。

### <span id="page-21-0"></span>**Cisco WebEx and TelePresence Integration to Outlook** を使用したスケジュー ル

**Cisco WebEx and TelePresence Integration to Outlook** でのスケジュールの流れ

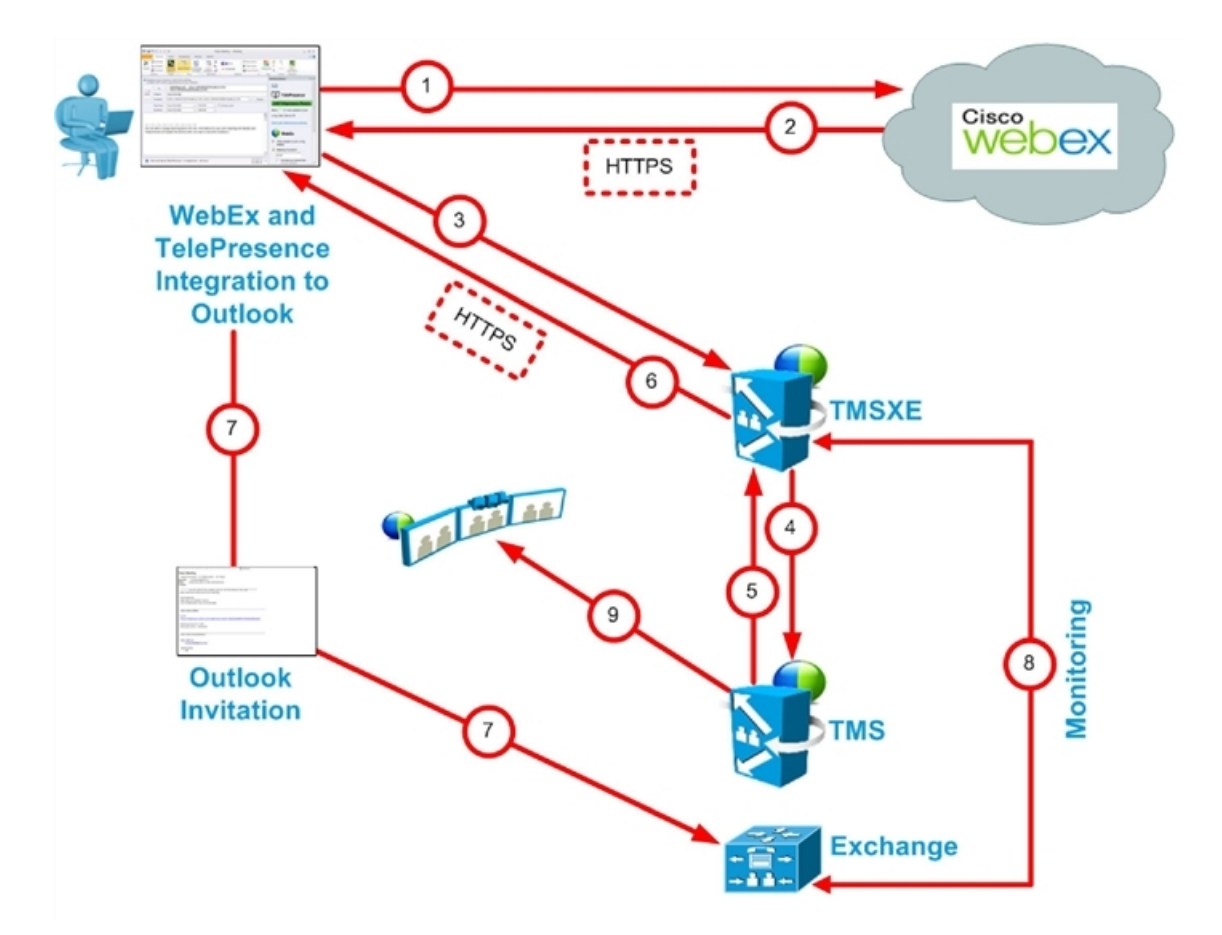

 $\mathbf{I}$ 

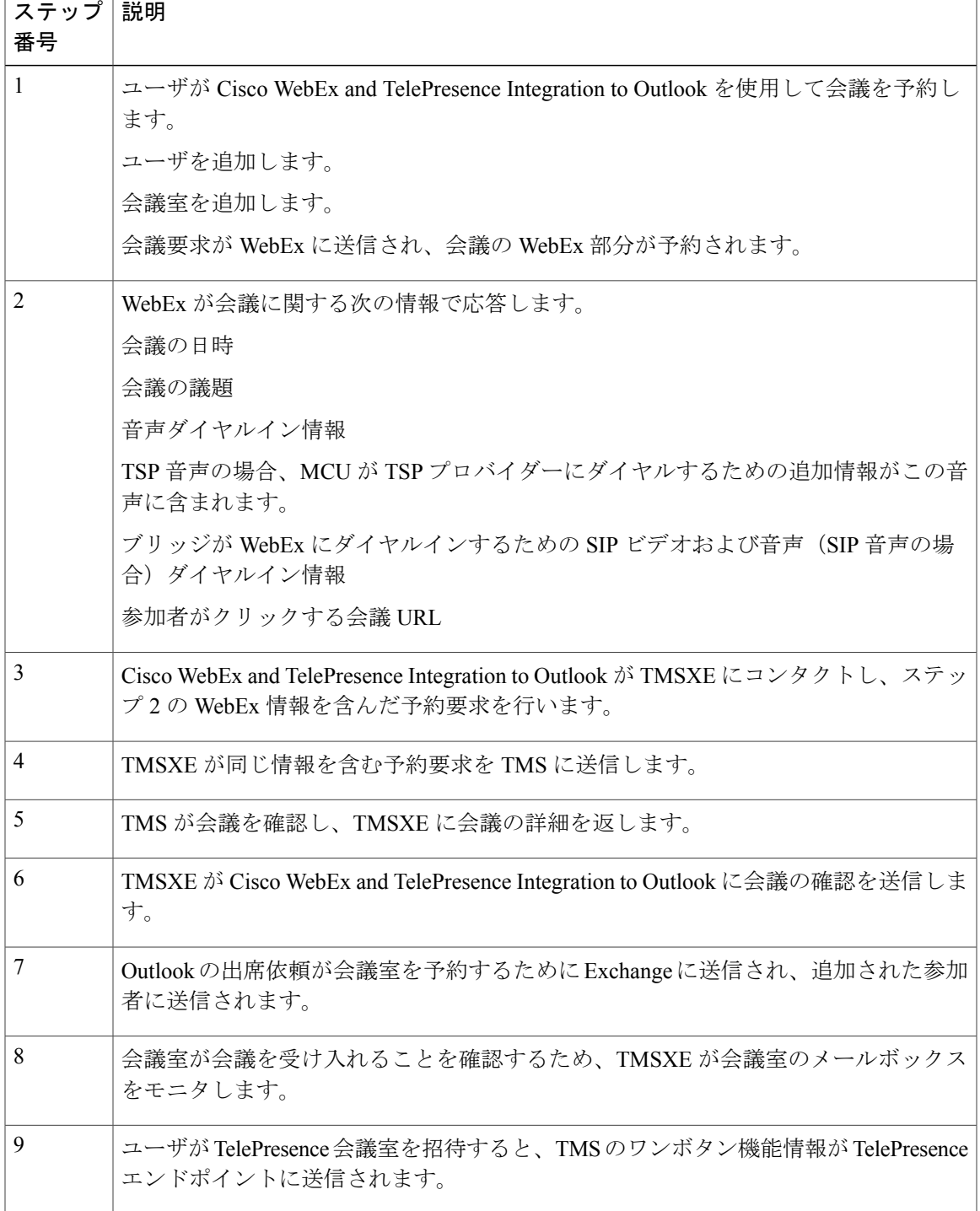

#### 表 **2**:**Cisco WebEx and TelePresence Integration to Outlook** でのスケジュール手順

**Cisco WebEx Smart Scheduler** でのスケジュールの流れ

<span id="page-23-0"></span>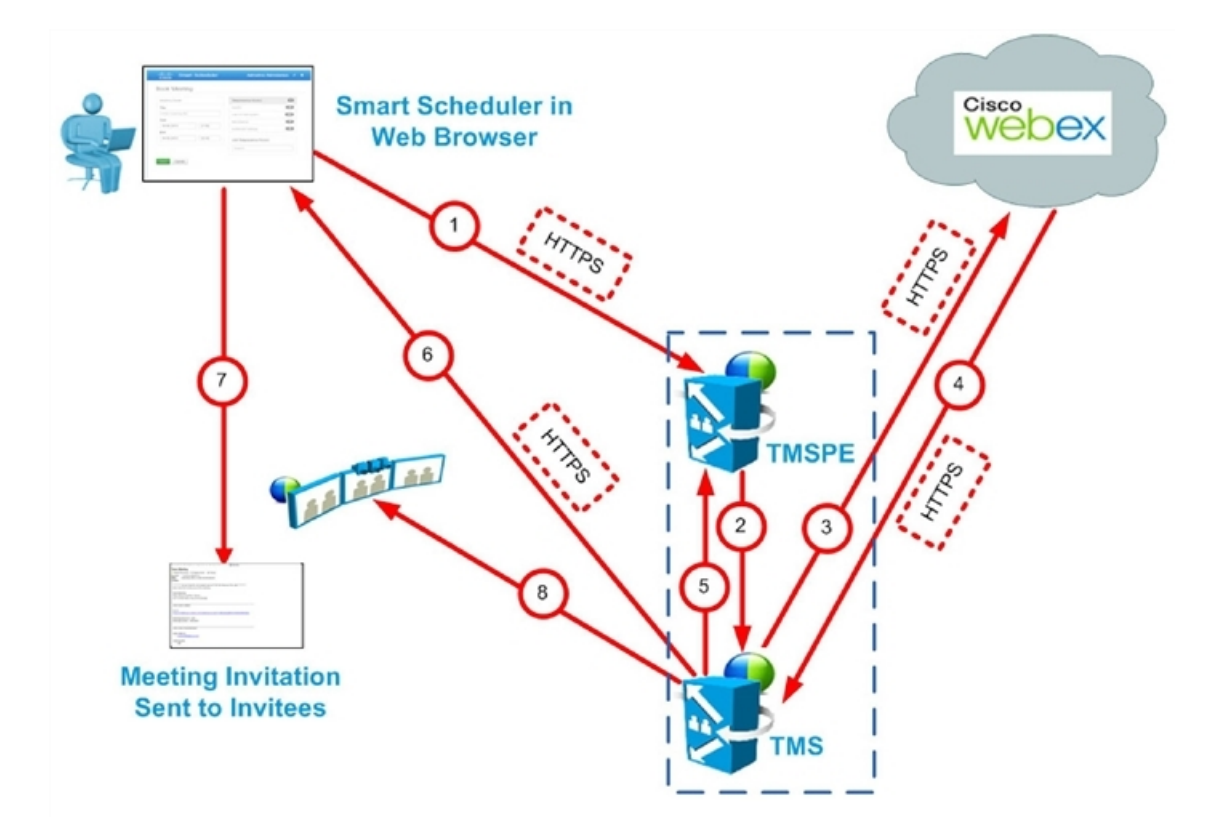

表 **3**:**Cisco Smart Scheduler** でのスケジュール手順

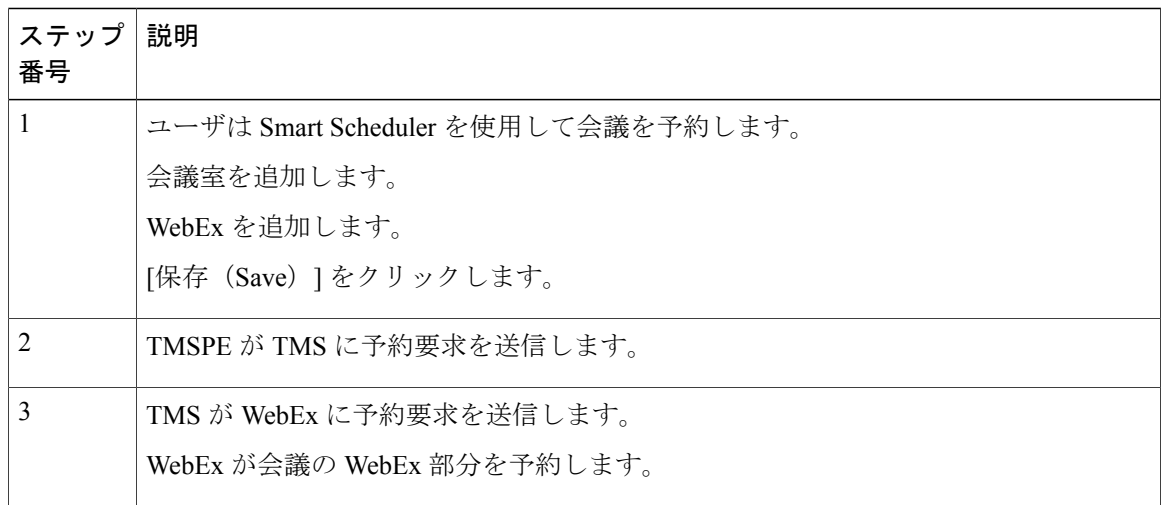

#### **Cisco Collaboration Meeting Rooms**(**CMR**)**Hybrid** コンフィギュレーション ガイド(**TMS 15.0 - WebEx Meeting Center WBS30**)

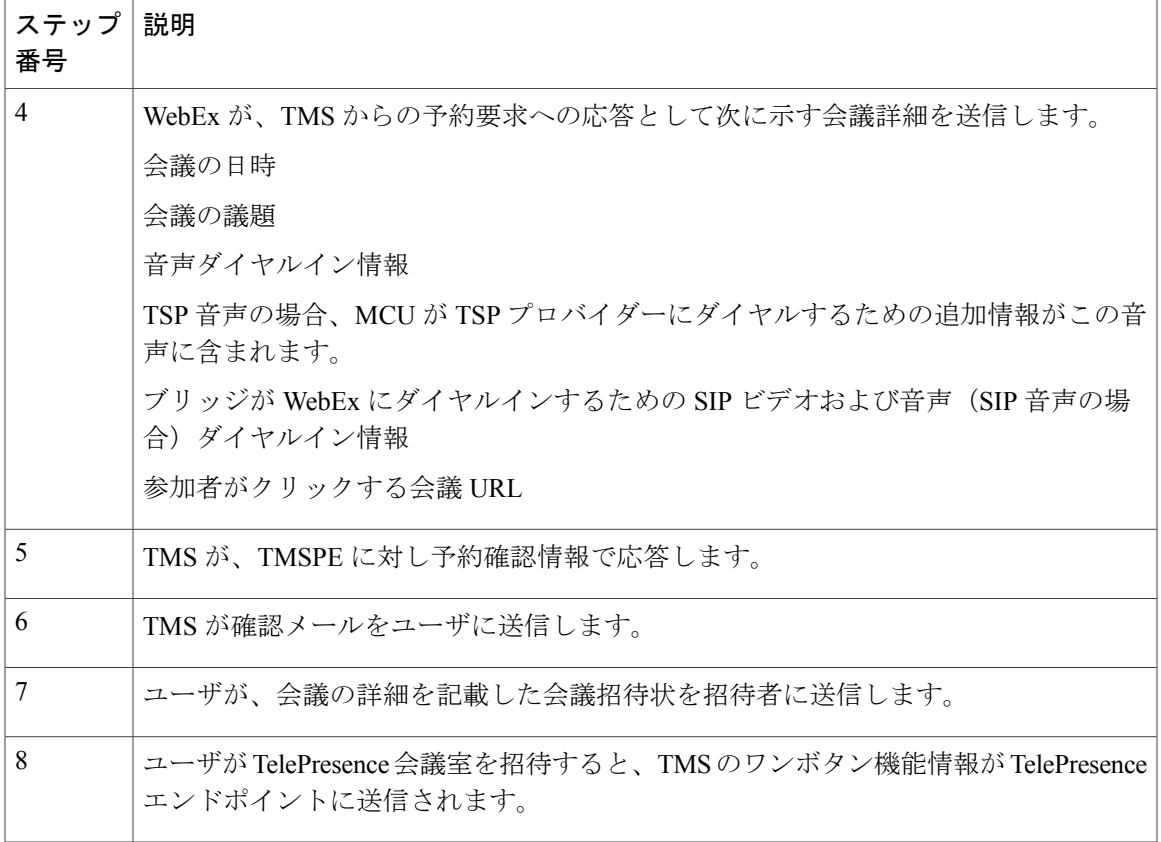

 $\overline{\mathsf{I}}$ 

### <span id="page-25-0"></span>**Cisco WebEx Scheduling Mailbox** を使用したスケジュール

**Cisco WebEx Scheduling Mailbox** を使用したスケジュールの流れ

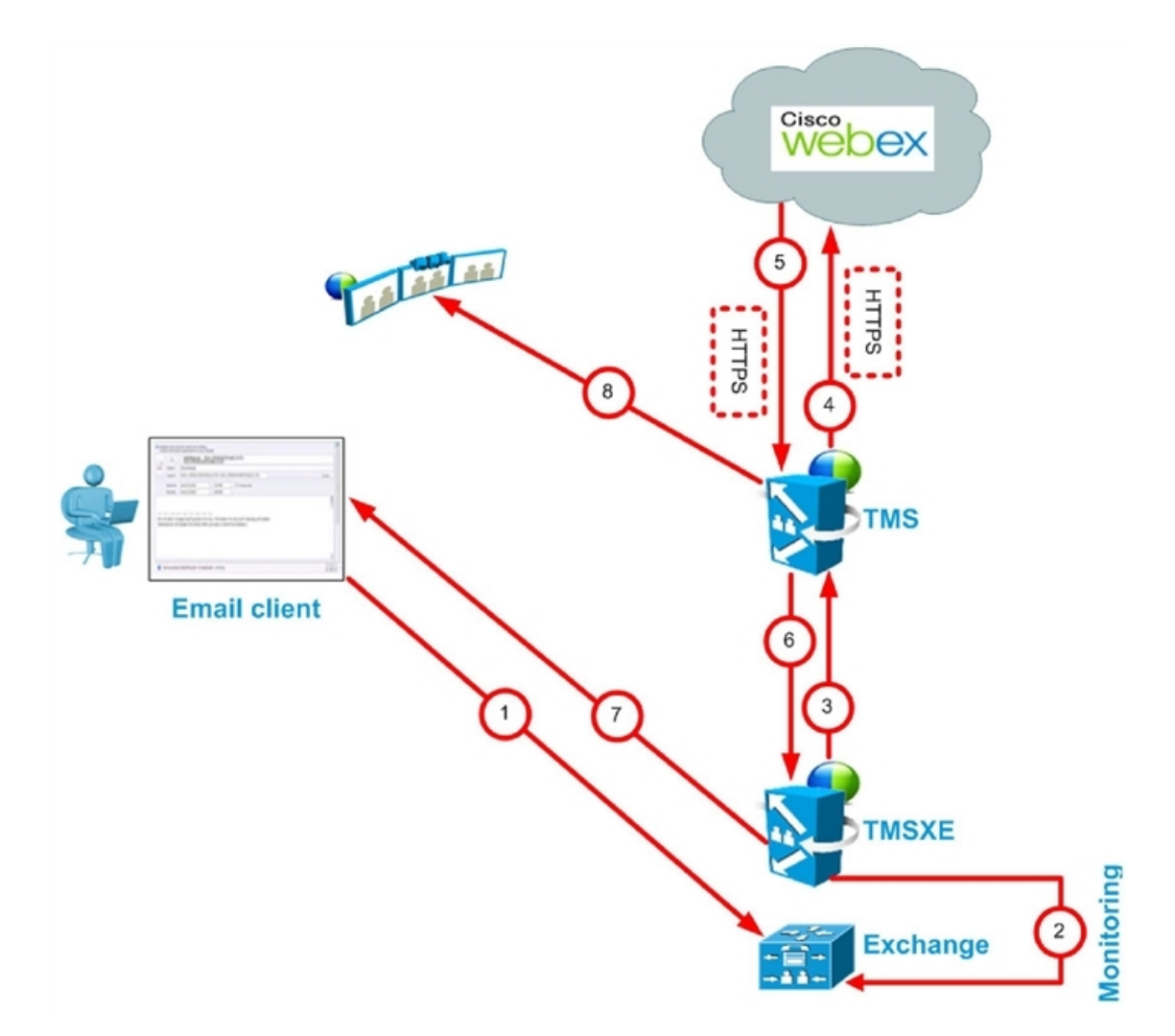

Π

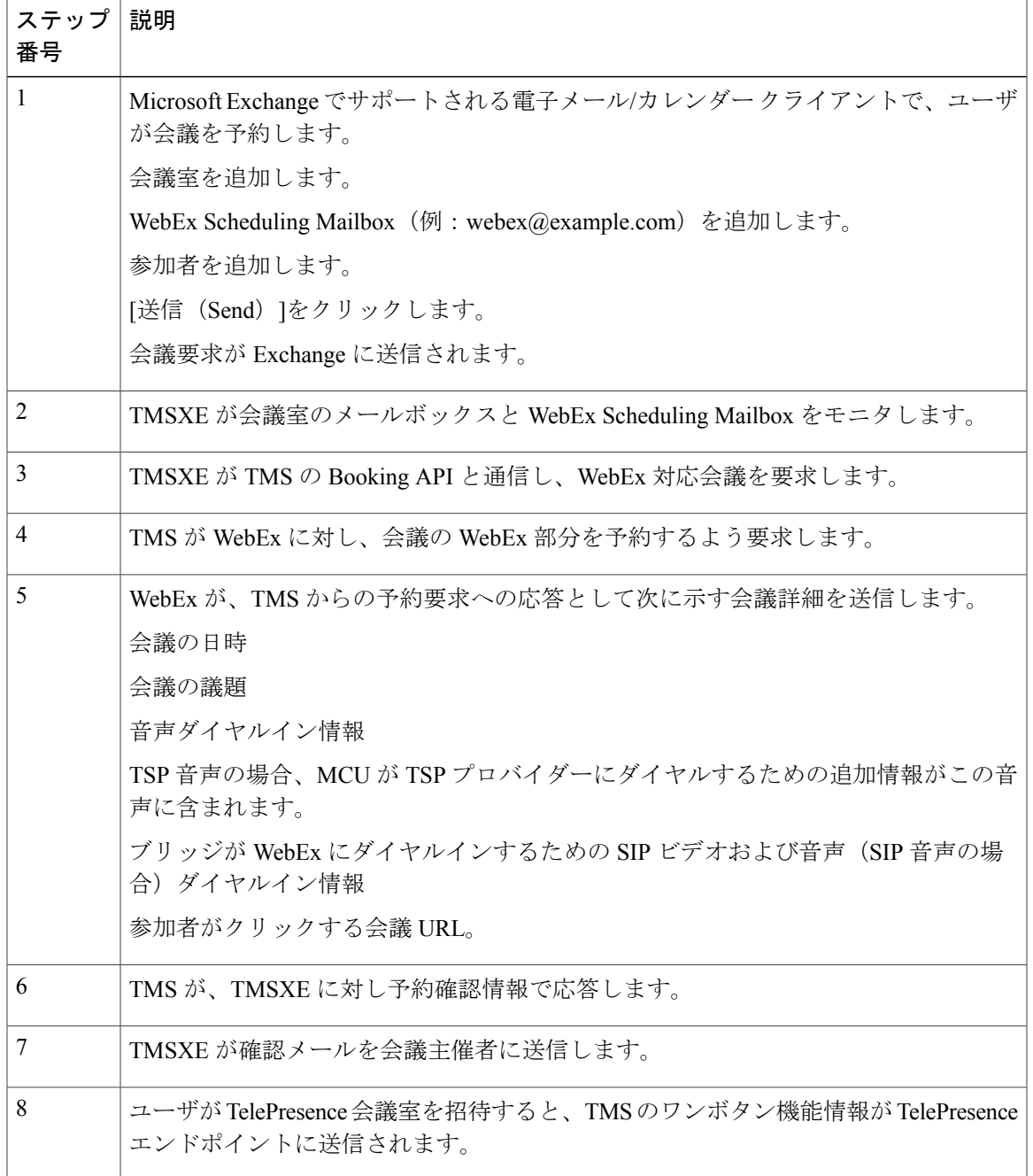

表 **4**:**Cisco WebEx Scheduling Mailbox** を使用したスケジュール手順

 $\mathbf{I}$ 

### <span id="page-27-0"></span>**TelePresence Conductor** 管理ブリッジをスケジュールする場合の違い

TelePresence Conductor スケジュール展開環境に移行する前に、直接管理されているブリッジのス ケジュールと、TelePresence Conductor により管理されるブリッジのスケジュールの相違点に注意 してください。

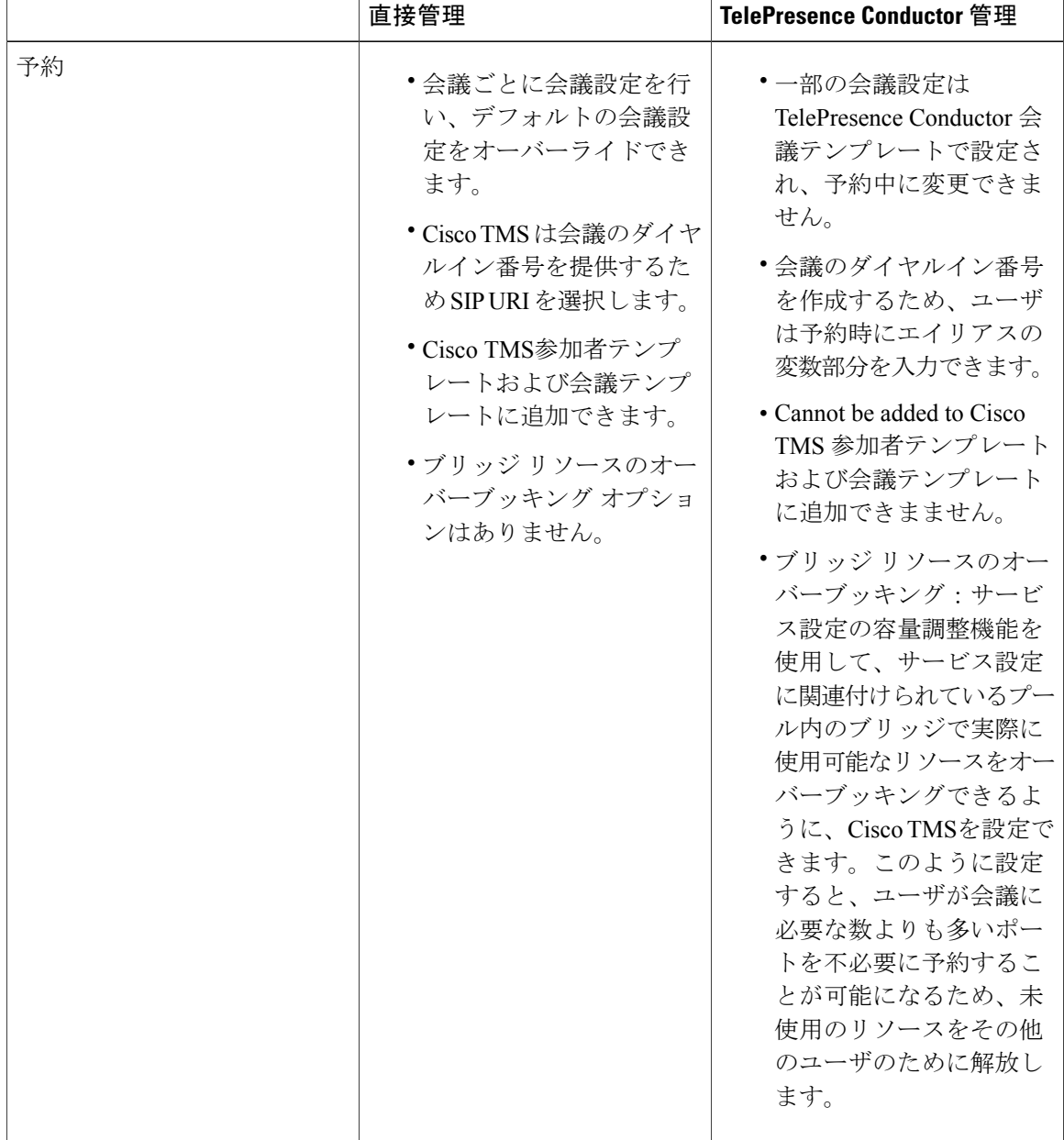

#### 表 **5**:**TelePresence Conductor** 管理ブリッジのスケジュールにおける相違点

 **Cisco Collaboration Meeting Rooms**(**CMR**)**Hybrid** コンフィギュレーション ガイド(**TMS 15.0 - WebEx Meeting Center WBS30**)

Π

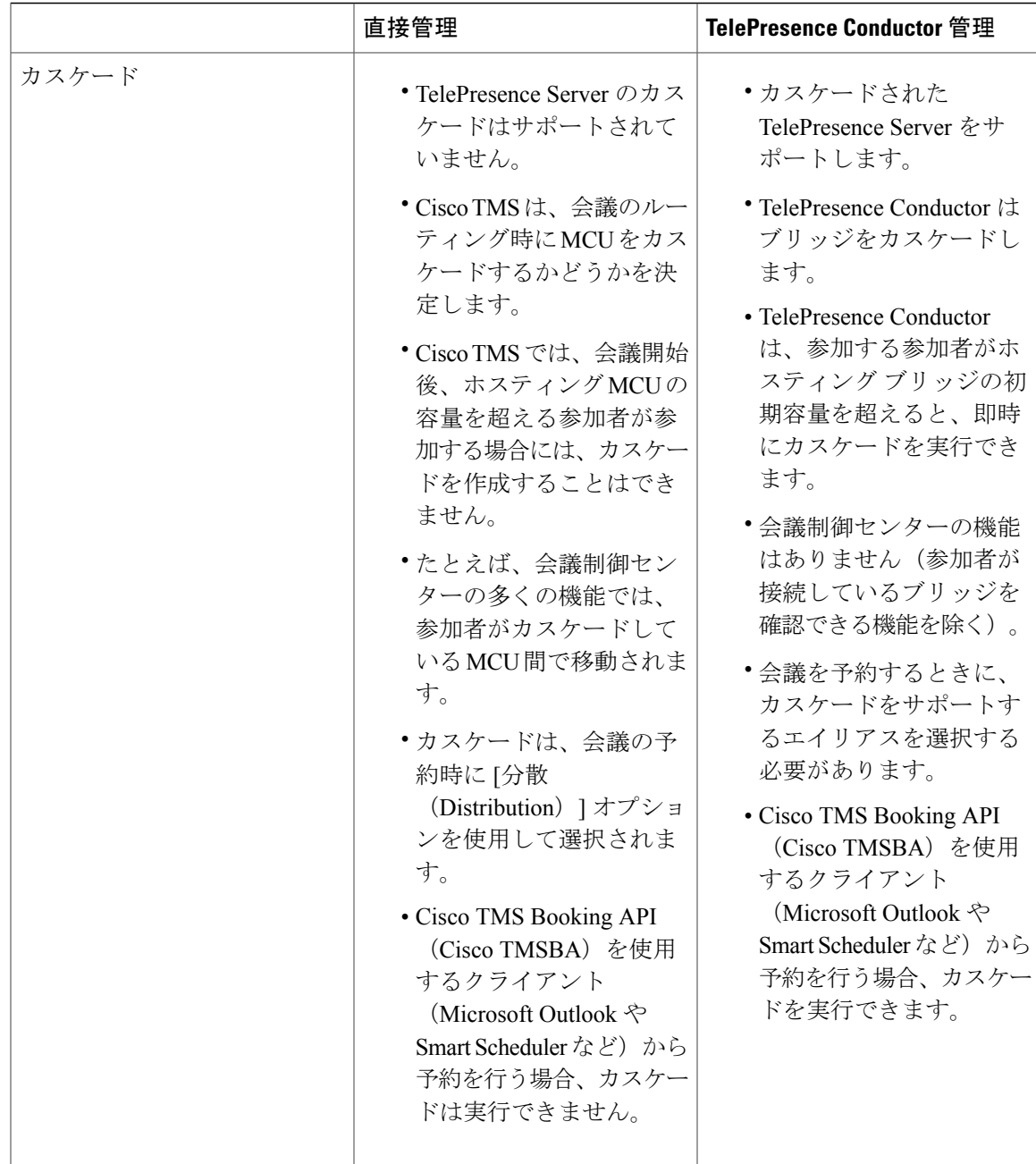

 $\overline{\phantom{a}}$ 

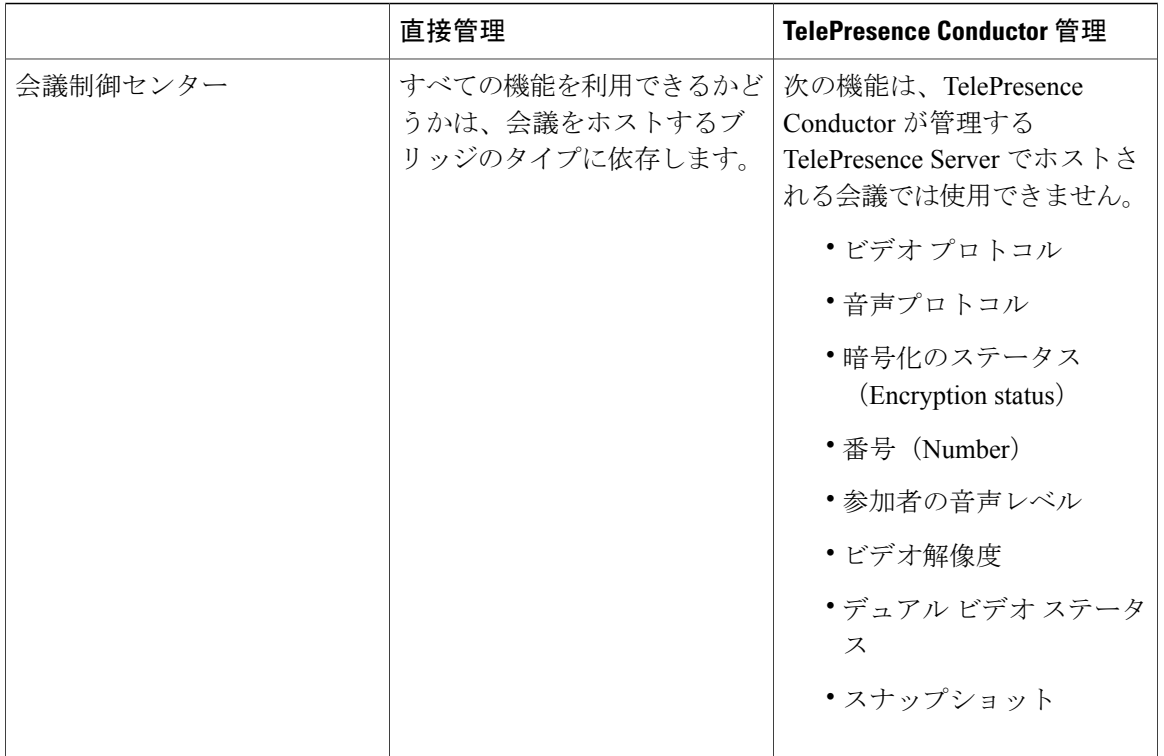

T

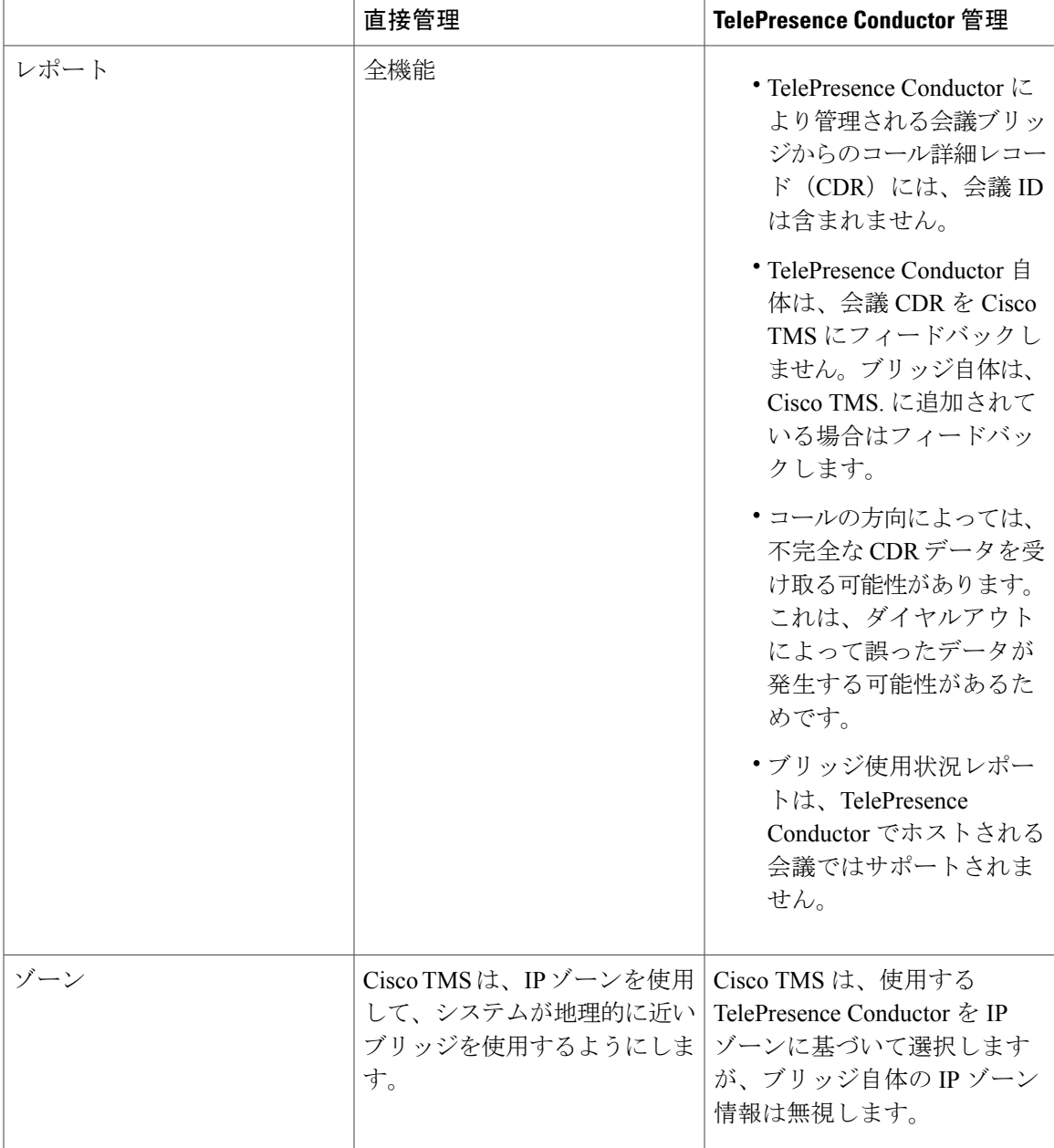

# <span id="page-30-0"></span>コール フローについて

Г

ここでは、次の CMR ハイブリッド 会議のコール フローについて説明します。

- SIP [音声コール](#page-31-0) フロー, (20 ページ)
- [待合室をアンロックする](#page-33-0) API コマンドを使用した TSP 音声コール フロー, (22ページ)
- 待合室および MCU/TelePresence Server [をホストとして使用する](#page-35-0) TSP 音声コール フロー, ( 24 ページ)
- WebEx 音声 (PSTN) コール フロー, (25 ページ)

### <span id="page-31-0"></span>**SIP** 音声コール フロー

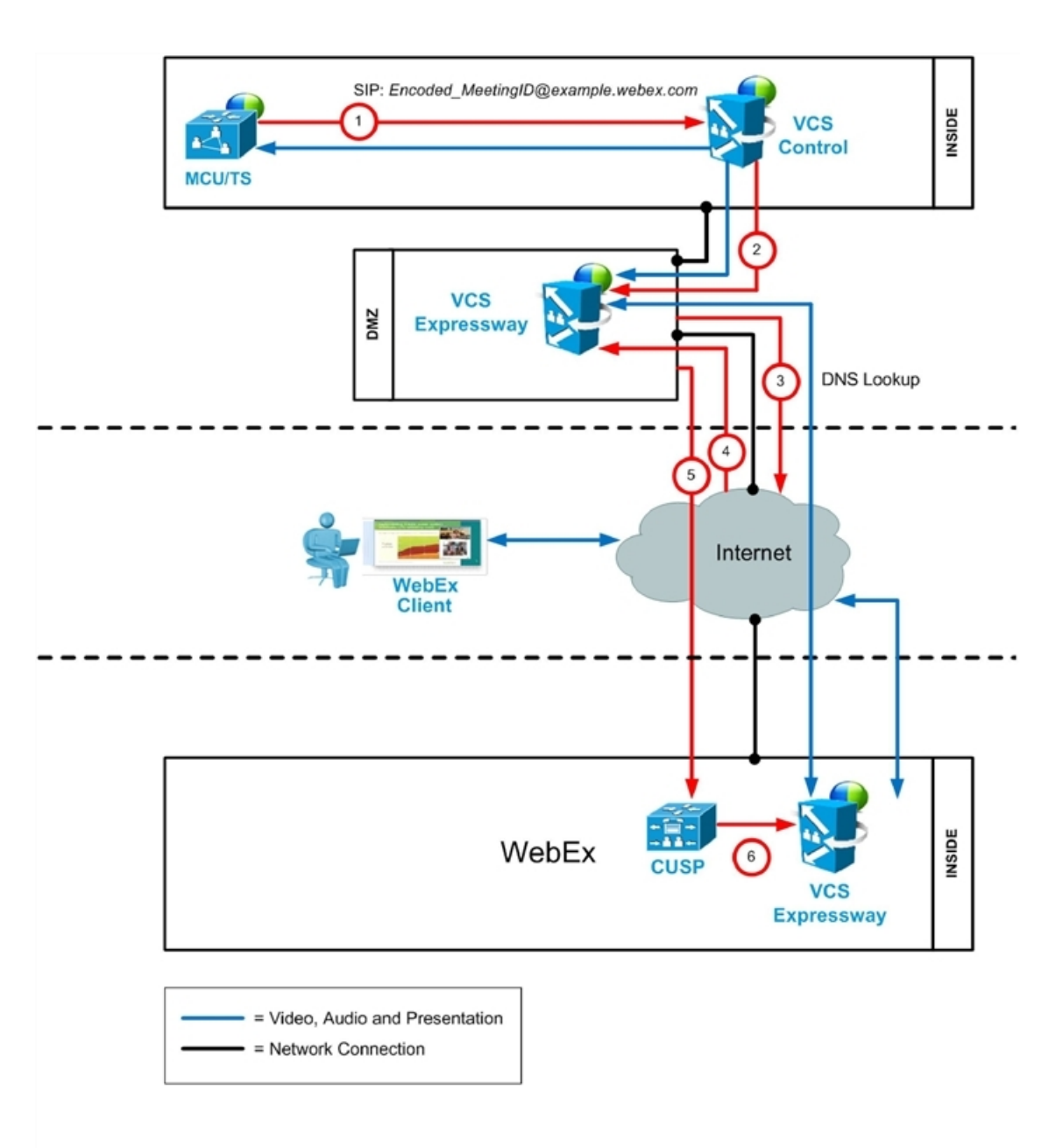

#### 表 **6**:**SIP** 音声コール フローのステップ

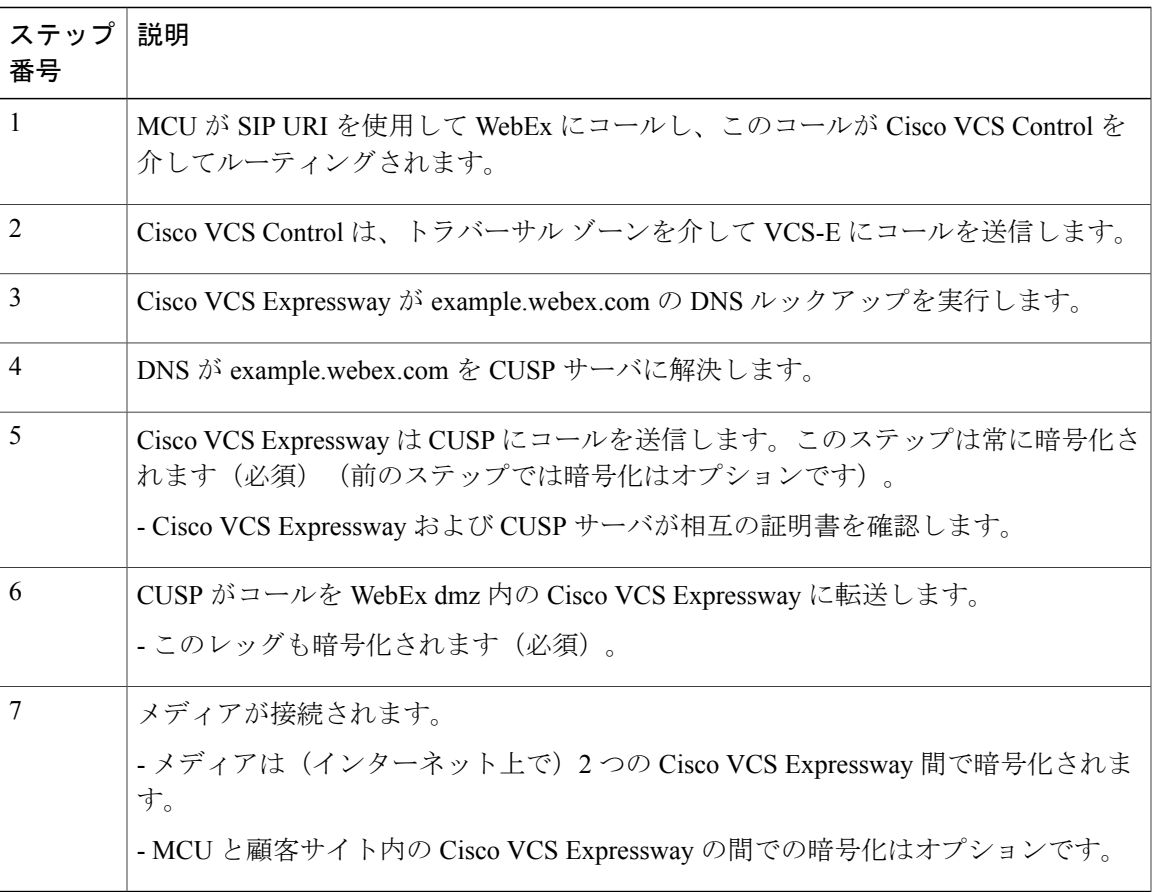

 $\overline{\phantom{a}}$ 

### <span id="page-33-0"></span>待合室をアンロックする **API** コマンドを使用した **TSP** 音声コール フ ロー

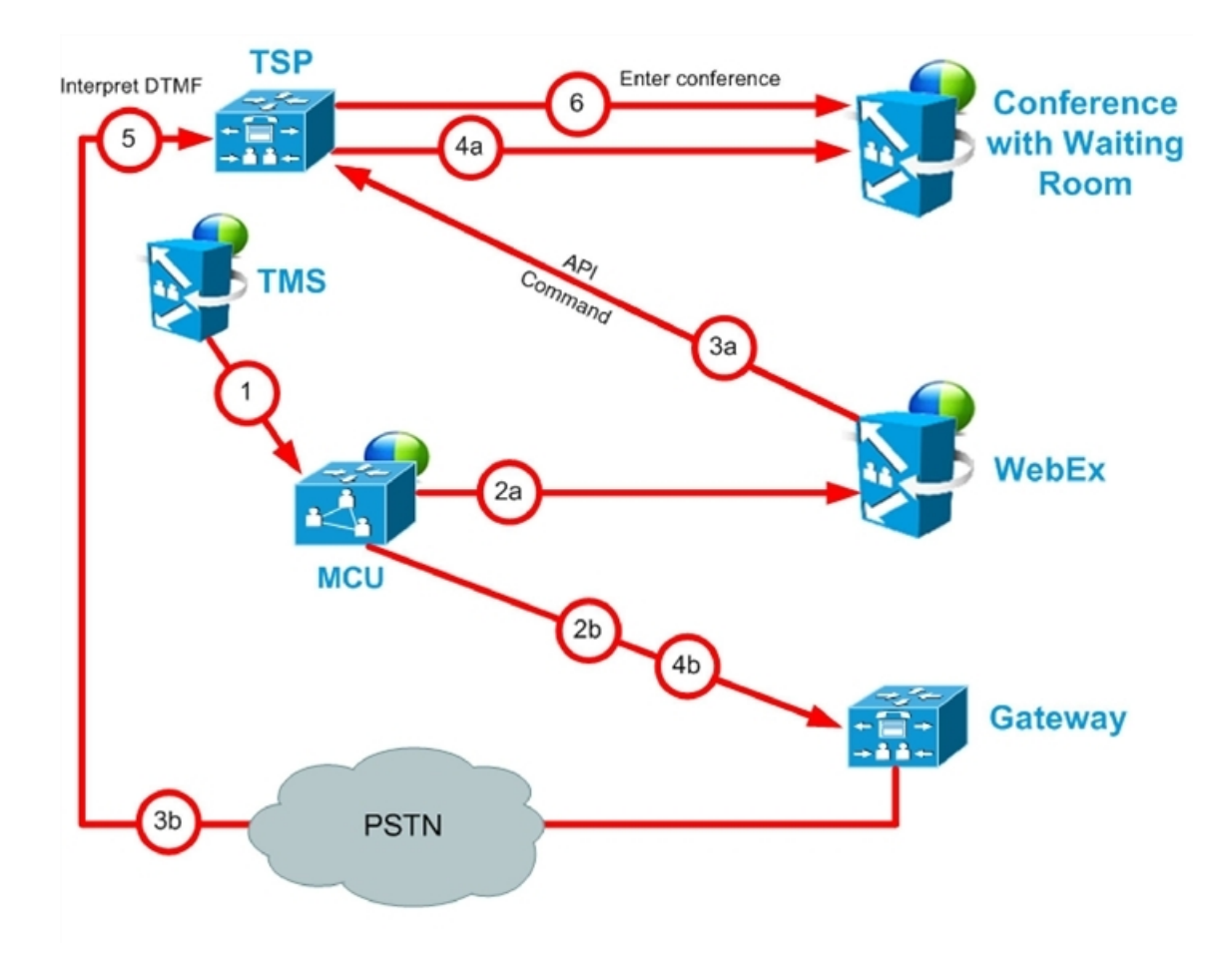

表 **7**:待合室をアンロックする **API** コマンドを使用した **TSP** 音声コール フローのステップ

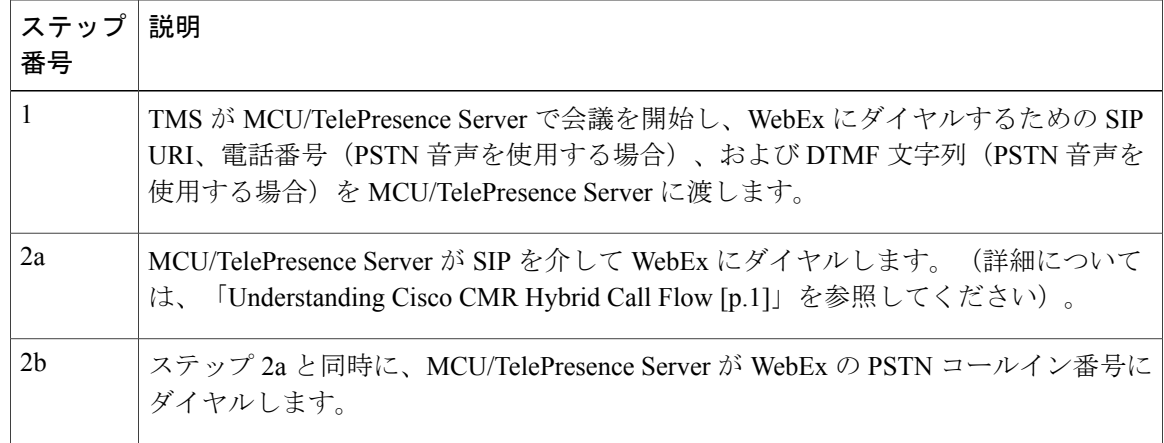

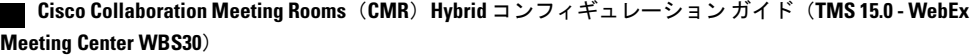

Π

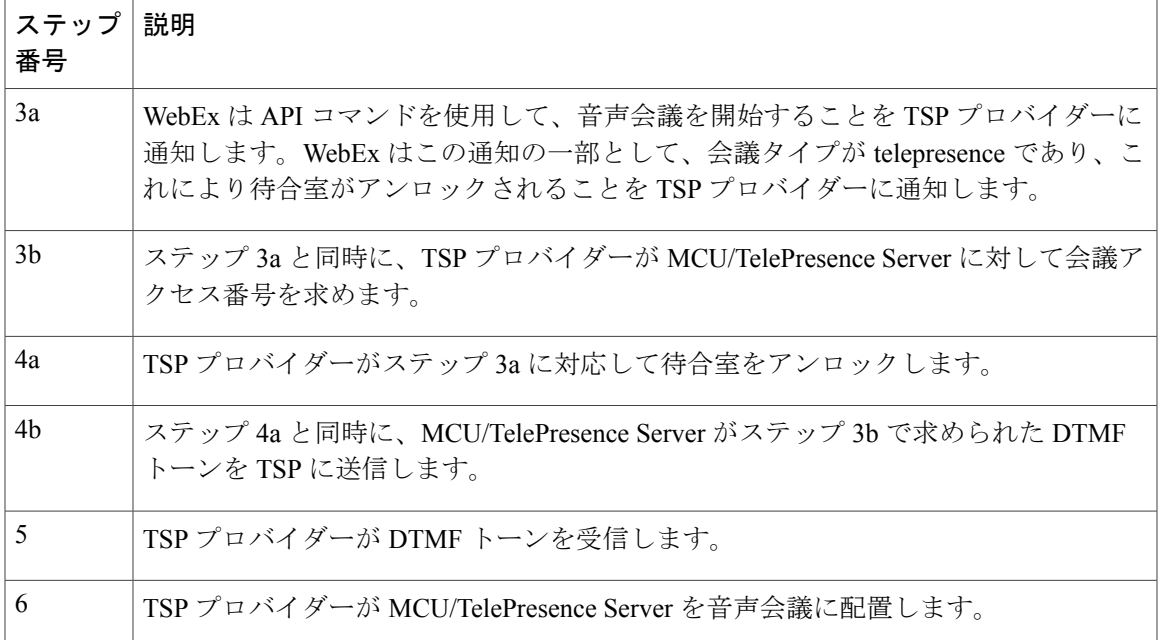

 $\overline{\mathsf{I}}$ 

# <span id="page-35-0"></span>待合室および **MCU/TelePresence Server** をホストとして使用する **TSP** 音 声コール フロー

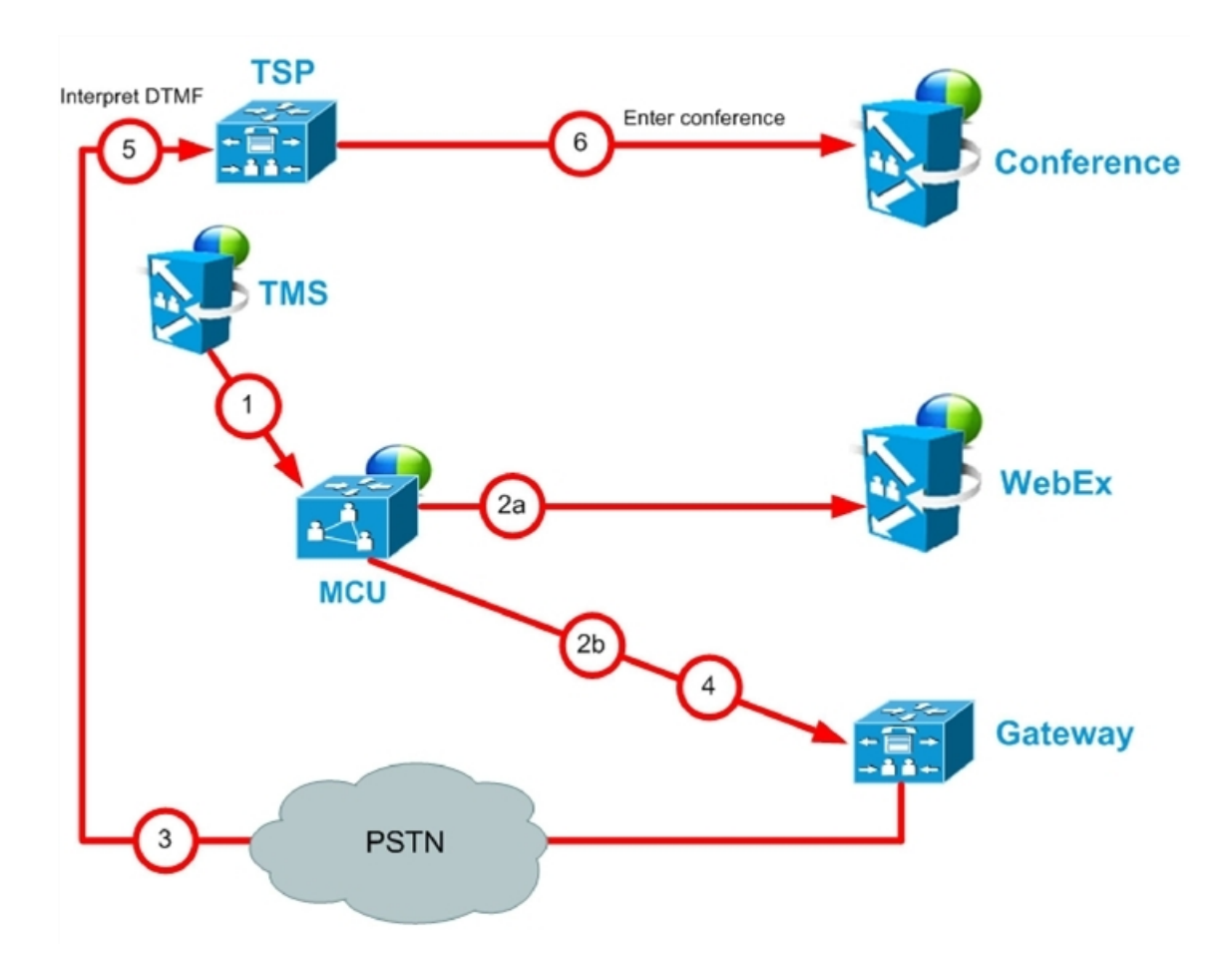

表 **8**:待合室および **MCU/TelePresence Server** をホストとして使用する **TSP** 音声コール フローのステップ

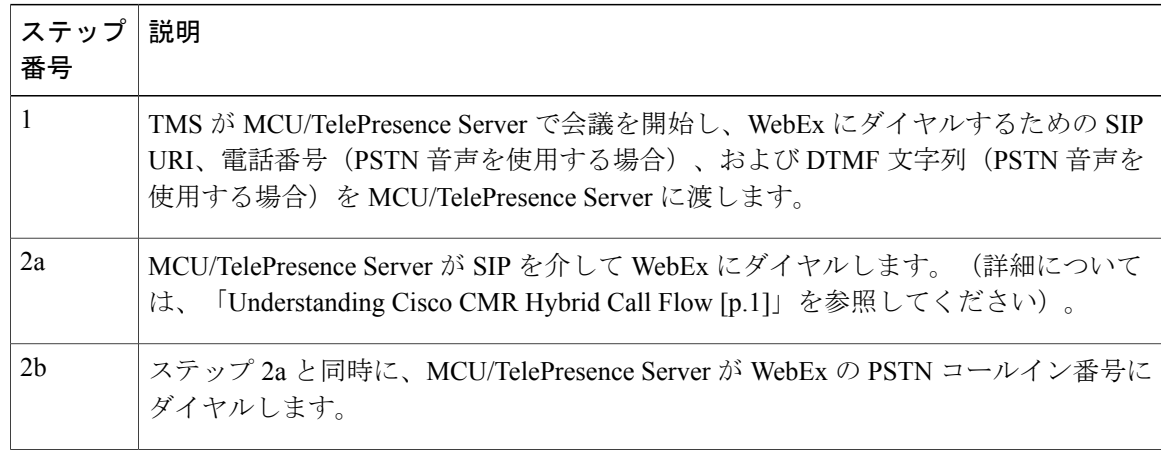

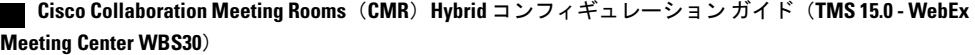
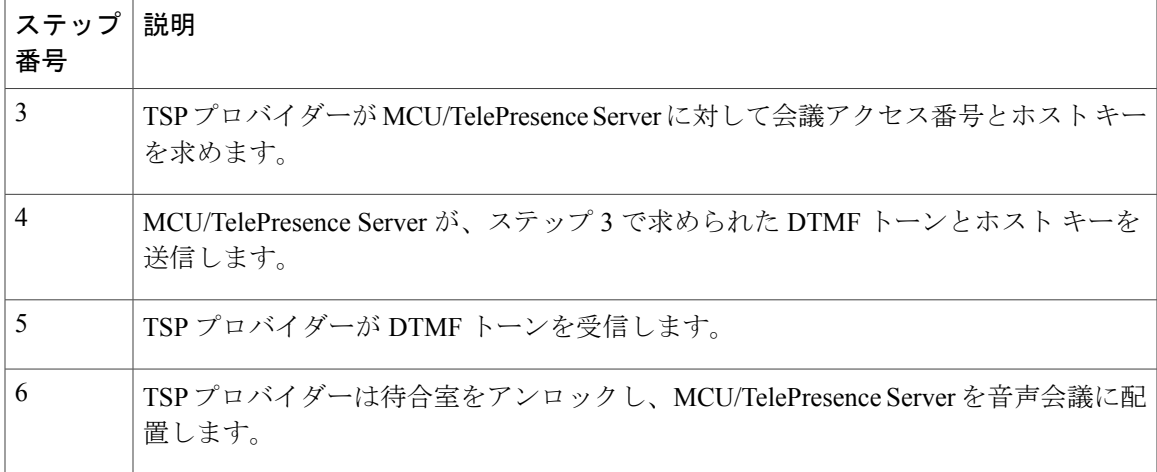

### **WebEx** 音声(**PSTN**)コール フロー

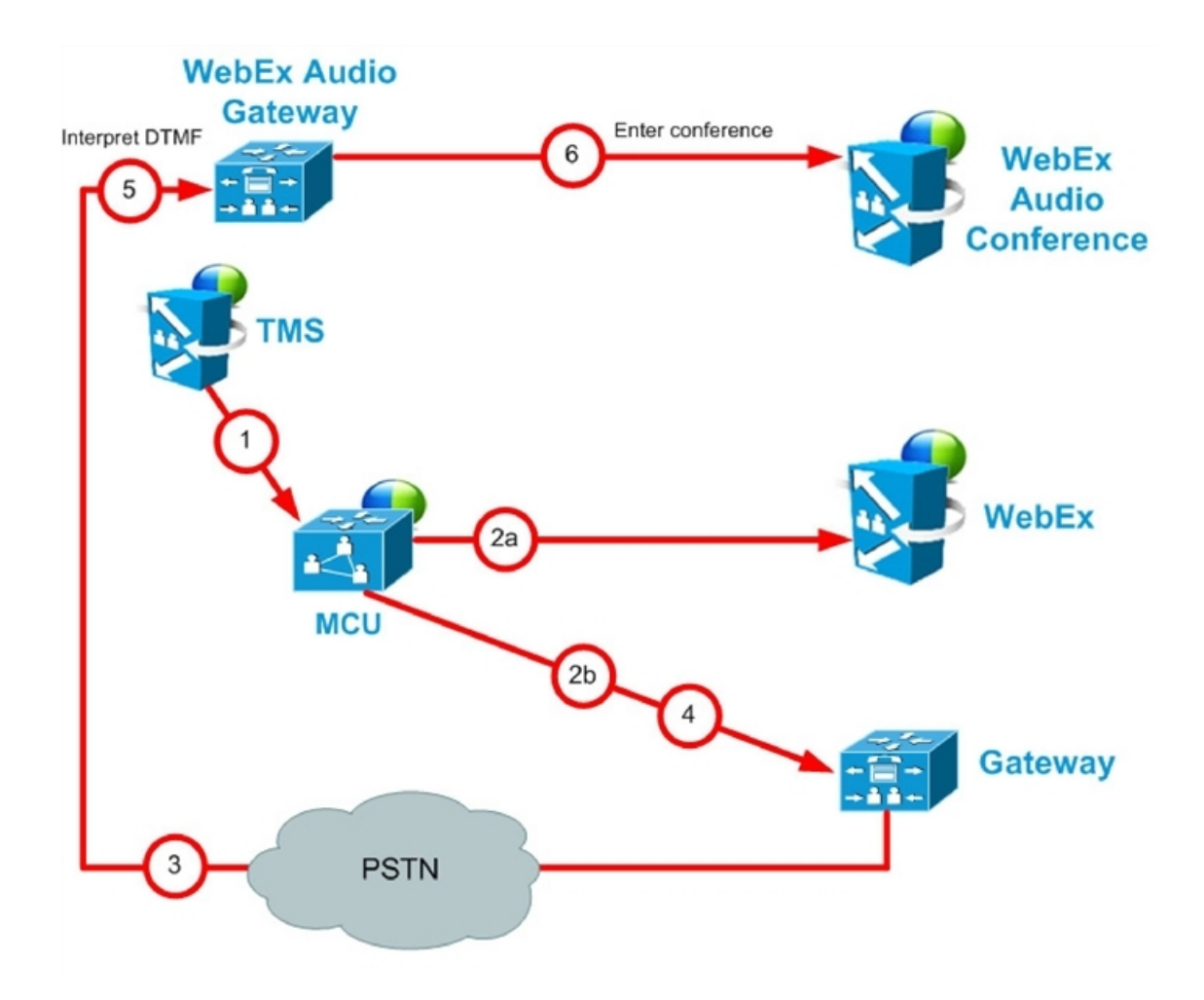

 $\mathbf I$ 

#### 表 **9**:**WebEx** 音声(**PSTN**)コール フローの手順

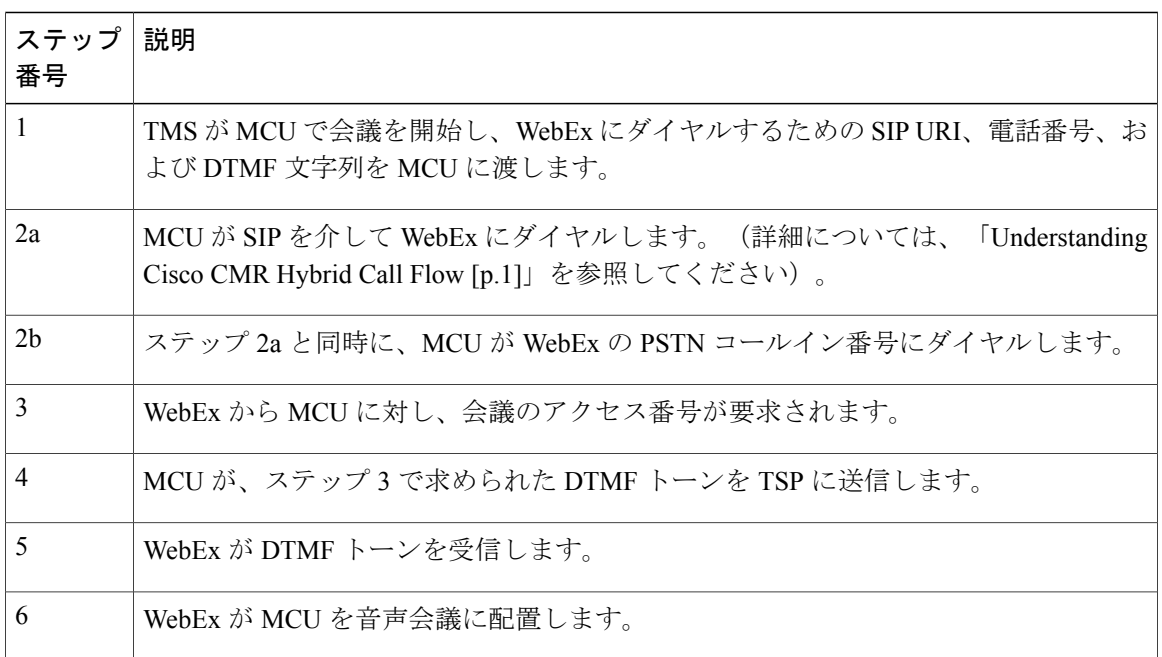

# サーバおよびサイトのアクセス チェックリスト

#### 表 **10**:初めて **CMR** ハイブリッド を設定する前に準備しておく必要がある情報。

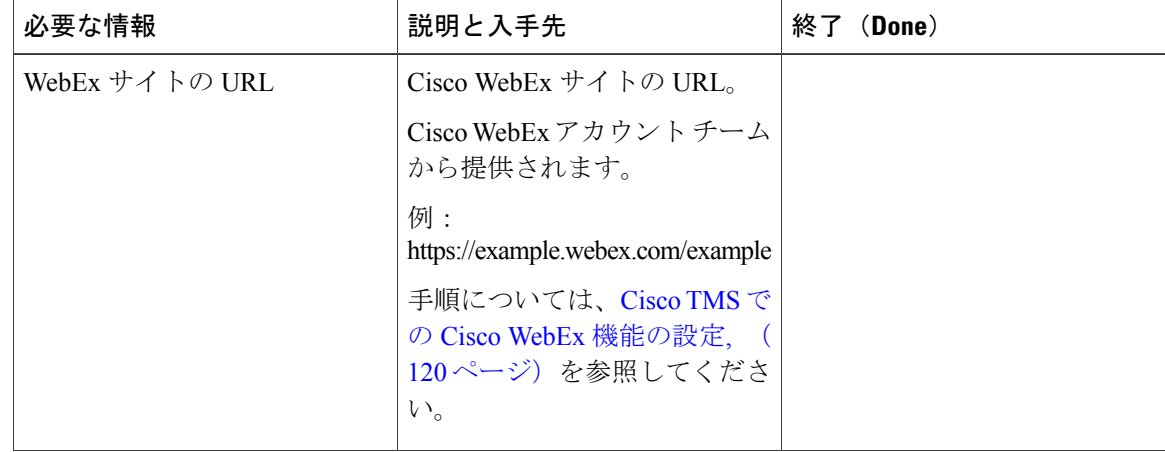

 **Cisco Collaboration Meeting Rooms**(**CMR**)**Hybrid** コンフィギュレーション ガイド(**TMS 15.0 - WebEx Meeting Center WBS30**)

T

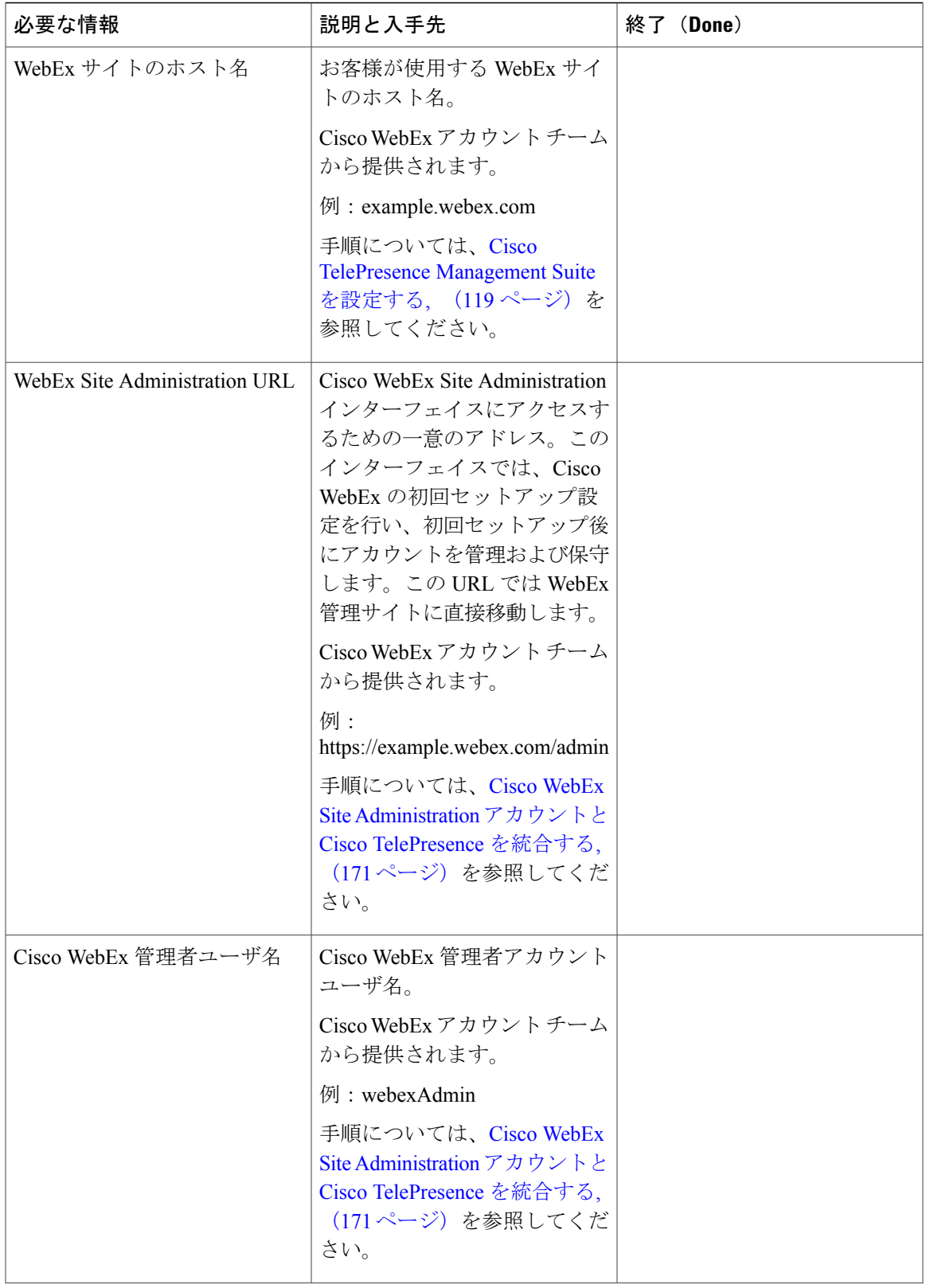

 $\overline{\mathsf{I}}$ 

T

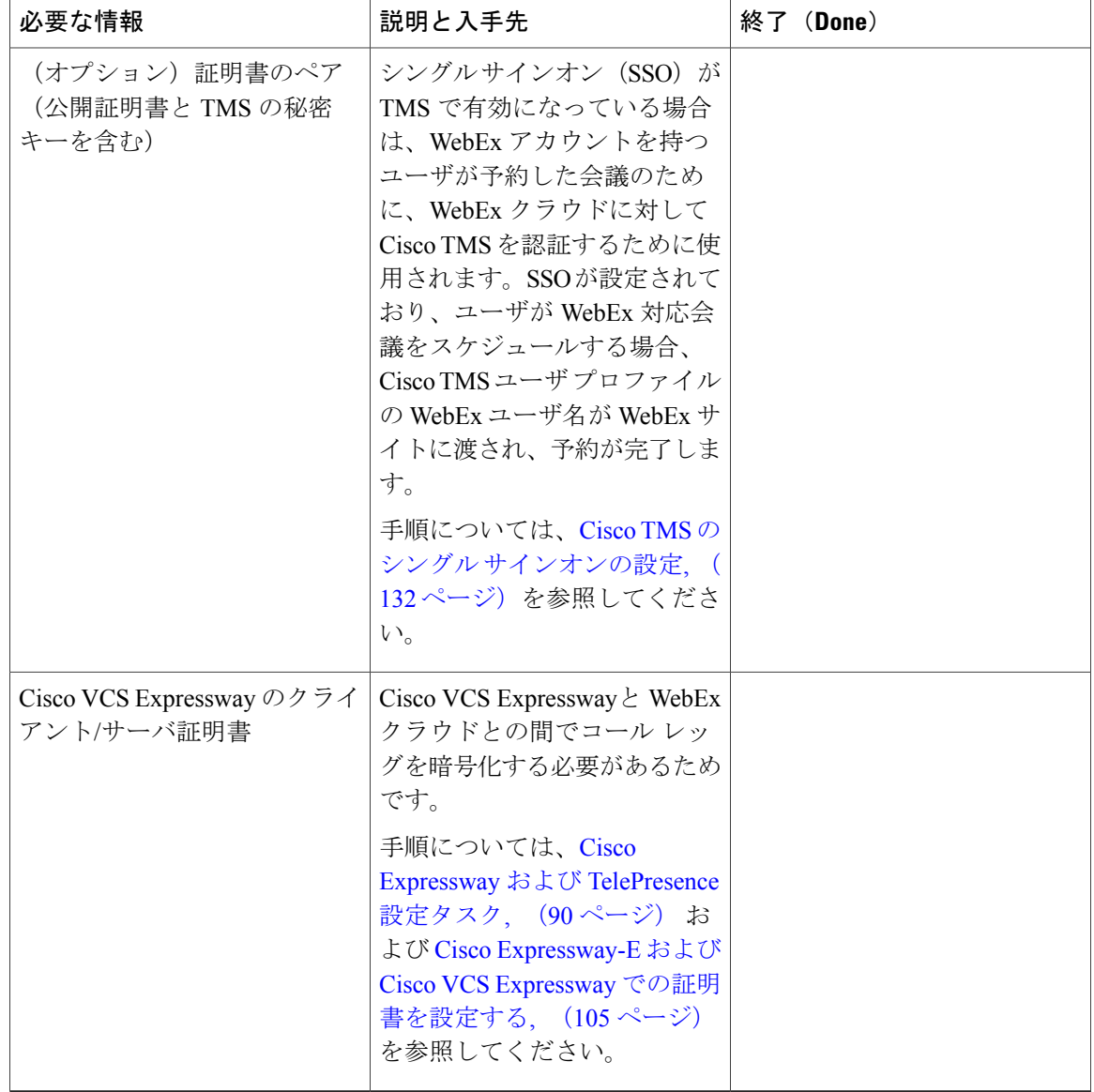

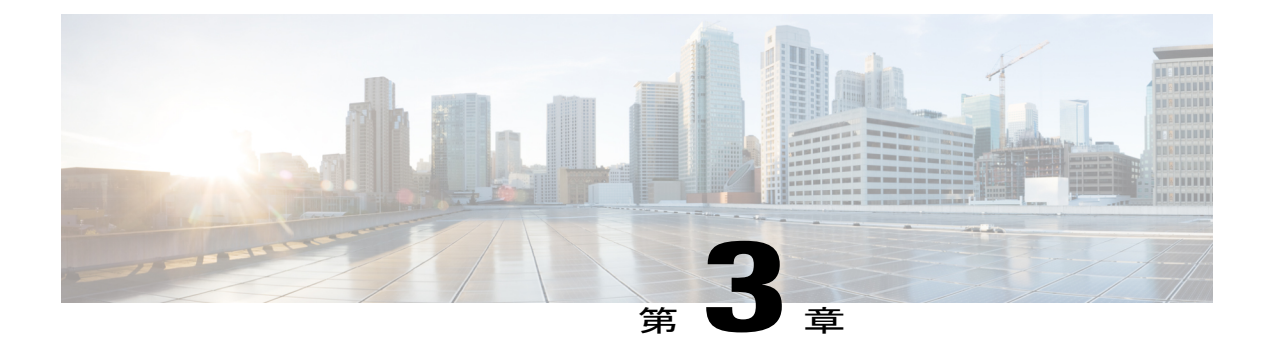

# 展開オプション

- Unified CM を中心とした展開での SIP [ビデオ、プレゼンテーション、および音声](#page-40-0), 29 ペー [ジ](#page-40-0)
- Unified CM を中心とした展開での SIP [ビデオ、プレゼンテーション、および](#page-41-0) PSTN 音声, 30 [ページ](#page-41-0)
- VCS を中心とした展開での SIP [ビデオ、プレゼンテーション、および音声](#page-43-0), 32 ページ
- VCS を中心とした展開での SIP [ビデオ、プレゼンテーション、および](#page-44-0) PSTN 音声, 33 ペー [ジ](#page-44-0)

# <span id="page-40-0"></span>**Unified CM** を中心とした展開での **SIP** ビデオ、プレゼン テーション、および音声

WebEx は WebEx Audio を使用して展開されます。WebEx クラウドへの(または WebEx クラウド からの)メイン ビデオ、コンテンツ、音声は、顧客サイトの Cisco Expressway-E と WebEx クラウ ドの間でネゴシエートされます。IP 経由でのメディア(メイン ビデオ、コンテンツ、および音

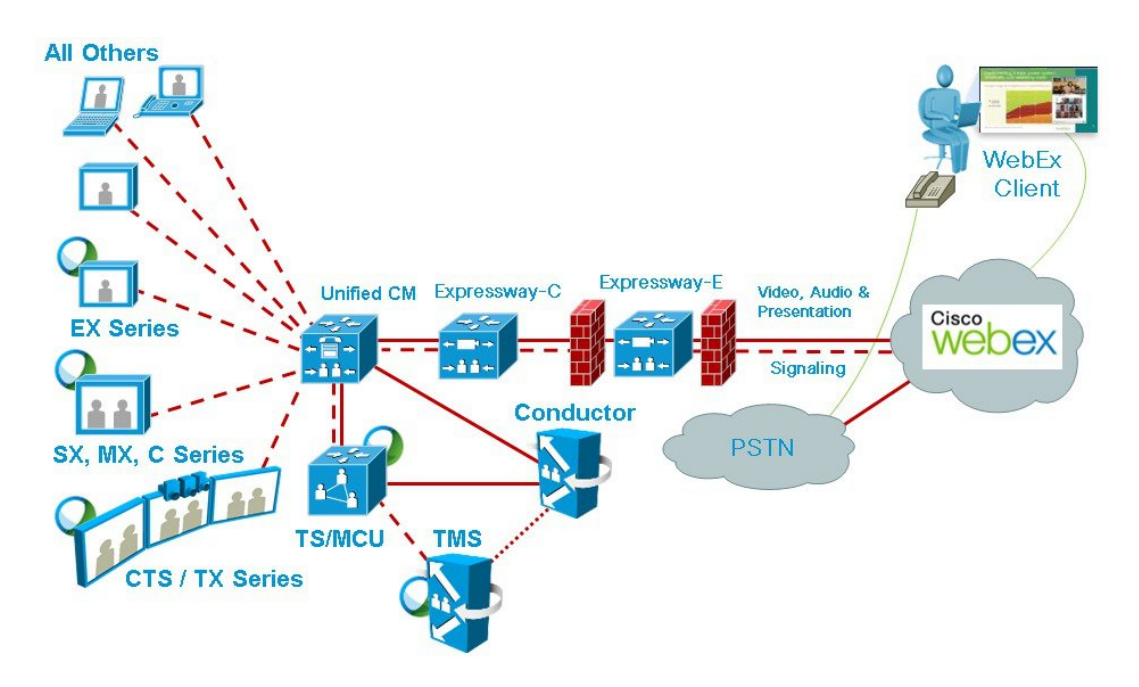

図 **1**:ネットワーク トポロジ:**SIP** ビデオ、音声、プレゼンテーション

# <span id="page-41-0"></span>**Unified CM** を中心とした展開での **SIP** ビデオ、プレゼン テーション、および **PSTN** 音声

WebExは、PSTNを使用するWebEx音声を使用して展開されます。顧客サイトのCiscoExpressway-E と WebEx クラウド(SIP/IP)で、メイン ビデオとコンテンツだけがネゴシエートされます。

スケジュール時に、Cisco TMS から MCU PSTN アクセス情報(ダイヤル番号、会議 ID、出席者 ID) が提供されます。Cisco MCU がコールし、PSTN 経由での WebEx クラウドへの音声のみの コールを設定し、DTMF を使用して会議 ID と参加者 ID を受け渡します。

この展開環境は、次のいずれかの方法でセットアップできます。

- Unified Communications Manager に登録された PSTN ゲートウェイを使用する。
- Cisco Expressway-C に登録された PSTN ゲートウェイを使用する

Г

(注)

Codian ISDN ゲートウェイを使用しているお客様は Cisco VCS Control に登録する必要があり、 したがって Cisco VCS を使用する必要があります。

図 **2**:ネットワーク トポロジ:**Unified Communications Manager** を使用した **PSTN** 音声の **SIP** ビデオおよびプ レゼンテーション

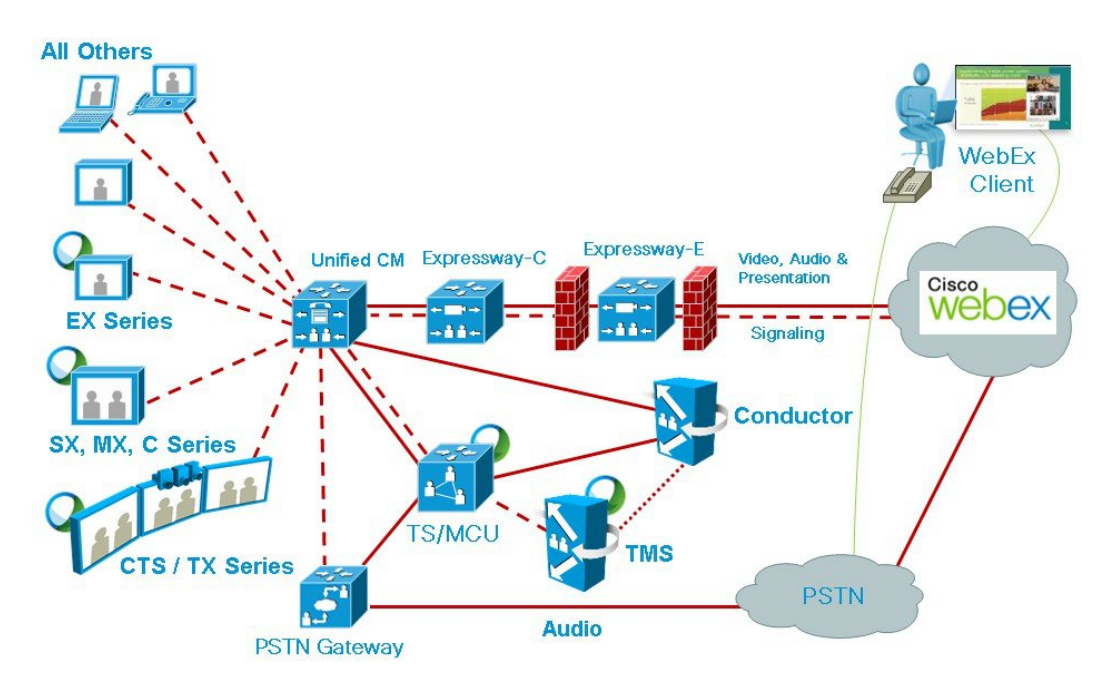

図 **3**:ネットワークトポロジ:**Cisco Expressway-C**を使用した **PSTN** 音声の **SIP** ビデオおよびプレゼンテーショ ン

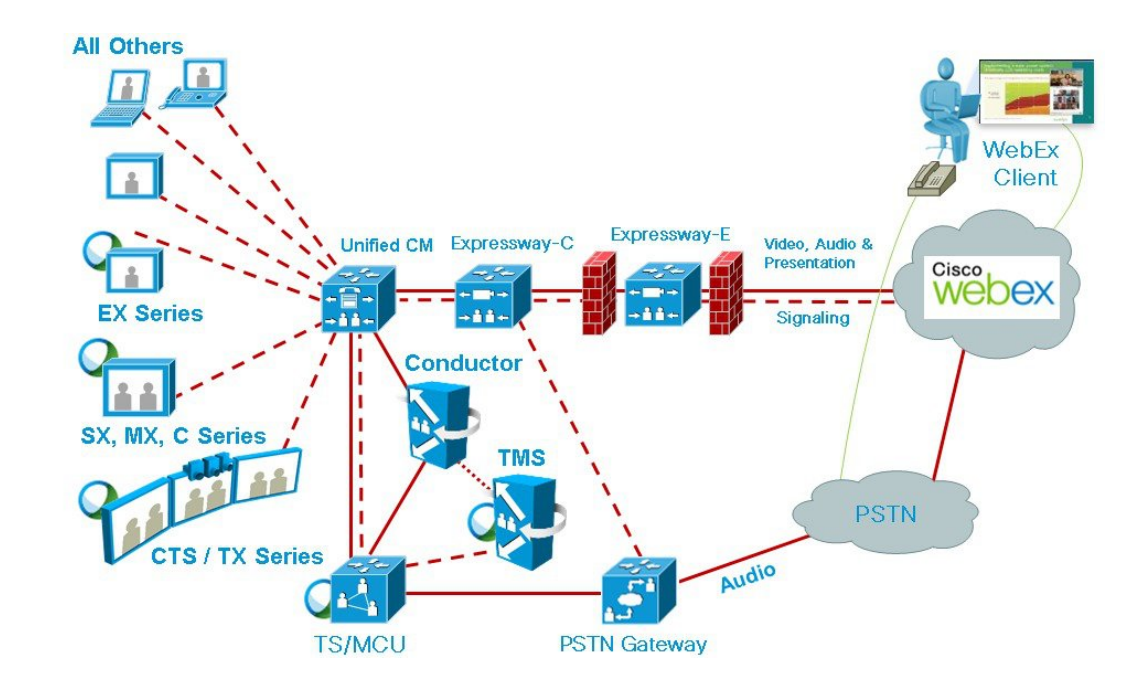

# <span id="page-43-0"></span>**VCS** を中心とした展開での **SIP** ビデオ、プレゼンテーショ ン、および音声

WebEx は WebEx Audio を使用して展開されます。WebEx クラウドへの(または WebEx クラウド からの)メイン ビデオ、コンテンツ、音声は、顧客サイトの Cisco VCS Expressway と WebEx ク ラウドの間でネゴシエートされます。IP経由でのメディア(メインビデオ、コンテンツ、および 音声)フローはすべて SIP を使用してネゴシエートされます。青と緑のボールは、WebEx 対応エ ンドポイントを示します(エンドポイント ディスプレイにボールが表示されます)(OBTP)。

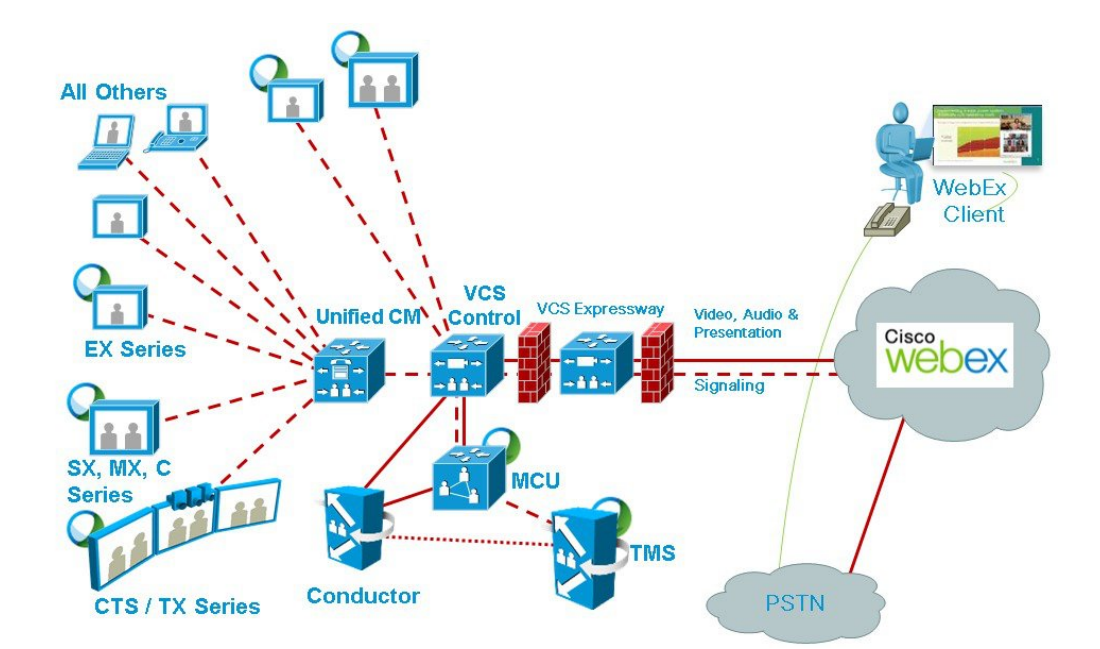

図 **4**:ネットワーク トポロジ:**SIP** ビデオ、音声、プレゼンテーション

# <span id="page-44-0"></span>**VCS** を中心とした展開での **SIP** ビデオ、プレゼンテーショ ン、および **PSTN** 音声

WebEx は、PSTN を使用する WebEx 音声を使用して展開されます。顧客サイトの Cisco VCS Expressway と WebEx クラウド(SIP/IP)で、メイン ビデオとコンテンツだけがネゴシエートされ ます。

スケジュール時に、Cisco TMS から MCU PSTN アクセス情報(ダイヤル番号、会議 ID、出席者 ID)が提供されます。Cisco MCU がコールし、PSTN 経由での WebEx クラウドへの音声のみの コールを設定し、DTMF を使用して会議 ID と参加者 ID を受け渡します。

この展開環境は、次のいずれかの方法でセットアップできます。

• Unified Communications Manager に登録された PSTN ゲートウェイを使用する。

• VCS に登録された PSTN ゲートウェイを使用する。

図 **5**:ネットワーク トポロジ:**Unified Communications Manager** を使用した **PSTN** 音声の **SIP** ビデオおよ びプレゼンテーション

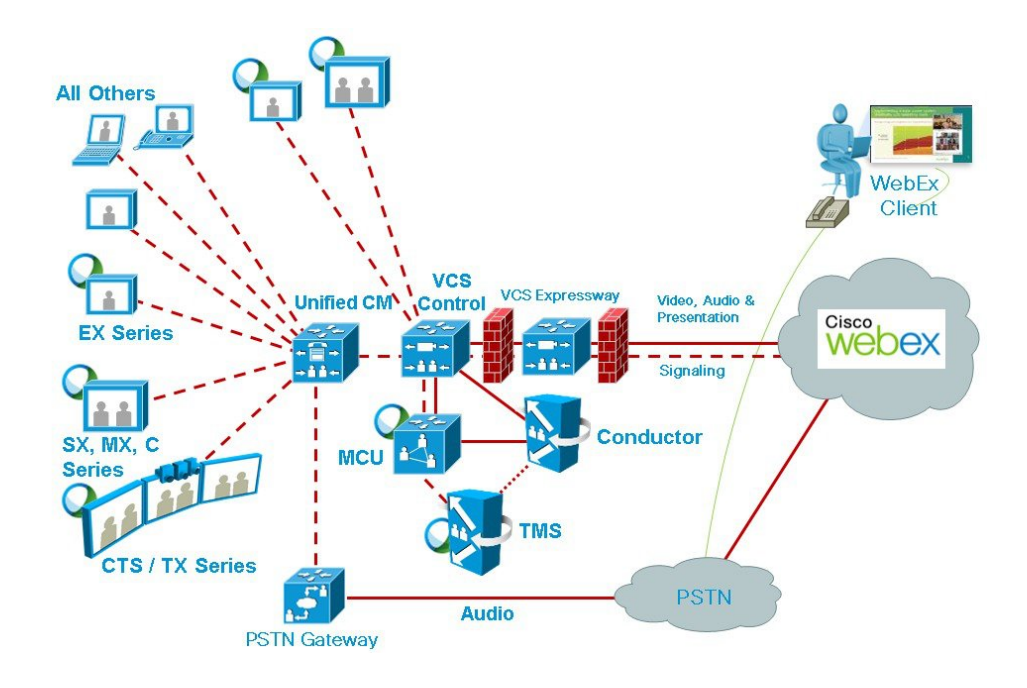

図 **6**:ネットワーク トポロジ:**Cisco VCS Control** を使用した **PSTN** 音声の **SIP** ビデオおよびプレゼンテー ション

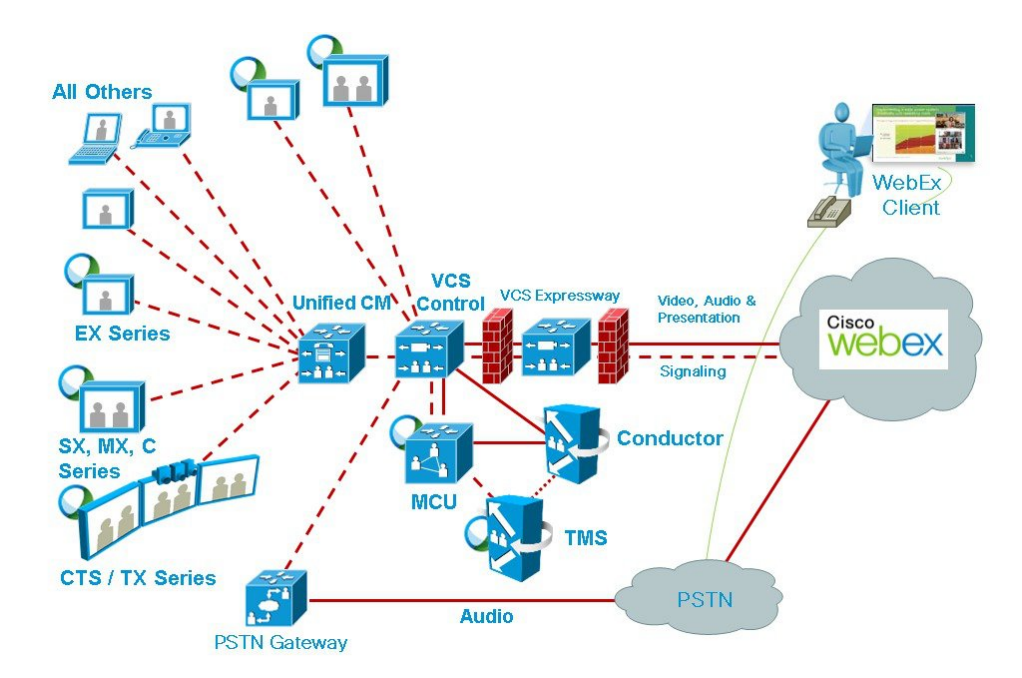

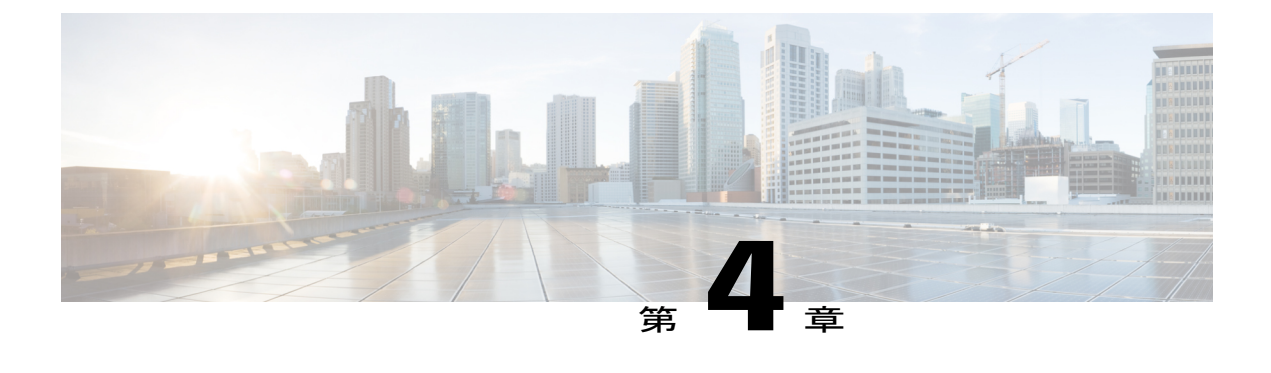

# 要件

П

- CMR Hybrid [の前提条件](#page-47-0), 36 ページ
- [会議ブリッジ](#page-54-0), 43 ページ
- Multiparty [ライセンス](#page-55-0), 44 ページ
- [TelePresence](#page-55-1) Conductor, 44 ページ
- Cisco [Expressway/Cisco](#page-55-2) VCS のデフォルト SIP TCP タイムアウト, 44 ページ
- [セキュリティと暗号化](#page-56-0), 45 ページ
- [回復力とクラスタリング](#page-57-0), 46 ページ
- SIP Early Offer [メッセージング](#page-58-0), 47 ページ
- ブリッジ [プールとサービス設定](#page-58-1), 47 ページ
- [コンテンツ](#page-59-0) チャネル, 48 ページ
- H.323 [インターワーキング](#page-59-1), 48 ページ
- Microsoft Lync 2013 [の相互運用性](#page-60-0), 49 ページ
- [プレゼンテーション共有に推奨される画面解像度](#page-60-1), 49 ページ
- WebEx [クライアントのビデオに影響するネットワークとクライアントの制限](#page-60-2), 49 ページ

# <span id="page-47-0"></span>**CMR Hybrid** の前提条件

### **CMR** ハイブリッド製品とサービスの要件

#### 表 **11**:**CMR** ハイブリッド製品とサービスの要件

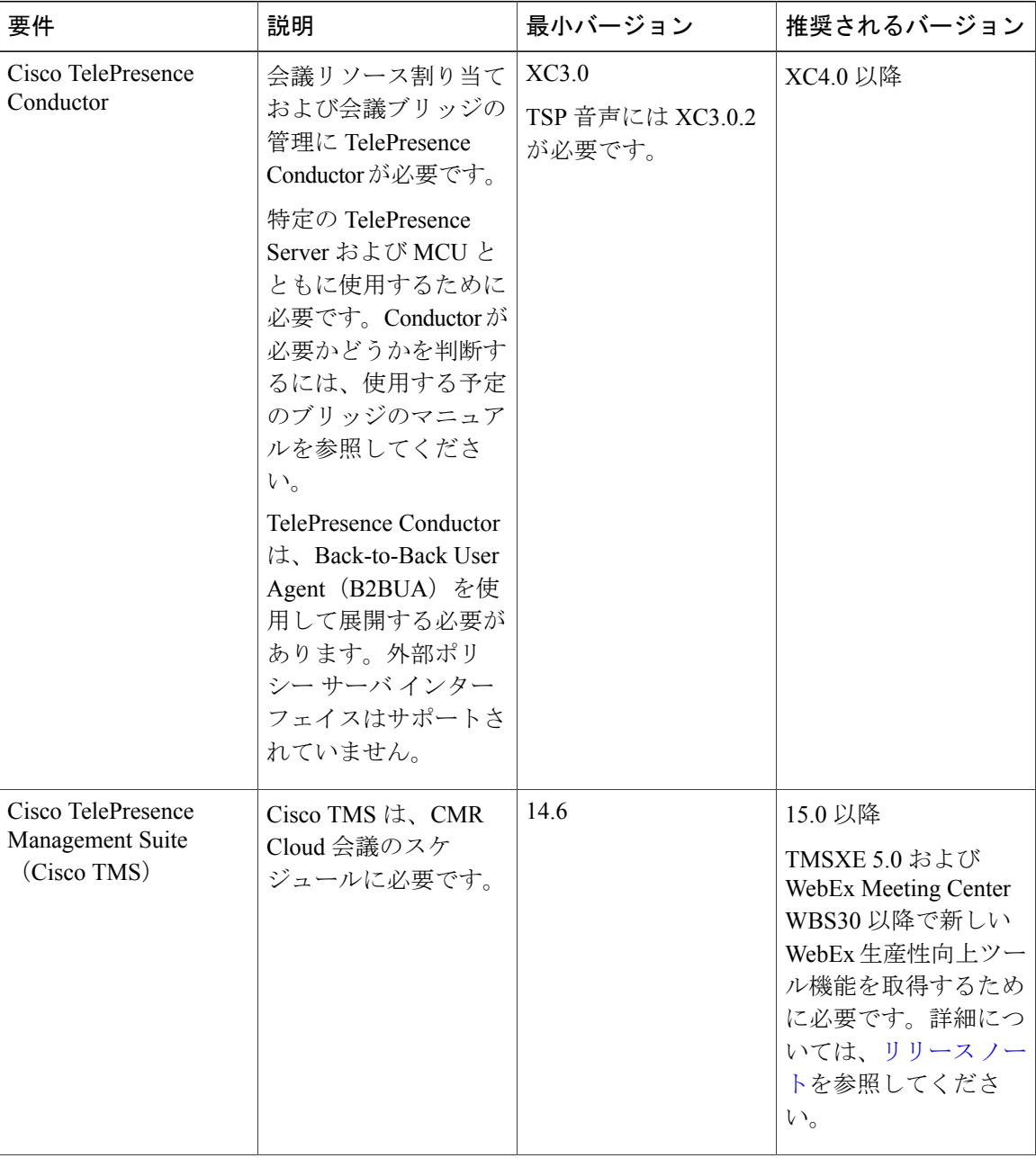

 **Cisco Collaboration Meeting Rooms**(**CMR**)**Hybrid** コンフィギュレーション ガイド(**TMS 15.0 - WebEx Meeting Center WBS30**)

T

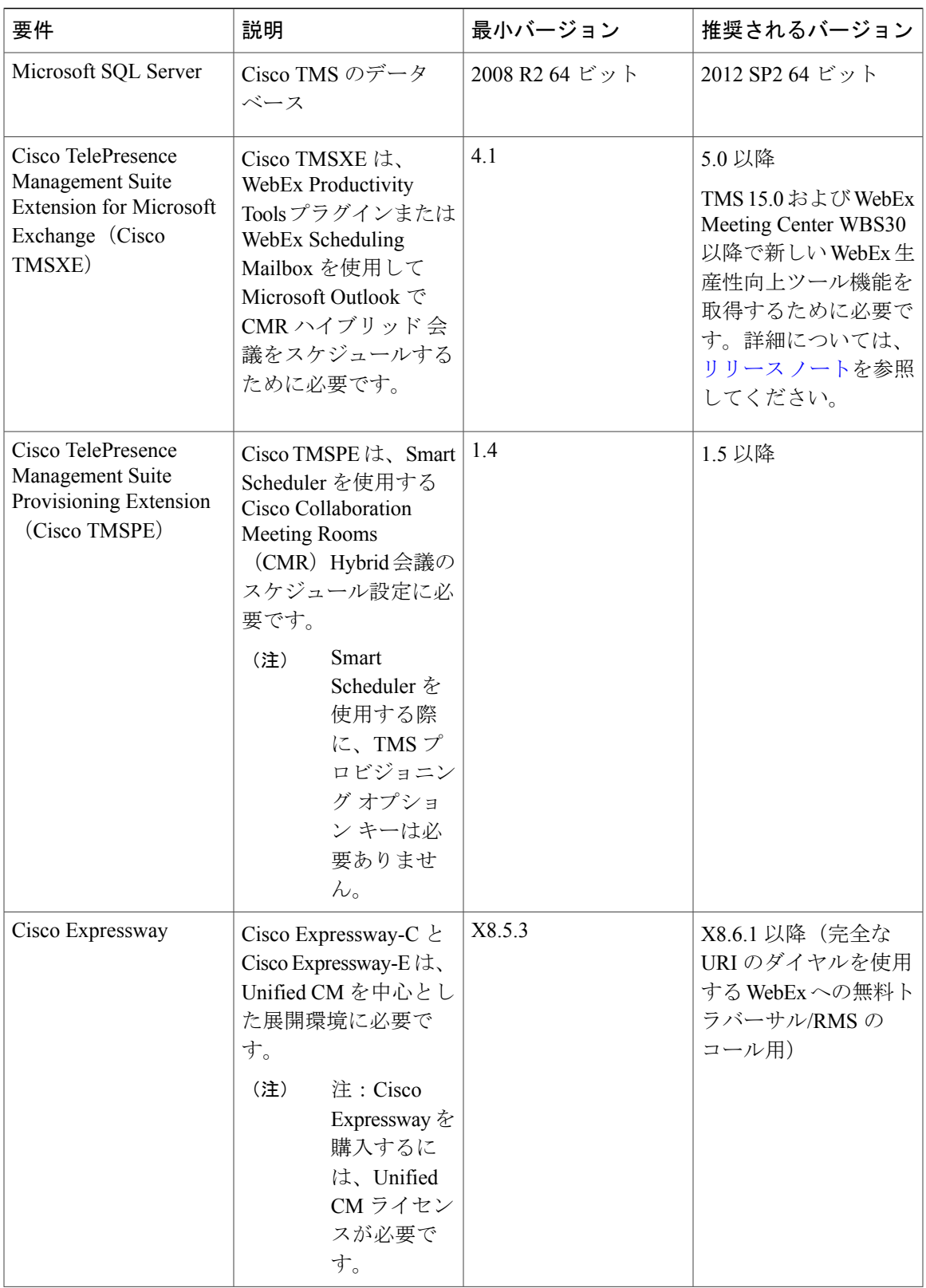

 $\overline{\mathsf{I}}$ 

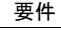

 $\mathbf l$ 

 $\mathbf I$ 

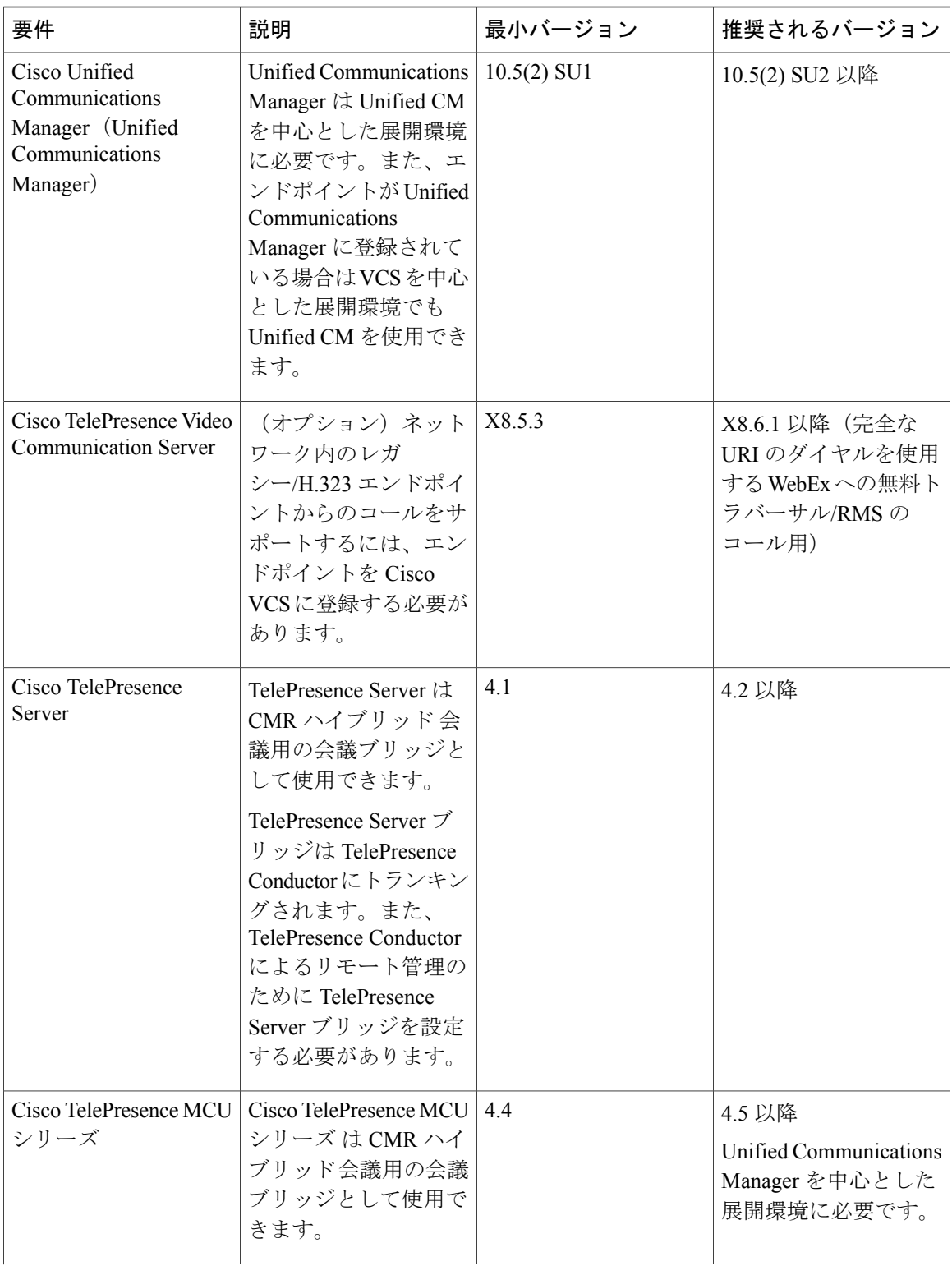

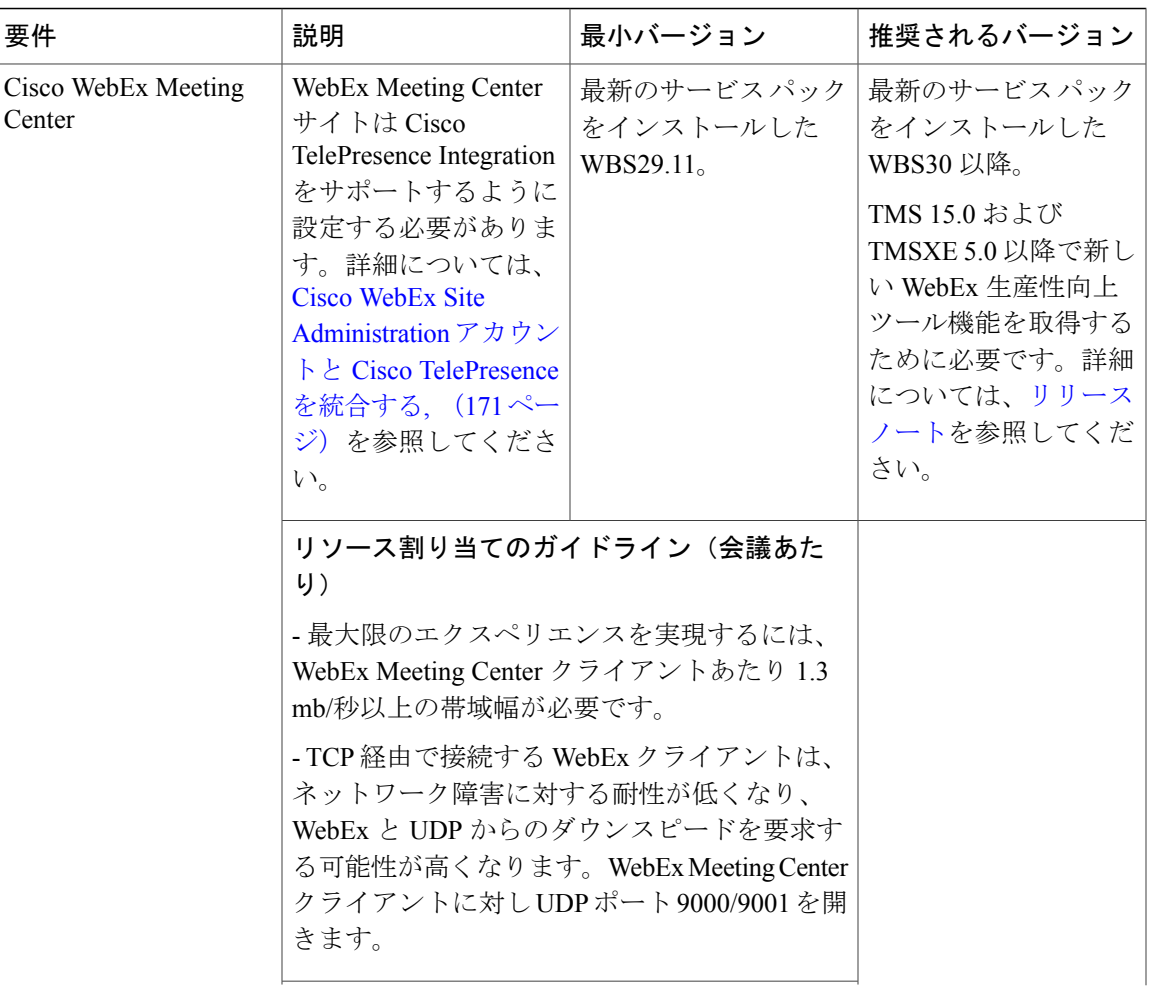

 $\overline{\phantom{a}}$ 

T

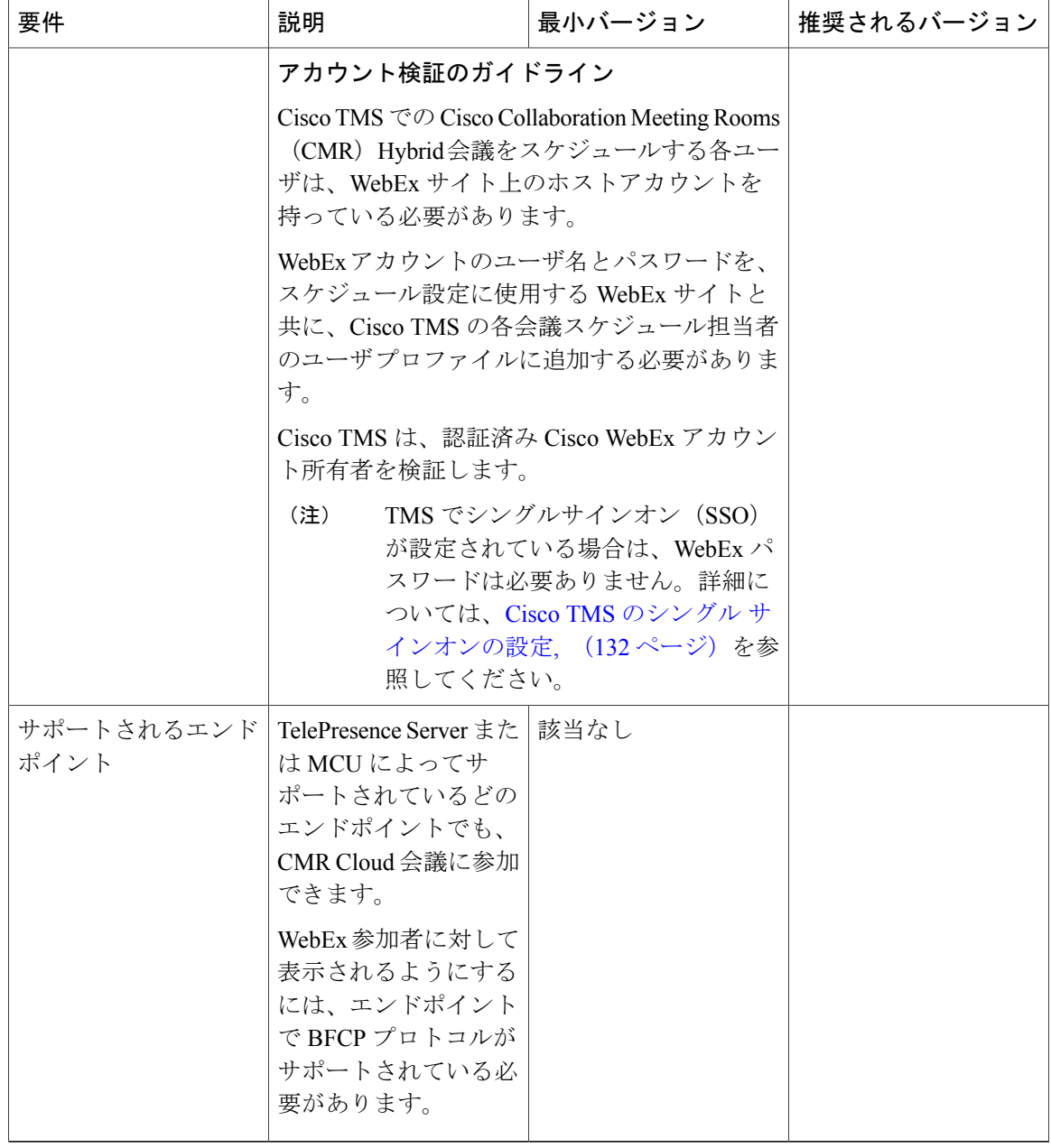

### **CMR** ハイブリッド **CPU** の要件

表 **12**:**CMR** ハイブリッド **CPU** の要件

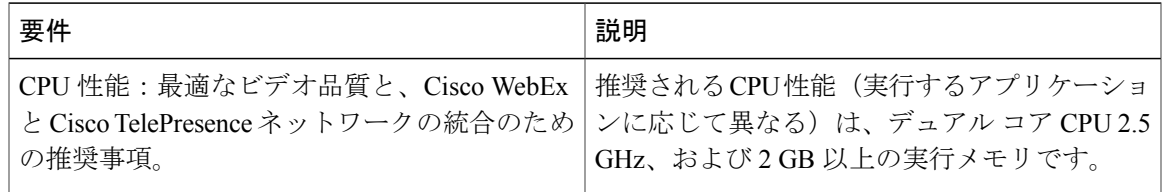

### **CMR** ハイブリッド ネットワーク要件

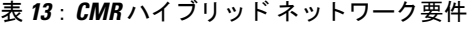

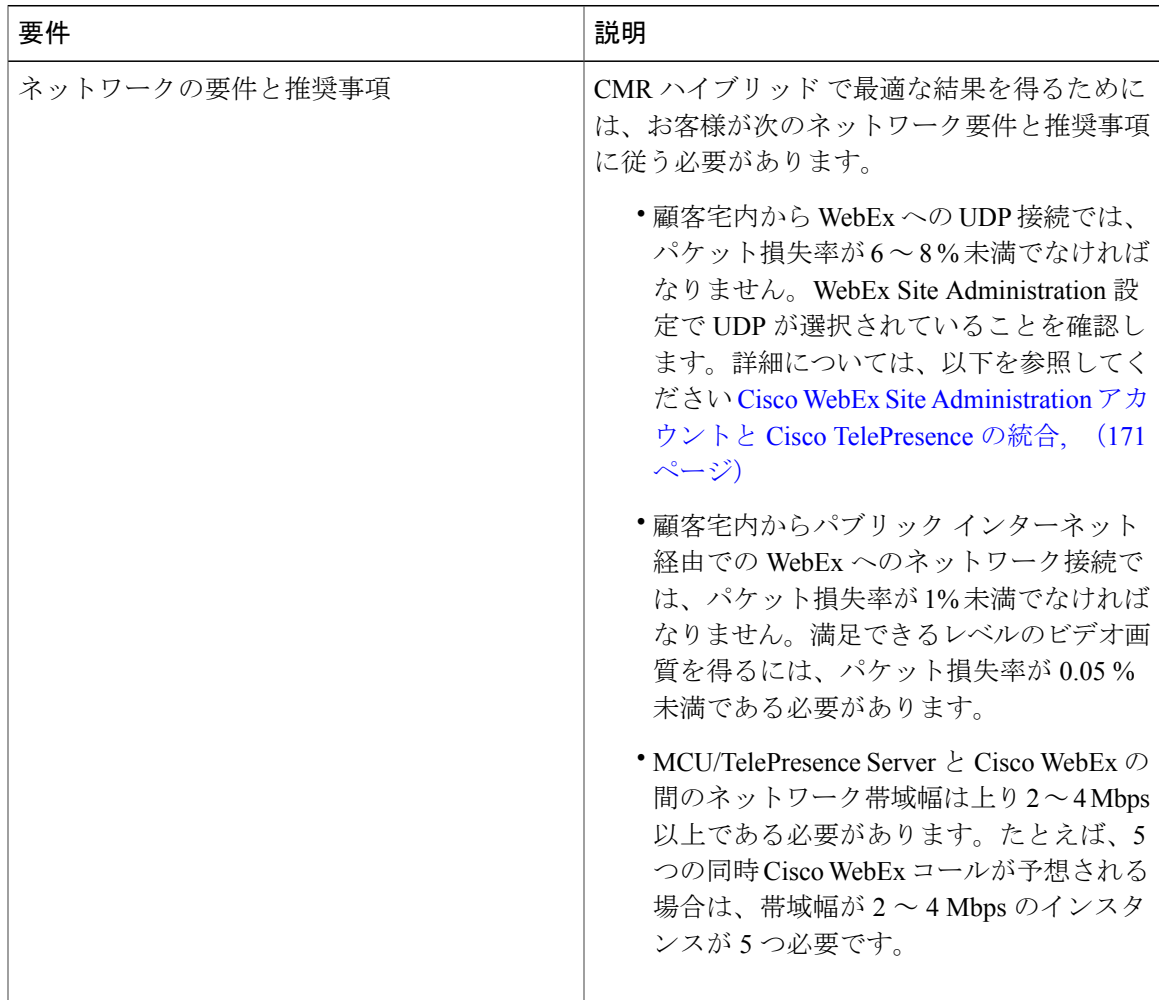

 $\mathbf{I}$ 

### **CMR** ハイブリッドで使用されている **IP** 範囲、プロトコルおよびポー ト

CMR ハイブリッド で最適な結果を得るためには、お客様が次に示すすべての IP 範囲とポートで の接続を許可することが推奨されます。

#### **IP** 範囲

米国/カナダ

- 64.68.96.0/19 (CIDR) または 64.68.96.0 64.68.127.255 (ネット範囲)
- 66.114.160.0/20(CIDR)または 66.114.160.0 66.114.175.255(ネット範囲)
- 66.163.32.0/20 (CIDR) または 66.163.32.0 66.163.47.255(ネット範囲)
- 208.8.81.0/24 (CIDR) または 208.8.81.0 208.8.81.255 (ネット範囲)
- 173.243.0.0/20 (CIDR) または 173.243.0.0 173.243.15.255 (ネット範囲) APAC
- 210.4.192.0/20 (CIDR) または 210.4.192.0 210.4.207.255 (ネット範囲)
- 114.29.192.0/19(CIDR)または 114.29.192.0 114.29.223.255(ネット範囲) EMEA
- 62.109.192.0/18 (CIDR) または 62.109.192.0 62.109.255.255 (ネット範囲)

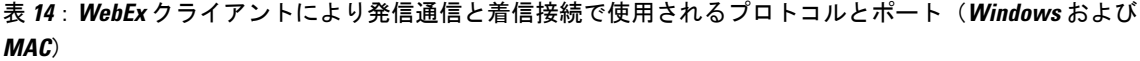

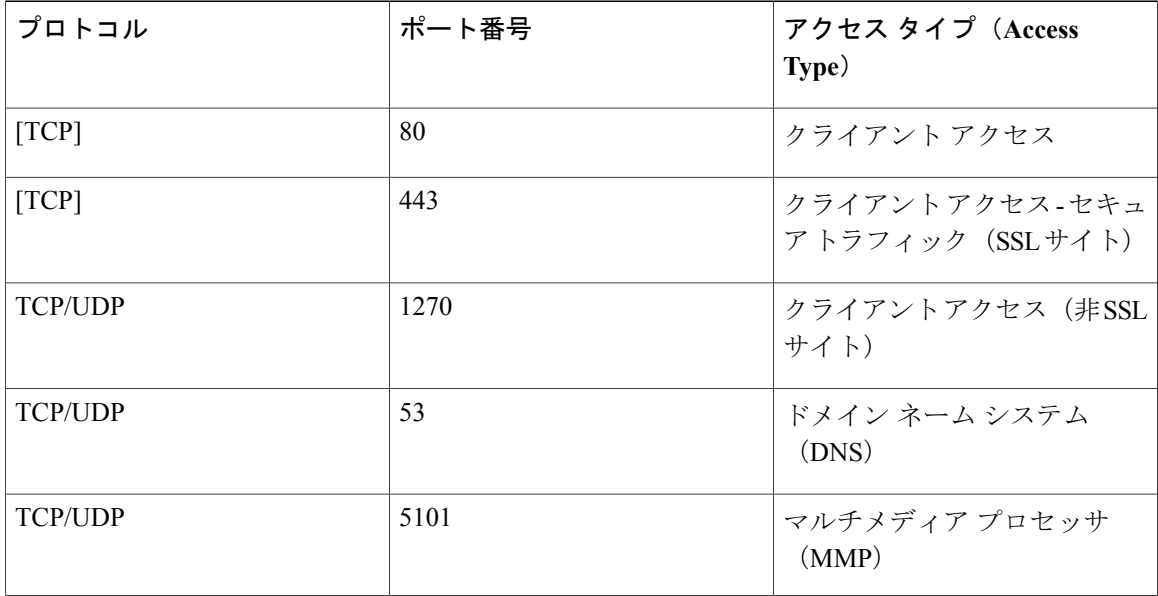

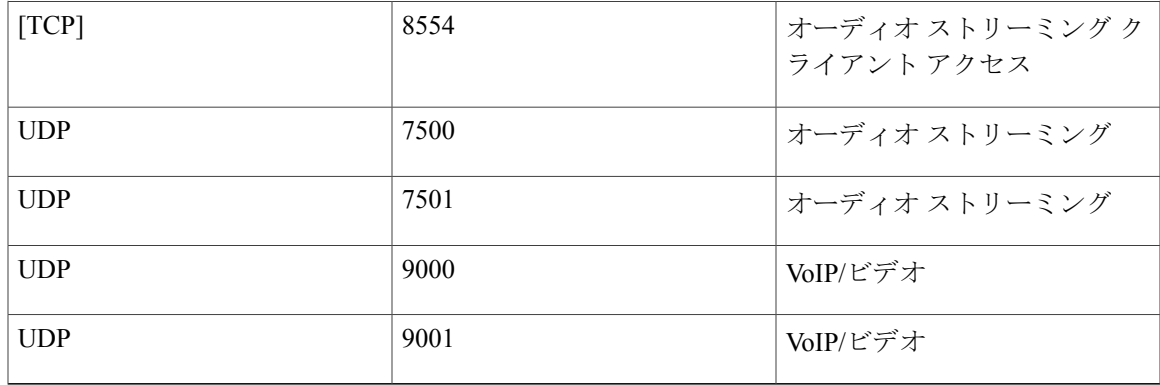

表 **15**:**Expressway Edge** または **VCS Expressway** により **TelePresence** エンドポイントからの発信コールで使用 されるポート

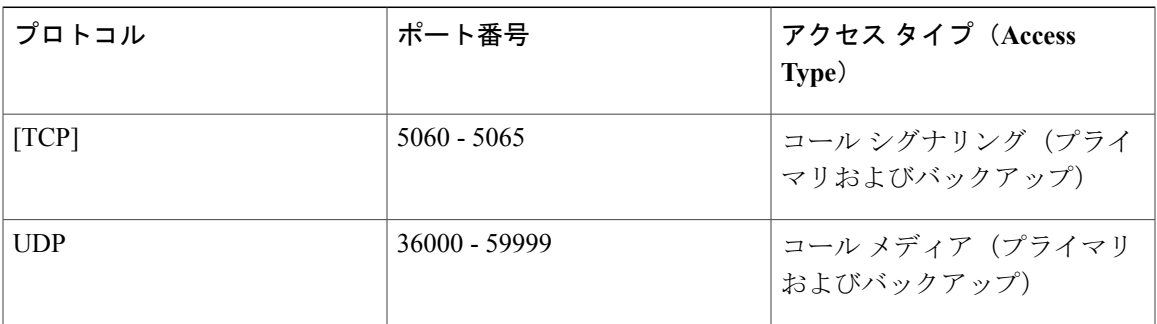

(注)

重要:ディープ パケット インスペクションを実行するファイアウォール、ポート、およびプ ロトコルは使用しないでください。特に、Check Point Software Technologies, Inc. のファイア ウォールで使用されているステートフルパケットインスペクションには、CiscoVCSExpressway および Expressway-E との互換性がありません。

このため、VCS Expressway または Expressway-E との間でネットワーク トラフィックを送受信す るルータ/ファイアウォールでは、SIP および H.323 アプリケーション層ゲートウェイを無効にす ることを強く推奨します。これは、これらのゲートウェイが有効になっていると、VCS の組み込 みファイアウォール/NAT トラバーサル機能に悪影響を及ぼす可能性があるためです。

### <span id="page-54-0"></span>会議ブリッジ

ソリューションのプライマリ展開アーキテクチャでは、TelePresenceServer の会議ブリッジを使用 します。(このリリースでは、オプションの追加機能としてMCUもサポートします)会議ブリッ ジは TelePresence Conductor にトランキングされます。

• Conductorによるリモート管理がオプションで設定可能なモデルの場合は、TelePresence Server を Conductor によるリモート管理用に設定する必要があります。

- Multiparty ライセンスをサポートするには、TelePresence Conductor と会議ブリッジ間の接続 で HTTPS を使用する必要があります。
- 会議ブリッジでは H.323 を無効にする必要があります。

### <span id="page-55-0"></span>**Multiparty** ライセンス

Multiparty ライセンスでは、Cisco TelePresence Server にスクリーン ライセンスをローカルでロー ドする代わりに、CiscoTelePresenceConductor上でライセンスを一元管理することができます。次 の 2 種類のライセンスを利用できます。

• Personal Multiparty (PMP) ライセンス:指定された個々のホストに適用されます。

PMP ライセンスは、Cisco Unified Workspace Licensing(CUWL Pro)で購入します。コール制御に Unified CM を利用する場合に使用できます。

• Shared Multiparty(SMP)ライセンス:複数のホストで共有し、会議の間適用されます。

SMP ライセンスは、コール制御に Unified CM または Cisco VCS を利用する場合に使用できます。

各 TelePresence Conductor は、Multiparty ライセンスまたは TelePresence Server スクリーン ライセ ンスのいずれか一方をサポートできますが、両方を同時にサポートすることはできません。ただ し、TelePresence Server と Cisco TelePresence MCU シリーズ会議ブリッジを組み合わせて使用して いる場合は、同じConductor上でTelePresenceServer用にMultipartyライセンスを使用し、同時に、 MCU 用にポート ライセンスを使用することができます。

### <span id="page-55-1"></span>**TelePresence Conductor**

TelePresence Conductor は、Back-to-Back User Agent (B2BUA) を使用して展開する必要がありま す。外部ポリシー サーバ インターフェイスはサポートされていません。

Multiparty ライセンスを使用する場合は、TelePresence Server のスクリーン ライセンスは必要あり ません。代わりに、Multiparty ライセンスが TelePresence Conductor で集中管理されます。

Cisco TelePresence MCU シリーズ ブリッジを使用する場合は、Multiparty ライセンス モードで動作 する Conductor にブリッジを追加できますが、個々のブリッジにポート ライセンスをインストー ルする必要があります。

# <span id="page-55-2"></span>**Cisco Expressway/Cisco VCS** のデフォルト **SIP TCP** タイム アウト

Cisco Expressway/Cisco VCS バージョン X8.5.3 以降では、SIP TCP タイムアウト値が設定可能で す。デフォルト値は10秒です。タイムアウトを展開環境に適した最小値に設定することを強く推 奨します。ネットワークの遅延が極端に大きい場合(衛星通信経由のビデオなど)を除き、ほと んどの場合は、値を 1 秒にするのが適切です。

外部の DNS 宛先に対して発信コールが実行され、その宛先にセカンダリ/ターシャリ サーバがあ り、プライマリサーバが停止している場合は、タイムアウトが発生してセカンダリサーバが試行 されるまでに N 秒 (N はタイムアウト値)かかり、再度タイムアウトが発生してターシャリ サー バが試行されるまでにN秒かかります(以下同様)。これは、B2Bポイントツーポイントコール やクラウドベースのホステッド サービスへのコールに適用されます。

SIP TCP タイムアウト値を設定するには、次の手順を実行します。

#### 手順

- ステップ **1** コマンドライン インターフェイスにアクセスします(Web インターフェイスでこの設定を行うこ とはできません)。
- ステップ **2** 次のコマンドを入力し、「n」を必要なタイムアウト値に置き換えます。xConfigurationSIPAdvanced SipTcpConnectTimeout: n

例: xConfiguration SIP Advanced SipTcpConnectTimeout: 1

## <span id="page-56-0"></span>セキュリティと暗号化

#### シグナリング トラフィック

TelePresence Conductor とブリッジ間の SIP 通信には、TLS 暗号化が必須です。Multiparty ライセン スには、Conductor とブリッジ間の HTTPS 接続が必要です。また、ソリューションの他のすべて の SIP (および XML RPC) 通信(エンドポイントとコール コントローラ間、およびコール コン トローラと TelePresence Conductor 間)には、TLS を推奨します。

#### メディア トラフィック

メディアトラフィックには、SRTP暗号化を推奨します。コールがSRTP暗号化メディアをサポー トするためには、次のように、関連付けられている SIP シグナリングがすべてのホップに TLS を 使用する必要があります。

- **1** エンドポイントとコール コントローラ間。
- **2** コール コントローラと TelePresence Conductor 間。
- **3** TelePresence Conductor と会議ブリッジ間(どんな場合でも常に必須)。

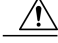

TLS シグナリングが 3 つすべての要素に適用されていない場合は、コールで SRTP をサポート できません。 注意

会議ブリッジは、TCP ポート 5061 とシグナリング モード TLS を使用するように設定する必要が あります([SIP設定(SIP Settings)] ページ)。TelePresence Server バージョン 4.2 以降では、TLS 経由の HTTPS および SIP シグナリングで会議ブリッジに暗号キーをインストールする必要はあり ません。メディア暗号化では、メディア暗号キーをインストールする必要があります。ポート443 が HTTPS のデフォルトであり、ポート 5061 が TLS のデフォルトです。

TelePresence Conductor の [ロケーション(Location)] とコール コントローラ([SIP トランク セ キュリティ プロファイル(SIP Trunk Security Profile)])で TCP ポート 5061 および TLS シグナリ ング モードを指定します。詳細については、『Cisco [TelePresence](http://www.cisco.com/c/en/us/support/conferencing/telepresence-conductor/products-installation-and-configuration-guides-list.html) Conductor with Unified [Communications](http://www.cisco.com/c/en/us/support/conferencing/telepresence-conductor/products-installation-and-configuration-guides-list.html) Manager Deployment Guide』を参照してください。

#### **Cisco Expressway/Cisco VCS** からのメディア暗号化

ExpresswayソリューションをDNSゾーンの宛先に向けて出力するコールにメディア暗号化を適用 する場合は、この方法を使用することを強く推奨します。

#### 手順

- ステップ **1** トラバーサル クライアント ゾーンで Cisco Expressway-C/Cisco VCS Control から Cisco Expressway-E/Cisco VCSExpresswayに向けて、メディア暗号化を有効にします。これを行うには、 [メディア暗号化モード(Media encryption mode)] をセキュリティ ポリシーに応じて [ベストエ フォート(Best effort)] または [強制暗号化(Force encrypted)] に設定します。
- <span id="page-57-0"></span>ステップ **2** DNS 出力ゾーンで Cisco Expressway-E/Cisco VCS Expressway からインターネットに向けて、その 他の不要なメディア暗号化を無効にします。これを行うには、そのゾーンの[メディア暗号化モー ド(Media encryption mode)] を [自動(Auto)] に設定します。

### 回復力とクラスタリング

ソリューション コンポーネントをクラスタ構成で展開して障害発生時の冗長性を提供することを お勧めします。TelePresence Conductor と複数のブリッジ プールで構成されるクラスタを導入する と、エスカレートされたパーソナル CMR/ランデブー会議の復元性が確保されます。

復元性は、Cisco TMS でスケジュールされた会議ではサポートされません。Cisco TMS は複数の TelePresence Conductor をサポートしますが、これは復元性ではなく規模が対象です。Cisco TMS で設定された TelePresence Conductor がダウンした場合、管理者は TMS 内の別の TelePresence Conductor クラスタ メンバに手動でフェールオーバーする必要があります。

Conductor のクラスタリングの詳細については、『Cisco [TelePresence](http://www.cisco.com/c/en/us/support/conferencing/telepresence-conductor/products-installation-and-configuration-guides-list.html) Conductor Clustering with Cisco Unified [Communications](http://www.cisco.com/c/en/us/support/conferencing/telepresence-conductor/products-installation-and-configuration-guides-list.html) Manager Deployment Guide』を参照してください。

### <span id="page-58-0"></span>**SIP Early Offer** メッセージング

TelePresence コールを伝送するすべての Unified CM 接続 SIP トランクには、Early Offer メッセー ジングを使用することが強く推奨されます。また、Early Offer メッセージングは CMR Hybrid 会議 と一部のサードパーティ サービスでは必須です。H.323 から SIP へのインターワーキング コール を除き、Cisco VCS を中心とした展開は常に Early Offer モードで実行されます。(H.323 は Cisco VCS と Cisco Expressway では Slow Start シグナリング モードを使用するため、インターワーキン グ コールの SIP メッセージングは Delayed Offer を使用して実行されます。)

# <span id="page-58-1"></span>ブリッジ プールとサービス設定

- TelePresence Conductor には 1 つ以上のサービス設定が必要です。必要に応じて、すべての会 議ブリッジ プールを 1 つのサービス設定に配置できます。
- すべての会議ブリッジを TelePresence Conductor 内の 1 つの会議ブリッジ プールに割り当て る必要があります。各会議ブリッジは 1 つのプールにしか属することができません。
- TelePresence Conductor プール内のすべての会議ブリッジを同じタイプ(MCU または TelePresenceServer)にする必要があります。これは任意であって必須ではありませんが、同 じロケーションからのブリッジを使用してプールを構成することをお勧めします。
- プールと同様に、サービス設定内のすべての会議ブリッジを同じタイプ(MCU または TelePresence Server)にする必要があります。
- プール内のすべての会議ブリッジを同一の設定にする必要があります。
- 1 つのプール内のすべての会議ブリッジの容量を同一にすることを強く推奨します。そうす ることで、会議ブリッジ間で会議を効率的に分散できます。1 つのプール内に容量が異なる 会議ブリッジがあると、会議の配置バランスが悪くなることがあります。
- 帯域幅使用量を制御するために Unified CM コール アドミッション制御が実装されている場 合は、それぞれのサービス設定に 1 か所のブリッジのプールだけを含める必要があります。
- スケジュール済み会議の場合は、プールとサービス設定に関して次の 2 つの設定方法が考え られます。

推奨される方法として、すべての会議タイプ間で共有されるリソース(スケジューリングなど) を TelePresence Conductor で管理できるようにします。これにより、リソースの使用率、ユーザ エ クスペリエンス、および可用性の間で最適なトレードオフが実現します。ピーク時間の使用量が 増加した場合は、ブリッジの追加を検討する必要があります。Cisco TMS の [容量調整(Capacity Adjustment)] 設定を使用して、オーバーサブスクリプションやアンダーサブスクリプションを調 整できます(「タスク 8:Cisco TMS でサービス設定を編集する(オプション)[p.39]」を参照し てください)。

• または、スケジュールされていない会議によってリソースがすでに使い果たされたためにス ケジュール済み会議に影響が出るような状況を避けるため、会議ブリッジをスケジュール済

**47**

み会議専用で使用することもできます。サービス設定ごとに1つのブリッジを使用し、Cisco TMS でそれをスケジューリング用に設定します。

詳細については、[スケジュール済み会議の設定](#page-81-0), (70 ページ)を参照してください。

- 1 つのプール内のすべての会議ブリッジの容量を同一にすることを強く推奨します。そうす ることで、会議ブリッジ間で会議を効率的に分散できます。1 つのプール内に容量が異なる 会議ブリッジがあると、会議の配置バランスが悪くなることがあります。
- Unified CM に接続するエンドポイントからダイヤルされたエイリアスが、Unified CM で予期 されるロケーションのブリッジだけを使用することを確認してください。異なるロケーショ ンのブリッジが指定および使用されている場合、Unified CM は誤ったロケーションにコール の帯域幅を割り当てます。予期されるロケーションに帯域幅が誤って割り当てられ、実際の ロケーションに帯域幅が割り当てられなくなります。

### <span id="page-59-0"></span>コンテンツ チャネル

ほとんどの TelePresence エンドポイントでは、コンテンツ チャネルと呼ばれる 2 番目のビデオ チャネルを使用できます。通常、これはライブ ビデオと平行して実行されるプレゼンテーション に使用されます。

- MCU 会議ブリッジの場合、TelePresence Conductor の会議テンプレートの [コンテンツ モード (Content mode) 1を [トランスコード (Transcoded) ] ([拡張パラメータ (Advanced parameters)])に設定します。TelePresence Conductor テンプレートでこのモードが選択され ると、MCU モデルと設定に応じて、専用コンテンツ ポートまたはビデオ ポートが割り当て られます。
- TelePresence Server の会議ブリッジについては、現在コンテンツ モードは常に [トランスコー ド(Transcoded)] で、設定可能ではありません。

### <span id="page-59-1"></span>**H.323** インターワーキング

CMR Hybrid ネットワークは SIP ベースです。CMR Hybrid ネットワーク内で H.323 エンドポイン トを会議に接続するには、TelePresence Conductor に到達する前にコールをインターワーキングす る必要があります。このためには、必要なSIP/H.323インターワーキングを実行するように、Cisco VCS Control または Cisco Expressway-C を設定します。

- ローカルに登録されたエンドポイントに対してだけインターワーキングするには、[H.323<-> SIPインターワーキングモード (H.323 <-> SIP interworking mode) 1を「登録済みのみ (Registered only) |に設定します ([VCS 設定 (VCS configuration) |> [プロトコル (Protocols) |> [Interworking(相互接続)] からアクセス)。
- オプションで外部ネットワークと会議の間でBusiness-to-BusinessH.323コールのインターワー キングを許可するには、[H.323 <-> SIP インターワーキングモード (H.323 <-> SIP interworking

**48**

mode) 1を [オン (On) 1に設定します。これにより、すべての着信コールのインターワーキ ングが行われます。

### <span id="page-60-0"></span>**Microsoft Lync 2013** の相互運用性

CMR Hybrid では、Cisco Expressway-C によるインターワーキングを使用した Microsoft Lync 2013 サービスとの相互運用性がサポートされます(Microsoft の相互運用性キーが必要です)。容量の 点から、Lync へのアクセスと、その他のネットワーク要件に対し、それぞれ個別の Cisco Expressway-C デバイスを使用することを推奨します。

### <span id="page-60-1"></span>プレゼンテーション共有に推奨される画面解像度

プレゼンテーション中に全画面ビューを使用するには、コンピュータを4:3の縦横比の画面解像 度に設定することを推奨します。推奨される画面解像度は次のとおりです。

- 1024 X 768
- 1152 X 864
- 1280 X 1024
- 1600 X 1200

# <span id="page-60-2"></span>**WebEx** クライアントのビデオに影響するネットワークと クライアントの制限

- PC または Mac の WebEx は、PC のビットレートが 500 Kbps 未満の場合、または PC で開い ているアプリケーションが多すぎるために、ビデオ パケットの送受信に使用できる十分な PC CPU またはメモリがない場合は、ビデオを受信できません。
- PC または Mac の WebEx クライアントは、UDP が使用できる場合は UDP を使用し、UDP が ブロックされている場合は TCP を使用して WebEx データセンターに接続します。最適なビ デオ パフォーマンスを得るには UDP が必要です。顧客は各自のセキュリティ チームに確認 し、可能な場合はビデオ用に UDP ポートを使用できるようにしてください。多くの場合、 特に最適化されていない WiFi ネットワークを使用する場合は、TCP を使用するとビデオが 表示されません。
- インターネット プロキシを使用している顧客は、UDP を使用するとビデオ容量が制限され るため、ほとんどの場合 UDP を使用できません。

Π

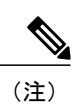

WebExPCクライアント内で[会議、音声、およびビデオの統計 (Meeting, Voice and Video Stats)] を選択すると、使用中のビット レートと、UDP または TCP ポートのどちらが使用されているかどうかを確認でき、ビデオが失われた場 合のトラブルシューティングに役立ちます。

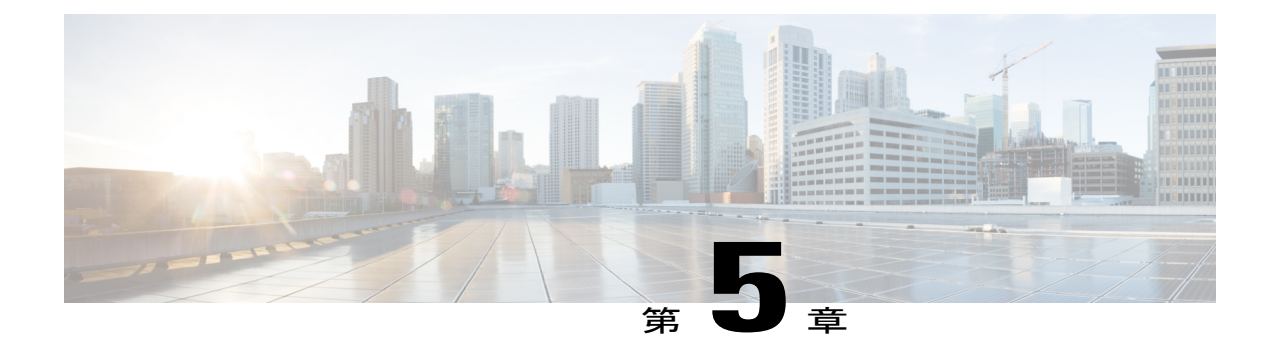

# ソリューション コンポーネントをセット アップする

- 会議ブリッジ、TelePresence Conductor、および Unified [Communications](#page-62-0) Manager の設定, 51 [ページ](#page-62-0)
- 個人用 CMR [を有効化する](#page-64-0), 53 ページ
- Multiparty [ライセンスの管理](#page-69-0), 58 ページ

# <span id="page-62-0"></span>会議ブリッジ、**TelePresence Conductor**、および **Unified Communications Manager** の設定

はじめる前に

- 『Cisco [TelePresence](http://www.cisco.com/c/en/us/support/conferencing/telepresence-conductor/products-installation-guides-list.html) Conductor Getting Started』または『Cisco TelePresence Conductor Virtual Machine [Installation](http://www.cisco.com/c/en/us/support/conferencing/telepresence-conductor/products-installation-guides-list.html) Guide』の手順に従って、Cisco TelePresence Conductor をインストールし ておく必要があります。
- Cisco Unified Communications Manager は、基本構成でインストールおよび設定する必要があ ります。3 つ以上のエンドポイントを登録して接続を確立し、これらのエンドポイントが音 声およびビデオ通信で相互にコールできることを確認します。
- 1 つ以上の会議ブリッジの電源をオンにし、Cisco TelePresence Conductor へ HTTP/HTTPS お よび SIP TLS 経由でアクセスできるようにしておく必要があります。すべての場合に HTTP が推奨されます。また、Multiparty ライセンスが機能するには HTTP が必須です。

a l

1

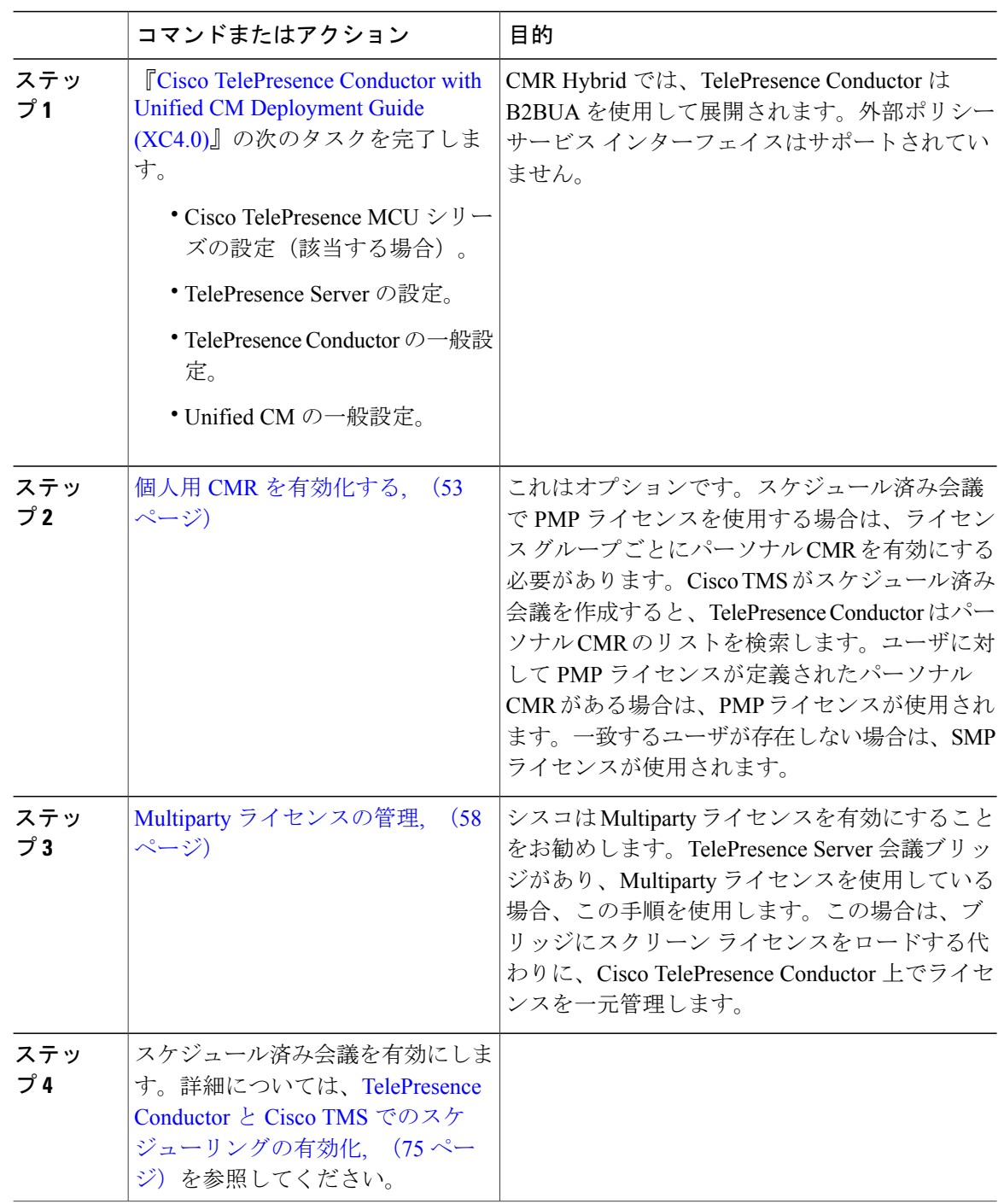

#### 手順

### <span id="page-64-0"></span>個人用 **CMR** を有効化する

パーソナルCollaboration MeetingRooms(CMR)の主な機能は、ユーザが会議を開催して他のユー ザと共同作業するための仮想ルームを提供することです。管理者は、Cisco TMSPE を使用して、 TelePresence Conductor 上にユーザ グループ用のパーソナル CMR をプロビジョニングします。そ の後ユーザは、ユーザ ポータルから各自の CMR をアクティブにしてカスタマイズできます。

### **Multiparty** ライセンスでのパーソナル **CMR** の役割

Multiparty ライセンスを使用する場合、パーソナル CMR には 2 次的な機能があります。Personal Multiparty (PMP) ライセンスと Shared Multiparty (SMP) ライセンスが混在する展開環境では、 管理者が特定のユーザ グループ内の各ユーザに PMP または SMP ライセンスを割り当てる必要が あるかどうかを定義するためのメカニズムが提供されます。このメカニズムは、スケジュール済 み会議を含むすべての会議タイプに使用されます。

- ユーザがパーソナルCMRを持っていない場合、ユーザは自分が開始するすべてのスケジュー ル済み会議で SMP ライセンスを消費します。
- ユーザがパーソナル CMR を持っていて、CMR テンプレートの [Multiparty ライセンスモード (Multiparty Licensing Mode)] の値がデフォルト([Personal Multiparty])のままの場合、ユー ザは PMP ライセンスを消費します。ユーザの PMP ライセンスは、そのユーザが開始するす べてのスケジュール済み会議または CMR 会議で使用されます。
- ユーザがパーソナル CMR を持っていて、[Multiparty ライセンスモード(Multiparty Licensing Mode)] の値が [Shared Multiparty] に変更された場合、ユーザは自分の会議の SMP ライセン スを消費します。

ユーザが自分の会議のSMPライセンスを消費しないようにする必要があり、ユーザがまだパーソ ナルCMRを持っていない場合は、デフォルトのライセンスモード([Personal Multiparty])でパー ソナル CMR をプロビジョニングする必要があります。ユーザがパーソナル CMR を持っていない 場合は、以前にデフォルトのライセンス モードを変更していないかぎり、何もする必要はありま せん。

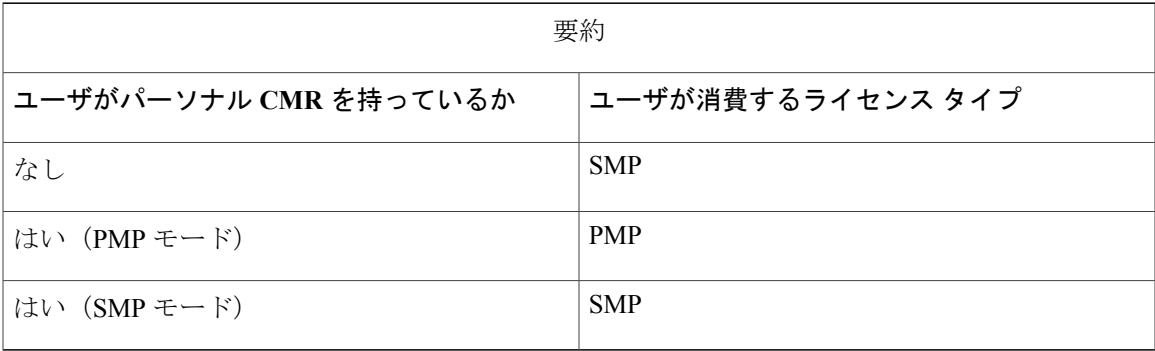

マルチパーティ ランセンスの管理者タスクに関する詳細については、Multiparty [ライセンスの管](#page-69-0) [理](#page-69-0), (58 ページ)を参照してください。

### パーソナル **CMR** テンプレートと **Conductor** 会議テンプレート

CMR テンプレートは、TelePresence Conductor 上の会議テンプレートと会議エイリアスに対応しま す。CiscoTMSPEを使用して作成されたCMRは、TelePresenceConductorWebユーザインターフェ イスから変更できません。TelePresence Conductor を使用して作成された会議テンプレートおよび エイリアスは、Cisco TMSPE 経由で変更できません。

### パーソナル **CMR** タスク フローの有効化

#### はじめる前に

- TelePresence Conductor は、1 つ以上のブリッジ プールとサービス設定を生成する必要があり ます。
- Cisco TMSPE は Cisco TMS でインストールして有効にする必要があります。
- Cisco TMSPE には、Cisco TMS の[システム (Systems) ]>[プロビジョニング (Provisioning)] メニューからアクセスします。
- Cisco TMSPE 用のユーザ ベースが存在する必要があります。ユーザ ベースの設定方法につ いては、『Cisco [TelePresence](http://www.cisco.com/c/en/us/support/conferencing/telepresence-management-suite-tms/products-installation-and-configuration-guides-list.html) Management Suite Provisioning Extension with Cisco Unified CM [Deployment](http://www.cisco.com/c/en/us/support/conferencing/telepresence-management-suite-tms/products-installation-and-configuration-guides-list.html) Guide』の「*Creating groups and adding users*」を参照してください。

#### 手順

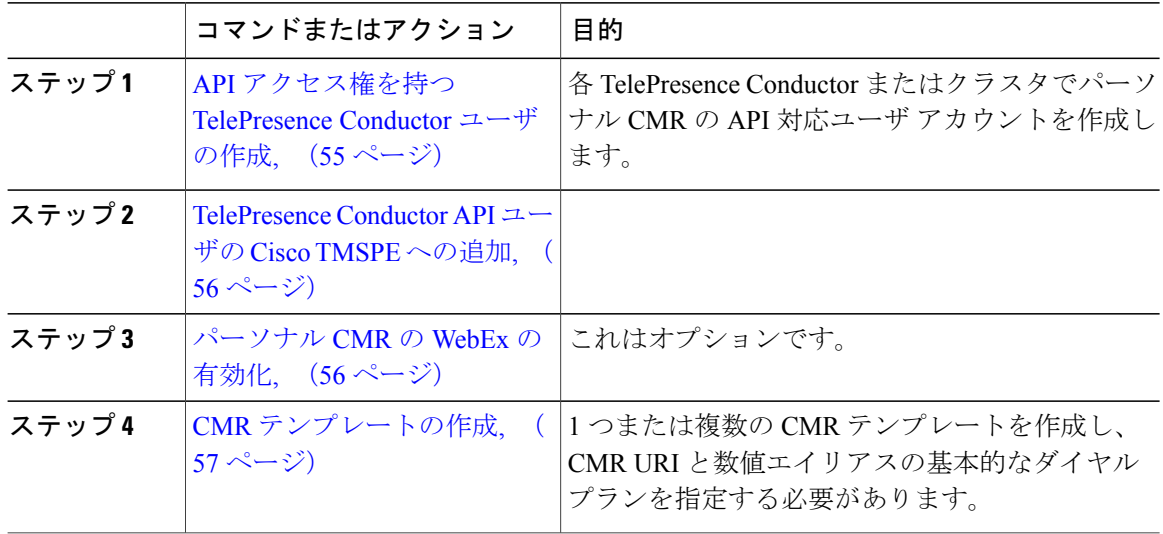

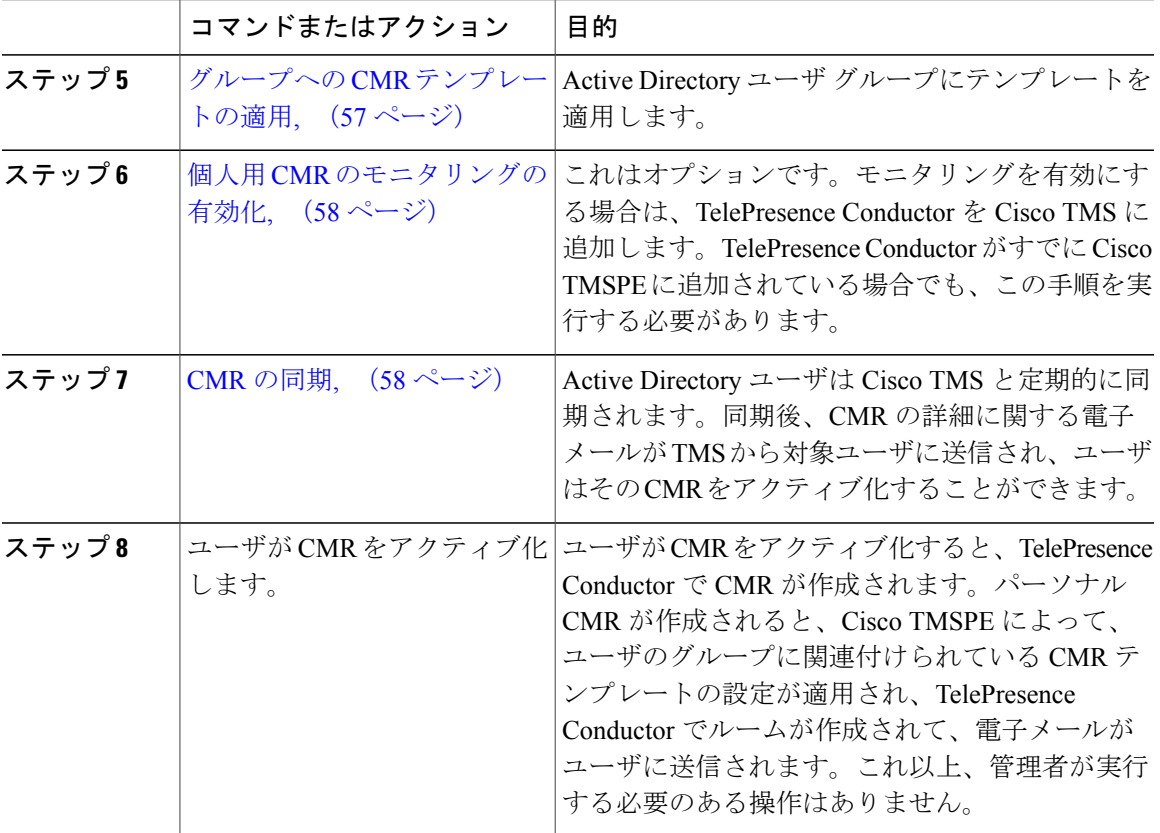

#### 次の作業

次の会議の方法を使用できるようになりました。

- PMP または SMP ライセンスを使用したスケジュール済み会議
- パーソナル CMR

### <span id="page-66-0"></span>**API** アクセス権を持つ **TelePresence Conductor** ユーザの作成

#### 手順

Г

TelePresence Conductor で、[ユーザ (Users) ] > [管理者アカウント (Administrator accounts) ] に移 動して、次の属性を持つユーザを作成します。

- アクセス レベル:読み取り/書き込み
- Web アクセス:いいえ
- API アクセス:はい

• 状態:有効

#### <span id="page-67-0"></span>**TelePresence Conductor API** ユーザの **Cisco TMSPE** への追加

手順

- **ステップ1** Cisco TMS で、「システム(Systems)] > [プロビジョニング(Provisioning)] > [ユーザ(Users)] に移動します。
- ステップ **2** [TelePresence Conductorの設定(TelePresence Conductor Settings)] をクリックします。
- ステップ **3** [新規追加(Add New)] をクリックします。
- ステップ **4** TelePresence Conductor の設定のダイアログで、TelePresence Conductor の詳細とユーザ クレデン シャルを追加します。[ホスト名/IP (Hostname/IP) ]: TelePresence Conductor のホスト名または IP アドレス。
	- [ポート(Port)]:接続するためのポート(デフォルトはポート 443 上の HTTPS です)。
	- [ユーザ名/パスワード (Username / Password) ]: 前のステップで作成した Conductor ユーザの クレデンシャル。
	- [ドメイン(Domain)]:TelePresence Conductor は、Cisco TMSPE で作成されたすべての数値 エイリアスにこのドメインを付加します。
	- •[保存(Save)] をクリックします。

### <span id="page-67-1"></span>パーソナル **CMR** の **WebEx** の有効化

CMR Hybrid がすでに導入されている場合は、必要に応じてパーソナル CMR で CMR Hybrid を有 効にして、Cisco WebEx ユーザと TelePresence ユーザによる共同参加を許可できます。これが初め ての CMR Hybrid 展開である場合は、後で別のタスクとしてこの設定を行い(「パーソナル CMR での CMR Hybrid の使用」を参照)、その時点で CMR を再生成できます。または、CMR を定義 する前にここでこの設定を行うこともできます。

手順

- ステップ **1** Cisco TMS で、[管理ツール(Administrative Tools)] > [設定(Configuration)] > [プロビジョニン グ拡張機能の設定(Provisioning Extension Settings)] に移動します。
- ステップ **2** Collaboration Meeting Room で、[WebEx接続を許可する(Allow WebEx Connections)] を [はい (Yes)] に設定します。
- **ステップ3** [保存 (Save) ] をクリックします。

ここでこの設定を行う場合は、次の手順で CMR のテンプレートを作成するときに必ず [WebExを 含める(Include WebEx)] をオンにしてください。

### <span id="page-68-0"></span>**CMR** テンプレートの作成

#### 手順

- ステップ **1** Cisco TMS で、[システム(Systems)] > [プロビジョニング(Provisioning)] > [ユーザ(Users)] に移動(して、Cisco TMSPE にアクセス)します。
- ステップ **2** [Collaboration Meeting Room テンプレート(Collaboration Meeting Room Templates)] で、必要に応 じて1つ以上のテンプレートを作成します。
	- この CMR テンプレートが PMP ライセンスを持つユーザ用である場合は、CMR テンプレー トの [Multiparty ライセンスモード(Multiparty License Mode)] を [Personal Multiparty] に設定 します。
	- [SIP エイリアス パターン(SIP AliasPattern)] は、ユーザが CMR に接続するためにダイヤル する URI パターンを指定します。[数値 エイリアス パターン(Numeric Alias Pattern)] は、 オプションで追加する数字ダイヤルを指定します。これは、番号範囲または正規表現パター ン(Active Directory の [会社電話(Office Phone)] または [携帯電話(Mobile Phone)])に基 づいて指定できます。
	- CMR Hybrid を使用しており、WebEx ユーザが会議室にアクセスできるようにする場合は、 [WebEx を含める (Include WebEx) 1をオンにします。

### <span id="page-68-1"></span>グループへの **CMR** テンプレートの適用

#### 手順

- ステップ1 Cisco TMS で、「システム(Systems)]>「プロビジョニング(Provisioning)]>「ユーザ(Users)] に移動します。
- ステップ **2** 関連するグループを選択して、[アクティブ(Active)]列で必要なテンプレート用のボタンを選択 します。

### <span id="page-69-1"></span>個人用 **CMR** のモニタリングの有効化

これはオプションです。モニタリングを有効にするには、TelePresence Conductor が Cisco TMSPE に追加されていても、この手順を完了する必要があります。

#### 手順

TelePresence Conductor を Cisco TMS に追加します。Cisco TMS の状況依存ヘルプまたは『Cisco TelePresence Management Suite Administrator Guide』を参照し([http://www.cisco.com/c/en/us/support/](http://www.cisco.com/c/en/us/support/conferencing/telepresence-management-suite-tms/products-maintenance-guides-list.html) [conferencing/telepresence-management-suite-tms/products-maintenance-guides-list.html](http://www.cisco.com/c/en/us/support/conferencing/telepresence-management-suite-tms/products-maintenance-guides-list.html))、「Adding systems」を検索してください。

### <span id="page-69-2"></span>**CMR** の同期

Cisco TMSPE は、すべてのパーソナル CMR を 1 日に 1 回自動的に同期します。同期が発生する まで待つか、(パーソナル CMR または PMP ライセンスを使用する場合は)手動で CMR を同期 できます。

#### 手順

- ステップ **1** Cisco TMS で、[システム(Systems)] > [プロビジョニング(Provisioning)] > [ユーザ(Users)] に移動します。
- ステップ **2** [Collaboration Meeting Roomテンプレート(Collaboration Meeting Room Templates)] で、[TelePresence Conductor の設定(TelePresence Conductor Settings)] をクリックします。
- ステップ **3** 開いたダイアログ ウィンドウで、関連する TelePresence Conductor を見つけ、そのアイコンをク リックします。このアイコンは右側にあります([TelePresence Conductor Multiparty ライセンス (TelePresence Conductor Multiparty Licensing)] というツールチップが表示されます)。
- <span id="page-69-0"></span>ステップ **4** 開いたダイアログ ウィンドウで、[今すぐ同期(Synchronize Now)] をクリックします。 同期が完了すると、Cisco TMSは影響を受けるユーザに各自のパーソナルCMRが使用可能になっ たことを電子メールで通知します。これで、ユーザは Cisco TMSPE ユーザ ポータルから各自の CMR をアクティブにしてカスタマイズできます。ユーザが各自の CMR をアクティブにすると、 TelePresence Conductor でその CMR が作成されます。

### **Multiparty** ライセンスの管理

TelePresence Server 会議ブリッジがあり、Multiparty ランセンスを使用している場合、この項の手 順を使用します。この場合は、ブリッジにスクリーン ライセンスをロードする代わりに、Cisco TelePresence Conductor 上でライセンスを一元管理します。

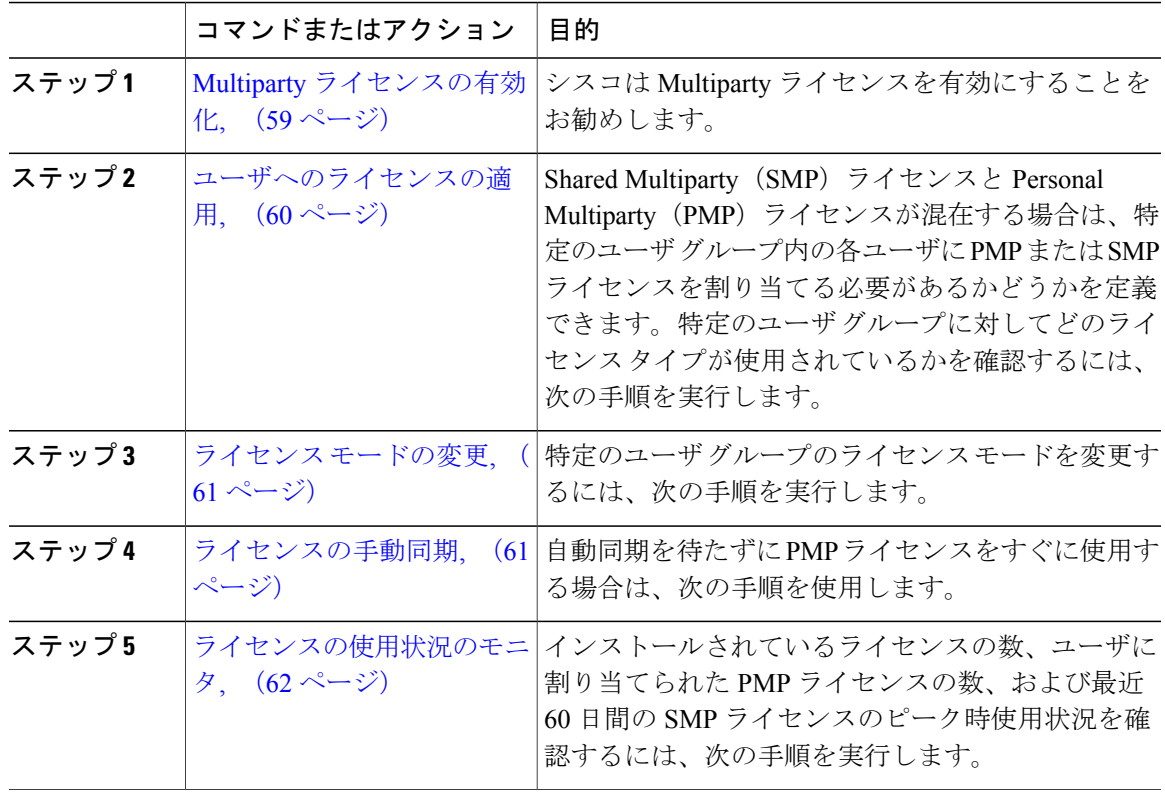

#### 手順

### <span id="page-70-0"></span>**Multiparty** ライセンスの有効化

 $\mathbf{I}$ 

シスコは Multiparty ライセンスを有効にすることをお勧めします。

手順

- ステップ **1** TelePresence Conductor にログインします。
- ステップ **2** TelePresenceConductorにアクティブなコールがないことを確認します。Multipartyライセンスを有 効にすると、現在アクティブなコールが終了します。
- ステップ **3** [メンテナンス(Maintenance)] > [オプション キー(Option keys)] に移動します。
- ステップ4 [ソフトウェアオプション (Software option) ]の[オプションキーの追加 (Add option key) ]フィー ルドに、購入した Personal Multiparty (PMP) または Shared Multiparty (SMP) ライセンスのオプ ション キーを入力します。
- ステップ **5** [オプションの追加(Add option)] をクリックします。
- ステップ **6** 購入した他の PMP および SMP ライセンス キーについて、この手順を繰り返します。ライセンス キーは追加式になっているため、たとえば、100 個の Personal Multiparty ライセンス用のオプショ ン キーを 2 つ追加した場合は、200 個の Personal Multiparty ライセンスを使用できます。
- ステップ **7** 同じページで、[Multiparty ライセンス(Multiparty Licensing)] の [TelePresence Server の Multiparty ライセンス(Multiparty licensing for TelePresence Servers)] を [有効(Enabled)] に設定します。

### <span id="page-71-0"></span>ユーザへのライセンスの適用

SharedMultiparty(SMP)ライセンスとPersonalMultiparty(PMP)ライセンスが混在する場合は、 特定のユーザ グループ内の各ユーザに PMP または SMP ライセンスを割り当てる必要があるかど うかを定義できます。ユーザにパーソナル CMR がプロビジョニングされていて、そのパーソナ ル CMR が Personal Multiparty (PMP) ライセンス モード(デフォルト)に指定されている場合を 除き、ユーザは自分の会議の Shared Multiparty(SMP)ライセンスを消費します。この指定は、 パーソナル CMR を設定するときに行う必要があります。個人用 CMR [を有効化する](#page-64-0), (53 ペー ジ)を参照してください。

特定のユーザグループに対してどのライセンスタイプが使用されているかを確認するには、次の 手順を実行します。

#### 手順

- ステップ **1** Cisco TMS で、[システム(Systems)] > [プロビジョニング(Provisioning)] > [ユーザ(Users)] > [Collaboration Meeting Room テンプレート(Collaboration Meeting Room Templates)] に移動しま す。
- ステップ **2** 該当するテンプレートを選択します。
- ステップ **3** [Multipartyライセンスモード(Multiparty License Mode)]ドロップダウンで、このテンプレートが 割り当てられたユーザ グループに対してどのライセンス タイプが使用されているかを確認しま す。
### ライセンス モードの変更

このプロセスは、ライセンス モードの変更に関連しています。テンプレートに対するその他 の変更は、混乱を招く可能性があるため、事前の計画が必要です。詳細については、[http://](http://www.cisco.com/c/dam/en/us/td/docs/telepresence/infrastructure/solutions/cmrpremises/cmr-premises-deployment-guide-r5-0.pdf) [www.cisco.com/c/dam/en/us/td/docs/telepresence/infrastructure/solutions/cmrpremises/](http://www.cisco.com/c/dam/en/us/td/docs/telepresence/infrastructure/solutions/cmrpremises/cmr-premises-deployment-guide-r5-0.pdf) [cmr-premises-deployment-guide-r5-0.pdf](http://www.cisco.com/c/dam/en/us/td/docs/telepresence/infrastructure/solutions/cmrpremises/cmr-premises-deployment-guide-r5-0.pdf)の「Managing Administration Changes to personal CMRs」を 参照してください。 注意

特定のユーザ グループのライセンス モードを変更するには、次の手順を実行します。

#### 手順

- ステップ **1** 変更をサポートするのに十分な数の PMP ライセンスまたは SMP ライセンス(必要に応じて)が 使用できることを確認します。
- ステップ **2** Cisco TMS で、[システム(Systems)] > [プロビジョニング(Provisioning)] > [ユーザ(Users)] > [Collaboration Meeting Room テンプレート(Collaboration Meeting Room Templates)] に移動しま す。
- ステップ **3** 該当するテンプレートを選択します。
- ステップ **4** 必要に応じて、[Multipartyライセンスモード(Multiparty License Mode)]ドロップダウンを設定し ます。PMP ライセンスをユーザに適用するには、[Personal Multiparty] を選択します。
- **ステップ5** [保存 (Save) ] をクリックします。
- ステップ **6** [同期ステータスの確認(Check sync status)] の横にあるカウンタは、変更されたテンプレートと 同期していない CMR の数を示しています。TelePresence Conductor 上の変更を同期させる場合は [CMRの再生成 (Regenerate CMRs) | をクリックします。

## ライセンスの手動同期

Personal Multiparty (PMP) ライセンスは、Cisco TMSPE による関連するパーソナル CMR の日次同 期によって自動的に同期されます。自動同期を待たずに PMP ライセンスをすぐに使用する場合 は、次のようにして手動で同期できます。

#### はじめる前に

同期は、メンテナンス ウィンドウ中に行うか、少なくともとピーク時間を避けて行うことを推奨 します。

#### 手順

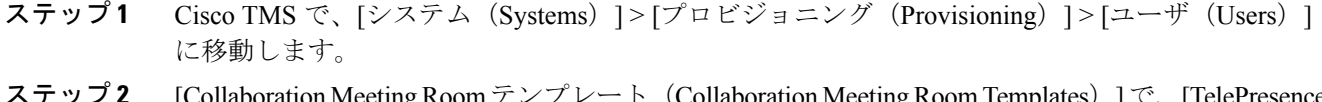

- ステップ **2** [Collaboration MeetingRoomテンプレート(Collaboration MeetingRoom Templates)]で、[TelePresence Conductor の設定(TelePresence Conductor Settings)] をクリックします。
- ステップ **3** 関連する TelePresence Conductor を見つけ、そのアイコンをクリックします。このアイコンは右側 にあります([TelePresence Conductor Multipartyライセンス(TelePresence Conductor Multiparty Licensing)] というツールチップが表示されます)。
- ステップ4 [今すぐ同期 (Synchronize Now) ] をクリックします。

### ライセンスの使用状況のモニタ

インストールされているライセンスの数、ユーザに割り当てられたPMPライセンスの数、および 最近 60 日間の SMP ライセンスのピーク時使用状況を確認できます。

#### 手順

TelePresence Conductor で、[ステータス(Status)] > [Multiparty ライセンス(Multiparty licenses)] に移動します。

 **Cisco Collaboration Meeting Rooms**(**CMR**)**Hybrid** コンフィギュレーション ガイド(**TMS 15.0 - WebEx Meeting Center WBS30**)

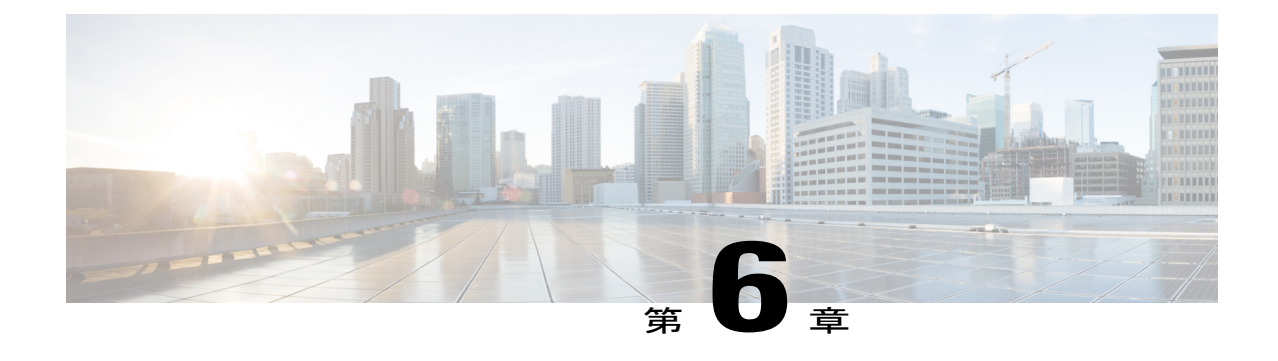

# コール コントロールへ **Cisco TelePresence Conductor** を接続する

- TelePresence Conductor の Cisco Unified [Communications](#page-74-0) Manager への接続, 63 ページ
- Cisco VCS への [TelePresence](#page-75-0) Conductor の接続, 64 ページ

# <span id="page-74-0"></span>**TelePresence Conductor** の **Cisco Unified Communications Manager** への接続

ここでは、Unified Communications Manager を中心とした展開で CMR ハイブリッド の TelePresence Conductor を設定するのに完了する必要がある手順の概要を示します。詳細な手順については、 『Cisco [TelePresence](http://www.cisco.com/c/dam/en/us/td/docs/telepresence/infrastructure/conductor/config_guide/xc3-0_docs/TelePresence-Conductor-Unified-CM-Deployment-Guide-XC3-0.pdf) Conductor with Unified CM Deployment Guide (XC3.0)』を参照してください。

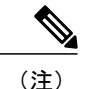

CMR ハイブリッド では、TelePresence Conductor は B2BUA を使用して導入されます。外部ポ リシー サービス インターフェイスはサポートされていません。

#### はじめる前に

- 『Cisco [TelePresence](http://www.cisco.com/c/en/us/support/conferencing/telepresence-conductor/products-installation-guides-list.html) Conductor Virtual Machine Installation Guide』の手順に従って、Cisco TelePresence Conductor をインストールしておく必要があります。
- Cisco Unified Communications Manager は、基本構成でインストールおよび設定する必要があ ります。3 つ以上のエンドポイントを登録して接続を確立し、これらのエンドポイントが音 声およびビデオ通信で相互にコールできることを確認します。
- 1 つ以上の会議ブリッジの電源をオンにし、Cisco TelePresence Conductor へ HTTP/HTTPS お よび SIP TLS 経由でアクセスできるようにしておく必要があります。すべての場合に HTTP が推奨されます。また、Multiparty ライセンスが機能するには HTTP が必須です。

#### 手順

TelePresence 管理インターフェイスを使用して、次の作業を実行します。

- Cisco MCU TelePresence シリーズの設定。
- TelePresence Server の設定。
- TelePresence Conductor の一般設定と、アドホック会議およびランデブー会議向けの設定
- Unified CM の一般設定と、アドホック会議およびランデブー会議向けの設定

## <span id="page-75-0"></span>**Cisco VCS** への **TelePresence Conductor** の接続

ここでは、Cisco VCS を中心とした展開で CMR ハイブリッド の TelePresence Conductor を設定す るのに完了する必要がある手順の概要を示します。手順の詳細については、『Cisco [TelePresence](http://www.cisco.com/c/dam/en/us/td/docs/telepresence/infrastructure/conductor/config_guide/xc3-0_docs/TelePresence-Conductor-Cisco-VCS-B2BUA-Deployment-Guide-XC3-0.pdf) Conductor with Cisco VCS (B2BUA) [Deployment](http://www.cisco.com/c/dam/en/us/td/docs/telepresence/infrastructure/conductor/config_guide/xc3-0_docs/TelePresence-Conductor-Cisco-VCS-B2BUA-Deployment-Guide-XC3-0.pdf) Guide (XC3.0)』を参照してください。

#### はじめる前に

- 『Cisco [TelePresence](http://www.cisco.com/c/en/us/support/conferencing/telepresence-conductor/products-installation-guides-list.html) Conductor Getting Started』または『Cisco TelePresence Conductor Virtual Machine [Installation](http://www.cisco.com/c/en/us/support/conferencing/telepresence-conductor/products-installation-guides-list.html) Guide』の手順に従って、Cisco TelePresence Conductor をインストールし ておく必要があります。
- Cisco TelePresence Video Communication Server をインストールし、SIP レジストラおよびプロ キシとして機能するように設定する必要があります。
- 1 つ以上の会議ブリッジの電源をオンにし、Cisco TelePresence Conductor へ HTTP/HTTPS お よび SIP TLS 経由でアクセスできるようにしておく必要があります。
- Cisco VCS Control と TelePresence Conductor 間のトランクの VCS [ゾーンプロファイル (Zone profile) | を [カスタム (Custom) | に設定し、[SIP 検索に対する自動応答 (Automatically respond to SIP searches)  $\dagger$  を [オン (On) ] に設定する必要があります。詳細については、 『*CiscoTelePresence Conductor with CiscoTelePresence VCS*(*B2BUA*)*Deployment Guide XC3.0*』 の「Adding the TelePresence Conductor as a neighbor zone」を参照してください。

#### 手順

TelePresence 管理インターフェイスを使用して、次の作業を実行します。

- ダイヤル プランの設計。
- Cisco MCU TelePresence シリーズの設定。
- TelePresence Server の設定。
- TelePresence Conductor のネイバー ゾーンと検索ルールを使用した Cisco VCS の設定。

 $\mathbf{I}$ 

• B2BUA モードでの TelePresence Conductor の設定 (Cisco VCS 外部ポリシー サービスを使用 した展開はサポートされていません)

T

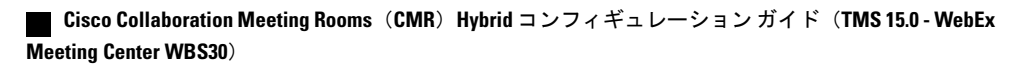

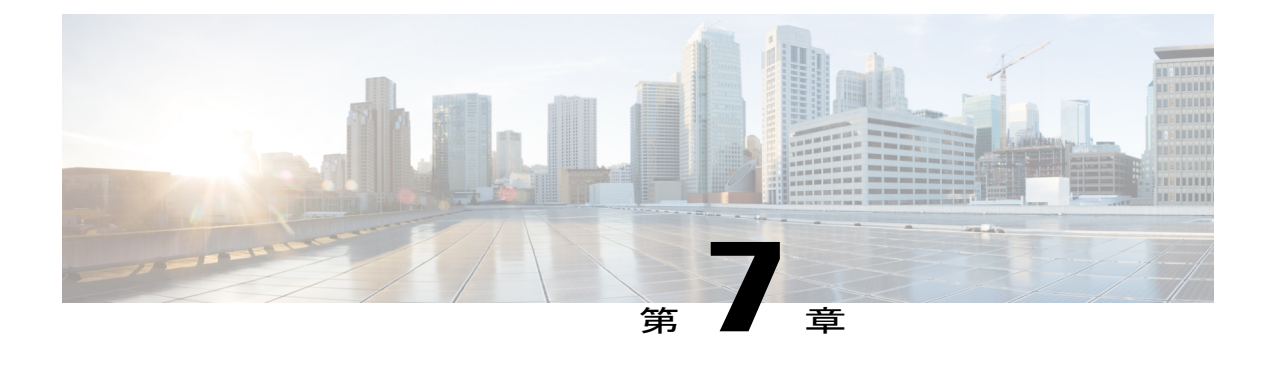

# ブリッジ スケジュールを設定する

- CMR Hybrid [でのブリッジのスケジュール方法](#page-78-0), 67 ページ
- [制限事項](#page-79-0), 68 ページ
- 要件, 69 [ページ](#page-80-0)
- [スケジュール済み会議の設定](#page-81-0), 70 ページ
- TelePresence Conductor と Cisco TMS [でのスケジューリングの有効化](#page-86-0)、75 ページ

# <span id="page-78-0"></span>**CMR Hybrid** でのブリッジのスケジュール方法

CMR ハイブリッド では次の 2 つの方法でブリッジをスケジュールできます。

- スケジューリング:専用ブリッジ。スケジュール済み会議専用のブリッジを 1 つ以上展開し ます。各ブリッジはそれぞれの専用プール内にあります。オプションで、2番目の専用ブリッ ジとプールの組み合わせをバックアップとして使用することもできます。
- スケジューリング:共有ブリッジ。スケジュール済み会議およびスケジュールされない会議 にブリッジを使用できます。この場合、必要となるリソースがスケジュールされない会議に よってすでに使用されることがあるため、スケジュール済み会議のリソースの可用性は保証 できません。

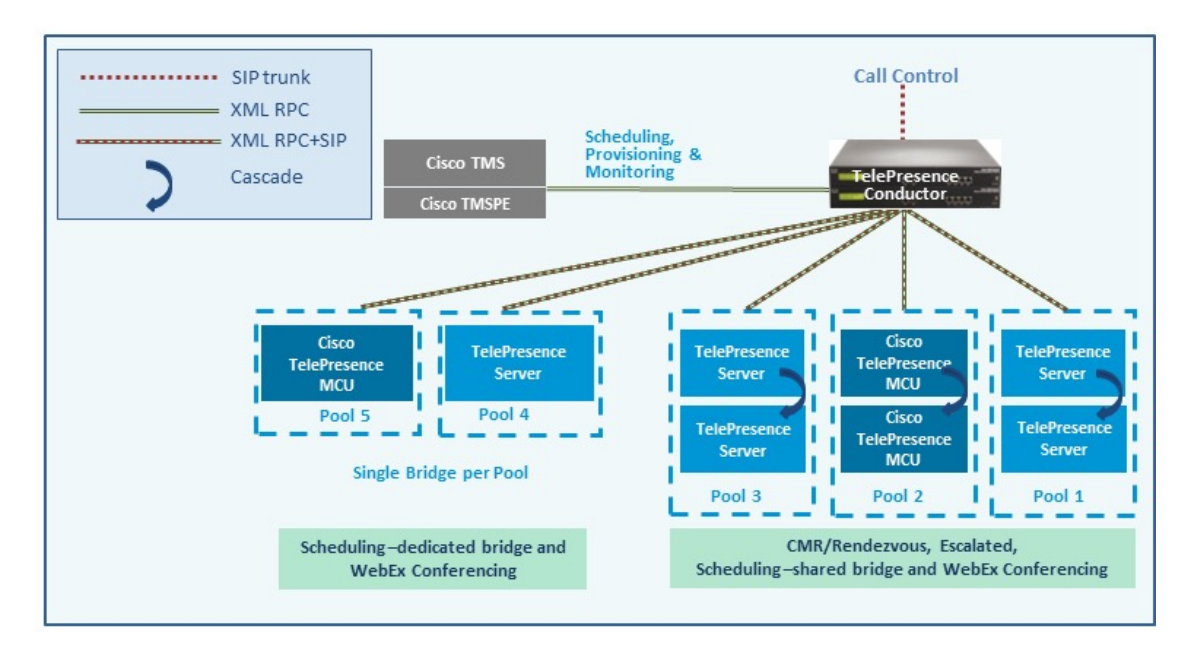

設定シナリオの例と、それぞれの長所と短所については、『Cisco [Collaboration](http://www.cisco.com/c/dam/en/us/td/docs/telepresence/infrastructure/solutions/cmrpremises/cmr-premises-solution-guide-r5-0.pdf) Meeting Rooms (CMR) [Premises](http://www.cisco.com/c/dam/en/us/td/docs/telepresence/infrastructure/solutions/cmrpremises/cmr-premises-solution-guide-r5-0.pdf) Solution Guide』を参照してください。

下記に記載されている制限と前提条件がこのリリースのスケジュール済み会議に適用されます。

- [制限事項](#page-79-0), (68 ページ)
- [要件](#page-80-0), (69 ページ)

## <span id="page-79-0"></span>制限事項

(注)

クラスタ化 TelePresence Conductor を使用する場合は、Cisco TMS は1つの TelePresence Conductor ノードだけを認識する点に注意してください。そのクラスタノードで障害が発生すると、Cisco TMSスケジューリングサービスとCMRプロビジョニングサービスは(TelePresenceConductor が再び稼働状態になるか、またはCiscoTMSが更新されクラスタ内の別のTelePresenceConductor と通信できる状態になるまで)停止状態になります。

Cisco TMSPE によりプロビジョニングされた CMR をスケジュールすることはできません。

以前のスケジュール済み会議と同じブリッジを使用するように設定されている TSP が提供する TSP 音声を使用する場合は、Cisco TMS の自動拡張機能をオフにしておくことを推奨します。

TelePresence Conductor と Cisco TMS を使用したスケジューリング ソリューションには、現時点で は顕著な制限があり、リリース3.0 での以前の手法(直接管理ブリッジのスケジュール)と大き く異なる点があります。スケジューリングを有効にする前に、次のマニュアルを確認することを 強く推奨します。

- ・以前のソリューションでの直接管理ブリッジのスケジューリング方式(旧リリース)と、 TelePresence Conductor によって管理されるブリッジのスケジューリング方式(現リリース) の相違点をまとめた表が、『Cisco [TelePresence](http://www.cisco.com/c/dam/en/us/td/docs/telepresence/infrastructure/tms/config_guide/Cisco-TelePresence-Conductor-with-Cisco-TMS-Deployment-Guide-XC3_0-TMS14_6.pdf) Conductor with Cisco TelePresence Management Suite [Deployment](http://www.cisco.com/c/dam/en/us/td/docs/telepresence/infrastructure/tms/config_guide/Cisco-TelePresence-Conductor-with-Cisco-TMS-Deployment-Guide-XC3_0-TMS14_6.pdf) Guide』に記載されています。
- Cisco TMS の最新[のリリース](http://www.cisco.com/c/en/us/support/conferencing/telepresence-management-suite-tms/products-release-notes-list.html) ノートの「Limitations」の項。
- TelePresence Conductor の最新の[リリース](http://www.cisco.com/c/en/us/support/conferencing/telepresence-conductor/products-release-notes-list.html) ノートの「Limitations」の項。

<span id="page-80-0"></span>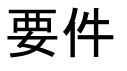

- CMR ハイブリッドでは、スケジューリングのために Cisco TMS 管理ツールが必要です。 TelePresence Conductor で会議が直接スケジュールされることはありません。
- CMR ハイブリッドのソリューション レベルの前提条件が満たされており、設定プロセスが 完了していることを確認します。特に、次の点に注意してください。
- スケジューリング専用ブリッジケースでは、いくつかの追加の設定要件が適用されます(下 記参照)。
- スケジュール済み会議の参加者は、アドホック/インスタント会議にエスカレートしないよう にする必要があります。その場合は、参加者が会議の品質が低下したと感じることになりま す。

### 専用ブリッジ スケジューリングに関する要件

スケジューリングに専用会議ブリッジを使用する場合は、次のポイントが適用されます。

- ブリッジ リソースが会議にしか使用されません(正しい設定に依存します)。Cisco TMS へ の Capacity API 応答では、TelePresence Conductor はサービス設定([スケジューリングに使用 するプール (Pools to use for scheduling)  $\exists$  オプション) でスケジューリング用として「マー ク」されているプールだけを返します。
- 回復力を高めるために、1 つ以上の追加のブリッジ/プールを、スケジューリングに使用され るサービス設定に含めることができます。これらのプールはスケジューリング用としてマー クされず(そのため、Cisco TMS に報告されない)、プライマリ ブリッジが使用できなく なった場合にのみ追加のブリッジが使用されます。
- リソースの浪費を避けるために、カスケードを無効にすることをお勧めします。カスケード が物理的に実行できない場合でも、カスケードが有効になっていると、リソースが予約され ます。
- TelePresenceServerリソースの最適化が実施されますが、プライマリ会議ブリッジの使用中は そのメリットが得られません。Cisco TMS は事前にブリッジ使用量を計画するため、最適化 によって回復されたリソースは実際には再利用されません。未スケジュール会議とリソース が共有されるバックアップブリッジを使用している場合は、最適化によって共有バックアッ プ ブリッジに必要な容量が削減されます。

#### **Cisco Collaboration Meeting Rooms**(**CMR**)**Hybrid** コンフィギュレーション ガイド(**TMS 15.0 - WebEx Meeting Center WBS30**)

**69**

スケジュール専用の会議ブリッジ プールを設定する場合は、次の事項が推奨されます。

- 会議ブリッジ プールに、スケジュール済み会議専用であることを示す名前を付けます。
- プールが単一のサービス設定にだけ使用されることを確認します。
- サービス設定が CMR またはアドホック会議に使用されないことを確認します。

## <span id="page-81-0"></span>スケジュール済み会議の設定

このソリューションでスケジュール済み会議をサポートするため、さまざまな設定が可能です。 これらは、TelePresence Conductor のブリッジ プールと [サービス設定(Service Preference)] の設 定値によって制御します。

## 共有ブリッジ

通常は、この共有ブリッジのアプローチを使用してください。これにより、スケジュール済み会 議に加えて他のタイプの会議も会議ブリッジで実行できるようになります。

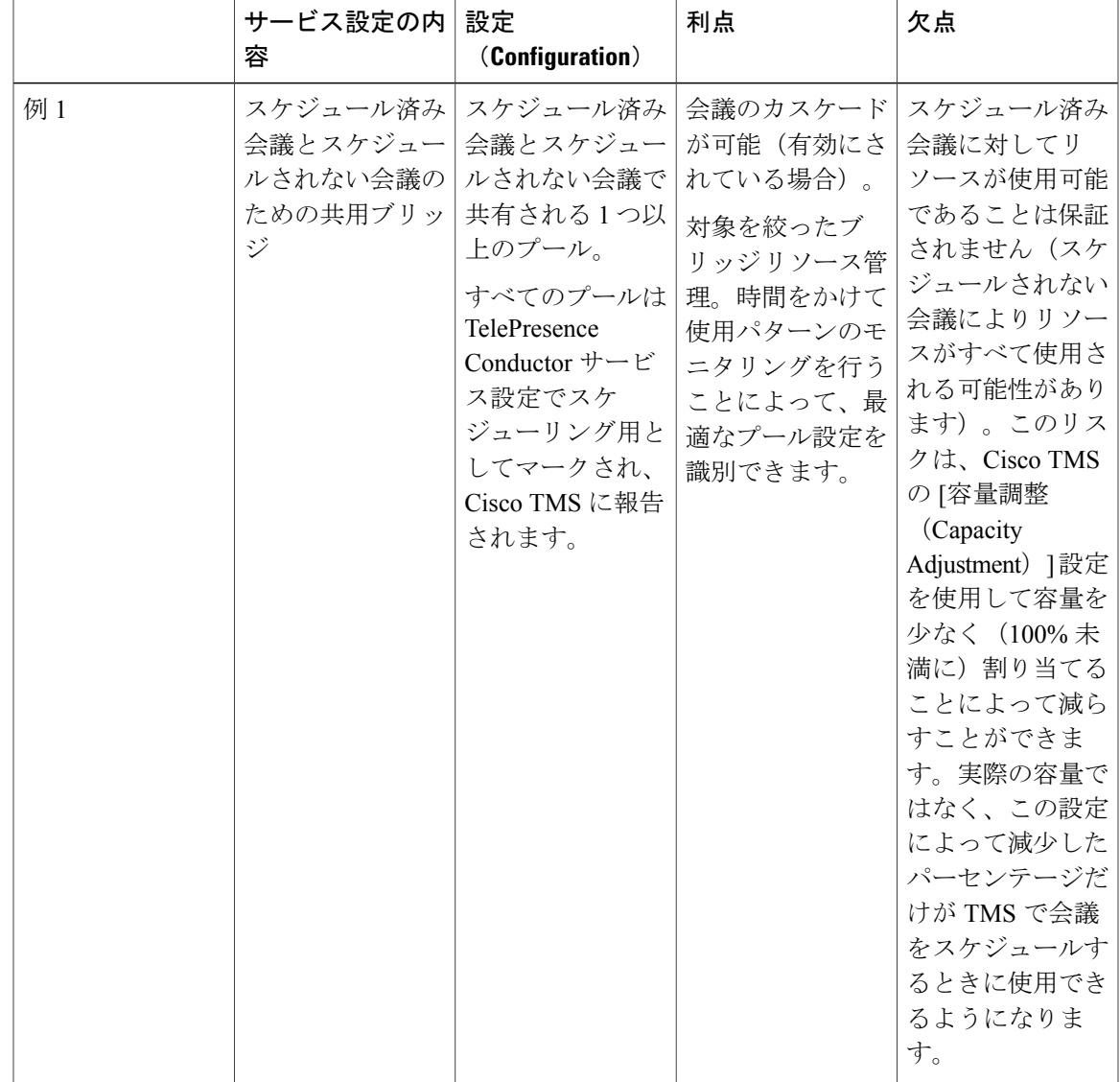

表 **16**:スケジューリング用の共有ブリッジの展開

## 代替オプション (専用ブリッジ)

Г

次の表に、スケジュール済み会議専用のブリッジを予約する場合の、可能なアプローチの例とそ れらの利点および欠点を示します。

T

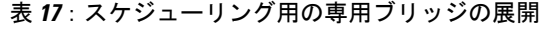

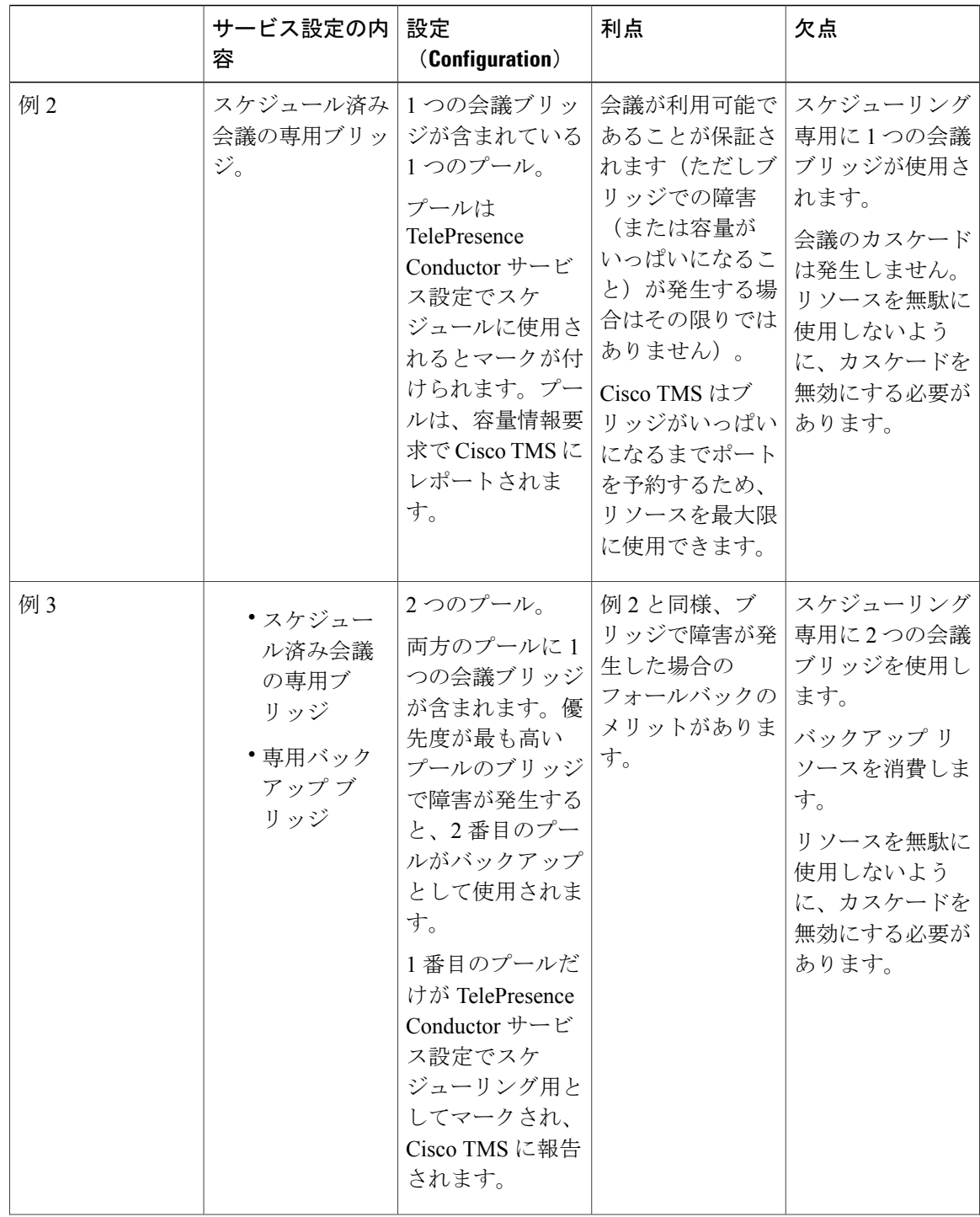

 **Cisco Collaboration Meeting Rooms**(**CMR**)**Hybrid** コンフィギュレーション ガイド(**TMS 15.0 - WebEx Meeting Center WBS30**)

 $\overline{\mathsf{I}}$ 

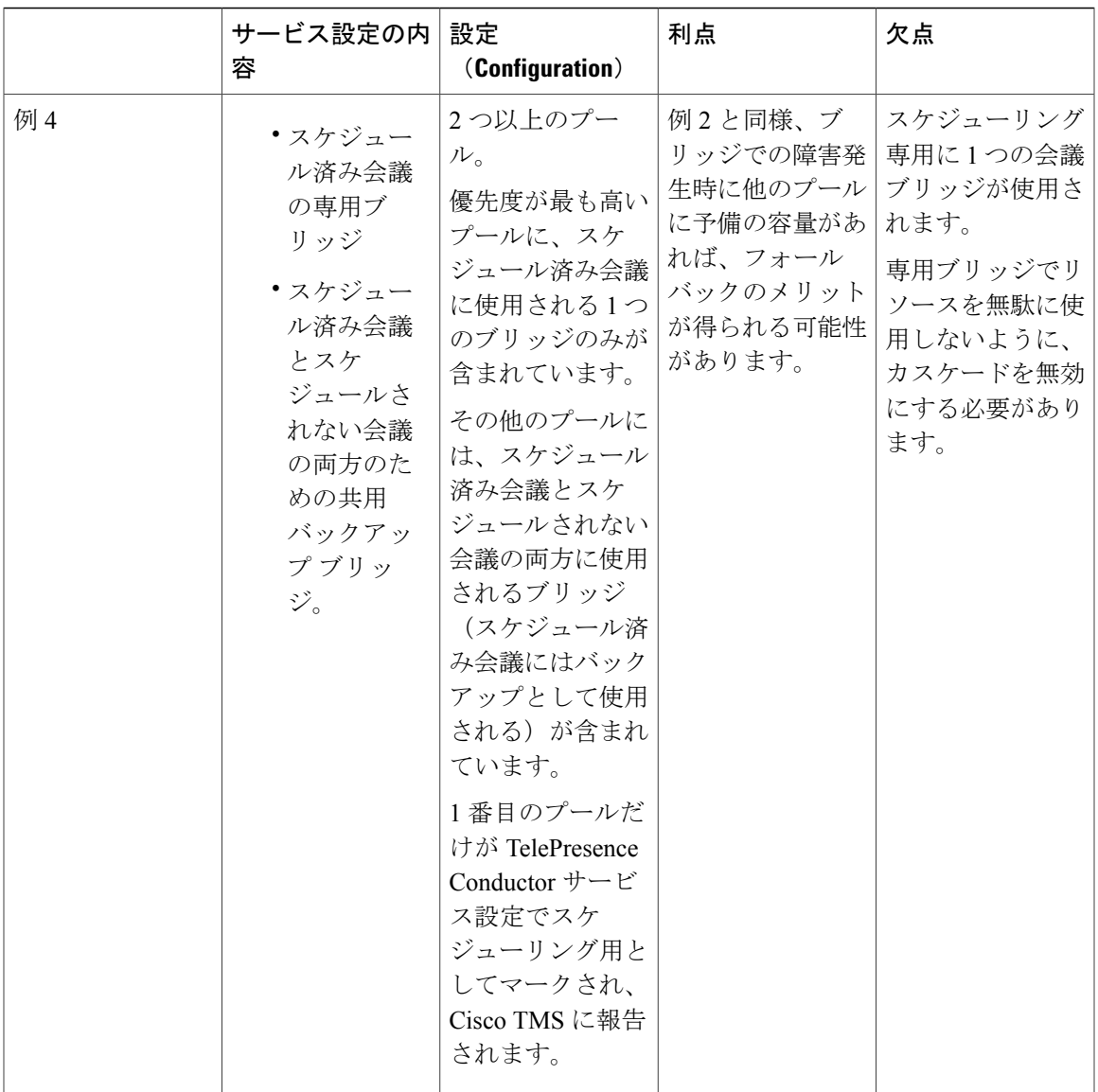

T

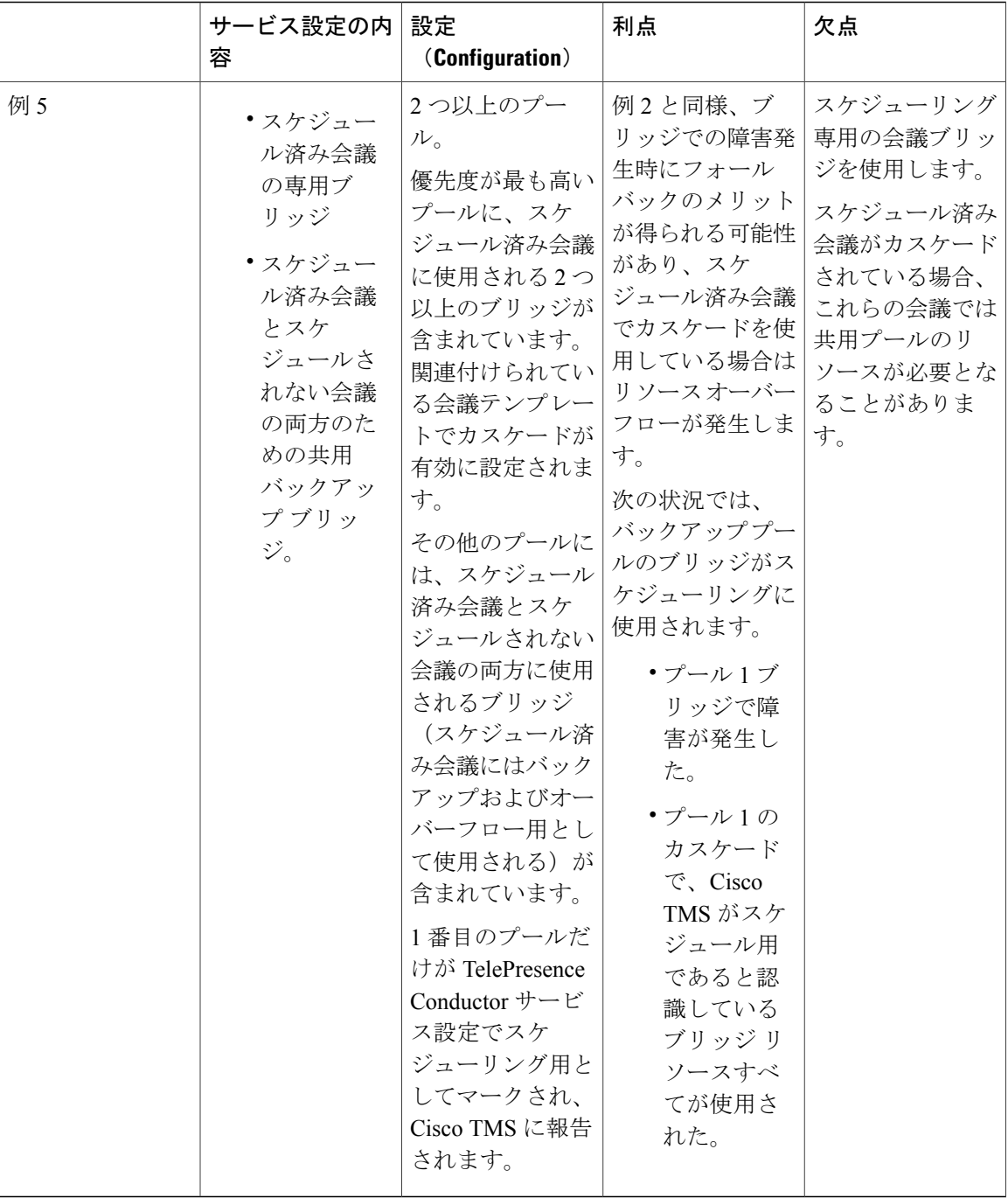

 **Cisco Collaboration Meeting Rooms**(**CMR**)**Hybrid** コンフィギュレーション ガイド(**TMS 15.0 - WebEx Meeting Center WBS30**)

# <span id="page-86-0"></span>**TelePresence Conductor** と **Cisco TMS** でのスケジューリン グの有効化

#### はじめる前に

- [制限事項](#page-79-0), (68 ページ)[と要件](#page-80-0), (69 ページ)のタスクが完了していることを確認します。
- ブリッジ [プールとサービス設定](#page-58-0), (47 ページ)で「ブリッジ プールとサービス設定」のベ スト プラクティスのガイドラインを確認します。

#### 手順

#### ステップ **1 TelePresence Conductor** を **Cisco TMS** に追加する:

まだ行っていない場合、スケジューリングに使用する予定の TelePresence Conductor を Cisco TMS 内のシステムとして追加し、それぞれのシステムと該当するゾーンを関連付けます。Cisco TMS のヘルプまたは次の Cisco.com の URL で『Cisco TMS Administrator Guide』を参照(「Adding Systems」を検索)してください。

<http://www.cisco.com/c/en/us/support/conferencing/telepresence-management-suite-tms/products-maintenance-guides-list.html>

クラスタ化された TelePresence Conductor を使用している場合は、Cisco TMS に対してク ラスタあたり 1 つずつのノードを定義します。 (注)

#### ステップ **2 Cisco TMS** での **TelePresence Conductor** の **IP** ゾーンの定義:

まだ行っていない場合、Cisco TMS で、[管理ツール(Administrative Tools)] > [ロケーション (Locations)  $|>\text{IP }\check{y}\to\check{y}$  (IP Zones)  $|$ に移動して、TelePresence Conductor ごとまたは TelePresence Conductor クラスタごとに 1 つずつの IP ゾーンを定義します。

#### ステップ **3 TelePresence Conductor** での会議ブリッジ リソースの設定:

TelePresenceConductorで、スケジュール済み会議に使用する会議ブリッジの1つ以上の会議ブリッ ジ プールとサービス設定を設定します。 プールとサービス設定には、同じ物理ロケーション内のブリッジだけが含まれている必要があり ます。

組織の要件に応じてさまざまな設定が可能です。具体的には、スケジュール済み会議専用のリソー スを割り当てる必要があるかどうかや未スケジュール会議とのリソースの共有を許可するかどう かなどがあります。後者のケースでは、未スケジュール会議ですでに使用可能なリソースが使い 果たされている場合は、スケジュール済み会議を開始できない可能性があります。

#### 設定例については、Cisco.com

(<http://www.cisco.com/c/dam/en/us/td/docs/telepresence/infrastructure/solutions/cmrpremises/cmr-premises-solution-guide-r5-0.pdf>) で『Cisco Collaboration Meeting Rooms (CMR) Premises 5.0 Solution Guide』を参照してください。

オプションで「スケジューリング:専用ブリッジ」ケースを導入するには、該当する会議ブリッ ジ プールをスケジューリング用として「マーク」する必要があります。これは、TelePresence Conductor の [サービス設定(Service Preference)] ページで行います。

- スケジュール専用の会議ブリッジ プールを設定する場合は、次の事項が推奨されま す。 (注)
	- 会議ブリッジ プールに、スケジュール済み会議専用であることを示す名前を付 けます。
	- プールが単一のサービス設定にだけ使用されることを確認します
	- サービス設定がCMRまたはアドホック会議に使用されないことを確認します。
- ステップ **4 TelePresence Conductor** の場所の割り当て:

以前のタスクで定義した会議ブリッジ プールごとに適切なロケーションを割り当てます。スケ ジュール済み会議には専用ロケーションが必要ありません。ランデブー会議に割り当てられたも のと同じロケーションを使用します。

#### ステップ **5 TelePresence Conductor** での会議テンプレートの設定:

適切な会議テンプレートが TelePresence Conductor 内に存在しない場合は、スケジュール済み会議 の要件を反映した 1 つ以上のテンプレートを定義します。 TelePresence Conductor で、[会議設定(Conference configuration)] > [会議テンプレート(Conference templates)] に移動します。[スケジュール済み会議(Scheduled conference)] を [はい(Yes)] に 設定します。

#### ステップ **6 TelePresence Conductor** での会議エイリアスの設定:

スケジュール済み会議の要件を反映した 1 つ以上の TelePresence Conductor エイリアスを定義しま す。

TelePresence Conductor で、[会議設定(Conference configuration)] > [会議エイリアス(Conference aliases) 1に移動します。

次の設定要件が適用されます。

- Cisco TMSPE 経由でプロビジョニングされた個人用 CMR は、スケジュール済み会議に使用 できません。
- スケジュール済み会議には専用会議エイリアスが必要です。未スケジュール会議にすでに割 り当てられている会議エイリアスを使用しないでください。
- [会議の作成を許可する(Allow conference to be created)] を [いいえ(No)] に設定します。

#### ステップ **7 Cisco TMS** での会議エイリアスの設定:

Cisco TMS で、[システム(Systems)] > [ナビゲータ(Navigator)] に進み、[TelePresence Conductor エイリアス (TelePresence Conductor Aliases) ] を選択し、[エイリアス (Aliases)] を選択して、[新 規 (New) 1を選択します。

エイリアス名は TelePresence Conductor 内の対応する会議エイリアスと一致させる必要はありませ んが、同じ名前を使用すると管理しやすい場合もあります。

TelePresence Conductor 内の対応する会議エイリアスの [入力エイリアス(Incoming alias)] 設定と 一致するように [エイリアスパターン(Alias Pattern)] 設定を指定します(TelePresence Conductor とは異なり、パターンは正規表現として指定されません。)

CiscoTMSエイリアスは、TMSにより会議作成時に動的に割り当てられ、手動での変更 が可能です。 (注)

#### ステップ **8** (オプション)**Cisco TMS** のサービス設定の編集:

会議エイリアスと違って、Cisco TMS が自動的にサービス設定を作成します。値は、関連するエ イリアス パターンに関連付けられた TelePresence Conductor 内のサービス設定から生成されます。 オプションでサービス設定の設定値を変更するには、Cisco TMS で、[システム(Systems)] > [ナ ビゲータ (Navigator) ]> [コンダクタ (Conductor) ]> [サービス設定 (Service Preferences) ] に移 動して、[編集 (Edit) ] を選択します。

TelePresence Conductor は、サービス設定の総容量を Cisco TMS にレポートします。スケジューリ ングに単一の専用ブリッジを使用しない場合は、[容量調整(Capacity Adjustment)]の設定値をデ フォルトの 100% から変更して、その効果をモニタすることもできます。この設定値は、Cisco TMSがこのサービス設定を使用して会議をスケジュールするときに使用できる総容量のパーセン テージを指定します。

次の場合は、「容量調整 (Capacity Adjustment) | を 100 より大きい値に設定できます。

- カスケードを使用しているが、会議があまり頻繁にカスケードされない傾向がある場合。こ れにより、予約されたカスケードのリソースが実際には使用されない可能性を相殺できま す。
- ブリッジのリソース最適化を使用する場合。Cisco TMS は、スケジュール済み会議専用のリ ソースに関して最適化を考慮しません。関与するエンドポイントの組み合わせによっては、 エンドポイントが Conductor テンプレート設定によって割り当てられているすべてのリソー スを実際には使用しない可能性があります。容量を過大に割り当てることにより、TMS に よって最初に予約された容量が、最適化によって最初のリソースが解放された後で実際に使 用されるリソースより多い場合に、予約されたリソースが実際には使用されない可能性を相 殺できます。

容量を過大に(100%より大きく)割り当てると、当然ながらすべての参加者をサポートするのに 十分なリソースがなくなるリスクが高まります。そのリスクを最小限に抑えるため、スケジュー リング用にマークされていない予約ブリッジ プールを使用して、そこにオーバーサブスクライブ された会議を流し込むこともできます。

次の場合は、「容量調整 (Capacity Adjustment) | を 100 より小さい値に設定できます。

- 一般に、スケジュール済み会議とスケジュールされない会議の共有ブリッジを使用する場合 (容量を少なく割り当てることで、リソース不足のためにユーザが会議に参加できなくなる リスクを最小限に抑えることができるため)。
- 会議の規模が予想よりも大きくなる(招待状が転送されたり、招待されていない参加者が参 加しようとしたりする)傾向がある場合。
- ステップ **9** (オプション)**Cisco TMS** の会議ブリッジの追加: 必要な場合は、TelePresence Conductor によって管理される会議ブリッジを Cisco TMS でオプショ ンとして設定することにより、いくつかのメリットが得られます。
- ステップ **10 TMS** での **TelePresence Conductor** の設定:

Cisco TMSで、[システム(Systems)] > [ナビゲータ(Navigator)]に進み、[TelePresenceConductor] を選択し、[設定(Settings)] > [設定の編集(Edit Settings)] に移動します。

[TMS スケジューリング設定(TMS Scheduling Settings)] で、TelePresence Conductor の予約オプ ションと発信オプションを選択します。

- **1** H.323 ダイヤルはいずれの方向でも有効にしないでください。
- **2** SIP URI ダイヤルを有効にしてください。
- **3** オプションで [拡張設定(Extended Settings)] に進み、特定の番号範囲とステップ値を使用し て、カスタマイズ会議 ID 範囲を設定します。
- ステップ **11** 会議のスケジュール設定:

注:このガイドでは、[Cisco TMS 予約 (Cisco TMS Booking) ]>[新しい会議(New Conference)] を使用した会議のスケジュール方法を説明します。他に、CiscoTMSPEでのSmartScheduler、Cisco TMSXE での Microsoft Outlook、Cisco TMSBA Booking API などの方法も使用できます。 Cisco TMS で、[予約(Booking)] > [新しい会議(New Conference)] に移動して、会議に適切な設 定を定義します。

- **1** [基本設定(Basic Settings)] を使用して、会議タイトル、接続方法、会議所有者、開始時刻と 終了時刻、Cisco WebEx オプション、および繰り返し用のオプションを定義します。
- **2** その他のオプションは、[詳細設定(Advanced Settings)] 領域で利用できます。
- **3** [参加者(Participants)] タブを使用して、ユーザとエンドポイントを会議に追加します。

会議を保存すると、会議のダイヤルイン番号が主催者や参加者に電子メール経由で配信されます。 会議を更新するたびに新しい番号が配信されます。

 **Cisco Collaboration Meeting Rooms**(**CMR**)**Hybrid** コンフィギュレーション ガイド(**TMS 15.0 - WebEx Meeting Center WBS30**)

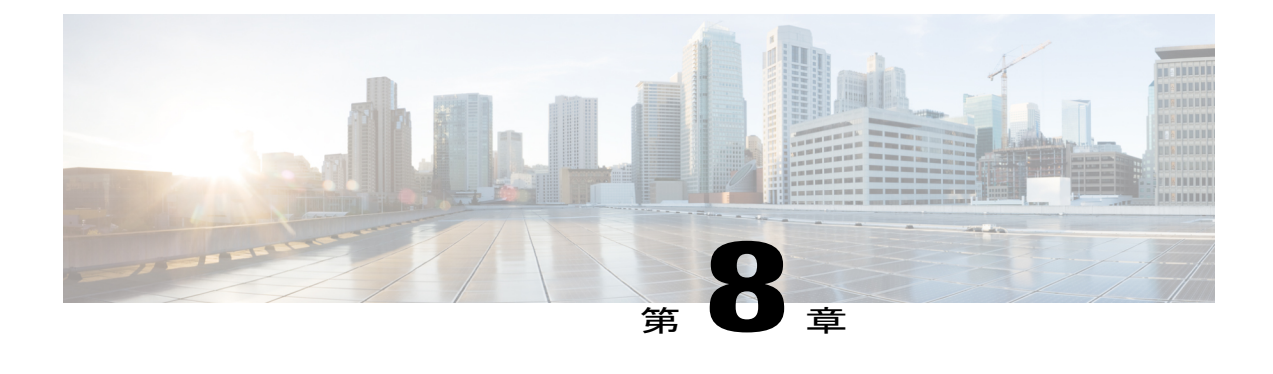

# **Cisco MCU** および **TelePresence Server** を設定 する

- MCU および [TelePresence](#page-90-0) Server の概要, 79 ページ
- MCU[設定タスク](#page-91-0) フロー, 80 ページ
- [TelePresence](#page-97-0) Server 設定タスク フロー, 86 ページ

## <span id="page-90-0"></span>**MCU** および **TelePresence Server** の概要

この章では、MCU と TelePresence Server の両方で、CMR ハイブリッド 会議で使用する必要があ る設定と使用が推奨される設定について説明します。

MCU および TelePresence Server には 2 つの展開オプションがあります。

- Cisco Unified Communications Manager への MCU と TelePresence Server のトランキング
- Cisco Expressway-C または Cisco VCS Control への MCU と TelePresence Server の登録

ユーザ エクスペリエンスの観点では、TelePresence から MCU または TelePresence Server への発言 中の参加者は、WebEx ユーザに対して表示され、WebEx から MCU または TelePresence Server へ の発言中の参加者は、TelePresence に対して表示されます。TelePresence Server は、デフォルトで は ActivePresence という機能を使用して、発言中の参加者を全画面ビューで表示し、画面下部に 最大 9 人までの他の TelePresence 参加者を横並べに表示できます。MCU は、デフォルトでは発言 中の参加者を全画面ビューで表示します。使用可能な画面レイアウト オプションの詳細について は、TelePresence Server および MCU のマニュアルを参照してください。

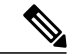

(注)

CMR ハイブリッド では、シスコのマルチパーティ ブリッジ(Cisco TelePresence Server、Cisco TelePresence MCU など)だけがサポートされます。

Π

## <span id="page-91-0"></span>**MCU** 設定タスク フロー

#### はじめる前に

MCU から WebEx へのコールでは SIP だけがサポートされています。MCU で SIP が正しく設定さ れていることを確認します。MCU/TS、Cisco UnifiedCommunications Manager、CiscoExpressway-C、 Cisco VCS Control、Cisco Expressway-E、Cisco VCS Expressway および WebEx クラウド間のコール レッグをインターワーキングすることはできません。

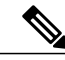

(注) SIP の設定方法の詳細については、MCU のヘルプを参照してください。

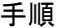

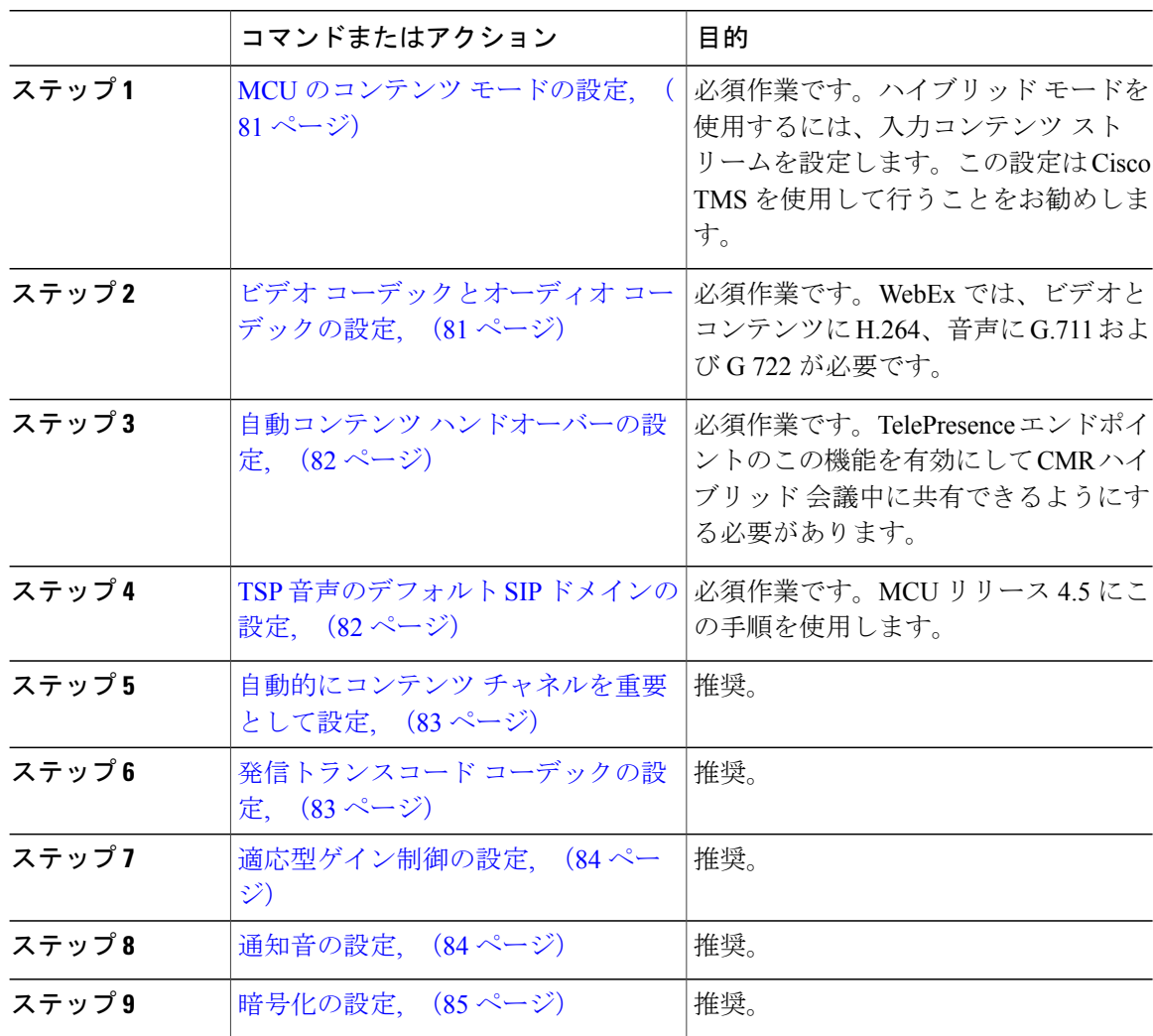

### <span id="page-92-0"></span>**MCU** のコンテンツ モードの設定

ハイブリッド モードでは、受信コンテンツ ストリームがパススルーされ、HD エンドポイントに 可能な最高品質が提供されます。また、受信コンテンツ ストリームがデコードされ、これを使用 して、パススルーストリームを受信できないすべてのユーザ (SD エンドポイント)を対象とし た 2 番目の解像度が低いストリームが作成されます。このためビデオ ポートが使用されますが、 ユーザはトランスコードとパススルーの両方のメリットを得ることができます。

コンテンツ モードが [パススルー (Passthrough) ]に設定されている場合、会議のすべての参加者 に 1 つのビデオ ストリームが送信されます。すべての参加者が HD エンドポイントの場合、可能 な最高品質で受信します。受信できるビデオが SD ビデオのみの参加者が 1 人以上いる場合、す べての参加者が SD ビデオを受信します。

MCUでコンテンツモードを設定できますが、CiscoTMSを使用して設定することを推奨します。

#### 手順

- ステップ1 [システム (Systems) ]>[ナビゲータ (Navigator) ] に移動します。
- ステップ **2** MCU を選択し、[システム設定の編集(Edit system settings)] をクリックします。
- ステップ **3** [設定(Settings)] タブで [拡張設定(Extended Settings)] をクリックします。
- <span id="page-92-1"></span>ステップ4 [コンテンツモード (Content Mode) ] で [ハイブリッド (Hybrid) ] を選択し、 [保存 (Save) ] をク リックします。

## ビデオ コーデックとオーディオ コーデックの設定

WebEx では、ビデオとコンテンツに H.264、音声に G.711 および G 722 が必要です。 MCU でビデオ コーデックとオーディオ コーデックを設定するには、次の手順を実行します。

#### 手順

- ステップ **1** MCU にログインします。
- **ステップ2** [設定 (Settings) ] をクリックします。 [設定(Settings)] ページが表示され、[会議(Conferences)] タブが表示されます。
- ステップ **3** [詳細設定(Advanced Settings)] セクションの次の項目で [H.264] がオンになっていることを確認 します。
	- [MCU からのビデオコーデック(Video codecs from MCU)]

• [MCU へのビデオコーデック(Video codecs to MCU)]

- ステップ **4** [詳細設定(Advanced Settings)] セクションの次の項目で [G.711] および [G.722] がオンになって いることを確認します。
	- [MCU からのオーディオコーデック(Audio codecs from MCU)]
	- [MCU へのオーディオコーデック(Audio codecs to MCU)]
- ステップ **5** ページの下部にある [変更を適用する(Apply changes)] をクリックします。

## <span id="page-93-0"></span>自動コンテンツ ハンドオーバーの設定

CMR ハイブリッド 会議中に TelePresence エンドポイントが共有できるようにするためには、この 機能を有効にする必要があります。

#### 手順

- ステップ **1** MCU にログインします。
- ステップ **2** [設定(Settings)] をクリックします。 [設定(Settings)] ページが表示され、[会議(Conferences)] タブが表示されます。
- ステップ **3** [コンテンツ(Content)] タブをクリックします。
- ステップ4 [自動コンテンツハンドオーバー (Automatic content handover) ] の [有効 (Enabled) ] を選択しま す。
- <span id="page-93-1"></span>ステップ **5** ページの下部にある [変更を適用する(Apply changes)] をクリックします。

### **TSP** 音声のデフォルト **SIP** ドメインの設定

MCU リリース 4.5 では、TSP 音声を使用する展開の場合、デフォルト SIP ドメインを設定する必 要があります。これは、TSP 音声でのみ必要です。

TMS は MCU に対して番号をダイヤルするよう指示するときに、@domain 部分がない番号を提供 します。コールが正常に実行されるためにはドメインが必要であるため、MCUはダイヤルする番 号にドメインを自動的に追加する必要があります。

詳細については、MCU のオンライン ヘルプを参照してください。

MCU リリース 4.5 でデフォルト SIP ドメインを設定するには、次の手順を実行します。

#### 手順

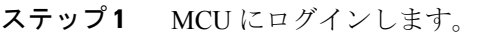

- **ステップ2** [設定 (Settings) ] をクリックします。 [設定 (Settings) 1ページが表示されます。
- ステップ **3** [SIP] タブをクリックします。
- ステップ **4** [発信コール設定(Outbound call configuration)] に、[トランクを使用する(Use Trunk)] を選択し ます。
- ステップ **5** [発信先アドレス(Outbound address)]として、トランク接続先のホスト名またはIPアドレスを入 力します。
- ステップ **6** [発信先ドメイン(Outbound domain)] として、トランク接続先のドメインを入力します。

### <span id="page-94-0"></span>自動的にコンテンツ チャネルを重要として設定

コンテンツ チャネルを自動的に重要として扱うように会議を設定することを推奨します。会議の 新しいコンテンツチャネルはすべて重要として扱われ、会議レイアウトにコンテンツチャネルが 表示されるすべての参加者に対し、すぐわかるように表示されます。

コンテンツ チャネルを自動的に重要として設定する機能を有効にするには、次の手順を実行しま す。

#### 手順

- ステップ **1** MCU にログインします。
- ステップ2 [設定 (Settings) ] をクリックします。 [設定(Settings)] ページが表示され、[会議(Conferences)] タブが表示されます。
- ステップ **3** [詳細設定(Advanced Settings)] セクションで、[自動的にコンテンツ チャネルを重要として設定 する(Automatically make content channel important)] をオンにします。
- <span id="page-94-1"></span>ステップ **4** ページの下部にある [変更を適用する(Apply changes)] をクリックします。

## 発信トランスコード コーデックの設定

発信トランスコード コーデックを H.264 に設定することを推奨します。これにより、MCU は発 信トランスコード コンテンツ チャネルに H.264 ビデオ コーデックを使用するようになります。

#### 手順

- ステップ **1** MCU にログインします。
- ステップ **2** ページの上部にある [会議(Conferences)] をクリックします。 [会議(Conferences)] ページが表示され、[会議リスト(Conference list)] タブが表示されます。
- ステップ **3** [テンプレート(Templates)] タブをクリックします。 [会議テンプレート(Conference Templates)] ページが表示されます。
- ステップ **4** [トップレベル(Top level)] のリンクをクリックします。 [トップレベルのテンプレートの設定(Top level template configuration)] ページが表示されます。
- ステップ5 「コンテンツ (Content) 1セクションで、「発信トランスコードコーデック (Outgoing transcoded codec)] メニューを使用して、[H.264] を選択します。
- ステップ **6** ページの下部にある [変更を適用する(Apply changes)] をクリックします。

### <span id="page-95-0"></span>適応型ゲイン制御の設定

参加時の適応型ゲイン制御を有効に設定することを推奨します。適応型ゲイン制御(ACG)では、 すべての参加者の音量レベルを統一するため、各参加者の音声のゲインが変更されます。

#### 手順

- ステップ **1** MCU にログインします。
- ステップ **2** ページの上部にある [会議(Conferences)] をクリックします。 [会議(Conferences)] ページが表示され、[会議リスト(Conference list)] タブが表示されます。
- ステップ **3** [テンプレート(Templates)] タブをクリックします。 [会議テンプレート (Conference Templates) ] ページが表示されます。
- ステップ **4** [トップレベル(Top level)] のリンクをクリックします。 [トップレベルのテンプレートの設定(Top level template configuration)] ページが表示されます。
- ステップ **5** [パラメータ(Parameters)] セクションで [参加時の適応型ゲイン制御(Adaptive Gain Control on join) ] メニューを使用して、[有効 (Enabled) ] を選択します。
- <span id="page-95-1"></span>ステップ **6** ページの下部にある [変更を適用する(Apply changes)] をクリックします。

### 通知音の設定

この設定は、会議中に発生するさまざまな音を制御します。CMR ハイブリッド 会議で特に注意 する設定として、参加と退席の通知があります。これは、他の参加者が会議に参加したことと、 会議から退席したことを通知するメッセージ音です。デフォルトでは、有効(オン)です。

 **Cisco Collaboration Meeting Rooms**(**CMR**)**Hybrid** コンフィギュレーション ガイド(**TMS 15.0 - WebEx Meeting Center WBS30**)

WebEx にも参加と退席の通知がありますが、これは MCU の設定からは独立しています。MCU と WebEx の両方でこの通知が有効になっている場合、MCU 側と WebEx 側で参加者が会議に参加ま たは退席するたびに通知が聞こえます。このため、MCUまたはWebExのいずれかまたは両方で、 参加と退席の通知を無効にすることがあります。

MCU で参加と退席の通知音を無効にするには、次の手順を実行します。

#### 手順

- ステップ **1** MCU にログインします。
- ステップ2 [設定 (Settings) ] をクリックします。 [設定(Settings)] ページが表示され、[会議(Conferences)] タブが表示されます。
- ステップ **3** [会議設定(ConferenceSettings)] セクションの [通知音(Audio Notifications)] で、[参加と退席の 通知(Join and leave indications)] をオフにします。
- ステップ **4** ページの下部にある [変更を適用する(Apply changes)] をクリックします。

### <span id="page-96-0"></span>暗号化の設定

暗号キーを使用する MCU では、会議設定でメディアの暗号化をオプションとして設定すること を推奨します。すべてのメディアで暗号化を必須に設定すると、WebExに送信されるメインビデ オとコンテンツ ビデオが 1 つのストリームにマージされ、1 人の参加者として扱われます。 暗号化をオプションとして設定するには、次の手順を実行します。

#### 手順

- ステップ **1** MCU にログインします。
- ステップ **2** ページの上部にある [会議(Conferences)] をクリックします。 [会議(Conferences)] ページが表示され、[会議リスト(Conference list)] タブが表示されます。
- ステップ **3** [テンプレート(Templates)] タブをクリックします。 [会議テンプレート (Conference Templates) 1ページが表示されます。
- ステップ **4** [トップレベル(Top level)] のリンクをクリックします。 [トップレベルのテンプレートの設定(Top level template configuration)] ページが表示されます。
- ステップ **5** [パラメータ(Parameters)] セクションで、[暗号化(Encryption)] メニューを使用して [オプショ ン(Optional)] を選択します。
- ステップ **6** ページの下部にある [変更を適用する(Apply changes)] をクリックします。

Π

## <span id="page-97-0"></span>**TelePresence Server** 設定タスク フロー

#### はじめる前に

TelePresence Server から WebEx へのコールでは SIP だけがサポートされています。TelePresence Server で SIP が正しく設定されていることを確認します。SIP の設定方法の詳細については、 TelePresence Server のヘルプを参照してください。

TelePresence Server ソフトウェアの詳細については、次のリンクを参照してください。 [http://www.cisco.com/en/US/products/ps11339/prod\\_release\\_notes\\_list.html](http://www.cisco.com/en/US/products/ps11339/prod_release_notes_list.html)

#### 手順

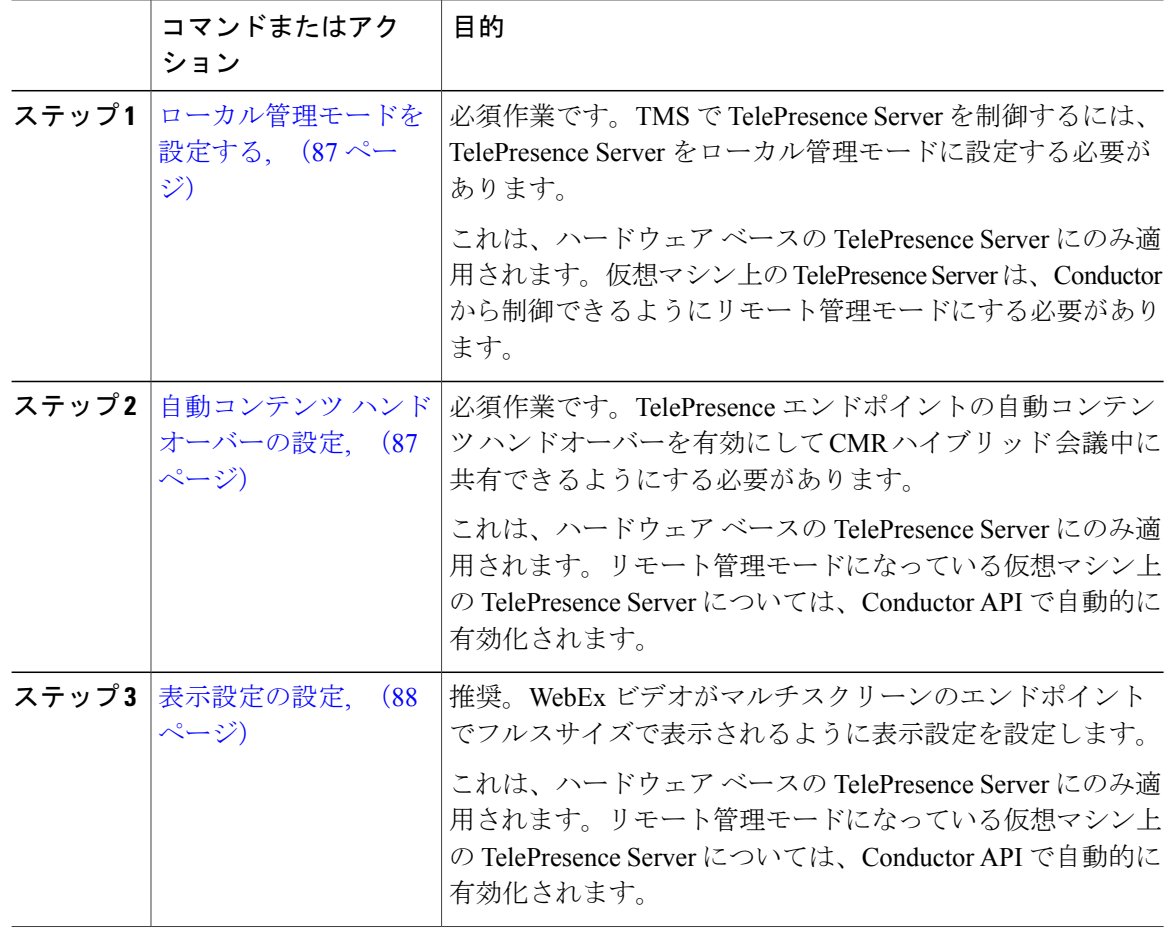

 **Cisco Collaboration Meeting Rooms**(**CMR**)**Hybrid** コンフィギュレーション ガイド(**TMS 15.0 - WebEx Meeting Center WBS30**)

### <span id="page-98-0"></span>ローカル管理モードを設定する

TMS で TelePresence Server を制御するには、TelePresence Server をローカル管理モードに設定する 必要があります。

(注)

これは、ハードウェア ベースの TelePresence Server にのみ適用されます。仮想マシン上の TelePresence Server は、Conductor から制御できるようにリモート管理モードにする必要があり ます。

#### 手順

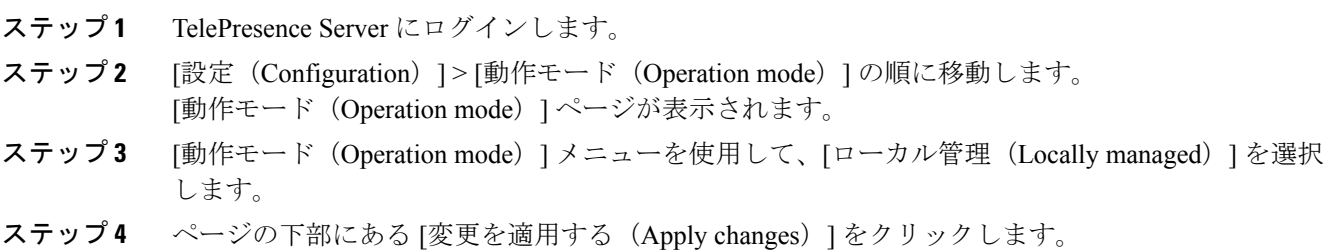

## <span id="page-98-1"></span>自動コンテンツ ハンドオーバーの設定

CMR ハイブリッド 会議中に TelePresence エンドポイントが共有できるようにするためには、この 機能を有効にする必要があります。

(注)

これは、ハードウェア ベースの TelePresence Server にのみ適用されます。リモート管理モード になっている仮想マシン上の TelePresence Server については、Conductor API で自動的に有効化 されます。

#### 手順

- ステップ **1** TelePresence Server にログインします。
- ステップ2 [設定 (Configuration) ]>[システム設定 (System Settings) ] に進みます。 [システム設定(System Settings)] ページが表示されます。
- ステップ **3** [自動コンテンツハンドオーバー(Automatic content handover)] がオンになっていることを確認し ます。
- ステップ **4** ページの下部にある [変更を適用する(Apply changes)] をクリックします。

## <span id="page-99-0"></span>表示設定の設定

TelePresence Server の表示設定を全画面に設定することを推奨します。これにより、マルチスク リーン エンドポイントで WebEx ビデオを全画面で表示できます。

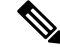

これは、ハードウェアベースの TelePresence Server にのみ適用されます。リモート管理モード になっている仮想マシン上の TelePresence Server については、Conductor API で自動的に有効化 されます。 (注)

#### 手順

- ステップ **1** TelePresence Server にログインします。
- ステップ2 [設定 (Configuration) ]>[デフォルトのエンドポイント設定 (Default Endpoint Settings) ]の順に進 みます。
- ステップ **3** [表示(Display)] セクションで、シングルスクリーン エンドポイントの全画面ビューの [許可 (Allowed)] を選択します。
- ステップ **4** ページの下部にある [変更を適用する(Apply changes)] をクリックします。

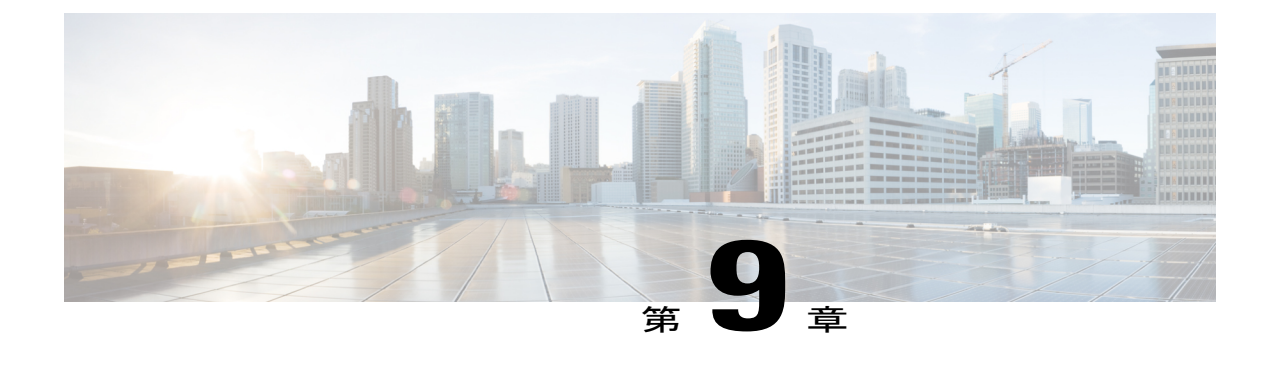

# コール コントロールを設定する

- [コール制御の概要](#page-100-0), 89 ページ
- Cisco Expressway および [TelePresence](#page-101-0) 設定タスク, 90 ページ
- Cisco Unified [Communications](#page-105-0) Manager の設定, 94 ページ
- [エンドポイントの表示名のプロビジョニング](#page-110-0), 99 ページ

## <span id="page-100-0"></span>コール制御の概要

CMR ハイブリッド の使用を開始するには、ビデオ ネットワークで使用されるコール制御製品を 設定する必要があります。

4通りのコール制御シナリオが考えられます。

• Cisco Cisco Unified Communications Manager と、Cisco Expressway-C および Cisco Expressway-E。

エンドポイントが登録され、ブリッジはUnifiedCommunicationsManagerだけにトランキング されます。

• Cisco VCS Control および Cisco VCS Expressway

エンドポイントは、Cisco VCS Control または Cisco VCS Expressway、あるいはこの両方だけ に登録され、ブリッジは Cisco VCS Control だけに登録されます。

• Cisco Unified Communications Manager と、Cisco Expressway-C および Cisco Expressway-E、ま たは Cisco VCS Control と Cisco VCS Expressway

エンドポイントは Unified Communications Manager だけに登録され、ブリッジは Cisco VCS Control だけに登録されます。

• Cisco VCS Control および Cisco VCS Expressway と Unified Communications Manager

エンドポイントは、Cisco VCS Control/Expressway と Unified Communications Manager だけに 登録され、ブリッジは Cisco VCS Control だけに登録されます。

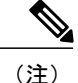

UnifiedCommunications Managerをコール制御ソリューションとして使用すると、エンドポイン トが Unified Communications Manager または Cisco VCS に登録されているかどうかにかかわら ず、WebEx と通信するために、Cisco Expressway-C と Cisco Expressway-E、または Cisco VCS Control と Cisco VCS Expressway のいずれかを導入する必要があります。

## <span id="page-101-0"></span>**Cisco Expressway** および **TelePresence** 設定タスク

次に示す手順は VCS 製品と Expressway 製品の両方に適用されます。VCS Control を参照するス テップはすべてExpressway-Cにも適用されます。同様に、VCSExpresswayを参照するステップは すべて Expressway-E にも適用されます。

#### はじめる前に

Cisco VCS または Expressway で WebEx を設定するには、次のコンポーネントが必要です。

- Cisco TelePresence Video Communication Server(Cisco VCS)または Expressway では、ファー ムウェア リリース X8.5 以降が稼動している必要があります。
- Cisco VCS Expressway または Expressway は、静的 IP アドレス、DNS、および NTP 情報が割 り当てられ、その Web インターフェイス経由で管理用にアクセスできる必要があります。
- Cisco Expressway シリーズにリッチ メディア ライセンスがインストールされている必要があ ります。
- ソフトウェア バージョン X8.5.3 以降では[、要件](#page-46-0), (35 ページ)の「Cisco Expressway/Cisco VCS のデフォルト SIP TCP タイムアウトの短縮」の説明に従って、Cisco Expressway/Cisco VCS にデフォルトの SIP TCP タイムアウト値を設定することを推奨します。
- ネットワークのエンドポイントが、Cisco VCS Control または Expressway、あるいは Unified Communications Manager に登録されています。

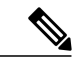

- エンドポイントが Unified Communications Manager に登録されている場合、 Unified Communications Manager と VCS Control 間に SIP トランクを設定する必 要があります。詳細については、Cisco [UnifiedCommunications](#page-105-0) Managerの設定, (94 ページ)を参照してください。 (注)
- Cisco VCS Expressway にアクセスできるように、ファイアウォールでポート 5061 が開いてい る必要があります。

このポートが正しく設定されていない場合、コールは正しく実行されません。

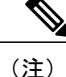

- 重要:Check Point Software Technologies, Inc. のファイアウォールで使用されて いるステートフル パケット インスペクションには、Cisco VCS Expressway お よび Expressway-E との互換性がありません。
	- このため、VCS Expressway または Expressway-E との間でネットワーク トラフィックを送受信するルータ/ファイアウォールでは、SIP および H.323アプリケーション層ゲートウェイを無効にすることを強く推奨しま す。これは、これらのゲートウェイが有効になっていると、VCS の組み 込みファイアウォール/NATトラバーサル機能に悪影響を及ぼす可能性が あるためです。
- •使用する会議ブリッジ(MCU または TelePresence Server)がネットワーク上ですでに稼働し ています。
- Cisco VCS Control または Expressway-C がプライベート ネットワーク上にあります。
- Cisco VCS Expressway または Expressway-E が DMZ にあり、インターネットにアクセスでき ます。
- WebEx コールに 2 ~ 4 Mbps 以上の帯域幅を許可するため、(ネットワークの要件に基づい て)ゾーンとパイプを適切に設定します。帯域幅制御の詳細については、次の URL にある 『Cisco VCS Administrator Guide』を参照してください。

[http://www.cisco.com/c/en/us/support/unified-communications/](http://www.cisco.com/c/en/us/support/unified-communications/telepresence-video-communication-server-vcs/products-maintenance-guides-list.html) [telepresence-video-communication-server-vcs/products-maintenance-guides-list.html](http://www.cisco.com/c/en/us/support/unified-communications/telepresence-video-communication-server-vcs/products-maintenance-guides-list.html)

または、次の URL にある『Cisco Expressway Administrator Guide』を参照してください。

[http://www.cisco.com/c/en/us/support/unified-communications/expressway-series/](http://www.cisco.com/c/en/us/support/unified-communications/expressway-series/products-maintenance-guides-list.html) [products-maintenance-guides-list.html](http://www.cisco.com/c/en/us/support/unified-communications/expressway-series/products-maintenance-guides-list.html)

• Cisco VCSControlに登録されているエンドポイントは、SIPレジストラ/H.323ゲートキーパー として設定する必要があります。

CMR ハイブリッド が Cisco VCS Control に登録されているエンドポイントと連携できるよう にするには、Cisco VCS Control を SIP レジストラとして設定し、Cisco VCS Control が SIP デ バイスを登録してコールをこれらのデバイスにルーティングできるようにします。CiscoVCS Control は H.323 ゲートキーパーと SIP レジストラの両方として機能します。

Cisco VCS Control を SIP レジストラとして設定するには、1 つ以上の SIP ドメインを設定し ます。Cisco VCS Control はこれらのドメインの SIP レジストラおよびプレゼンス サーバとし て機能し、これらのドメインを含むエイリアスの登録を試みるすべての SIP エンドポイント の登録要求を受け入れます。

CiscoVCSControlのSIPドメインを設定する方法の詳細については、次のURLにある『Cisco VCS and CUCM Deployment Guide』を参照してください。

[http://www.cisco.com/c/en/us/support/unified-communications/](http://www.cisco.com/c/en/us/support/unified-communications/telepresence-video-communication-server-vcs/products-installation-and-configuration-guides-list.html) [telepresence-video-communication-server-vcs/products-installation-and-configuration-guides-list.html](http://www.cisco.com/c/en/us/support/unified-communications/telepresence-video-communication-server-vcs/products-installation-and-configuration-guides-list.html)

または、次の URL にある『Cisco Expressway and CUCM via SIP Trunk Deployment Guide』を参 照してください。

[http://www.cisco.com/c/en/us/support/unified-communications/expressway-series/](http://www.cisco.com/c/en/us/support/unified-communications/expressway-series/products-installation-and-configuration-guides-list.html) [products-installation-and-configuration-guides-list.html](http://www.cisco.com/c/en/us/support/unified-communications/expressway-series/products-installation-and-configuration-guides-list.html)

• 企業間 TelePresence 参加者:他の企業の参加者が TelePresence を介して参加できるようにす るには、設定したSIPドメインのCisco VCSExpresswayに解決される有効なSIPSRV(セキュ ア SIP)、非セキュア SIP SRV、または複数の SIP および H.323 SRV レコードが必要です。 これにより、TelePresence 参加者は Cisco VCS Expressway にルーティングできます。

#### 手順

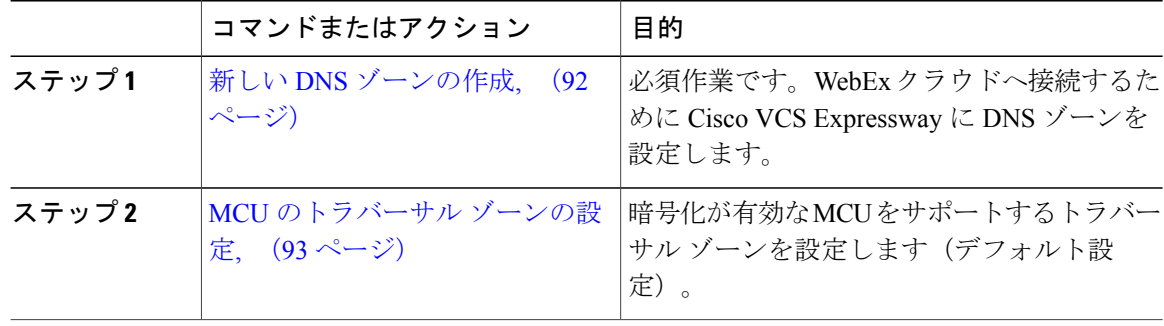

### <span id="page-103-0"></span>新しい **DNS** ゾーンの作成

WebEx クラウドへの接続では新しい DNS ゾーンを使用します。この DNS ゾーンを Cisco VCS Expressway で設定する必要があります。

CMR ハイブリッド 向けに Expressway-E または Cisco VCS Expressway を設定するには、次の手順 を実行します。

#### 手順

ステップ **1** 新しい DNS ゾーンを作成します。[H.323] を [オフ(Off)] に設定します。

- a) [SIP メディア暗号化モード (SIP Media encryption mode) | を [強制暗号化 (Force encrypted) ] に設定します。
- b) [TLS 検証モード(TLS Verify mode)] を有効にします。
- c) [TLS 検証サブジェクト名 (TLS verify subject name) ] フィールドに、sip.webex.com と入力しま す。
- d) [ゾーンの作成 (Create Zone) ] をクリックします。
- ステップ **2** WebEx のドメイン内の既存の DNS ゾーン(低い優先度)の検索ルールよりも高い優先度の検索 ルールを設定します。次のように設定する必要があります。

#### **Cisco Collaboration Meeting Rooms**(**CMR**)**Hybrid** コンフィギュレーション ガイド(**TMS 15.0 - WebEx Meeting Center WBS30**)

- プロトコル:SIP
- [ソース (Source) 1: <管理者定義>、デフォルトは [いずれか (Any) 1
- [モード(Mode)]:[エイリアスのパターン マッチ(Alias Pattern Match)]
- [パターン タイプ (Pattern Type) ]: [正規表現 (Regex)]
- [パターン文字列 (Pattern String) ]: (.\*)@(.\*)(\.webex\.com).\*
- [パターン動作 (Pattern Behavior) ]: [置換 (Replace) ]
- [置換文字列(Replace String)]:\1@\2\3
- [正常に一致する場合 (On Successful Match) ]: [停止 (Stop)]
- [ターゲット (Target) ]: <WebEx 向けに作成した DNS ゾーン>
- [状態 (State) ]: [有効 (Enabled) ]

DNSゾーンの検索ルールの作成および設定方法の詳細については、次の『CiscoTelePresence Video Communication Server Basic Configuration (Control with Expressway) Deployment Guide』を参照して ください。

[http://www.cisco.com/c/dam/en/us/td/docs/telepresence/infrastructure/vcs/config\\_guide/X8-5/](http://www.cisco.com/c/dam/en/us/td/docs/telepresence/infrastructure/vcs/config_guide/X8-5/Cisco-VCS-Basic-Configuration-Control-with-Expressway-Deployment-Guide-X8-5.pdf) [Cisco-VCS-Basic-Configuration-Control-with-Expressway-Deployment-Guide-X8-5.pdf](http://www.cisco.com/c/dam/en/us/td/docs/telepresence/infrastructure/vcs/config_guide/X8-5/Cisco-VCS-Basic-Configuration-Control-with-Expressway-Deployment-Guide-X8-5.pdf)

- ステップ **3** 企業の有効なクライアント/サーバ証明書を設定します。通常、証明書の CName は社内の Cisco VCS Expressway へのルーティング可能なドメインです。これは、WebEx によってサポートされる 公開 CA が発行した CA レベルの証明書名でなければなりません。
	- 自己署名証明書はサポートされませ  $h<sub>o</sub>$ (注)

サポートされる証明書と VCS Expressway で証明書を設定する方法の詳細については、[Cisco](#page-116-0) Expressway-E および Cisco VCS Expressway [での証明書を設定する](#page-116-0), (105 ページ)を参照してくだ さい。

### <span id="page-104-0"></span>**MCU** のトラバーサル ゾーンの設定

この手順では、暗号化が有効な(デフォルト設定)MCU をサポートするために VCS で必要な設 定について詳しく説明します。

 $/ \!\! \! \Lambda$ 注意

次の設定を行わない場合、暗号化が有効なMCUでは、プレゼンテーションコンテンツが個々 のストリームではなくメイン ビデオ チャネルで配信されます。

次の手順では、VCS Control のタスクは Expressway-C と同じであり、Expressway-E のタスクは VCS Expressway と同じです。 (注)

暗号化が有効な MCU をサポートするには、次の手順を実行します。

#### 手順

- ステップ **1** 新しいトラバーサル クライアント ゾーンを Cisco VCS Control から Cisco VCS Expressway に設定 します。
	- 新しいゾーンでは異なるポート番号が使用されることを確認してくださ い。 (注)
- ステップ **2** トラバーサル クライアントのメディア暗号化設定を [強制暗号化解除(Force unencrypted)] また は [ベストエフォート (Best effort) ] に設定します。
- ステップ **3** Cisco VCS Expressway で、前のステップで設定した Cisco VCS Control トラバーサル ゾーンに接続 する新しいトラバーサル サーバ ゾーンを設定します。
- ステップ **4** この新しい Cisco VCS Expressway トラバーサル サーバ ゾーンで、メディア暗号化を [強制暗号化 解除 (Force unencrypted) |に設定します。
- ステップ **5** Cisco VCS Control で、WebEx トラフィックに一致する検索ルール(例:match = .\*@example.webex.com)を、デフォルトのトラバーサル ゾーンを使用する検索ルールよりも高い 優先度で設定します。
	- 上記の設定では、MCU暗号化が有効であるかどうかに関係なく、ビデオとプレゼンテー ションが個別のチャネルで配信されます。また、WebEx からのコンテンツは、MCU に 送信される場合は(インターネット上で暗号化されても)暗号化されません。 (注)

## <span id="page-105-0"></span>**Cisco Unified Communications Manager** の設定

ここでは、CMR ハイブリッド 用の Cisco Unified Communications Manager(Unified Communications Manager)を設定するために必要な手順を説明します。この設定では、エンドポイントが Unified Communications Manager だけに登録されている展開と、Unified Communications Manager と Cisco VCS Control/Cisco VCS Expressway の両方に登録されている展開もサポートされます。

- ここでは、次の作業について説明します。
	- Cisco Unified [Communications](#page-105-0) Manager の設定, (94ページ)
	- Cisco Unified [Communications](#page-106-0) Manager と Cisco Expressway-C または Cisco VCS Control 間の SIP [トランク](#page-106-0), (95 ページ)
	- SIP [メッセージングの](#page-106-1) Early Offer の設定, (95 ページ)
	- UnifiedCommunicationsManager[にトランキングされているブリッジのルーティングルールの](#page-109-0) [設定](#page-109-0), (98 ページ)

### **Cisco Unified Communications Manager** 設定の前提条件

Cisco Unified Communications Manager(Unified Communications Manager)で WebEx を設定するに は、次のコンポーネントが必要です。

- Unified Communications Manager 10.5(2)SU1 または SU2
- ネットワーク上のエンドポイントは Unified Communications Manager に登録されています
- •使用する会議ブリッジ(MCU または Cisco TelePresence Server)はすでにネットワーク内で 稼働しており、Unified Communications Manager にトランキングされているかまたは VCS に 登録されています
- Cisco Expressway-C または Cisco VCS Control がプライベート ネットワークに配備されていま す
- Unified Communications Manager 上の MCU および TelePresence Server エンドポイントと WebEx クラウド間で最適な SIP 音声およびビデオ接続を実現するため、2 ~ 4 Mbps 以上を許可する ようにリージョンを設定することを推奨します。
- Cisco Expressway-E または Cisco VCS Expressway は DNS ゾーンが設定されています。

## <span id="page-106-0"></span>**Cisco Unified Communications Manager**と**Cisco Expressway-C**または**Cisco VCS Control** 間の **SIP** トランク

このセクションでは、SIP トランク経由でインターワークするために Cisco Expressway シリーズ X8.5 以降と Cisco Unified Communications Manager(Unified Communications Manager バージョン 10.5(2)SU1 以降)を設定する方法について説明します。

これは、Unified Communications Manager に登録されているエンドポイントが Cisco Collaboration Meeting Rooms Hybrid 会議に参加し、Cisco VCS Control に登録されているエンドポイントにコー ルするために必要です。またCisco VCSのUnifiedCommunications ManagerネイバーゾーンがBFCP 対応に設定されていることを確認します。

設定手順は、次の場所の『Cisco Unified Communications Manager with Cisco VCS Deployment Guides』 で説明されています。

[http://www.cisco.com/c/en/us/support/unified-communications/telepresence-video-communication-server-vcs/](http://www.cisco.com/c/en/us/support/unified-communications/telepresence-video-communication-server-vcs/products-installation-and-configuration-guides-list.html) [products-installation-and-configuration-guides-list.html](http://www.cisco.com/c/en/us/support/unified-communications/telepresence-video-communication-server-vcs/products-installation-and-configuration-guides-list.html)

## <span id="page-106-1"></span>**SIP** メッセージングの **Early Offer** の設定

Early Offer の設定は、ブリッジが Unified CM にトランキングされ、エンドポイントが Unified CM に登録されている Unified CM を中心とした展開でのみ必要です。

Early Offer により、セッションの開始側が SIP INVITE でその機能を送信し、呼び出されたデバイ スが優先コーデックを選択します。TelePresence コールを伝送するすべての SIP トランクを Early Offer に対応して設定することを推奨します。

また、CMR ハイブリッド コールをサポートするため、直接スケジュール済みブリッジから Cisco Expressway または Cisco VCS への Early Offer が必要です。発信側デバイスからサービスへのパス 全体で Early Offer をサポートするように設定する必要があります。

Cisco VCSを中心とした展開は常にEarly Offerモードで稼働するため、この項の内容はUnifiedCM を中心とした展開のみに関連します。発信トランクを Early Offer として設定する場合の推奨され る方法を説明します。

(注) Unified CM トランクのデフォルト設定は Delayed Offer(ディレイド オファー)です。

次の Optimized Conferencing 要素間のトランクはすべて、Early Offer に対応している必要がありま す。次に示すトランクに対し、メディアターミネーションポイント(MTP)リソースを直接また は間接的に使用可能にしないでください。

- Unified CM から Cisco Expressway-C
- Unified CM から Cisco VCS Control
- Unified CM から TelePresence Server
- Unified CM から MCU
- TelePresenceエンドポイントと前述のネットワーク要素からのトラフィックを伝送するUnified CM 間トランクも、Early Offer 対応(メディア ターミネーション ポイント(MTP)リソース なし)にする必要があります。たとえば、EX90>>UCM1>>UCM2>>Conductor>>TelePresence Server というコール フローのシナリオでは、UCM1 >> UCM2 間のトランクと UCM2 >> Conductor 間のトランクを Early Offer 対応にする必要があります。

MTP の使用を制限するには、すべての Session Management Edition (SME) クラスタからすべての MTPリソースを削除し、UnifiedCMクラスタのすべてのMTPリソースを、TelePresenceトラフィッ クを伝送する SIP トランクと TelePresence エンドポイントの両方からアクセスできないメディア リソース グループに配置する必要があります。

さまざまな展開シナリオに適用される事項があります。

#### シナリオ **1.**単一 **Unified CM** システム設定での **Early Offer** の設定

会議ブリッジは Cisco Unified Communications Manager へ接続され、Unified Communications Manager は Cisco Expressway にトランキングされています。エンドポイントは Unified Communications Manager に登録されます。このシナリオでは、次のトランクが Early Offer 対応に設定されている 必要があります。

- Unified Communications Manager から Cisco Expressway-C
- Unified Communications Manager から TelePresence Conductor
## シナリオ **2.**マルチクラスタシステム(**TelePresence Conductor**が**Unified Communications Manager SME** に接続されている)での **Early Offer** の設定

リーフ Unified CM クラスタが接続されている 1 つ以上の Unified Communications Manager SME ク ラスタ。TelePresence Conductor と会議ブリッジは Unified Communications Manager SME に接続さ れます。Unified Communications Manager SME は Cisco Expressway-C にトランキングされます。こ のシナリオでは、次のトランクが Early Offer 対応に設定されている必要があります。

- Unified Communications Manager SME から Cisco Expressway-C
- Unified Communications Manager SME から TelePresence Conductor

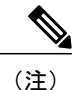

3つ以上のクラスタからなるマルチクラスタシステム(そのうち1つのUnified CM クラスタが専用 Unified Communications Manager SME)では、エンドポイ ントが Unified Communications Manager SME に登録されることはなく、常に リーフ Unified CM SME に登録されます。

## シナリオ **3.**マルチクラスタシステム(**TelePresence Conductor**が**Unified Communications Manager SME** に接続されている)での **Early Offer** の設定

リーフ Unified Communications Manager クラスタが接続されている 1 つ以上の SME クラスタ。会 議ブリッジはリーフクラスタに接続されます。1つのトランクによって SME が Cisco Expressway-C に接続されます。このシナリオでは、次のトランクが Early Offer 対応に設定されている必要があ ります。

- Unified Communications Manager SME から Cisco Expressway-C
- リーフ Unified Communications Manager クラスタから TelePresence Conductor
- リーフ Unified CM クラスタから Unified Communications Manager SME

## **SIP** トランクでの **Early Offer**(およびディレイドオファーへのフォールバック)の設 定

#### 手順

ステップ **1** トランクごとに、ご使用の Unified CM バージョンに応じて次のいずれかを実行します。

- UnifiedCMバージョン10.5(2)システムでは、[音声コールとビデオコールに対するEarlyOffer サポート(Early Offer support for voice and video calls)] ドロップダウンで [ベストエフォート (MTPの挿入なし)(Best Effort (no MTP inserted))] を選択します。
- ステップ **2** 次の要素からすべての MTP リソースを削除します。
	- SME クラスタ(Unified Communications Manager SME 展開環境の場合)。
	- すべての Unified CM クラスタのすべての TelePresence エンドポイントと SIP トランク。
- ステップ **3** [SIP トランク DTMF シグナリング方式(SIP Trunk DTMF Signaling Method)] を [RFC 2833](デ フォルト)に設定します。
- ステップ **4** 次の要素に対して [受信オファーのオーディオコーデック初期設定を承認(Accept Audio Codec Preference in Received Offer) 1を有効にします。
	- すべての SME SIP トランク(Unified Communications Manager SME 展開環境の場合)。
	- すべての Unified CM クラスタで TelePresence コールを伝送するすべての SIP トランク。

## ディレイド オファーへのフォールバック

発信コールでは、MTPリソースが存在しない場合に備えて、デフォルト設定はディレイドオファー への自動フォールバックです。フォールバックなしの場合、ネットワークのOptimizedConferencing 以外の領域で問題が発生する可能性があります。着信コールでは、MTPリソースに関する要件な しで Early Offer がサポートされます。

## エンドポイント

Unified CM に登録された TelePresence エンドポイントを設定するときには、MTP リソースが含ま れないメディアリソースグループリスト(MRGL)を使用してください。このため、エンドポイ ントが前述のいずれかのタイプのトランクを通過するコールを発信するときに、エンドポイント の MRGL 内には使用できる MTP がありません。

# **Unified Communications Manager** にトランキングされているブリッジの ルーティング ルールの設定

Unified Communications Manager を中心とした展開環境では、Unified Communications Manager にト ランキングされているすべての MCU または TelePresence Server のルーティング ルールを設定す る必要があります。

MCU または TelePresence Server が Unified CM にトランキングされている場合、MCU または TelePresence Server が CMR ハイブリッド サイトで長い文字列(例:yoursite.webex.com)をダイヤ ルします。

コールが正しくルーティングされるようにするため、ご使用のサイトのUnifiedCMでExpressway-C の SIP トランクへのルーティングのための SIP ルーティング パターンを設定します。詳細につい ては、Unified CM のマニュアルを参照してください。

また、SIP [メッセージングの](#page-106-0) Early Offer の設定. (95ページ)で説明されているように、Unified CM にトランキングされている各 MCU または TelePresence Server に有効な Early Offer があること を確認します。

# エンドポイントの表示名のプロビジョニング

TelePresenceなどのエンドポイントでは、その他の参加者に対してユーザを識別するために表示名 が使用されます。

#### 図 **7**:表示名の例

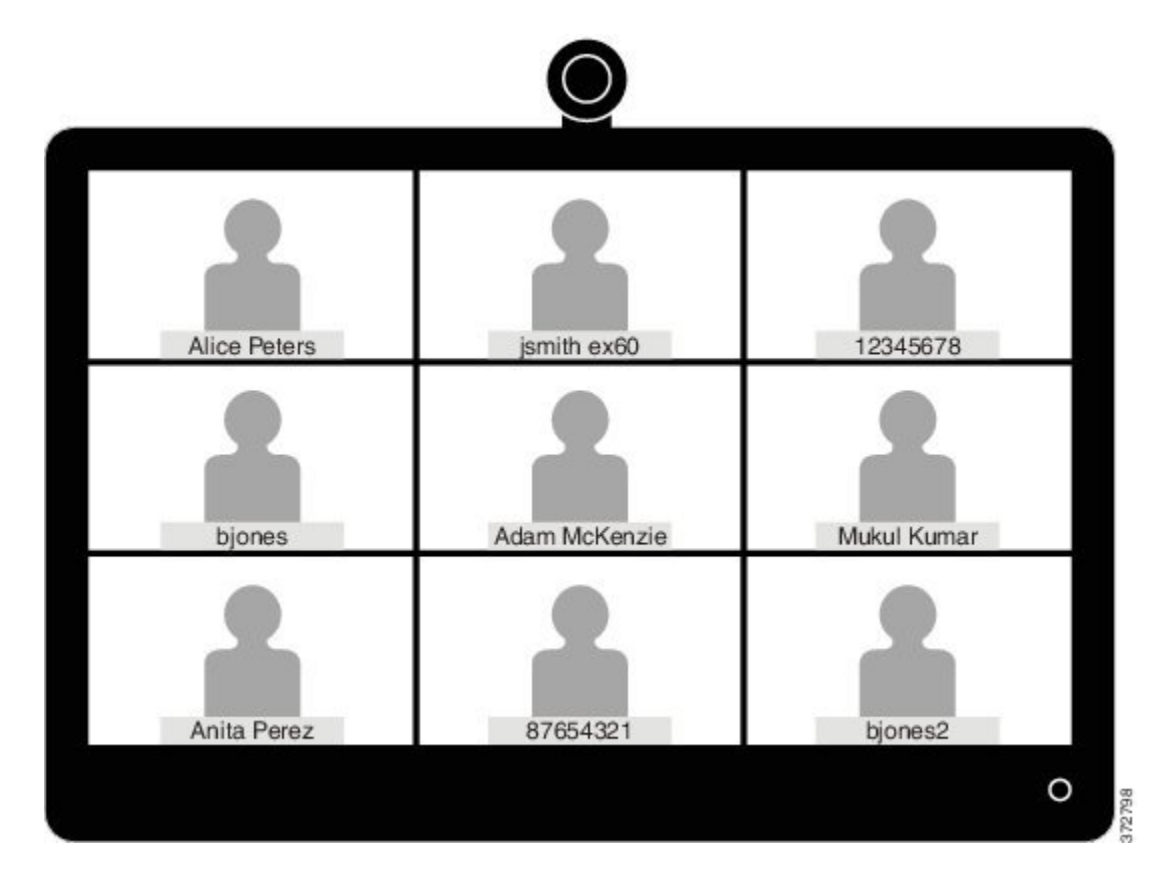

この名前の形式として、ユーザの名と姓(例:Alice Peters)、またはエンドポイントが設置され ている会議室の正規名(例:MDR21-3-#120(Madrid のビル 21、3 階、部屋番号 120))を使用す ることを推奨します。ただし、この名前が明示的にプロビジョニングされていない場合、システ

#### **Cisco Collaboration Meeting Rooms**(**CMR**)**Hybrid** コンフィギュレーション ガイド(**TMS 15.0 - WebEx Meeting Center WBS30**)

ムはエンドポイントの SIP URI またはデバイス番号に基づいて表示名を選択します。表示される 結果は、特定のユーザと会議室がどのようにプロビジョニングされているかによって異なります。 これが原因で、上記の例に示すように、会議コールに表示される名前と、さまざまな形式で表示 される個人ユーザ情報に整合性がないことがあります。

整合性のある名前が表示されるようにするため、Unified CM または Cisco TelePresence Management Suite Provisioning Extension(Cisco TMSPE)で、Cisco VCS 登録エンドポイントのこれらの設定を プロビジョニングする必要があります。

プロビジョニングするエンドポイントが Unified CM 登録されている場合は、Unified CM [での表示](#page-111-0) [名のプロビジョニング](#page-111-0), (100 ページ) を参照します。プロビジョニングするエンドポイントが Cisco VCS 登録されている場合は、Cisco VCS [での表示名のプロビジョニング](#page-113-0), (102 ページ) を 参照します。

## <span id="page-111-0"></span>**Unified CM** での表示名のプロビジョニング

ここでは、Cisco Unified CM Administration ユーザ インターフェイスで表示名を更新する方法につ いて説明します。管理者がこの更新を行う正しいフィールドとロケーションを確認できるように するために、ユーザ、デバイス、および回線を設定する方法を説明します。この更新により、名 前が正しく表示されます。「[トランク](#page-113-1), (102ページ)」というタイトルの項では、一部のユーザ に役立つ詳細設定(オプション)について説明します。

## ユーザとデバイス

Cisco Unified CM Administration ユーザ インターフェイスでは、[ユーザ管理(User Management)] > [エンドユーザ(End User)]ウィンドウで新しいユーザを設定します。新しいユーザの作成と、 Active Directory(AD)または LDAP を使用したユーザのインポートの両方を実行できます。

新しいデバイスは、[デバイス(Device)] > [電話機(Phone)] ウィンドウで設定します。その後 ユーザがデバイスに関連付けられます。この設定中に指定される詳細情報は、表示名には使用さ れません。表示名は [コールルーティング (Call routing) ] > [電話番号 (Directory Number) ] の下 の回線に手動で設定するか、または[デバイス (Device) ]>[電話 (Phone) ]>[回線番号 (Line#)] の下でエンドポイントに対して設定されている回線を選択して設定します。

## 回線(**Line**)

デバイスに関連付けられている回線で表示名が設定されます。このため、そのユーザが関連付け られている特定のデバイスに対して表示名が設定されます。共有回線の場合、共有回線の各アピ アランスに異なる表示名を設定できます。ただし、すべてのデバイスで、ユーザの氏名または会 議室の名前を使用した同一の表示名を使用することを推奨します。

## 一括管理を使用した **Unified CM** 登録エンドポイントの表示名の設定

一括管理を使用して、多数のユーザの Unified Communications Manager 登録エンドポイントの表示 名を設定できます。

## はじめる前に

ユーザを設定し、デバイスに関連付けていることを確認します。ユーザのプロビジョニング方法 については、『Cisco Unified [Communications](http://www.cisco.com/c/en/us/td/docs/voice_ip_comm/cucm/admin/10_0_1/ccmcfg/CUCM_BK_C95ABA82_00_admin-guide-100.html) Manager Administration Guide, Release 10.0(1)』を参照 してください。

## 手順

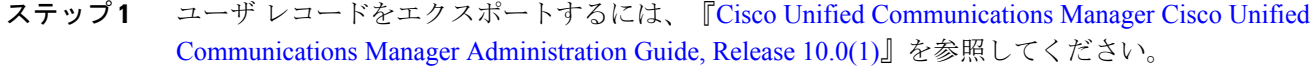

- ステップ **2** ダウンロードした CSV ファイルの名と姓の列を、新しい CSV ファイルにコピーします。
- ステップ **3** この CSV ファイルを正しいデバイスにアップロードするには、『Cisco Unified [Communications](http://www.cisco.com/c/en/us/td/docs/voice_ip_comm/cucm/admin/10_0_1/ccmcfg/CUCM_BK_C95ABA82_00_admin-guide-100.html) Manager [Administration](http://www.cisco.com/c/en/us/td/docs/voice_ip_comm/cucm/admin/10_0_1/ccmcfg/CUCM_BK_C95ABA82_00_admin-guide-100.html) Guide, Release 10.0(1)』の「Update phones using custom file」を参照してくだ さい。

## **Unified CM** 登録エンドポイントの表示名の手動設定

この手順では、Unified Communications Manager 登録デバイスの表示名を設定する方法を説明しま す。このデバイスが、他のデバイスに関連付けられているユーザに割り当てられているかどうか、 またはデバイスが共有会議室のデバイスであるかどうかは関係ありません。

#### はじめる前に

ユーザを設定し、デバイスに関連付けていることを確認します。ユーザのプロビジョニング方法 については、『Cisco Unified [Communications](http://www.cisco.com/c/en/us/td/docs/voice_ip_comm/cucm/admin/10_0_1/ccmcfg/CUCM_BK_C95ABA82_00_admin-guide-100.html) Manager Administration Guide, Release 10.0(1)』を参照 してください。

- ステップ **1** Cisco Unified CM の管理ユーザ インターフェイスにログインして、[デバイス(Device)] > [電話 機(Phone)] の順に選択し、[電話の検索/一覧表示(Find and List Phone)] ウィンドウに移動しま す。
- ステップ **2** [電話の設定(Phone Configuration)] ウィンドウに到達できるように設定するデバイスの [デバイ ス名(回線)(Device Name(Line))] を選択します。
- ステップ **3** ウィンドウの左側の [関連付け(Association)] 領域からデバイスの回線を選択します。これによ り、[電話番号の設定(Directory Number Configuration)] ウィンドウが表示されます。
- ステップ **4** [電話番号情報(Directory Number Information)] 領域の [呼び出し表示(Alerting name)] フィール ドと [ASCII(発信者ID)(ASCII (Caller ID))] フィールドに、表示名を入力します。注:これは、

Unified Communications Manager クラスタに存在しないデバイスと通信する場合に、ユーザ名を表 示するために使用されます。

- ステップ **5** [デバイスの回線1(Line 1 on Device)] 領域の [表示(発信者ID)(Display (Caller ID))] フィールド と [ASCII表示(発信者ID) (ASCII Display (Caller ID)) ] フィールドに、表示名を入力します。注: これは Cisco Unified CM と同じクラスタ内にあるデバイスに表示されます。
- ステップ **6** 共有回線の場合は、すべてのデバイスに変更が表示されるようにするため、[共有デバイス設定の 更新 (Update Shared Device Settings) ]チェックボックスをオンにし、[選択対象を反映 (Propagate selected)]をクリックします。注:[呼び出し表示(Alerting Name)]、[ASCII呼び出し表示(ASCII Alerting Name)]、[表示(発信者ID)(Display (Caller ID))]、および [ASCII(発信者ID)(ASCII (Caller ID))] フィールドに、ユーザに関連付けられているデバイスの場合は表示名を設定し、共有会議 室スペース内にあるエンドポイントの場合は会議室名を設定することが推奨されます。
- **ステップ1** [保存 (Save) ] をクリックします。 エンドポイントがアクティブ コール中でない場合は、変更が自動的に反映され、即時に有効にな ります。エンドポイントがアクティブコール中の場合は、アクティブコールの終了後即時に有効 になります。

## <span id="page-113-1"></span>トランク

必要に応じて、表示名の動作をさらに制御するために次の機能を設定できます。これらの設定は、 [トランク設定 (Trunk Configuration) ] ウィンドウにあります。

- [デバイス情報 (Device Information) ] 領域で、[発信側名にUTF-8を転送 (Transmit UTF-8 for Calling Party Name)] チェックボックスをオンにすると、UTF-8 をサポートするデバイス上 で ASCII 呼び出し表示が送信されます。
- トランク単位で表示名を非表示にできます。このためには、[インバウンドコール(Inbound Calls)] 領域で、[接続名の表示(Connected Name Presentation)] ドロップダウン リストから [非許可(Restricted)] を選択します。
- [発信者情報(Caller Information)] 領域の [発信者名(Caller Name)] フィールドを設定する と、個々のデバイスの表示名がオーバーライドされます。

## <span id="page-113-0"></span>**Cisco VCS** での表示名のプロビジョニング

Cisco VCS で表示名をプロビジョニングする方法は 2 通りあります。

1 番目の方法では、FindMe テンプレートを使用して表示名をプロビジョニングします。この方法 は、個々のユーザをプロビジョニングする場合に使用されます。各テンプレートには、個々のユー ザの詳細情報(表示面など)が含まれています。

2 番目の方法では、直接管理方式で表示名をプロビジョニングします。この方法は、会議室エン ドポイントをプロビジョニングする場合に使用されます。つまり、各会議室エンドポイントの表 示名は、エンドポイント自体で個々にプロビジョニングされます。

## **FindMe**

FindMe とは、ユーザが各自のユーザ ID に対するコールを受信したときに、どのビデオ/音声デバ イスが呼出音を鳴らすかを指定できるようにする Cisco TMSPE 機能です。このため、1 つの ID を 使用して、その ID に関連付けられている複数デバイスに到達することができます。

FindMe では、管理者は FindMe アカウントとプロビジョニング テンプレートを使用してユーザを プロビジョニングします。プロビジョニング テンプレートには表示名などの属性が含まれていま す。ユーザの新規追加またはインポートを、AD または LDAP を使用して実行できます。

FindMe の詳細については、『Cisco [TelePresence](http://www.cisco.com/c/dam/en/us/td/docs/telepresence/infrastructure/tmspe/install_guide/Cisco-TMSPE-with-VCS-Deployment-Guide-1-4.pdf) Management Suite Provisioning Extension with Cisco VCS [Deployment](http://www.cisco.com/c/dam/en/us/td/docs/telepresence/infrastructure/tmspe/install_guide/Cisco-TMSPE-with-VCS-Deployment-Guide-1-4.pdf) Guide』の「Deploying FindMe」を参照してください。

## **Cisco VCS** ユーザの発信者 **ID** 表示名の設定

ここでは、Cisco VCS FindMe ユーザの表示名を手動で設定する方法を説明します。

 $\label{eq:1}$ 

多数のユーザを処理する場合、Active DirectoryまたはLDAPを使用してユーザの詳細情報をイ ンポートすることを推奨します。この方法では、ユーザの表示名が自動的にインポートおよび 設定されます。 (注)

## はじめる前に

CiscoTMSPEをインストールしてプロビジョニングしていることを確認します。『[CiscoTelePresence](http://www.cisco.com/c/dam/en/us/td/docs/telepresence/infrastructure/tmspe/install_guide/Cisco-TMSPE-with-VCS-Deployment-Guide-1-4.pdf) [Management](http://www.cisco.com/c/dam/en/us/td/docs/telepresence/infrastructure/tmspe/install_guide/Cisco-TMSPE-with-VCS-Deployment-Guide-1-4.pdf) Suite Provisioning Extension with Cisco VCS Deployment Guide』の「Configuring Cisco VCS for provisioning」、「Installing Cisco TMSPE」および「Setting up users and provisioning」を参 照してください。

- ステップ **1** Cisco TMS にログインして、[システム(Systems)] > [プロビジョニング(Provisioning)] > [ユー ザ(Users)] に移動します。
- ステップ2 [ユーザ設定 (User Settings) ] ペインで [編集 (Edit) ] をクリックします。[ユーザ設定 (User Settings)] ダイアログボックスが開きます。 [表示名 (Display Name) ] フィールドに、ユーザの名と姓を入力します。注:LDAP を使用して ユーザがインポートされている場合、表示名はすでにユーザに関連付けられています。

## 会議室の発信者 **ID** 表示名の設定

- ステップ **1** Cisco TMS にログインして、[システム(Systems)] > [プロビジョニング(Provisioning)] > [ユー ザ(Users)] に移動します。
- ステップ **2** ナビゲータで、ウィンドウの左側にあるパネルから更新する会議室を選択します。
- ステップ **3** 設定するエンドポイントのアドレスを選択します。これにより、選択したエンドポイントのユー ザ インターフェイスが表示されます。
- ステップ4 [設定 (Configuration) ] > [システム設定 (System Configuration) ] を選択し、ウィンドウの左側に ある検索フィールドを使用して「display」という単語を検索します。
- ステップ **5** [プロファイル1表示名(Profile 1 DisplayName)]フィールドに、表示名を入力します。注:ステッ プ 4 と 5 は、選択したエンドポイントのモデルによって異なる場合があります。
- ステップ6 [保存 (Save) ] をクリックします。

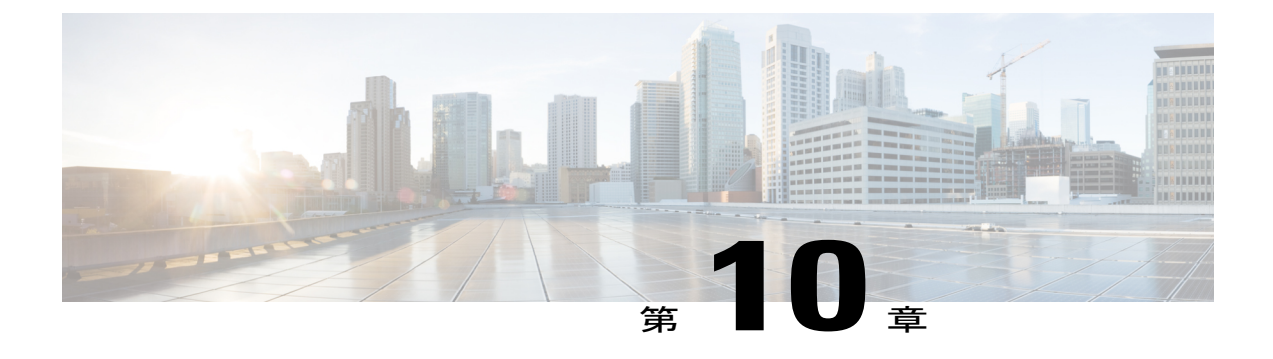

# **Cisco Expressway-E** および **Cisco VCS Expressway** での証明書を設定する

- [サポートされる証明書](#page-116-0), 105 ページ
- [証明書設定タスク](#page-117-0), 106 ページ

# <span id="page-116-0"></span>サポートされる証明書

WebEx でサポートされる証明書を発行する公開認証局に対し、証明書署名要求を送信してくださ い。

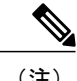

(注) 自己署名証明書はサポートされません。

WebEx は、特定のルート認証局が発行した証明書をサポートします。証明書プロバイダーに複数 のルート認証局があり、その一部がWebExではサポートされていないことがあります。次のいず れかのルート認証局(またはその中間認証局のいずれか)から発行される証明書を使用する必要 があります。これ以外の場合、Cisco Expressway-E または Cisco VCS Expressway からのコールが WebEx で受け入れられません。

- entrust\_ev\_ca
- digicert\_global\_root\_ca
- verisign\_class\_2\_public\_primary\_ca\_-\_g3
- godaddy\_class\_2\_ca\_root\_certificate
- Go Daddy Root Certification Authority G2
- verisign\_class\_3\_public\_primary\_ca\_-\_g5
- verisign class 3 public primary ca g3
- dst root ca\_x3
- verisign\_class\_3\_public\_primary\_ca\_-\_g2
- equifax\_secure\_ca
- entrust\_2048\_ca

X7.2 からアップグレードした Cisco VCS Expressway で、entrust\_2048\_ca により生成される証 明書を使用するには、Cisco VCS Expressway の信頼された CA のリストで、Entrust ルート CA 証明書を Entrust から入手可能な最新バージョンに置き換える必要があります。新しい entrust 2048\_ca.cer ファイルは、[https://www.entrust.net/downloads/root\\_index.cfm](https://www.entrust.net/downloads/root_index.cfm) の Entrust Web サイトのルート証明書リストからダウンロードできます。

- verisign class 1 public primary ca g3
- ca\_cert\_signing\_authority
- geotrust\_global\_ca
- GlobalSign Root R1

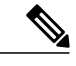

- GlobalSign Root 証明書には、R2 または R3 が (将来的にはその他も)割り当 てられている可能性があります。これらのいずれかが割り当てられている場 合は、証明書のキーを R1 に更新する必要があります。支援が必要な場合は、 GlobalSign に連絡してください。 (注)
- thawte\_primary\_root\_ca
- geotrust\_primary\_ca
- addtrust\_external\_ca\_root

このリストは、時間の経過に伴い変更されることがあります。最新の情報については、WebEx に 問い合わせるか、または次のリンク先の情報を確認してください。[https://cisco-support.webex.com/](https://cisco-support.webex.com/guest/articles/en_US/Usability_FAQs/WBX83490/myr=false) [guest/articles/en\\_US/Usability\\_FAQs/WBX83490/myr=false](https://cisco-support.webex.com/guest/articles/en_US/Usability_FAQs/WBX83490/myr=false)

注意 Cisco VCS Expressway ではワイルドカード証明書はサポートされていません。

# <span id="page-117-0"></span>証明書設定タスク

ご使用の Cisco VCS Expressway または Cisco Expressway-E のバージョンによって、信頼された CA 証明書リストの設定方法が決定します。

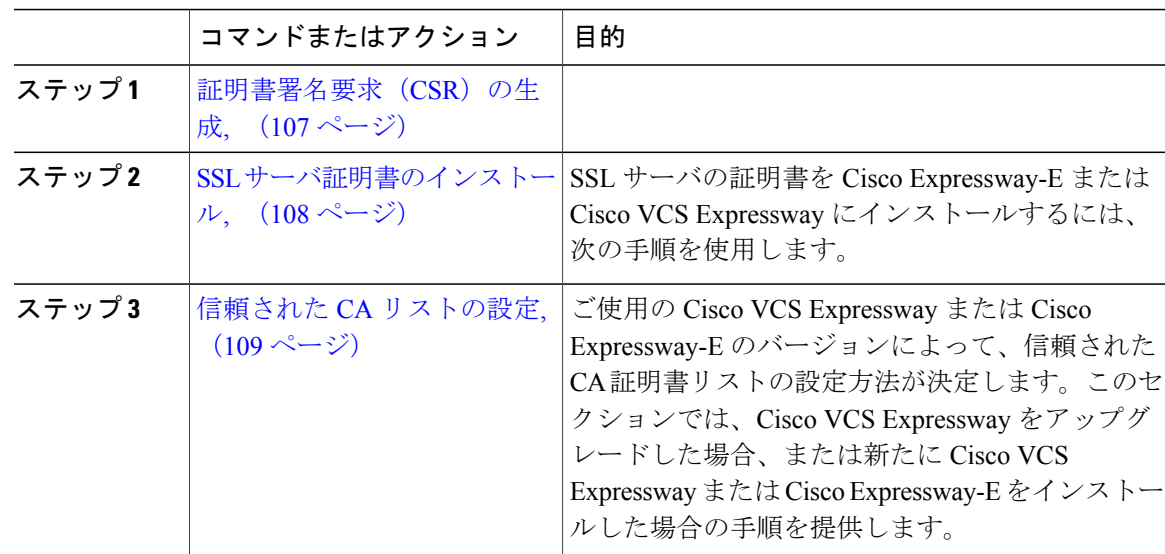

手順

## <span id="page-118-0"></span>証明書署名要求(**CSR**)の生成

証明書署名要求を生成するには、次の手順を実行します。

- ステップ **1** Cisco Expressway-E または Cisco VCS Expressway で、[メンテナンス(Maintenance)] > [セキュリ ティ証明書(Security certificates)] > [サーバ証明書(Server certificate)] に移動します。
- ステップ2 [CSR の作成 (Generate CSR) ] をクリックします。
- ステップ **3** CSR に関する必須情報を入力し、[CSR の作成(Generate CSR)] をクリックします。 [CSRの作成(Generate CSR)] ボタンをクリックすると、[サーバ証明書(Server Certificate)] ペー ジに、CSR の作成が成功したことを示すメッセージが表示されます。
	- 秘密キーは CSR 作成プロセスで自動的に生成されます。CSR を破棄するオプションは クリックしないでください。このオプションを使用すると CSR を再生成する必要が生 じ、以前に生成された秘密キーが破棄されます。 (注)
- ステップ **4** CSRプロセスを完了し、サポートされる公開認証局(CA)から署名付き証明書を受信するには、 [ダウンロード (Download) ] をクリックして CSR をダウンロードする必要があります。
	- ほとんどの認証局は、PKCS#10 要求形式の CSR を提供するよう要求しま す。 (注)
- ステップ **5** 公開 CA に CSR を送信します。
	- 公開CAから提供されるSSLサーバ証明書に、サーバとクライアントの両方の認証キー が含まれていることを確認してください。 (注)

公開 CA から SSL サーバ証明書を受け取ったら、Cisco Expressway-E または Cisco VCS Expressway にその証明書をインストールできます。

# <span id="page-119-0"></span>**SSL** サーバ証明書のインストール

SSL サーバの証明書を Cisco Expressway-E または Cisco VCS Expressway にインストールするには、 次の手順を使用します。

## はじめる前に

Cisco Expressway-E または Cisco VCS Expressway にサーバ証明書をインストールする前に、証明書 が .PEM 形式であることを確認してください。ユーザが受信した証明書が .CER 形式の場合、この 証明書を .PEM ファイルに変換するには、ファイル拡張子を .PEM に変更するだけです。

 $\sqrt{1}$ 

サーバ証明書は、ルート CA 証明書または中間 CA 証明書とともにスタックすることはできま せん。 注意

- ステップ **1** (推奨)メモ帳などのテキスト エディタ アプリケーションでサーバ証明書を開き、1 つの証明書 が表示されること(Begin Certificate と End Certificate で囲まれていること)を確認します。 また、サーバ証明書を .CER ファイルとして開き、この証明書の有効性を確認することもできま す。[発行先(Issued to)] フィールドが Cisco Expressway-E または Cisco VCS Expressway サーバの ものであることを確認する必要があります。
	- 証明書の発行元 CA が中間 CA を使用しているか、またはルート CA からの証明書を発 行および署名しているかを書きとめておくと役立ちます。中間 CA が関連している場合 は、信頼された CA 証明書に中間 CA 証明書を「スタック」するか、追加する必要があ ります。 ヒント
- ステップ **2** Cisco Expressway-E または Cisco VCS Expressway で、[メンテナンス(Maintenance)] > [セキュリ ティ証明書(Security certificates)] > [サーバ証明書(Server certificate)] に移動します。
- ステップ **3** [参照(Browse)] をクリックし、公開 CA から受信したサーバ証明書を選択し、[開く(Open)] をクリックします。
	- サーバ証明書は、.PEM 証明書形式で Expressway にロードする必要がありま す。 (注)
- ステップ **4** [サーバ証明書データをアップロード(Upload server certificate data)] をクリックします。 サーバ証明書をアップロードすると、ファイルがアップロードされたことを通知するメッセージ がページ上部に表示されます。

# <span id="page-120-0"></span>信頼された **CA** リストの設定

ご使用の Cisco VCS Expressway または Cisco Expressway-E のバージョンによって、信頼された CA 証明書リストの設定方法が決定します。

### 手順

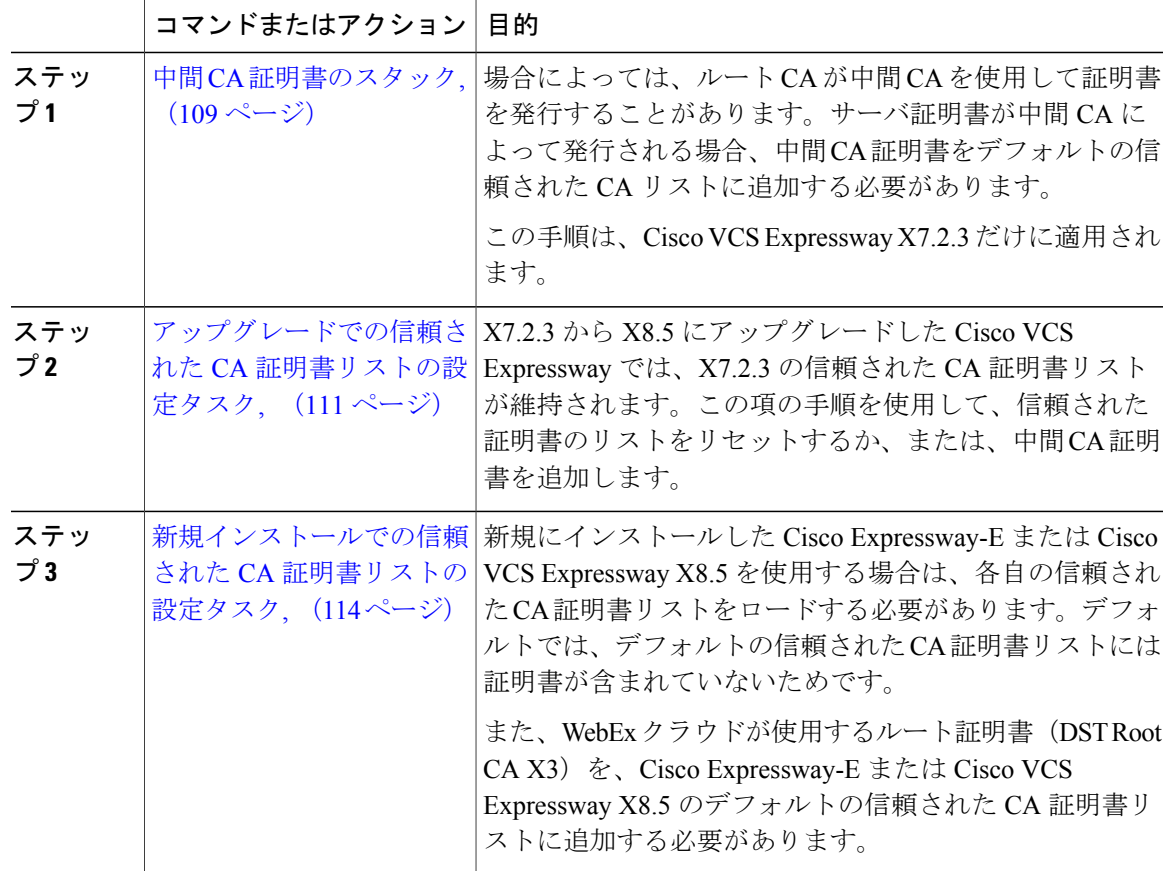

## <span id="page-120-1"></span>中間 **CA** 証明書のスタック

П

Cisco VCS Expressway X7.2.3 で次の手順を使用します。

場合によっては、ルート CA が中間 CA を使用して証明書を発行することがあります。サーバ証 明書が中間 CA によって発行される場合、中間 CA 証明書をデフォルトの信頼された CA リストに 追加する必要があります。

ロードする必要がある中間証明書とルート証明書が公開 CA から提供されない場合、これらの証 明書をサーバ証明書から取得できます。場合によっては、これは確実に正しい中間 CA 証明書を スタックできるより適切な方法です。

### 手順

- ステップ **1** サーバ証明書を .CER ファイルとして開きます。
- ステップ **2** [証明のパス(CertificationPath)] タブをクリックし、[中間証明書(Intermediate Certificate)] をダ ブルクリックします。 これにより、別の証明書ビューアが開き、中間 CA 証明書が表示されます。
- ステップ **3** [発行先(Issued to)] フィールドに、中間 CA の名前が表示されていることを確認します。
- ステップ4 [詳細 (Details) ]タブをクリックし、次に[ファイルにコピー... (Copy to File...)] をクリックしま す。 [証明書のエクスポートウィザードの開始 (Welcome to the Certificate Export Wizard) ] が表示され ます。
- ステップ **5** [Next] をクリックします。
- ステップ6 [エクスポートファイルの形式 (Export File Format) ] として [Base 64 encoded X.509 (.CER) (Base-64 encoded X.509 (.CER)) ] を選択し、[次へ (Next) ] をクリックします。
- ステップ **7** ファイルの名前を指定し、[次へ(Next)] をクリックし、[完了(Finish)] をクリックします。
- ステップ **8** Cisco VCS Expressway からデフォルトの信頼された CA リストをコピーするため、[メンテナンス (Maintenance)] > [証明書の管理(Certificate management)] > [信頼されたCA証明書(Trusted CA certificate)] に進み、[CA証明書を表示(Show CA Certificate)] をクリックします。ウィンドウが 開いたら、すべての内容を選択します。
- ステップ **9** メモ帳などのテキスト編集アプリケーションに、この内容を貼り付けます。
- ステップ **10** テキスト編集アプリケーションの新しいウィンドウで intermediate.cer ファイルを開き、その内容 をクリップボードにコピーします。
- ステップ **11** デフォルトの信頼された CA リストの内容が含まれているテキスト ファイル内で、既存のルート CA 証明書を検索します。
- ステップ **12** ルート証明書の上に中間 CA 証明書を貼り付けます。
- ステップ **13** このテキスト ファイルを .PEM ファイル(例:NewDefaultCA.pem)として保存します。
	- ルートCAがデフォルトの信頼されたCAリストにない場合は、中間CA証明書のスタッ ク手順に従ってください。 (注)
- ステップ **14** [参照(Browse)] をクリックし、新しく作成/スタックされた信頼された CA のリストを見つけ、 [開く(Open)] をクリックします。
- ステップ **15** [CA 証明書のアップロード(Upload CA certificate)] をクリックします。 これで Cisco VCS Expressway X7.2.3 での証明書の設定が完了しました。

## 次の作業

クライアント/サーバ証明書の設定方法の詳細(セキュリティ用語や定義の情報を含む)について は、次の URL にある『*Certificate creation and use with Cisco VCS Deployment Guide*』を参照してく ださい。

https://www.cisco.com/en/US/docs/telepresence/infrastructure/vcs/config\_guide/Cisco\_VCS\_Certificate Creation and Use Deployment Guide X7-2.pdf

## <span id="page-122-0"></span>アップグレードでの信頼された **CA** 証明書リストの設定タスク

X7.2.3 から X8.5 にアップグレードした Cisco VCS Expressway では、X7.2.3 の信頼された CA 証明 書リストが維持されます。

手順

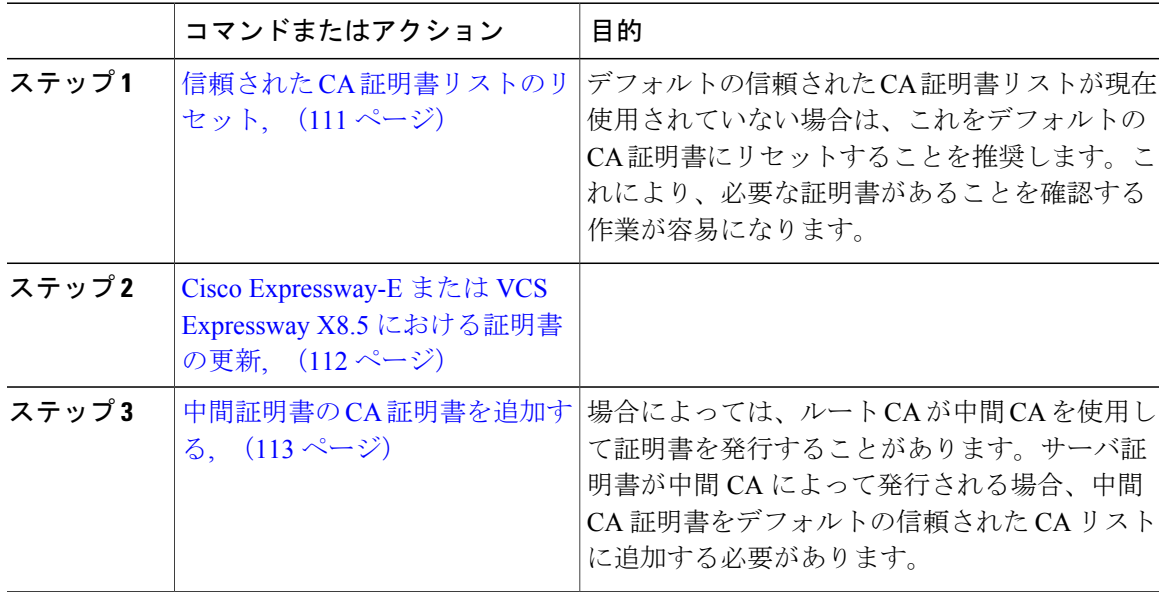

## <span id="page-122-1"></span>信頼された **CA** 証明書リストのリセット

X7.2.3 から X8.15 にアップグレードした Cisco VCS Expressway で次の手順を使用します。

デフォルトの信頼された CA 証明書リストが現在使用されていない場合は、これをデフォルトの CA証明書にリセットすることを推奨します。これにより、必要な証明書があることを確認する作 業が容易になります。

Cisco VCS Expressway X8.5 で信頼された CA 証明書リストをリセットするには、次の手順を実行 します。

- ステップ **1** [メンテナンス(Maintenance)] > [セキュリティ証明書(Security certificates)] > [信頼された CA 証明書 (Trusted CA certificate) 1に進み、[デフォルト CA 証明書にリセットする (Reset to default CA certificate)] をクリックします。
	- Cisco VCS Expressway では、クライアント/サーバ SSL ハンドシェイク時にサーバから 渡されるサーバ証明書の証明書発行元を信頼する必要があります(この場合、サーバは WebEx クラウドの SIP プロキシです)。 (注)

Cisco VCS Expresswayのデフォルトの信頼されたCA証明書リストには、クラウドが示すサーバ証 明書のパブリック ルート CA 証明書がすでに含まれています。WebEx クラウドのルート CA は、 Cisco SSCA2 の中間 CA を含む DST ルート CA X3 です。

サーバ証明書の発行元が(中間 CA ではなく)ルート CA である場合、ルート証明書はデフォル トの信頼された CA リストに含まれている可能性があります。

- ステップ **2** ベスト プラクティスは、適切なルート証明書が存在していることを確認することです。これを確 認するには、「すべて表示 (PEM ファイル) (Show all (PEM file)) | をクリックします。 この操作により、現在 Cisco VCS Expressway にロードされているデフォルトの信頼された CA 証 明書リストが、新しいウィンドウに表示されます。
- ステップ **3** サーバ証明書の発行元ルート CA を見つけます。 サーバ証明書の発行元が中間 CA ではなく最上位ルート CA である場合、デフォルトの信頼され た CA 証明書リストに有効な CA 証明書が含まれているため、Cisco VCS Expressway での証明書の 設定はこれで完了です。

サーバ証明書の発行元が中間 CA である場合、またはサーバ証明書の発行元である最上位ルート CAの証明書が信頼された証明書リストに含まれていない場合は、その証明書をリストに追加しま す。この手順については次の項で説明します。

### <span id="page-123-0"></span>**Cisco Expressway-E** または **VCS Expressway X8.5** における証明書の更新

Cisco Expressway-E または Cisco VCS Expressway では、WebEx クラウドとのクライアント/サーバ SSL ハンドシェイク時にサーバから渡されたサーバ証明書の発行元を信頼する必要があります。 このためには、Cisco Expressway-E または Cisco VCS Expressway で、信頼された CA のリストにこ れらの証明書を追加する必要があります。信頼された CA 証明書リストにこれらの証明書を追加 するには、次の手順を実行します。

## 手順

- ステップ **1** 次のいずれかのリンクに移動し、表示される証明書の内容をコピーし、個々のテキスト ファイル に貼り付け、各テキスト ファイルをファイル拡張子 .PEM で保存します。
	- a) [VeriSign](http://www.symantec.com/content/en/us/enterprise/verisign/roots/Class-3-Public-Primary-Certification-Authority.pem) Class 3 Public Primary CA
	- b) [VeriSign](http://www.symantec.com/content/en/us/enterprise/verisign/roots/VeriSign-Class%203-Public-Primary-Certification-Authority-G5.pem) Class 3 Primary CA G5
	- c) [VeriSign](http://www.symantec.com/content/en/us/enterprise/verisign/roots/VeriSign-Class-3-Public-Primary-Certification-Authority-G3.pem) Class 3 Public Primary CA G3
	- d) [QuoVadis](https://www.quovadisglobal.com/QVRepository/DownloadRootsAndCRL/QuoVadisRootCA2-PEM.aspx) Root CA 2

たとえば、1 番目の CA の場合は次のようになります。 **Class-3-Public-Primary-Certification-Authority.pem**

注:証明書失効を使用していないか、または VCS-Expressway または Expressway-E で証明書失効 ポリシーがアクティブではない場合は、ステップ 3 にスキップします。

ステップ **2** 「自動」証明書失効を使用している場合は、この機能を一時的に無効にします。

- a) VCS/Expresswayで、「メンテナンス (Maintenance) ]>[セキュリティ証明書 (Security certificates) ] > [CRL 管理(CRL Management)] に進みます。
- b) [自動 CRL 更新(automatic CRL updates)] を [無効(disabled)] に設定します。

注:失効した証明書のリストを手動でアップロードすることで、証明書失効を「手動」で行う場 合は、次のステップ 3 を完了するまでは、認証局からの 2015 年 2 月 1 日以降の日付の新しいリス トをインストールしないでください。

- ステップ **3** Cisco Expressway-E または Cisco VCS Expressway X8.5 で、[メンテナンス(Maintenance)] > [セキュ リティ証明書 (Security certificates) ] > [信頼された CA 証明書 (Trusted CA certificate) ] に進みま す。
- ステップ **4** [参照(Browse)] をクリックし、ステップ a で保存した最初の証明書を選択し、[開く(Open)] をクリックします。
- ステップ **5** [CA 証明書の追加(Append CA certificate)] をクリックします。
- ステップ **6** ステップ 1 で保存した他の証明書に対してステップ 4 と 5 を繰り返します。
- ステップ **7** ステップ 2 で「自動」証明書失効を無効にした場合は、これを再び有効にします。

*VeriSign* および *QuoVadis* の証明書の有効期限

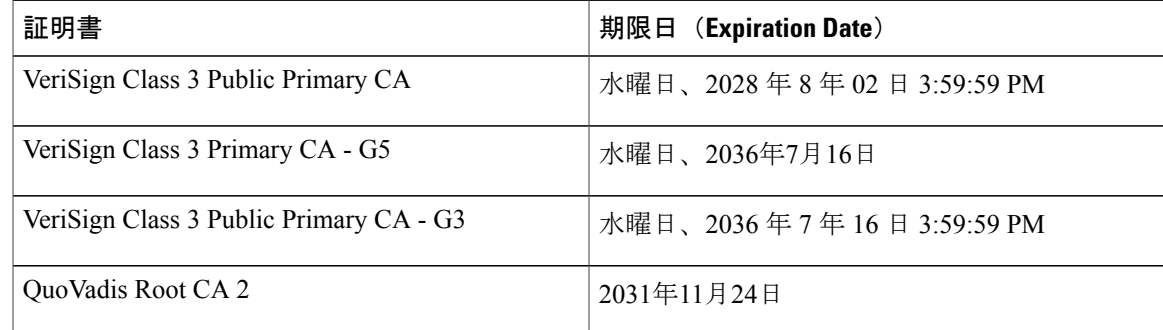

## <span id="page-124-0"></span>中間証明書の **CA** 証明書を追加する

Cisco VCS Expressway X8.15 以降に、中間証明書の CA 証明書を追加するには、次の手順を使用し ます。

場合によっては、ルート CA が中間 CA を使用して証明書を発行することがあります。

サーバ証明書が中間 CA によって発行される場合、中間 CA 証明書をデフォルトの信頼された CA リストに追加する必要があります。

ロードする必要がある中間証明書とルート証明書が公開 CA から提供されない場合、これらの証 明書をサーバ証明書から取得できます。場合によっては、これは確実に正しい中間 CA 証明書を スタックできるより適切な方法です。

## 手順

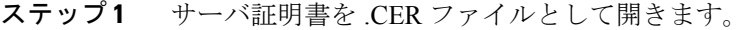

- ステップ2 [証明のパス (Certification Path) ] タブをクリックします。
- ステップ **3** [中間証明書(Intermediate Certificate)] をダブルクリックします。 これにより、別の証明書ビューアが開き、中間 CA 証明書が表示されます。
- ステップ **4** [発行先(Issued to)] フィールドに、中間 CA の名前が表示されていることを確認します。
- ステップ5 [詳細 (Details)]タブをクリックし、次に「ファイルにコピー... (Copy to File...)]をクリックしま す。
	- [証明書のエクスポートウィザードの開始(Welcome to the Certificate Export Wizard)] が表示され ます。
- ステップ **6** [Next] をクリックします。
- ステップ7 [エクスポート ファイル形式 (Export File Format) ] として [Base-64 エンコード X.509 (.CER) (Base-64 encoded X.509 (.CER))] を選択し、[次へ(Next)] をクリックします。
- ステップ **8** ファイルの名前を指定し、[次へ(Next)] をクリックし、[完了(Finish)] をクリックします。
- ステップ **9** 中間 CA 証明書の拡張子を、.cer から .pem に変更します。例:intermediate.pem
- ステップ **10** Cisco VCS Expressway X8.5 で、[メンテナンス(Maintenance)] > [セキュリティ証明書(Security certificates) ] > [信頼された CA 証明書 (Trusted CA certificate) ] の順に進みます。
- ステップ **11** [参照(Browse)] をクリックし、中間 CA 証明書を見つけ、[開く(Open)] をクリックします。
- ステップ **12** [CA証明書の追加(Append CA certificate)] をクリックします。 これで Cisco VCS Expressway X8.5 での証明書の設定が完了しました。

### 次の作業

クライアント/サーバ証明書の設定方法の詳細(セキュリティ用語や定義の情報を含む)について は、次の URL にある『*Cisco VCS Certificate Creation and Use Deployment Guide*(*X8.1*)』を参照し てください。

- [http://www.cisco.com/en/US/docs/telepresence/infrastructure/vcs/config\\_guide/X8-1/](http://www.cisco.com/en/US/docs/telepresence/infrastructure/vcs/config_guide/X8-1/Cisco-VCS-Certificate-Creation-and-Use-Deployment-Guide-X8-1.pdf) [Cisco-VCS-Certificate-Creation-and-Use-Deployment-Guide-X8-1.pdf](http://www.cisco.com/en/US/docs/telepresence/infrastructure/vcs/config_guide/X8-1/Cisco-VCS-Certificate-Creation-and-Use-Deployment-Guide-X8-1.pdf)
- [http://www.cisco.com/c/dam/en/us/td/docs/telepresence/infrastructure/vcs/config\\_guide/X8-5/](http://www.cisco.com/c/dam/en/us/td/docs/telepresence/infrastructure/vcs/config_guide/X8-5/Cisco-VCS-Certificate-Creation-and-Use-Deployment-Guide-X8-5.pdf) [Cisco-VCS-Certificate-Creation-and-Use-Deployment-Guide-X8-5.pdf](http://www.cisco.com/c/dam/en/us/td/docs/telepresence/infrastructure/vcs/config_guide/X8-5/Cisco-VCS-Certificate-Creation-and-Use-Deployment-Guide-X8-5.pdf)

## <span id="page-125-0"></span>新規インストールでの信頼された **CA** 証明書リストの設定タスク

新規にインストールしたCisco Expressway-EまたはCisco VCS Expressway X8.5を使用する場合は、 各自の信頼された CA 証明書リストをロードする必要があります。デフォルトでは、デフォルト の信頼された CA 証明書リストには証明書が含まれていないためです。

また、WebEx クラウドが使用するルート証明書 (DST Root CA X3) を、Cisco Expressway-E また は Cisco VCS Expressway X8.5 のデフォルトの信頼された CA 証明書リストに追加する必要があり ます。

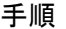

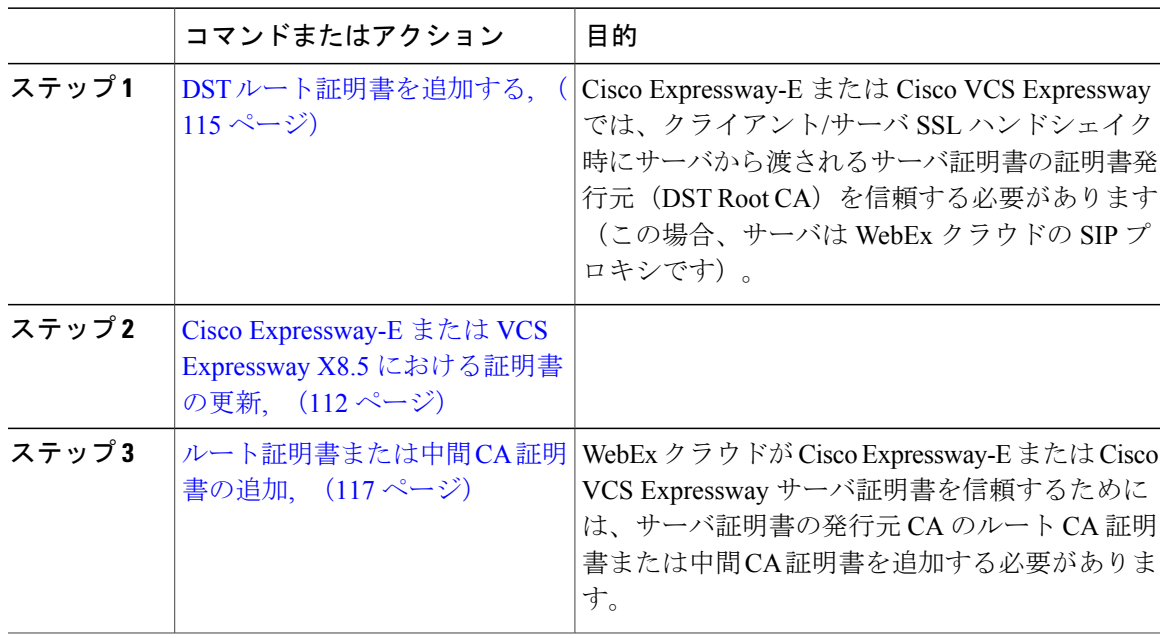

## <span id="page-126-0"></span>**DST** ルート証明書を追加する

Cisco Expressway-E または Cisco VCS Expressway では、クライアント/サーバ SSL ハンドシェイク 時にサーバから渡されるサーバ証明書の証明書発行元 (DST Root CA) を信頼する必要がありま す(この場合、サーバは WebEx クラウドの SIP プロキシです)。

Cisco Expressway-E または Cisco VCS Expressway X8.1 で信頼された CA 証明書リストに DST ルー ト証明書を追加するには、次の手順を実行します。

### 手順

П

ステップ1 [http://www.identrust.com/doc/SSLTrustIDCAA5\\_DSTCAX3.p7b](http://www.identrust.com/doc/SSLTrustIDCAA5_DSTCAX3.p7b) にアクセスします。

DSTRoot証明書の内容を示すページが表示されます。ページの先頭は「-----BeginCertificate-----」 です。

- ステップ **2** ページの内容全体を選択してコピーします。
- ステップ **3** コンピュータのメモ帳などのテキストエディタを開き、DSTRoot証明書の内容を貼り付けます。
- ステップ4 拡張子が.PEM のテキストファイルに保存します。例:dst\_root\_ca.pem.
- ステップ **5** Cisco Expressway-E または Cisco VCS Expressway X8.5 で、[メンテナンス(Maintenance)] > [セキュ リティ証明書(Security certificates)] > [信頼された CA 証明書(Trusted CA certificate)] の順に進 みます。
- ステップ **6** [参照(Browse)]をクリックし、ステップ4で保存したDSTルート証明書を選択し、[開く(Open)] をクリックします。
- ステップ **7** [CA証明書の追加(Append CA certificate)] をクリックします。

### **Cisco Expressway-E** または **VCS Expressway X8.5** における証明書の更新

Cisco Expressway-E または Cisco VCS Expressway では、WebEx クラウドとのクライアント/サーバ SSL ハンドシェイク時にサーバから渡されたサーバ証明書の発行元を信頼する必要があります。 このためには、Cisco Expressway-E または Cisco VCS Expressway で、信頼された CA のリストにこ れらの証明書を追加する必要があります。信頼された CA 証明書リストにこれらの証明書を追加 するには、次の手順を実行します。

## 手順

- ステップ **1** 次のいずれかのリンクに移動し、表示される証明書の内容をコピーし、個々のテキスト ファイル に貼り付け、各テキスト ファイルをファイル拡張子 .PEM で保存します。
	- a) [VeriSign](http://www.symantec.com/content/en/us/enterprise/verisign/roots/Class-3-Public-Primary-Certification-Authority.pem) Class 3 Public Primary CA
	- b) [VeriSign](http://www.symantec.com/content/en/us/enterprise/verisign/roots/VeriSign-Class%203-Public-Primary-Certification-Authority-G5.pem) Class 3 Primary CA G5
	- c) [VeriSign](http://www.symantec.com/content/en/us/enterprise/verisign/roots/VeriSign-Class-3-Public-Primary-Certification-Authority-G3.pem) Class 3 Public Primary CA G3
	- d) [QuoVadis](https://www.quovadisglobal.com/QVRepository/DownloadRootsAndCRL/QuoVadisRootCA2-PEM.aspx) Root CA 2

たとえば、1 番目の CA の場合は次のようになります。

## **Class-3-Public-Primary-Certification-Authority.pem**

注:証明書失効を使用していないか、または VCS-Expressway または Expressway-E で証明書失効 ポリシーがアクティブではない場合は、ステップ 3 にスキップします。

- ステップ **2** 「自動」証明書失効を使用している場合は、この機能を一時的に無効にします。
	- a) VCS/Expressway で、[メンテナンス (Maintenance) ]>[セキュリティ証明書 (Security certificates) ] > [CRL 管理 (CRL Management) ]に進みます。
	- b) [自動 CRL 更新(automatic CRL updates)] を [無効(disabled)] に設定します。

注:失効した証明書のリストを手動でアップロードすることで、証明書失効を「手動」で行う場 合は、次のステップ 3 を完了するまでは、認証局からの 2015 年 2 月 1 日以降の日付の新しいリス トをインストールしないでください。

- ステップ **3** Cisco Expressway-E または Cisco VCS Expressway X8.5 で、[メンテナンス(Maintenance)] > [セキュ リティ証明書 (Security certificates) ] > [信頼された CA 証明書 (Trusted CA certificate) ] に進みま す。 ステップ **4** [参照(Browse)] をクリックし、ステップ a で保存した最初の証明書を選択し、[開く(Open)]
- をクリックします。
- ステップ **5** [CA 証明書の追加(Append CA certificate)] をクリックします。
- ステップ **6** ステップ 1 で保存した他の証明書に対してステップ 4 と 5 を繰り返します。
- ステップ **7** ステップ 2 で「自動」証明書失効を無効にした場合は、これを再び有効にします。

*VeriSign* および *QuoVadis* の証明書の有効期限

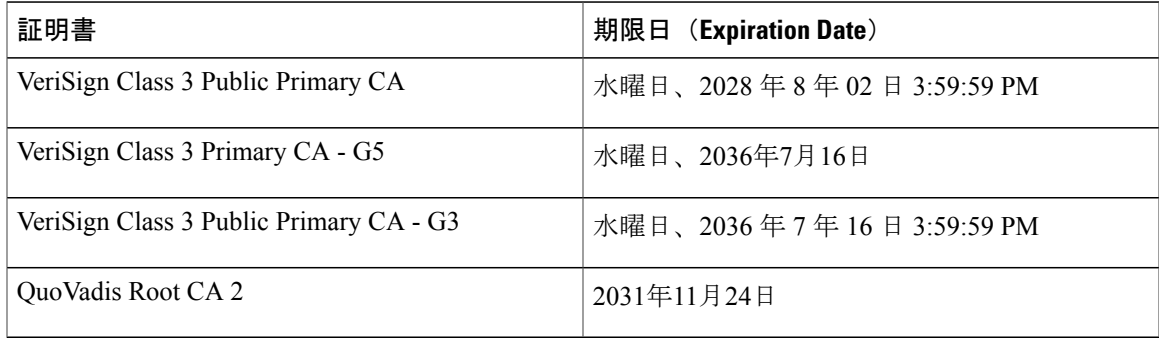

## <span id="page-128-0"></span>ルート証明書または中間 **CA** 証明書の追加

WebEx クラウドが Cisco Expressway-E または Cisco VCS Expressway サーバ証明書を信頼するため には、サーバ証明書の発行元 CA のルート CA 証明書または中間 CA 証明書を追加する必要があり ます。

ロードする必要がある中間証明書またはルート証明書が公開 CA から提供されない場合、これら の証明書をサーバ証明書から取得できます。場合によっては、これは確実に正しい中間 CA 証明 書をスタックできるより適切な方法です。

Cisco Expressway-E または Cisco VCS Expressway X8.5 にルート CA または中間 CA を追加するに は、次の手順を実行します。

ロードする必要がある中間証明書とルート証明書が公開 CA から提供されない場合、これらの証 明書をサーバ証明書から取得できます。場合によっては、これは確実に正しい中間 CA 証明書を スタックできるより適切な方法です。

- ステップ **1** サーバ証明書を .CER ファイルとして開きます。
- ステップ2 [証明のパス (Certification Path) 1タブをクリックします。
- ここに示すサーバ証明書の例は、中間CAにより発行されたものです。証明書の発行元 がルート CA の場合、2つの証明書(ルート証明書とサーバ証明書)だけが表示されま す。 (注)
- ステップ **3** CA 証明書を開きます。
	- 証明書の発行元がルート CA の場合は、[ルート CA 証明書(Root CA Certificate)] をダブル クリックします。
	- 証明書の発行元が中間 CA の場合は、[中間証明書(Intermediate Certificate)] をダブルクリッ クします。

これにより、別の証明書ビューアが開き、CA 証明書が表示されます。

- ステップ **4** [発行先(Issued to)] フィールドに、ルート CA または中間 CA の名前が表示されていることを確 認します。
- ステップ5 [詳細 (Details) ]タブをクリックし、次に[ファイルにコピー... (Copy to File...) ]をクリックしま す。 [証明書のエクスポートウィザードの開始(Welcome to the Certificate Export Wizard)] が表示され ます。
- ステップ **6** [Next] をクリックします。
- ステップ7 [エクスポートファイルの形式 (Export File Format)]として [Base 64 encoded X.509 (.CER) (Base-64 encoded X.509 (.CER)) | を選択し、[次へ (Next) | をクリックします。
- ステップ **8** ファイルの名前を指定し、[次へ(Next)] をクリックし、[完了(Finish)] をクリックします。
- ステップ **9** ルート CA 証明書または中間 CA 証明書の拡張子を、.cer から .pem に変更します。例:root.pm ま たは intermediate.pem
- ステップ **10** Cisco Expressway-E または Cisco VCS Expressway X8.1 で、[メンテナンス(Maintenance)] > [セキュ リティ証明書(Security certificates)] > [信頼された CA 証明書(Trusted CA certificate)] の順に進 みます。
- ステップ **11** [参照(Browse)]をクリックし、ルートまたは中間CA証明書を見つけ、[開く(Open)]をクリッ クします。
- ステップ **12** [CA証明書の追加(Append CA certificate)] をクリックします。 Cisco Expressway-E または Cisco VCS Expressway X8.5 での証明書設定が完了します。

### 次の作業

クライアント/サーバ証明書の設定方法の詳細(セキュリティ用語や定義の情報を含む)について は、次の URL にある『*Cisco VCS Certificate Creation and Use Deployment Guide*(*X8.5*)』を参照し てください。

• [http://www.cisco.com/c/dam/en/us/td/docs/telepresence/infrastructure/vcs/config\\_guide/X8-5/](http://www.cisco.com/c/dam/en/us/td/docs/telepresence/infrastructure/vcs/config_guide/X8-5/Cisco-VCS-Certificate-Creation-and-Use-Deployment-Guide-X8-5.pdf) [Cisco-VCS-Certificate-Creation-and-Use-Deployment-Guide-X8-5.pdf](http://www.cisco.com/c/dam/en/us/td/docs/telepresence/infrastructure/vcs/config_guide/X8-5/Cisco-VCS-Certificate-Creation-and-Use-Deployment-Guide-X8-5.pdf)

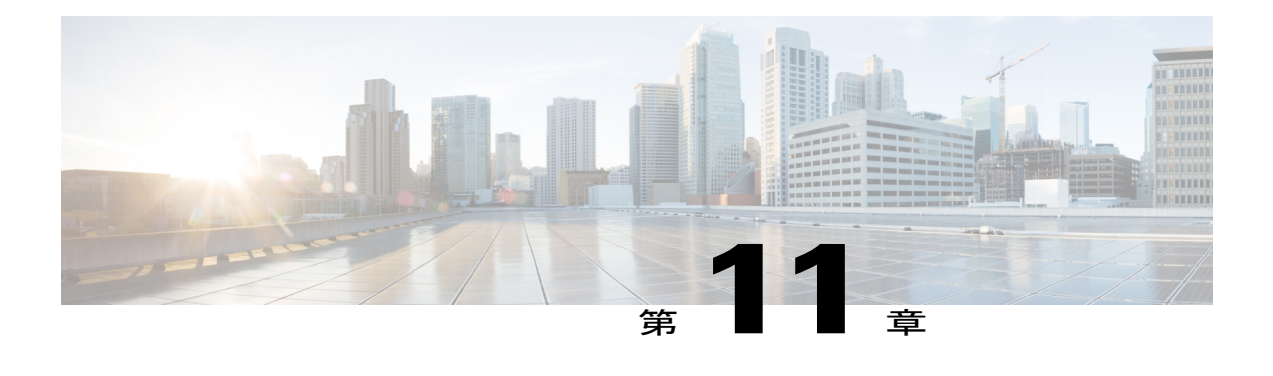

# **Cisco TelePresence Management Suite** を設定 する

- [前提条件](#page-130-0), 119 ページ
- Cisco TMS での Cisco WebEx [機能の設定](#page-131-0), 120 ページ
- Cisco TMS の WebEx [ユーザの設定](#page-133-0), 122 ページ
- Cisco TMS の MCU および TelePresence Server [のポート予約の設定](#page-136-0), 125 ページ
- Cisco TMS での MCU [のハイブリッド](#page-138-0) コンテンツ モードの設定, 127 ページ
- Cisco TMS [でのロビー画面の設定](#page-138-1), 127 ページ
- Cisco TMS [での電話会議設定の設定](#page-140-0), 129 ページ
- Cisco TMS のシングル [サインオンの設定](#page-143-0), 132 ページ

# <span id="page-130-0"></span>前提条件

- Cisco TMS ソフトウェア リリース 14.6 が必要です (15.0 を推奨します)。
- Microsoft Outlook を使用して会議をスケジュールする場合は、Cisco TMSXE ソフトウェア リ リース 4.1 以降が必要です(5.0 を推奨します)。

Microsoft Outlook を使用したスケジュールの場合、2 つのオプションがあります。

- Microsoft Outlook 用の WebEx 生産性向上ツール プラグイン
- WebEx Scheduling Mailbox の使用
- Smart Scheduler を使用して会議をスケジュールする場合は、Cisco TMSPE ソフトウェア リ リース 1.4 以降が必要です (1.5 を推奨します)
- MCU から WebEx へのコールでは SIP だけがサポートされています。SIP に対して次の設定 を行う必要があります。
- Cisco TMS:CMR ハイブリッド 会議に使用する各 MCU で、[Cisco TMS スケジュール設 定(Cisco TMS Scheduling Settings)] の [着信および発信 SIP URI ダイヤルを許可する (Allow Incoming and Outgoing SIP URI Dialing)] を [はい(Yes)] に設定する必要があ ります。
- MCU および TelePresenceServer についての詳細は、Cisco MCU および [TelePresenceServer](#page-90-0) [を設定する](#page-90-0), (79 ページ) を参照してください。
- WebEx Meeting Center WBS30 で新しい WebEx 生産性向上ツール機能を取得するには、次の コンポーネントが必要です:TMS 15.0

◦ TMSXE 5.0

詳細については、最新の CMR Hybrid [リリース](http://www.cisco.com/c/en/us/support/conferencing/telepresence-management-suite-tms/products-release-notes-list.html) ノートを参照してください。

# <span id="page-131-0"></span>**Cisco TMS** での **Cisco WebEx** 機能の設定

Cisco TMS で Cisco WebEx 機能を設定するには、次の手順を実行します。

#### 手順

- ステップ1 [管理ツール (Administrative Tools) ]>[設定 (Configuration) ]>[WebEx の設定 (WebEx Settings)] に進みます。 [WebEx の設定 (WebEx Settings) ] ページが表示されます。
- ステップ **2** [サイトの追加(Add Site)] をクリックします。

 **Cisco Collaboration Meeting Rooms**(**CMR**)**Hybrid** コンフィギュレーション ガイド(**TMS 15.0 - WebEx Meeting Center WBS30**)

[WebEx サイトの設定 (WebEx Site Configuration) 1ページが表示されます。

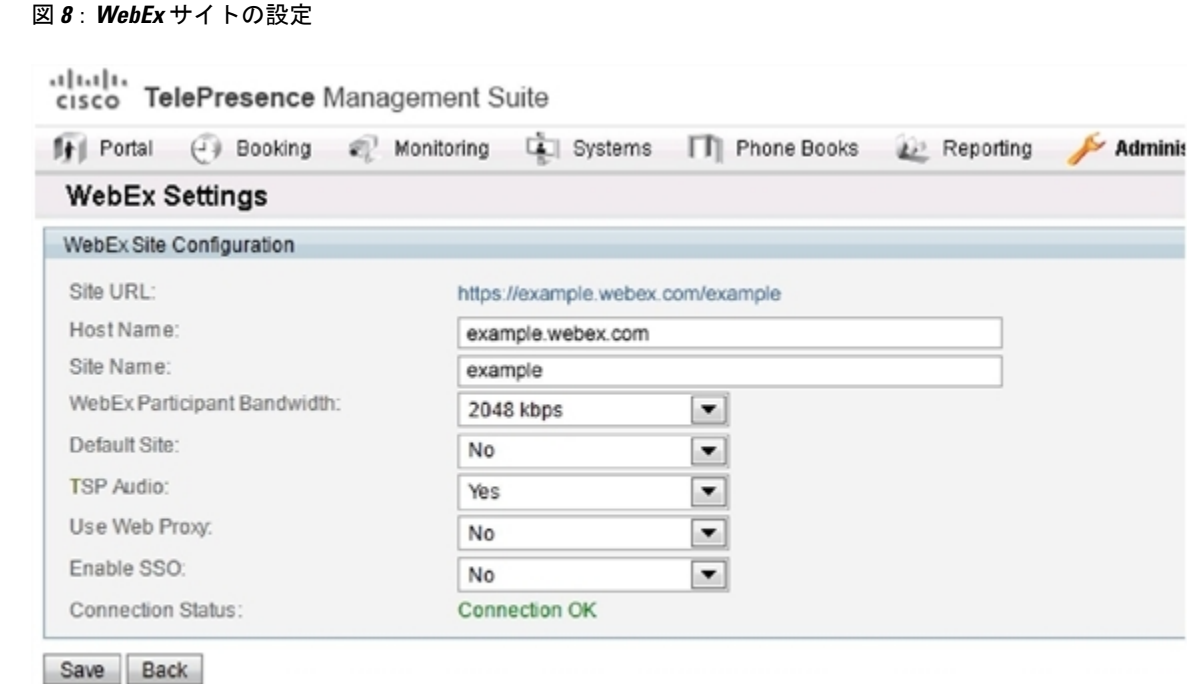

- ステップ **3** [ホスト名(Host Name)] フィールドに、WebEx サイトのホスト名を入力します。
- ステップ **4** [サイト名(Site Name)] フィールドに、WebEx サイト名を作成します。
	- サイト URL の形式は https://[HostName]/[SiteName] でなければなりません。 たとえば、https://example.webex.com/example などです。 (注)
- ステップ **5** [WebEx 参加者の帯域幅(WebEx Participant Bandwidth)] で、MCU から WebEx への会議あたりの 許容最大帯域幅を選択します。
	- MCU と VCS では帯域幅が制限されていることがありま す。 (注)
- ステップ **6** (オプション)デフォルト サイト。1 つ以上の WebEx サイトがすでに存在している場合は、[は い(Yes)] を選択してこのサイトをデフォルト WebEx サイトとして選択できます。
	- 新しいユーザは、WebEx を使用した会議を初めてスケジュールするときにデフォルト サイトを使用するように、自動的に設定されます。 (注)
- ステップ **7** TSP または PSTN 音声を使用する場合は、[TSP音声(TSP Audio)] で [はい(Yes)] を選択しま す。
	- [TSP 音声(TSP Audio)] で [はい(Yes)] を選択すると、Cisco TMS では TSP 音声だけ が使用されます。SIP 音声は機能しません。 (注)
- **ステップ8 [保存 (Save)** 1をクリックします。
- ステップ **9** [WebEx構成(WebExConfiguration)]セクションで、次の手順を実行します:[Webex有効(WebEx Enabled) 」で [はい(Yes) ] を選択します。
- a) [WebExをすべての会議に追加する (Add WebEx To All Conferences) ] で [はい (Yes) ] を選択 します。
- b) [保存 (Save) 1をクリックします。

# <span id="page-133-0"></span>**Cisco TMS** の **WebEx** ユーザの設定

Cisco TMS を使用して会議をスケジュールするには、サーバが信頼するように設定したユーザ名 とパスワードが必要になります。

Cisco TMS は次のアカウントを認証します。

- Cisco TMS がインストールされている Windows Server のローカル アカウント
- サーバがドメイン メンバーシップと Active Directory (AD) を介して信頼しているアカウン ト

Cisco TMS に正常にログインした各ユーザに対し、ユーザ名に基づいて新しいユーザ プロファイ ルが作成され、各自のプロファイルに情報を入力するように促されます。既存の Windows または AD のユーザ パスワードが使用されますが、これらのパスワードは Cisco TMS には保存されませ ん。ユーザの Windows または AD のパスワードが変更された場合は、ユーザは Cisco TMS にログ インするときに、変更後のパスワードを使用する必要があります。

## **WebEx** 対応会議のスケジュールに関するユーザ要件

Cisco TMS を使用して WebEx 対応会議をスケジュールするには、Cisco TMSユーザは Cisco TMS ユーザ プロファイルに保存された次のものが必要です。

- WebEx ユーザ名
- WebEx パスワード(シングル サインオンが有効ではない場合)
- アカウントを持っている WebEx サイト

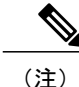

この WebEx サイトは、Cisco TMS での Cisco WebEx [機能の設定](#page-131-0), (120 ペー ジ)で説明するように、Cisco TMS にも追加する必要があります。

WebEx スケジュール用に Cisco TMS ユーザ アカウントを有効にする方法は 3 通りあります。

• 管理者が Cisco TMS ユーザ プロファイルを編集する。

詳細については、次を参照してください。 Cisco TMS での Cisco CMR Hybrid [ユーザの設定](#page-135-0), (124 ページ)

- Cisco TMS ユーザが Cisco TMS にログインし、Cisco TMS Web UI の左下隅に表示される各自 のユーザ名をクリックして、プロファイルを編集する。
- 管理者が [Active Directoryのユーザ情報の参照 (Lookup User Information from Active Directory) ] と [Active DirectoryからWebExユーザ名を取得(Get WebEx Username from Active Directory)]、 およびオプションで [シングルサインオン(SSO)(Single Sign On (SSO))] を有効にする。

Active Directory 参照機能を有効にするメリットとして、WebEx ユーザ名を含むユーザ アカウント 情報が、各新規 Cisco TMS ユーザに自動的に追加される点があります。管理者またはユーザが WebExパスワードを追加する必要がありますが、シングルサインオンを有効にする場合は、WebEx パスワードは不要です。Active Directory機能とシングルサインオン機能が有効であり、CiscoTMS で複数の WebEx サイトが有効になっている場合は、ユーザに対してその WebEx サイトだけを選 択する必要があります。WebExサイトが1つだけの場合、CiscoTMSはそのサイトを使用します。 複数のサイトが設定されている場合は、ユーザの Cisco TMS プロファイルが編集されてデフォル ト以外の WebEx サイトが指定されている場合を除き、Cisco TMS では、「デフォルト」として指 定されている WebEx サイトが自動的に選択されます。

詳細については、Active Directory [からの自動ユーザ参照の設定](#page-134-0), (123ページ)および次を参照し てください。 Cisco TMS のシングル [サインオンの設定](#page-143-0), (132 ページ)

## <span id="page-134-0"></span>**Active Directory** からの自動ユーザ参照の設定

ActiveDirectory(AD)を使用する場合は、ユーザプロファイル情報が自動的に入力されるように Cisco TMS を設定できます。この機能を有効にすると、ユーザが初めて Cisco TMS にアクセスす るときにユーザの詳細情報が自動的にインポートされ、定期的に同期されます。WebEx ユーザ名 にActiveDirectoryのフィールド(ADユーザ名または電子メールアドレスなど)を使用する場合、 [WebExの設定(WebExSettings)]ページで[Active DirectoryからWebExユーザ名を取得する(Get WebEx Username from Active Directory) 1機能を有効にして、Cisco TMS が WebEx ユーザ名をイン ポートするように設定できます。

## **Cisco TMS** での **Active Directory** 参照

Active Directory参照により、CiscoTMSにユーザ情報が自動的にインポートされ、更新されます。 オプションで、Cisco TMS では WebEx ユーザ名もインポートできます。

AD 参照を有効にすることで、WebEx と Cisco TMS ではユーザ情報が一定間隔で同期されます。 これにより、各WebExユーザが会議の予約または会議への参加時に入力する必要があるのはパス ワードだけになり、ユーザ名の入力は必要なくなります。

AD 参照を設定しない場合、ユーザは Cisco TMS と WebEx 間の通信でユーザとパスワードを入力 する必要があります。

Active Directory 参照を設定するには、次の手順を実行します。

## 手順

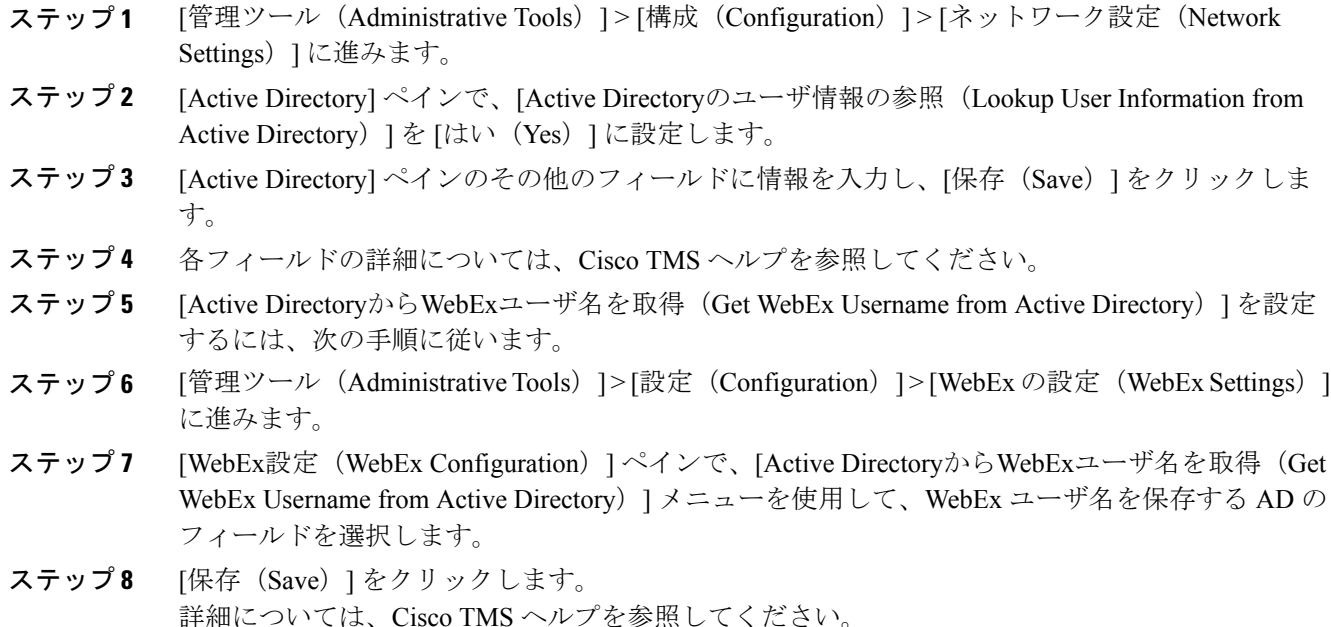

## **WebEx** 予約の仕組み

WebEx予約が機能するには、予約を実行するユーザのWebExユーザ名とパスワードが、そのユー ザの Cisco TMS プロファイルで WebEx ユーザ名および WebEx パスワードとして定義されている 必要があります。これにより、正しいユーザが WebEx で会議を「所有」しており、ログインし て、WebEx 会議を開催できることが保証されます。

WebEx サイトでシングル サインオン (SSO) が有効な場合、WebEx アカウントを持つユーザは Cisco TMS で WebEx 対応会議を予約できます。このとき WebEx パスワードが Cisco TMS ユーザ プロファイルに保存されている必要はありません。SSO が設定されている場合、ユーザが会議を 予約すると、Cisco TMS ユーザ プロファイルの WebEx ユーザ名が WebEx サイトに渡され、予約 が完了します。SSO の設定方法の詳細については、Cisco TMS のシングル [サインオンの設定](#page-143-0), ( 132 ページ)を参照してください。

残りのフィールドへの入力は必須ではありませんが、他のCiscoTMS機能で使用されます。Active Directory を使用している場合、新規ユーザのこれらのフィールドに自動的に値を取り込むように Cisco TMS を設定できます。

## <span id="page-135-0"></span>**Cisco TMS** での **Cisco CMR Hybrid** ユーザの設定

次の 3 つの条件に該当する場合は、この設定は不要です。

 **Cisco Collaboration Meeting Rooms**(**CMR**)**Hybrid** コンフィギュレーション ガイド(**TMS 15.0 - WebEx Meeting Center WBS30**)

- 「Active Directory からの自動ユーザ参照の設定」(ページ 6-5)の説明に従って、[Active Directory のユーザ情報の参照(Lookup User Information from Active Directory)] と [Active Directory から WebEx ユーザ名を取得(Get WebEx Username from Active Directory)] を有効に している場合
- シングルサインオンを有効にしている場合(詳細についてはCisco TMS[のシングルサインオ](#page-143-0) [ンの設定](#page-143-0), (132 ページ)を参照)。

• ユーザが WebEx 会議のスケジュールにデフォルト WebEx サイトを使用する場合。

Cisco TMS で Cisco CMR Hybrid ユーザを設定するには、次の手順を実行します。

#### 手順

- ステップ **1** [管理ツール(Administrative Tools)] > [ユーザ管理(User Administration)] > [ユーザ(Users)] に 進みます
- ステップ **2** [新規(New)] をクリックして新しいユーザを追加するか、または既存のユーザ名をクリックし てそのユーザのプロファイルに WebEx スケジュール機能を追加し、[編集(Edit)] をクリックし ます。
- ステップ **3** Windows/AD ユーザ名、姓、名、および電子メール アドレスを入力します。 既存のユーザまたはAD参照が有効な場合、一部のフィールドにはすでに情報が取り込 まれていることがあります。 (注)
- ステップ4 [WebExユーザ名 (WebEx Username) 1に、ユーザの WebEx アカウントのユーザ名を入力します。
- ステップ **5** [WebExパスワード(WebEx Password)] に、ユーザの WebEx アカウントのパスワードを入力しま す。
	- WebEx サイトが選択されていない場合、デフォルトとして設定されている WebEx サイ トが使用されます。 (注)
- ステップ **6** [WebEx サイト(WebEx Site)] で、ユーザが登録されている WebEx サイトを選択します。
- <span id="page-136-0"></span>ステップ7 Cisco TMS ユーザ プロファイルの他の設定を行い、[保存 (Save) ] をクリックします。

# **Cisco TMS** の **MCU** および **TelePresence Server** のポート予 約の設定

各スケジュール済み会議のポートを予約するように MCU と TelePresence Server を設定することを 推奨します。

この設定を有効にすると、会議に予約されているポートの数が適用されます。この会議の TelePresence 部分で、5 つのポートと 5 人の参加者が TelePresence に接続している場合、会議への 招待状が 6 番目の参加者に転送されると、これらの参加者は TelePresense で会議に参加できなく なります。

ポート予約が有効に設定されていない場合、5つのTelePresenceポートが予約されている会議にお いて、招待状が転送されると、その時点で使用可能なポートの最大数まで追加ユーザがTelePresence で参加できます。これが原因で、別のスケジュール済み会議が失敗することがあります。このた め、MCU と TelePresence Server では常にポート予約を有効にしておくことを推奨します。

## **MCU** のポート予約の有効化

MCU のポート予約を有効にするには、Cisco TMS で次の手順を実行します。

手順

- ステップ **1** [システム(Systems)] > [ナビゲータ(Navigator)] に移動します。
- ステップ **2** MCU を選択します。
- ステップ **3** [設定(Settings)] タブをクリックします。
- ステップ4 [拡張設定 (Extended Setting) ] をクリックします。
- ステップ **5** [ポート数を予定参加者の数に制限する(Limit Ports to Number of Scheduled Participants)] メニュー を [オン (On) ] に設定します。
- **ステップ6** [保存 (Save) ] をクリックします。
- ステップ **7** すべての MCU に対してステップ 2 ~ 6 を繰り返します。

# **TelePresence Server** のポート予約の有効化

TelePresence Server のポート予約を有効にするには、Cisco TMS で次の手順を実行します。

- ステップ **1** [システム(Systems)] > [ナビゲータ(Navigator)] に移動します。
- ステップ **2** TelePresence Server システムを選択します。
- ステップ **3** [設定(Settings)] タブをクリックします。
- ステップ4 [拡張設定 (Extended Setting) ] をクリックします。
- ステップ **5** [ポート予約(Port Reservation)] を [オン(On)] に設定します。
- ステップ6 [保存 (Save) ] をクリックします。
- ステップ7 各 TelePresence Server について、ステップ2から6を繰り返します。

# <span id="page-138-0"></span>**Cisco TMS** での **MCU** のハイブリッドコンテンツモードの 設定

WebEx を使用した CMR ハイブリッド 会議に使用する MCU が、ハイブリッド コンテンツ モード を使用するように設定する必要があります。ハイブリッドモードでは、受信コンテンツストリー ムがパススルーされ、最高品質が提供されます。また、受信コンテンツ ストリームがデコードさ れ、これを使用して、パススルー ストリームを受信できないすべてのユーザ(SD エンドポイン ト)を対象とした 2 番目の解像度が低いストリームが作成されます。このためビデオ ポートが使 用されますが、ユーザはトランスコードとパススルーの両方のメリットを得ることができます。

Cisco TMS で MCU のハイブリッド コンテンツ モードを設定するには、次の手順を実行します。

## 手順

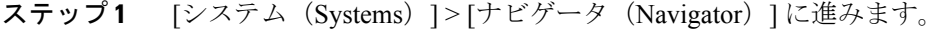

- ステップ **2** MCU を選択し、[システム設定の編集(Edit system settings)] をクリックします。
- ステップ **3** [設定(Settings)] タブで [拡張設定(Extended Settings)] をクリックします。
- <span id="page-138-1"></span>ステップ4 [コンテンツモード (Content Mode) ] で [ハイブリッド (Hybrid) ] を選択し、 [保存 (Save) ] をク リックします。

# **Cisco TMS** でのロビー画面の設定

WebEx を使用した CMR ハイブリッド 会議に使用するすべての TelePresence Server で、ロビー画 面を「オン(On)」に設定する必要があります。

Cisco TMS の TelePresence Server でロビー画面を設定するには、次の手順を実行します。

- ステップ1 [システム (Systems) ]>[ナビゲータ (Navigator) ] に進みます。
- ステップ **2** TelePresence Server の名前をクリックします。
- ステップ3 [設定(Settings) ] タブをクリックし、[拡張設定(Extended Settings) ] をクリックします。
- ステップ **4** [会議にロビー画面を使用する(Use Lobby Screen for conferences)] を [オン(On)] に設定し、[保 存 (Save) 1をクリックします。

# **WebEx Welcome** 画面が無効な場合の会議における最初の **TelePresence** 参加者へのロビー画面の表示

WebEx Welcome 画面が無効な場合、TelePresence Server を使用して会議に最初に参加する TelePresence Server 参加者のユーザ エクスペリエンスは、Cisco TMS での TelePresence Server の [会議にロビー 画面を使用する (Use Lobby Screen for conferences) 1設定に応じて異なります。 表 18: [WebEx](#page-139-0) Welcome画面が無効な場合の最初のTelePresence[参加者に対するロビー画面の表示](#page-139-0), (128ページ) に、さまざまなシナリオで、会議の最初の TelePresence 参加者に表示される内容を示します。最 初の TelePresence 参加者に対して黒色の画面が表示されないようにするため、前述の項で説明し たとおり、CMR Cloud 会議に使用するすべての TelePresence Server で [会議にロビー画面を使用す る (Use Lobby Screen for conferences) ] を [はい (Yes) ] に設定してください。

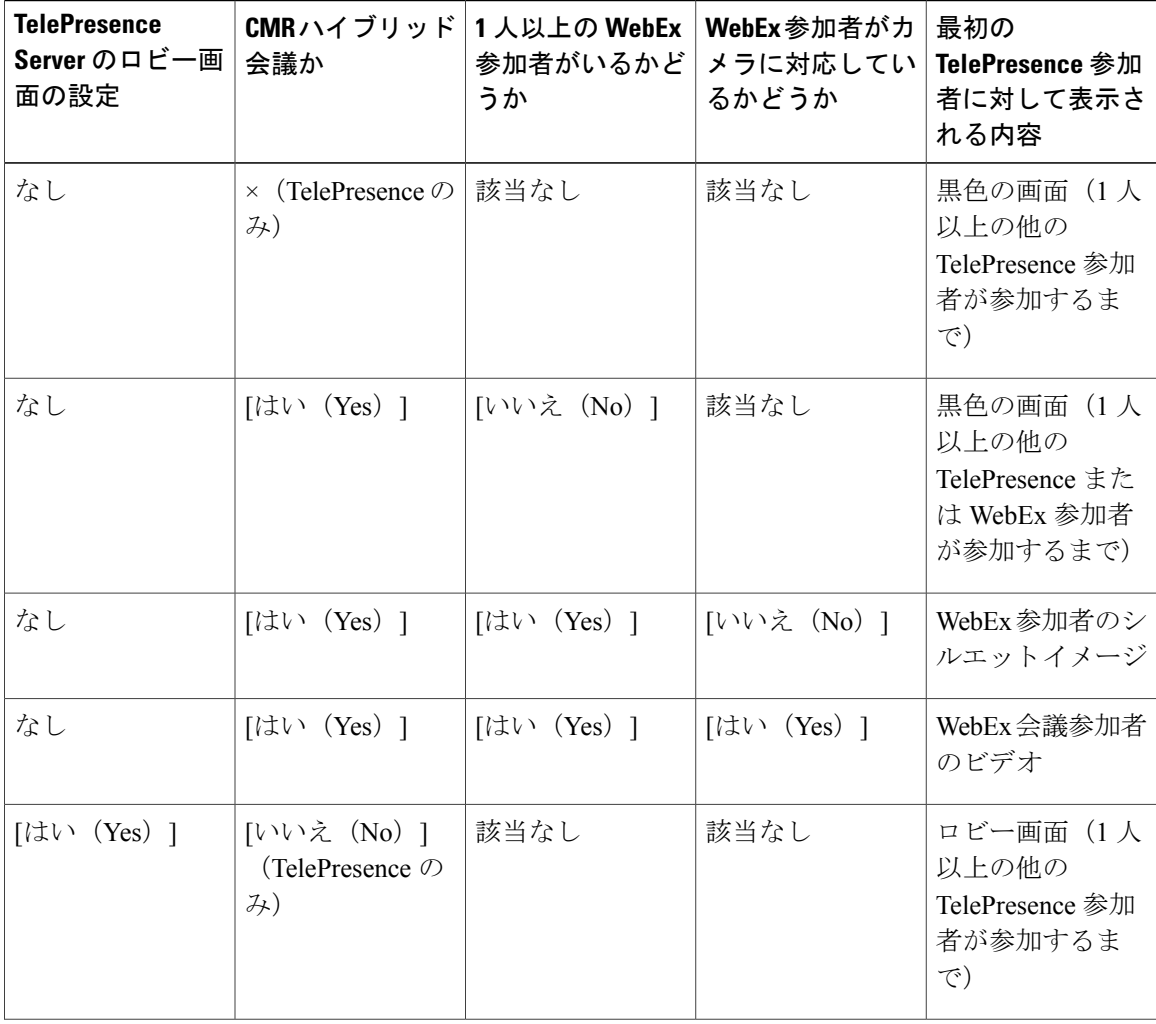

### <span id="page-139-0"></span>表 **18**:**WebEx Welcome** 画面が無効な場合の最初の **TelePresence** 参加者に対するロビー画面の表示

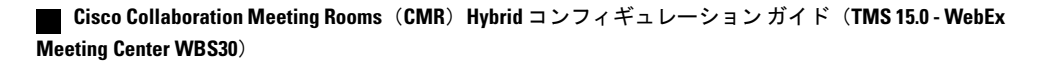

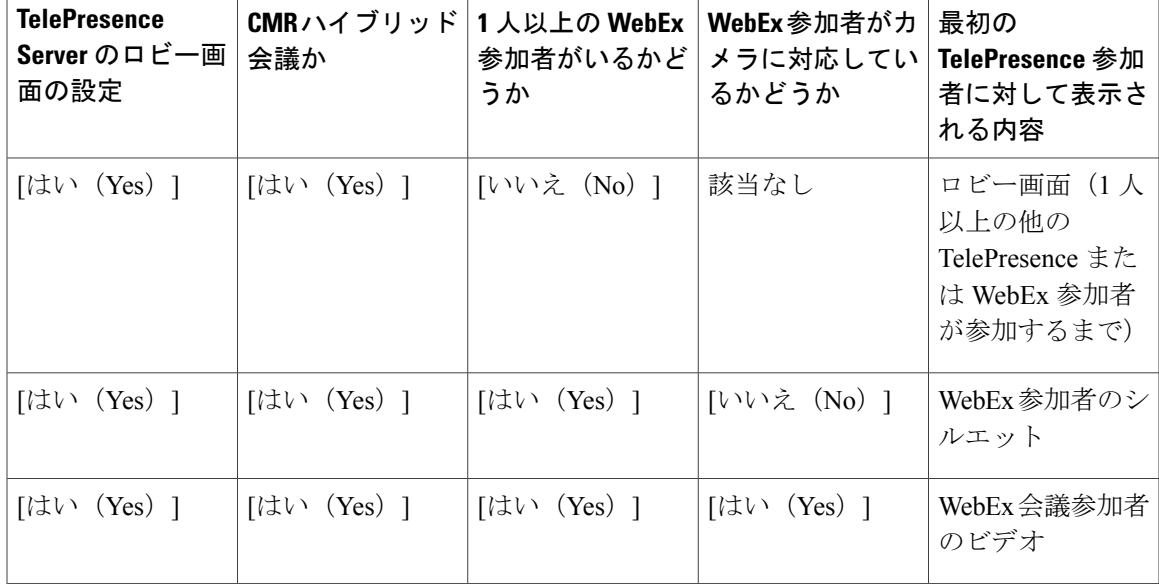

# <span id="page-140-0"></span>**Cisco TMS** での電話会議設定の設定

ここでは、Cisco TMS で設定できる CMR ハイブリッド 会議の推奨会議設定とオプションの会議 設定について説明します。

# デフォルト画像モード

[デフォルト画像モード(Default Picture Mode)] を [分割表示(Continuous Presence)] に設定する ことを推奨します。これにより、MCUを使用する会議で、複数の参加者を同時に画面に表示でき ます。TelePresence Serverは、常に複数の参加者を表示するように設定されています (TelePresence Server の ActivePresence)。

Cisco TMS でデフォルト画像モードを設定するには、次の手順を実行します。

- ステップ1 [管理ツール (Administrative Tools) ] > [設定 (Configuration) ] > [会議設定 (Conference Settings) ] の順に移動します。
- ステップ2 [会議作成オプション (Conference Create Options) ]セクションで、「デフォルト画像モード (Default Picture Mode) 1を [継続表示 (Continuous Presence) 1に設定します。
- **ステップ3** [保存 (Save)] をクリックします。

# 会議接続**/**切断オプション

スケジュールされている終了時刻を越えて会議を延長する際に、会議を延長できる十分なリソー スがない場合に警告が表示されるようにするため、TMSで[会議接続/切断オプション(Conference Connection/Ending Options)] を設定することを推奨します。

### 手順

- ステップ1 [管理ツール(Administrative Tools)] > [設定(Configuration)] > [会議設定(Conference Settings)] の順に移動します。
- ステップ **2** [会議接続/会議延長(Conference Connection/Conference Extension)] セクションで次のオプション を設定します。
	- a) [会議延長のスケジュールで競合が発生した場合の連絡先を指定する (Supply Contact Information on Extend Meeting Scheduling Conflict)] で、[はい(Yes)] を選択します。 これにより、予約の競合が原因で会議の延長が不可能な場合に、参加者が連絡先情報を確認で きます。

注:このオプションは、CTS、Jabber Video など、TMS からの直接メッセージングをサポート しないエンドポイントではサポートされません。

b) [会議終了に関する警告をビデオ内に表示する(ShowIn-VideoWarningsAboutConferenceEnding)] で [はい(Yes)] を選択します。 これにより、TelePresence 参加者に対し、会議が終了することを通知するテキスト メッセージ が、ブリッジによりビデオに表示されます。

この機能は、次のブリッジとの互換性があります。

- MCU 42xx、45xx、84xx、85xx、5xxx
- TelePresence Server 70xx、87xx

注:WebEx は MCU/TelePresence Server への単一参加者接続であるため、TelePresence ユーザが 現在発言中の参加者である場合は、ビデオ内テキスト メッセージは WebEx 参加者に対しての み表示されます。

- c) [会議延長のための連絡先(Contact Information to Extend Meetings)] では、会議終了通知の後に 続いて表示する内容をカスタマイズできます。ユーザの代わりに会議を延長できる担当者の電 話番号または名前などの連絡先情報を入力できます。 ここで設定されたテキストは、ブリッジから会議の全参加者に送信される会議終了に関するビ デオ内警告と、Cisco TMS から個々の参加者に送信される会議終了通知の両方に適用します。
- ステップ3 (オプション)次のオプションを設定することで、ビデオ内の警告の長さ、タイミング、内容を 設定できます。
	- a) [メッセージのタイムアウト (秒) (Message Timeout (in seconds))] は警告メッセージが表示さ れる秒数です。(デフォルトの設定は 10)

b) [終了 X 分前にメッセージを表示する(Show Message X Minutes Before End)] は警告メッセー ジを表示する時点から会議終了までの間の分数です。

このメッセージは、カンマで分を分割して複数回示すことができます。たとえば、1,5は会議終了 の1分前と5分前に警告メッセージを表示します。デフォルト設定:1,5(1分と5分)。

- TelePresence MPS ブリッジの場合、10、5 および 1 のみをここに入力することができ、 画面に数字アイコンとして表示されます。その他すべてのシステムは、任意の数の間隔 に設定でき、[会議延長のための連絡先(Contact Information to Extend Meetings)] に入力 されたテキスト文字列に続いて会議終了通知を表示します。 (注)
- ステップ **4** [保存(Save)] をクリックします。

# 早期参加許可の設定

TelePresence参加者は、スケジュールされた会議開始時刻の最大5分前から参加できるようになり ました。これにより、Cisco TMS はメイン参加者 (MCU または TS) に対し会議開始時刻の 5 分 前に会議を割り当てます。これは、ベスト エフォート機能です。したがってメイン参加者に使用 可能なリソースがない場合は、一部またはすべての参加者が 5 分以内に会議に参加できないこと があります。

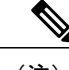

(注) Cisco TMS は、スケジュールされた開始時刻までは WebEx にダイヤルアウトしません。

Cisco TMS で早期参加許可を設定するには、次の手順を実行します。

#### 手順

- ステップ1 [管理ツール (Administrative Tools) |>[設定(Configuration) |>[会議の設定(Conference Settings)] > [参加者に対し 5 分前の参加を許可する(Allow Participantsto Join 5 Minutes Early)] に進みます。
- **ステップ2** [保存 (Save) ] をクリックします。 最適な結果を得るため、TMSが、会議のスケジュール時点で選択された数を超えて、会議のポー ト数を動的に増加できるようにしてください。

## 延長時のリソース可用性の設定

延長時のリソース可用性確認を有効にすると、すべてのリソースが使用可能な場合は会議が15分 間延長され、延長された会議が完了するまでリソースが予約されます。

Cisco TMS で [延長時のリソース可用性確認(Resource Availability Check on Extension)] を設定す るには、以下の手順を実行します。

手順

- ステップ **1** [管理ツール(Administrative Tools)] > [構成(Configuration)] > [会議設定(Conference Settings)] > [延長時のリソース可用性確認(Resource Availability Check on Extension)] に進みます。
- **ステップ2** [保存 (Save) ] をクリックします。 この設定は [会議延長モード(Extend Conference Mode)] と連動して、[自動ベストエフォート (Automatic Best Effort)] または [エンドポイントプロンプト(Endpoint Prompt)] に適用されま す。次のオプションがあります。
	- [ベストエフォート(Best Effort)]:今後 15 分間にわたりすべてのリソースが使用可能な場 合に、ベスト エフォート ベースでスケジュールされている終了時刻から会議を自動的に延 長します。
	- [無視(Ignore)]:Cisco TMS は、リソース可用性チェックを無視し、すべてのリソースが使 用可能であるかどうかにかかわらず、スケジュールされている終了時間から会議を自動的に 延長します。唯一の例外は、メイン参加者で使用されているポートが別の会議と競合する場 合です。

# <span id="page-143-0"></span>**Cisco TMS** のシングル サインオンの設定

Cisco TMS では、WebEx アカウントのユーザが予約した会議のシングル サインオン(SSO)を有 効にするオプションがあります。SSOが設定されており、ユーザがWebEx対応会議をスケジュー ルする場合、Cisco TMS ユーザ プロファイルの WebEx ユーザ名が WebEx サイトに渡され、予約 が完了します。

SSO が設定されている場合に必要な操作は、ユーザの WebEx ユーザ名をそのユーザの Cisco TMS ユーザ プロファイルに保存することだけです。ユーザの WebEx パスワードは不要です。

Cisco TMS ユーザ プロファイルにユーザの WebEx ユーザ名を追加する方法は 2 通りあります。

• TMS サイト管理者が、ユーザ プロファイルに WebEx ユーザ名を手動で入力する。

主催者が WebEx を使用した会議を Cisco TMS でスケジュールすると、Cisco TMS から、その Webex ユーザ名が WebEx ホストとして指定されている WebEx サイトに、会議情報が送信さ れます。

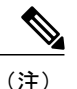

ユーザが選択した WebEx サイトに対し、TMS で SSO が有効になっている場 合、[WebEx ユーザ名 (WebEx Username) 1フィールドを編集するにはサイト 管理者特権が必要です。ユーザは各自の WebEx ユーザ名を編集できません。

• Cisco TMS が Active Directory(AD)から WebEx ユーザ名をインポートできるようにする
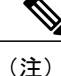

ADの任意のフィールドを使用できます。最もよく使用されるフィールドは、 電子メール アドレスとユーザ名です。

主催者が WebEx を使用した会議を Cisco TMS でスケジュールすると、Cisco TMSはADに対し、CiscoTMS管理者がAD参照の「ネットワーク設定(Network Settings) ]ページで入力したユーザ名とパスワードを使用して、会議主催者の WebEx ユーザ名を要求します。

AD から Cisco TMS に主催者の WebEx ユーザ名が提供されると、Cisco TMS はその WebEx ユーザ名が WebEx ホストとして指定されている WebEx サイト に、会議情報を送信します。

### 前提条件

Cisco TMS で SSO を設定する前に、WebEx CloudServices チームと協力して、Cisco TMS と WebEx クラウドの両方で設定する必要がある次の情報を決定する必要があります。

• パートナー名

この値は、すべての WebEx 顧客において固有でなければならないため、WebEx チームが決 定する必要があります。この情報については、WebEx アカウント チームにお問い合わせく ださい。

例:examplesso.webex.com

• パートナーの発行元(IdP ID)

これはアイデンティティ プロバイダー(使用する TMS)です。WebEx チームがこの値を決 定する必要があります。この情報については、WebEx アカウント チームにお問い合わせく ださい。

社内の TMS を示す名前を使用することを推奨します。

例:exampletms

• SAML 発行元 (SP ID)

これはサービスプロバイダー (つまり WebEx) を示します。WebEx チームがこの値を決定 する必要があります。この情報については、WebEx アカウント チームにお問い合わせくだ さい。

例:https://examplesso.webex.com/examplesso

• AuthnContextClassRef

これは、認証コンテキストです。IdP は、X509 証明書、スマート カード、IWA、ユーザ名/ パスワードなど、異なるコンテキストのユーザを認証します。

TMS により自動的に指定されるデフォルト値を使用します。

### **Cisco TMS** での **SSO** の設定

Cisco TMS で SSO を設定するには、次の手順を実行します。

手順

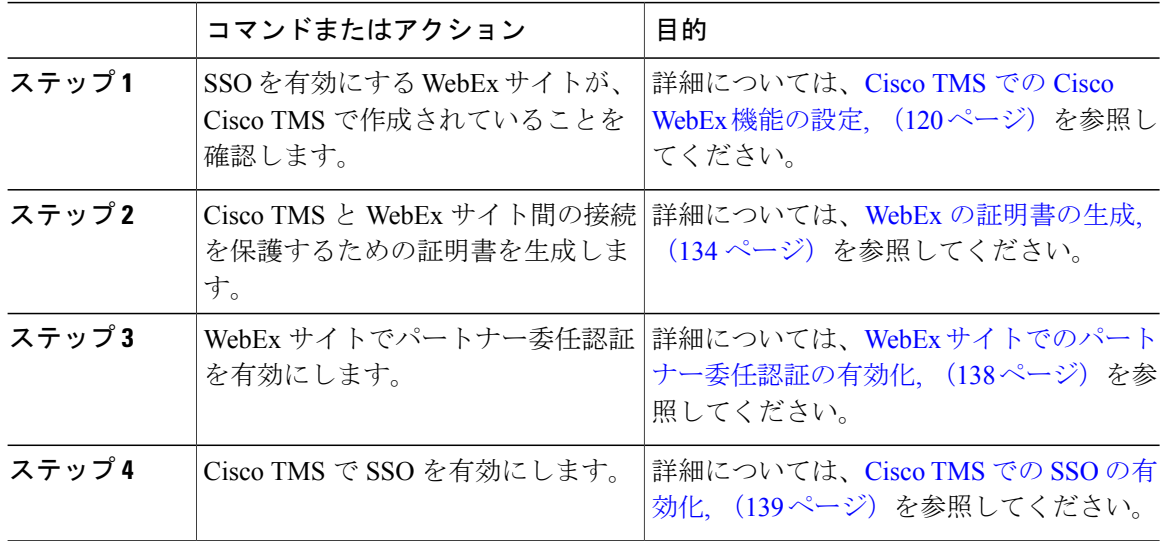

### <span id="page-145-0"></span>**WebEx** の証明書の生成

WebEx では、WebEx クラウドに対して Cisco TMS を認証するときに証明書ペア(公開証明書と秘 密キー)を使用する必要があります。

証明書ペアの要件:

- 公開証明書は WebEx Cloud Services チームに送信されるため、.cer または .crt 形式でなければ なりません。
- 証明書と秘密キーは、Cisco TMS にアップロードするため PKCS12 形式のファイルにバンド ルされています。

新規証明書を生成するか、または既存の証明書(Cisco TMS サーバで HTTPS を有効にするときに 使用する証明書など)を使用できます。

### 信頼された機関によって署名された既存の証明書の使用

信頼された機関によって署名された証明書を現在使用している場合は、WebEx 設定に既存の証明 書とキーのペアを使用することを推奨します。手順は、秘密キーがエクスポート可能であるかど うか、および使用可能であるかどうかに応じて異なります。

#### 秘密キーがエクスポート可能な場合

秘密キーがエクスポート可能な場合は、次の手順を実行します。

#### 手順

- ステップ **1** Windows証明書マネージャスナップインを使用して、既存のキーと証明書のペアをPKCS#12ファ イルとしてエクスポートします。
- ステップ **2** Windows 証明書マネージャ スナップインを使用して、既存の証明書を Base 64 PEM エンコード .CER ファイルとしてエクスポートします。
- ステップ **3** ファイル拡張子が .cer または .crt であることを確認して、WebEx Cloud Services チームにこのファ イルを提供します。
- ステップ **4** ステップ 2 で作成した PKCS#12 ファイルは、「Cisco TMS での SSO [の有効化](#page-150-0)」で TMS にアップ ロードするために使用します。

秘密キーをエクスポートできないが、キー**/**証明書ペアが使用可能な場合

秘密キーをエクスポートできないが、キーと証明書のペアが使用可能な場合は、次の手順を実行 します。

#### 手順

- ステップ **1** Windows 証明書マネージャ スナップインを使用して Base 64 PEM ファイルに既存の証明書をエク スポートします。
- ステップ **2** ファイル拡張子を .cer または .crt に変更し、WebEx Cloud Services チームにこの Base 64 PEM ファ イルを提供します。
- ステップ **3** 「OpenSSL を使用した証明書の生成」のステップ 10 のコマンドを使用して、PKCS#12 キー/証明 書のペアを作成します。
- ステップ **4** この PKCS#12 ファイルは、「Cisco TMS での SSO [の有効化](#page-150-0)」で TMS にアップロードするために 使用します。

#### 秘密キーがエクスポートできず、使用可能ではない場合

秘密キーをエクスポートできず、使用可能ではない場合は、新しい証明書を作成する必要があり ます。

新しい証明書を作成するには、「OpenSSLを使用した証明書の生成」のすべての手順に従います。

### 認証局によって署名されるキーと証明書のペアの作成

キーと証明書のペアがないが、使用する認証局がある場合は、次の手順を実行します。

手順

- ステップ **1** 「OpenSSL を使用した証明書の生成」のステップに従って、OpenSSL を使用して WebEx SSO 設 定に使用する新しいキー/証明書のペアを作成します。
- ステップ **2** 「OpenSSL を使用した証明書の生成」のステップ 8 を使用して、署名証明書の Base64 PEM エン コード バージョンを作成します。
- ステップ **3** ファイル拡張子を .cer または .crt に変更し、WebEx Cloud Services チームに証明書のこのバージョ ンを提供します。
- ステップ **4** 「OpenSSL を使用した証明書の生成」のステップ 10 のコマンドを使用して、PKCS#12 キー/証明 書のペアを作成します。
- ステップ **5** この PKCS#12 ファイルは、「Cisco TMS での SSO [の有効化](#page-150-0)」で TMS にアップロードするために 使用します。

#### 自己署名キー**/**証明書のペアの作成

キーと証明書のペアがなく、使用する認証局がない場合は、自己署名証明書を作成する必要があ ります。

自己署名キーを作成するには、次の手順を実行します。

#### 手順

- ステップ **1** 「OpenSSL を使用した証明書の生成」の手順に従います。
- ステップ **2** ステップ 6 の手順に従い、自己署名証明書署名要求を作成します。
- ステップ **3** ステップ 7 から 9 に従い、自己署名証明書の Base 64 PEM ファイルを WebEx Cloud Services チー ムに提供します。
- ステップ **4** ステップ 10 に従い、PKCS#12 PFX ファイルを作成します。
- ステップ **5** 「Cisco TMS での SSO [の有効化](#page-150-0)」で、TMS へアップロードします。

### **OpenSSL** を使用した証明書の生成

OpenSSL は、UNIX および Linux で動作するように設計されているオープン ソース プロジェクト です。Shining Light Productions から Windows バージョンを入手できます([http://slproweb.com/](http://slproweb.com/products/Win32OpenSSL.html)

[products/Win32OpenSSL.html](http://slproweb.com/products/Win32OpenSSL.html))。OpenSSL を使用して証明書を生成する前に、OpenSSL をインス トールしておく必要があります。

詳細については、<http://www.openssl.org/> を参照してください。

WebEx および TMS に必要な TMS 証明書を生成するには、次の手順を実行します。

#### 手順

- ステップ **1** 秘密キーを生成します。
- ステップ **2** 証明書署名要求(CSR)を生成します。
- ステップ **3** 認証局により CSR に署名してもらいます。
- ステップ **4** 署名付き証明書の拡張子が .cer または .crt であることを確認し、それを WebEx チームに提供しま す。
- ステップ **5** 署名証明書と秘密キーを PKCS#12 形式ファイルに変換します。
- ステップ **6** 変換後の証明書と秘密キーを TMS にアップロードします。
- ステップ7 Windows でコマンドプロンプトを開きます。
- ステップ **8** openssl\bin インストール ディレクトリに移動します。
- ステップ **9** コマンド openssl genrsa -out tms-privatekey.pem 2048 を使用して秘密キーを生成します。
- ステップ10 上記の秘密キー (openssl req -new -key tms-privatekey.pem -config openssl.cfg -out tms-certcsr.pem) を 使用して、証明書署名要求(CSR)を生成します。
- ステップ **11** 次の項目を含む、要求されたデータを入力します。
	- a) 国(Country)
	- b) 州または地域
	- c) 組織名
	- d) 組織ユニット(Organization unit)
	- e) 共通名 (これは Cisco TMS の FODN です)
	- f) (任意)電子メール アドレス、パスワード、会社名
- ステップ 12 Cisco TMS 証明書署名要求ファイル tms-certcsr.pem を信頼された認証局 (CA) による署名 を受けるために送信するか、または OpenSSL または Windows CA を使用して証明書署名要求に自 己署名します。 信頼された認証局への証明書要求の送信方法の詳細については、当該認証局にお問い合わせくだ さい。
- ステップ **13** OpenSSL または Windows CA を使用して、証明書に自己署名します。
	- a) OpenSSL を使用して、証明書署名要求に自己署名するには、次のコマンドを使用します。 tms-certcsr.pem は PEM 形式の証明書署名要求です。tms-privatekey.pem は PEM 形式の秘密キー です。days は、証明書を有効にする日数です。**openssl x509 -req -days 360 -in tms-certcsr.pem -signkey** tms-privatekey.pem **-out tms-cert.pem** 作成される tms-cert.pem は、自己署名証明書です。
	- b) Windows CA を使用して証明書署名要求に自己署名するには、Windows 証明書マネージャ ス ナップインを使用します。Windows 証明書マネージャ スナップインを使用して証明書要求を

送信する方法の詳細については、Windows 証明書マネージャ スナップインのドキュメントを 参照してください。

- ステップ **14** 認証局は、証明書要求に署名すると、署名した証明書をユーザに送信します。ユーザは、CAから 署名証明書 tms-cert.der を受信します。
- ステップ **15** この証明書が電子メールまたは Web ページで提供され、ファイルとして提供されない場合は、そ のファイルを開き、-----BEGIN CERTIFICATE----- 行から -----END CERTIFICATE----- 行までの内 容をコピーします。コピーした内容をテキスト ファイルに保存し、このファイルに **tms-cert.der** という名前を付けます。
- ステップ **16** (証明書が .pem 形式であればこのステップをスキップします)OpenSSL コマンド **openssl x509 -inform der -in tms-cert.cer -out tms-cert.pem** を使用して署名付き証明書を .der から .pem に変換し ます。
- ステップ **17** 拡張子を .cer または .crt に変更し、WebEx Cloud Services チームにこの署名証明書を提供します。

ステップ **18** OpenSSL コマンド **openssl pkcs12 -export -inkey tms-privatekey.pem -in tms-cert.pem -out tms-cert-key.p12 -name tms-cert-key** を使用して、署名付き証明書 .pem とステップ 3 で作成した秘 密キーを結合します。 これで、SSO 設定の秘密キーが含まれている Cisco TMS 証明書が作成されました。この証明書は Cisco TMS にアップロードされます。

> TMS にこの証明書をアップロードする前に、WebEx サイトのパートナー委任認証を有 効にする必要があります。詳細については、次の項の「WebExサイトでのパートナー委 任認証の有効化」を参照してください。パートナー委任認証を有効にしたら、前述のス テップ 10 で生成した証明書と秘密キーの組み合わせを、「Cisco TMS での SSO [の有効](#page-150-0) [化](#page-150-0)」のステップ 4 で Cisco TMS にアップロードし、SSO 設定を行います。 (注)

### <span id="page-149-0"></span>**WebEx** サイトでのパートナー委任認証の有効化

この手順は、WebEx サイトでパートナー委任認証を有効にするために必要です。

#### はじめる前に

WebEx サイトでパートナー委任認証を有効にする前に、WebEx Cloud Services チームが、TMS を 委任パートナーとして設定するため、サイト プロビジョニングを変更する必要があります。

#### 手順

- ステップ **1** WebEx Cloud Services チームに対し、SAML 2.0 フェデレーション プロトコルに合わせて設定され た TMS のパートナー証明書を追加すること要求します。
- ステップ **2** TMS の公開証明書を WebEx Cloud Services チームに提供します。証明書の作成方法の詳細につい ては、「WebEx の証明書の生成」を参照してください。
- ステップ **3** WebEx Cloud Services チームから、このステップを完了したことが通知されたら、次の説明に従 い、WebEx サイトの Site Administration のホスト アカウントと管理者アカウントの両方で、パー トナー委任認証を有効にします。
- ステップ **4** 「Cisco TMS での SSO の有効化」に進みます。
- ステップ **5** WebEx 管理サイトにログインし、[サイトの管理(Manage Site)] > [パートナー認証(Partner Authentication) 1に進みます。

[パートナー委任認証(Partner Delegated Authentication)] ページが表示されます。

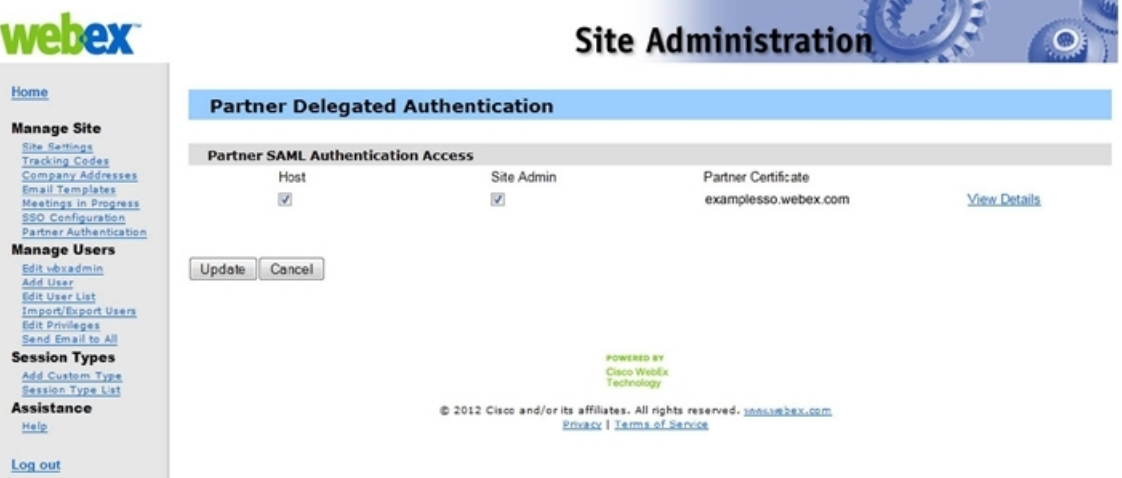

<span id="page-150-0"></span>ステップ **6** [パートナー SAML 認証アクセス(Partner SAML Authentication Access)] セクションで、[ホスト (Host)] と [サイト管理(Site Admin)] の両方がオンであることを確認し、[更新(Update)] を クリックします。

### **Cisco TMS** での **SSO** の有効化

Cisco TMS で SSO を有効にするには、次の手順を実行します。

#### はじめる前に

手順を実行する前に、次の情報について確認してください。

• 証明書のパスワード(必要な場合)

- パートナー名
- パートナーの発行元(IdP ID)
- SAML 発行元 (SP ID)
- AuthnContextClassRef

SSO を有効にする前に、WebEx サイトでパートナー委任認証を有効にする必要があります。 詳細については、「WebEx サイトでのパートナー委任認証の有効化」を参照してください。 (注)

#### 手順

- ステップ1 Cisco TMS にログインし、[管理ツール (Administrative Tools) ] > [構成 (Configuration)] > [WebEx の設定 (WebEx Settings) |に進みます。
- ステップ **2** [WebEx サイト(WebEx Sites)] ペインで、SSO を有効にする WebEx サイトの名前をクリックし ます。

[WebEx サイトの設定 (WebEx Site Configuration) ] ペインが表示されます。

ステップ **3** [SSO を有効にする(Enable SSO)] で [はい(Yes)] を選択します。

[SSO 設定 (SSO Configuration) |ペインが表示されます。

- ステップ **4** [参照(Browse)] をクリックし、「WebEx の証明書の生成」で生成した PKS #12 秘密キー証明書 (.PFX)をアップロードします。
- ステップ **5** 証明書の生成時に選択したパスワードおよびその他の情報を使用して、残りの SSO 設定フィール ドに入力します。
- ステップ **6** [保存(Save)] をクリックします。

図 **9**:**Cisco TMS** の **[WebEx** の設定(**WebEx Settings**)**]** の **[SSO** 設定(**SSO Configuration**)**]**

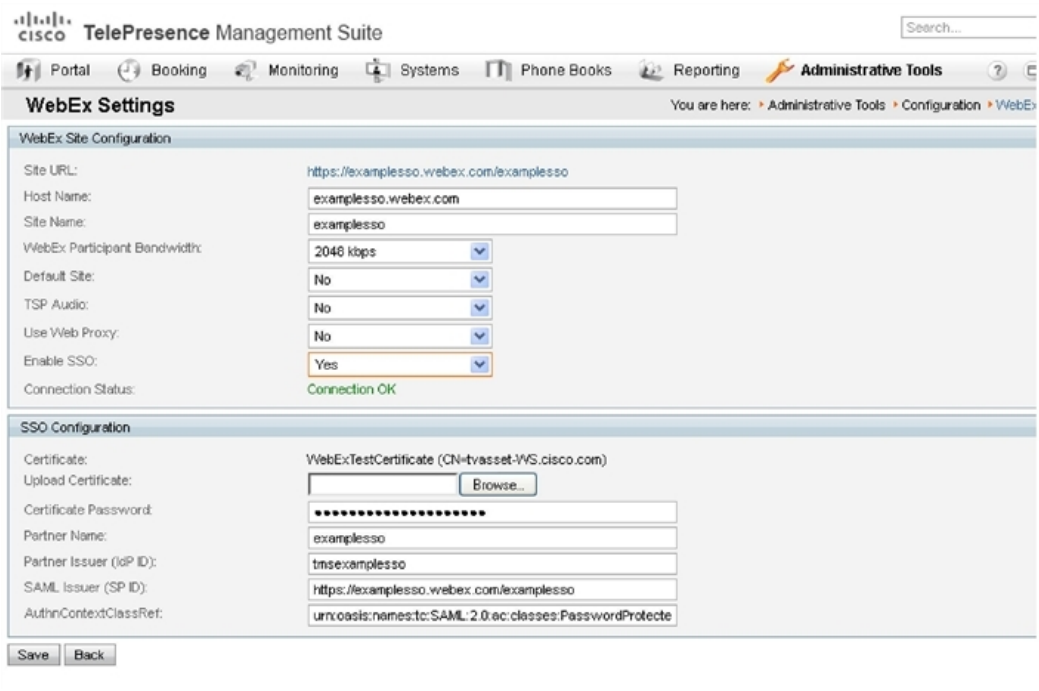

### **WebEx** ホスト代理としてスケジュールできる設定

前の項では TMS での SSO の設定方法を中心に説明しましたが、WebEx サイト自体で SSO を設定 することもできます。このため、CMR ハイブリッド 会議のスケジュールでサポートされている すべての設定を理解しておくと便利です。

TMS が WebEx ホストの代理としてスケジュールできるようにする 3 つの構成があります。

- WebEx サイトが SSO を使用せず、TMS で SSO が設定されていない。WebEx サイトとのパー トナー委任認証(PDA)関係がない。WebEx ホスト ログイン:WebEx ユーザ名とパスワー ドは WebEx に保存され、ユーザは WebEx サイトに対して直接認証します。
	- TMS スケジューリング:ホストの WebEx ユーザ名およびパスワードは、TMS 個人プロ ファイルに保存されます。ユーザが TMS にアクセスできる場合はユーザが管理する必

要があります。それ以外の場合は TMS 管理者が管理する必要があります。TMS は、ス ケジュール時点でユーザ名とパスワードの両方を WebEx に渡します。

- WebEx サイトが SSO を使用しないが、TMS で SSO が設定されている。WebEx サイトとの PDA 関係がある。WebEx ホスト ログイン:WebEx ユーザ名とパスワードは WebEx に保存 され、ユーザは WebEx サイトに対して直接認証します。
	- 。TMS スケジューリング:ホストの WebEx ユーザ名は TMS 個人プロファイル(TMS 管 理タスク)に保存されますが、WebEx パスワードは TMS に保存されません。TMS は信 頼されており、そのユーザをスケジュールできます。
- WebEx サイトが SSO を使用し、TMS で SSO が設定されている。WebEx サイトとの PDA 関 係がある。WebEx ホスト ログイン:WebEx ユーザは SSO アイデンティティ サービス プロ バイダーを介してログインします。
	- 。TMS スケジューリング:ホストの WebEx ユーザ名は TMS 個人プロファイル(TMS 管 理タスク)に保存されますが、WebExパスワードはCiscoTMSに保存されません。Cisco TMS は信頼されており、そのユーザをスケジュールできます。

図 **10**:**CMR Hybrid** のサイト レベルでの **WebEx SSO** と **TMS PDA/SSO** のサポート マトリクス

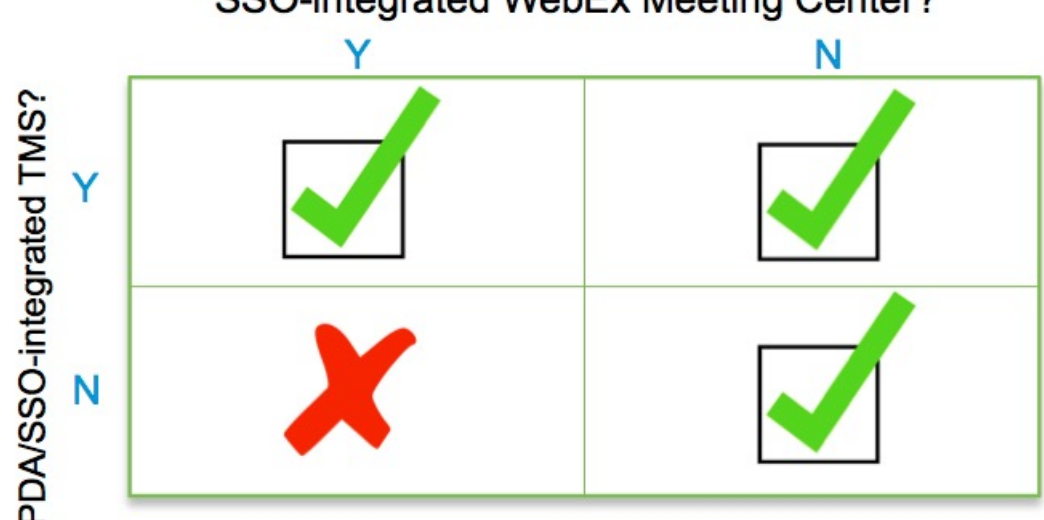

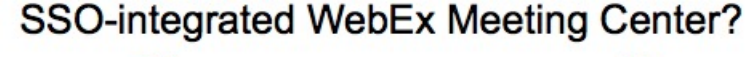

### **PDA/SSO** の更新のガイドライン

期限がもうすぐ切れるパブリック CA によって署名された証明書を使用している場合は、更新を 行う必要があります。期限切れの証明書を使用すると、CMRHybrid会議のスケジューリングを試 みる代わりに TMS によって示される期限切れの証明書を WebEx が拒否するため、CMR Hybrid 会 議のスケジューリングの失敗が発生します。

ここでは、期限切れになった証明書に対処する方法のガイドラインを示します。

• WebEx サイトの代理パートナー証明書は、いつでも複数持つことができます。

したがって、バックアップTMSと、一意の証明書付きのオンライン/アクティブTMSをそれ ぞれ持つことができます。または、もっと良い方法として、それらの TMS インスタンスの いずれかから同じ証明書と秘密キーを代替にエクスポートしておき、それらでFQDN/ホスト 名を共有することができます。[これをコールドスタンバイと呼びます]。または、冗長TMS 環境を展開し、NLB/フロントエンド TMS 名に対してそれぞれの一意な TMS FQDN と共有 CN を含む複数の SAN で単一の証明書を使用します。

・特定の [発行先(Issued to)] または [CN](CommonName)フィールドを参照するときに保留 できるのは 1 つの証明書のみであるため、[発行先(Issued to)] または [CN] フィールドは一 意にする必要があることに留意してください。

これは、シスコがサイトの証明書を [発行先 (Issued to) 1ソート順序を使用して保存するた めです。既存の証明書と同じ[発行先 (Issued to) ]名の証明書が見つかった場合、シスコは、 既存の証明書を新しい証明書に置き換えるかどうかを問い合わせて明らかにする必要があり ます。このケースの可能性はありますが、証明書 [CN] の同じ [発行先 (Issued to)] 名で WebEx サイトに [2] つの証明書を保存することはできません。これが発生すると、シスコが 古い証明書を削除するまでまたは古い証明書を新しい証明書で置き換えるまで、新しい証明 書は実際にはロードされず機能しません。このため、この問題を回避するために、古い証明 書を新しい証明書で置き換えることをシスコにお知らせいただくか、または新しい証明書の [発行先 (Issued to) ] または [CN] フィールドの情報が異なっていることを確認してくださ い。これは、たとえばTMSに別のFQDN [たとえばTMS1.company.comとTMS2.company.com] を付けた場合は可能です。

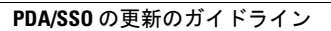

T

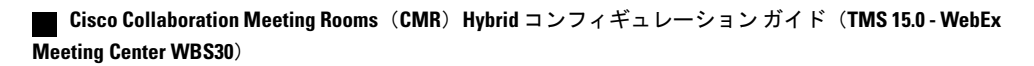

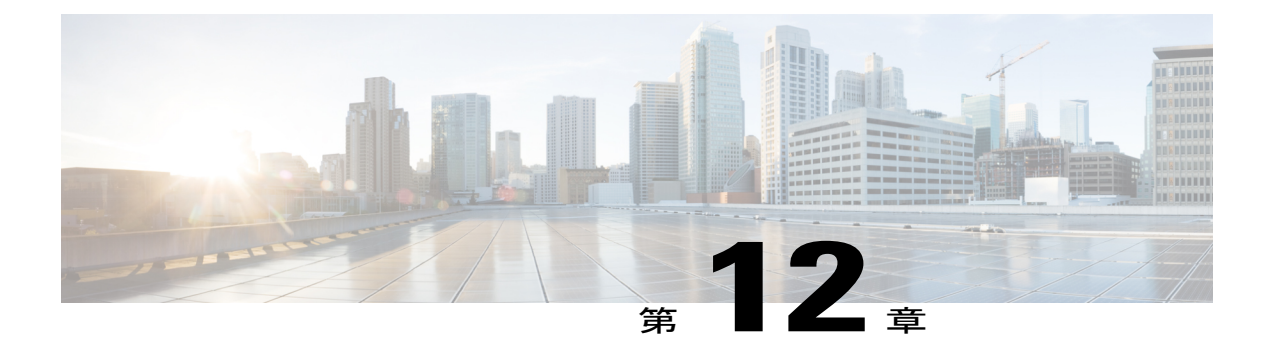

# **Cisco TelePresence Management Suite Extension for Microsoft Exchange** を設定する

- [前提条件](#page-156-0), 145 ページ
- [展開のベスト](#page-157-0) プラクティス, 146 ページ
- Cisco TMSXE [のスケジュール](#page-157-1) オプション, 146 ページ
- WebEx and [TelePresence](#page-157-2) Integration to Outlook のための Cisco TMSXE の設定, 146 ページ
- WebEx [Scheduling](#page-162-0) Mailbox のための Cisco TMSXE の設定、151 ページ

## <span id="page-156-0"></span>前提条件

- Cisco TMSXE ソフトウェア リリース 5.2 以降が必要です。
- Cisco TMS ソフトウェア リリース 15.2 以降が必要です。
- ビデオ会議で予約用のメールボックスとして使用できるエンドポイントを、Exchange で AutoAccept に設定する必要があります。
- 会議主催者が、TMSXE がホストされているドメインとは別のドメインで会議をスケジュー ルしている場合、TMSXE がインストールされているドメインを、会議主催者のコンピュー タで「ローカル イントラネット」ゾーンのサイト リストに追加する必要があります。これ により、TMSXE サーバが信頼されるようになります。多数のユーザまたはすべてのユーザ が存在するドメインの外部にあるドメインでTMSXEがホストされている場合は、社内ITグ ループが、グループ ポリシーまたはログイン スクリプトを使用してすべてのユーザに対し てこの作業を行うとより効率的です。この作業を行わない場合、ユーザが会議をスケジュー ルしようとするたびに、TMSXE のユーザ名とパスワードを入力する必要が生じます。
- TMSXE には、組織内で信頼される署名証明書が必要です。このためには、IIS から証明書署 名要求(CSR)を生成し、認証局(CA)に提出します。この証明書には、自己署名証明書を 使用するか、または信頼された内部認証局または公開認証局の証明書を使用することができ ます。

## <span id="page-157-0"></span>展開のベスト プラクティス

Cisco TMSXE をスタンドアロン サーバにインストールすることを推奨します。

小規模な展開環境では Cisco TMSXE を Cisco TMS と同じ場所に導入できますが、次の前提条件が あります。

- サーバには 4 GB 以上の RAM が必要です。
- Cisco TMS と Cisco TMSXE での予約のために最大 50 の TelePresence エンドポイントが使用 可能です。

TMSXE のインストールおよび設定の詳細については、次のマニュアルを参照してください。

[http://www.cisco.com/c/dam/en/us/td/docs/telepresence/infrastructure/tmsxe/install\\_guide/](http://www.cisco.com/c/dam/en/us/td/docs/telepresence/infrastructure/tmsxe/install_guide/Cisco-TMSXE-deployment-guide-4-1.pdf) [Cisco-TMSXE-deployment-guide-4-1.pdf](http://www.cisco.com/c/dam/en/us/td/docs/telepresence/infrastructure/tmsxe/install_guide/Cisco-TMSXE-deployment-guide-4-1.pdf)

# <span id="page-157-1"></span>**Cisco TMSXE** のスケジュール オプション

• Microsoft Outlook の WebEx 生産性向上ツール プラグインを使用して、Microsoft Outlook の会 議に WebEx を追加します。

# <span id="page-157-2"></span>**WebEx and TelePresence Integration to Outlook** のための **Cisco TMSXE** の設定

WebEx and TelePresence Integration to Outlook を使用して、Cisco TMSXE をスケジューリング用に 設定するには、次の作業を行う必要があります。

- Cisco TMS Booking Service のインストール
- WebEx サイトと TMSXE 間の通信をセットアップします。

### **Booking Service** のインストール

#### はじめる前に

TelePresence の WebEx 生産性向上ツールが Cisco TMSXE と通信できるようにするには、Booking Service がインストールされている必要があります。

初回インストール中にプロキシを追加していない場合は、次の手順を実行します。

#### 手順

- ステップ **1** Cisco TMSXE サーバで [コントロール パネル(Control Panel)] に進みます。
- ステップ2 [Cisco TelePresence Management Suite Extension for Microsoft Exchange] を右クリックして、[変更 (Change)] を選択します。
	- これによりインストーラが開始され、インストール内容を変更できます。
- ステップ **3** インストーラで表示されるすべての指示に従い、CiscoTMSBookingServiceの追加を選択します。 Booking Service をインストールすると、IIS が強制的に再起動されます。

### **HTTPS** に対応した **IIS** の設定

Booking Service を使用するには、IIS で DefaultSite に HTTPS が設定されている必要があります。

Cisco TMSXE をインストールする前に IIS がサーバに存在していない場合、Booking Service と共 に自動的にインストールされます。インストールが完了したら、Booking Service が機能できるよ うにするため、HTTPS を設定する必要があります。

詳細については、Microsoft サポートの記事「How To Set Up an [HTTPS](http://www.iis.net/learn/manage/configuring-security/how-to-set-up-ssl-on-iis) Service in IIS」を参照して ください。

(注)

上記のリンクで説明するIIS構成では、ユーザがMicrosoft Outlook向けのWebEx and TelePresence Integration to Outlook プラグインを使用して会議をスケジュールできるようにするため、[クラ イアント証明書(Client certificates)] の [SSL 設定(SSL Settings)] で [無視(Ignore)] を選択 する必要があります。このようにしないと、Microsoft Outlook 向けの WebEx and TelePresence Integration to Outlookプラグインを使用して会議をスケジュールするときに、「予期しない問題 が発生した(hit a glitch)」ことを示すメッセージがユーザに対して表示されます。

### サーバ証明書の設定

TMSXE が実行されている Windows サーバで、IIS 内にサーバ証明書をロードする必要がありま す。

この処理では、証明書署名要求 (CSR) を生成し、この CSR が認証局 (CA) に送信され、CA か ら受信した署名証明書をインストールします。

Ī

### **IIS 7**(**Windows Server 2008**)に対応した **CSR** の生成

#### 手順

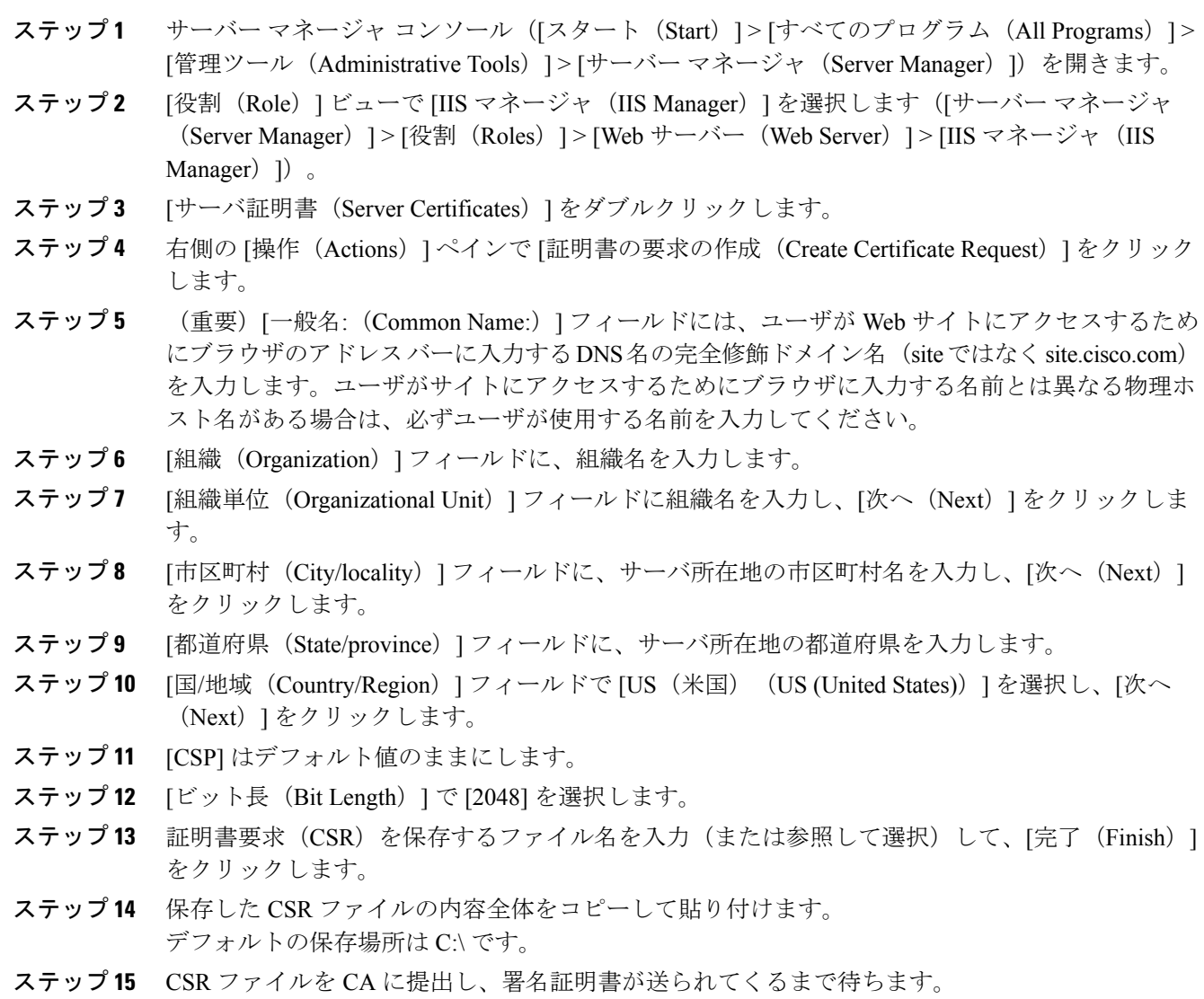

 **Cisco Collaboration Meeting Rooms**(**CMR**)**Hybrid** コンフィギュレーション ガイド(**TMS 15.0 - WebEx Meeting Center WBS30**)

### **IIS 7**(**Windows Server 2008**)への公開ルート証明書のインストール

#### 手順

- ステップ **1** ルート CA 証明書ファイルをダブルクリックし、[証明書のインストール(Install Certificate)] を クリックします。
- ステップ **2** [次へ(Next)] をクリックし、[証明書をすべて次のストアに配置する(Place all certificates in the following store)] オプション ボタンを選択し、[参照(Browse)] をクリックします。
- ステップ **3** [物理ストアを表示する(Show Physical Stores)] をオンにします。
- ステップ **4** [信頼されたルート証明機関(Trusted Root Certification Authorities)] フォルダを展開し、[ローカル コンピュータ (Local Computer) 1フォルダを選択して [OK] をクリックします。
- ステップ **5** [次へ(Next)]をクリックし、次に[完了(Finish)]をクリックします。「正しくインポートされ ました (The import was successful) 」というメッセージが表示されます。

### 中間 **CA** 証明書のインストール(該当する場合)

#### 手順

- ステップ **1** 中間 CA 証明書ファイルをダブルクリックし、[証明書のインストール(Install Certificate)] をク リックします。
- ステップ **2** [次へ(Next)] をクリックし、[証明書をすべて次のストアに配置する(Place all certificates in the following store)] オプション ボタンを選択し、[参照(Browse)] をクリックします。
- ステップ **3** [物理ストアを表示する(Show Physical Stores)] をオンにします。 [中間証明機関(IntermediateCertification Authorities)]フォルダを展開し、[ローカルコンピュータ (Local Computer)] フォルダを選択して [OK] をクリックします。
- ステップ **4** [次へ(Next)]をクリックし、次に[完了(Finish)]をクリックします。「正しくインポートされ ました (The import was successful)」 というメッセージが表示されます。

### **SSL** サーバ証明書のインストール

手順

- ステップ **1** IISマネージャコンソールで[サーバー証明書(ServerCertificates)]操作ウィンドウに移動し、[証 明書の要求の完了(Complete Certificate Request)] をクリックします。[証明書要求を完了する (Complete Certificate Request)] ウィザードが表示されます。
- ステップ **2** SSLサーバ証明書を保存した場所を探してこの場所を選択し、[開く(Open)]をクリックします。
- ステップ **3** 証明書のフレンドリ名を入力します(分からない場合は証明書のホスト名を使用します)。次に、 [OK] をクリックします。

この時点で、TMSXE に対して SSL が使用可能になります。SSL を使用するように TMSXE また は個別のディレクトリを設定する必要があります。IIS サイトを選択します。

- ステップ **4** 右側の操作ウィンドウで、サイトを、[サイトの編集(EditSite)]の下の[結合(バインド)]をク リックします。
- ステップ **5** [追加(Add)] ボタンをクリックします。
- ステップ **6** [種類(Type)] メニューで [https] を選択します。
- ステップ **7** [SSL 証明書(SSL certificate)] メニューで、SSL 証明書を選択します。
- ステップ **8** [OK] をクリックします。

### **WebEx** サイトと **Cisco TMSXE** 間の通信の設定

Cisco WebEx Site [Administration](#page-182-0) アカウントと Cisco TelePresence の統合, (171 ページ)の手順に 従ってください。

### **Outlook** で **TelePresence** 会議室に表示されるロケーションの設定

OutlookでCMRHybrid会議をスケジュールする際にテレプレゼンス会議室を選択すると、[出席者 とリソースの選択(Select Attendees and Resources)] - [アドレス帳(Address Book)] ウィンドウ (Outlook の一部)と、[テレプレゼンス会議室の選択(Select Telepresence Rooms)] ウィンドウ (WebEx and TelePresence Integration to Outlook を使用する場合に表示されるウィンドウ)の両方に 会議室の場所が表示されます。

#### 手順

- ステップ **1** [出席者とリソースの選択(Select Attendees and Resources)] [アドレス帳(Address Book)] ウィ ンドウを表示するには、[会議(Meeting)] ウィンドウで [宛先...(To...)] ボタンをクリックしま す。
- ステップ **2** [テレプレゼンス会議室の追加(AddTelepresenceRooms)]ウィンドウを表示するには、[会議オプ ション (Meeting Options)  $\lceil \sqrt[3]{2} \rceil$ レプレゼンス会議室の追加 (Add Telepresence Rooms) ] ボタンをクリックします。 [テレプレゼンス会議室の選択(SelectTelepresenceRooms)]ウィンドウのロケーションは、TMSXE 起動時に、有効なメール ボックスの Active Directory アカウントの Active Directory から読み取ら れ、WebEx and TelePresence Integration to Outlook に提供されます。これは構造化データではなく、 単純なテキスト フィールドです。ロケーション情報に表示される内容は、次に示す、Microsoft Exchange の [アドレス帳 (Address Book) ] の [場所 (Location) ] カラムと同じです。 [WebEx](#page-157-2) and [TelePresence](#page-157-2) Integration to Outlook のための Cisco TMSXE の設定, (146 ページ)
	- Exchange の [アドレス帳(Address Book)] のドロップダウン メニューに表示される構造と階層 (WebEx and [TelePresence](#page-157-2) Integration to Outlook のための Cisco TMSXE の設定, (146 ページ)) は、Exchange管理者によって手動で作成されます。このためには、ノードを作成し、それらのノー ドに名前と検索フィルタを指定します。(地域的な使用以外の)一般的な用途は、部署、グルー プ、または事業部門を使用したリストを作成することです。詳細については、Microsoft Exchange のマニュアルを参照してください。

### <span id="page-162-0"></span>**WebEx and TelePresence Integration to Outlook** のインストール

WebEx and TelePresence Integration to Outlook プラグインを使用して会議をスケジュールする会議主 催者は、WebEx 生産性向上ツールを WebEx サイトからダウンロードして TelePresence にインス トールする必要があります。詳細については、以下を参照してください。 Cisco [WebEx](#page-182-0) Site [Administration](#page-182-0) アカウントと Cisco TelePresence の統合, (171 ページ)

## **WebEx Scheduling Mailbox** のための **Cisco TMSXE** の設定

#### 手順

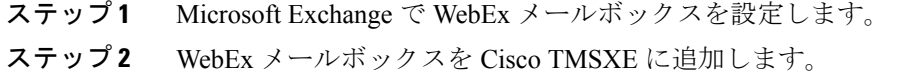

### **Microsoft Exchange** での **WebEx Scheduling Mailbox** の設定

Microsoft Exchange で WebEx メールボックスを設定するには、Exchange 管理コンソールまたは Powershell を次のように使用します。

手順

ステップ1 WebEx Scheduling Mailbox の新しいユーザ メールボックス (例: webex@example.com) を作成し ます。 詳細については、「Create a Mailbox([Exchange](http://technet.microsoft.com/en-us/library/bb123809.aspx) 2010 Help)」または「How to Create a [Mailbox](http://technet.microsoft.com/en-us/library/aa998197%28v=exchg.80%29) for

a New User ([Exchange](http://technet.microsoft.com/en-us/library/aa998197%28v=exchg.80%29) 2007 Help)」を参照してください。

- ステップ **2** このメールボックスに、EWS サービス アカウント フル メールボックス アクセス権を付与しま す。 詳細については、「Allow Mailbox Access([Exchange](http://technet.microsoft.com/en-us/library/aa996343.aspx) 2010 Help)」または「How to Allow [Mailbox](http://technet.microsoft.com/en-us/library/aa996343%28EXCHG.80%29.aspx) Access ([Exchange](http://technet.microsoft.com/en-us/library/aa996343%28EXCHG.80%29.aspx) 2007 Help)」を参照してください。
- ステップ **3** メールボックスのプロパティを次のように変更します。
	- a) メールボックスの [カレンダー アテンダント(Calendar Attendant)] をオフにします。 詳細については、「Configure User and Resource Mailbox Properties(Exchange 2010 Help)」また は「How to Disable the [Auto-Processing](http://technet.microsoft.com/en-us/library/aa998873%28v=exchg.80%29) of Meeting Messages(Exchange 2007 Help)」を参照して ください。
	- b) メールボックスの [カレンダー設定(Calendar Settings)] タブを使用している場合は、 [AddNewRequestsTentatively(新規会議要求を仮要求としてマーク)(AddNewRequestsTentatively (Mark new meeting requests as Tentative))] を無効にして、新しい要求が仮要求として自動的に マークされないようにしてください。

### **Cisco TMSXE** への **WebEx** メールボックスの追加

#### 手順

- ステップ **1** TMSXE がインストールされているサーバにログインします。
- ステップ **2** Windowsのタスクバーから、[スタート(Start)] > [すべてのプログラム(AllPrograms)] > [Cisco] > [TMSXE 設定 (TMSXE Configuration) ] を選択します。
- ステップ **3** Cisco TMSXE がすでに実行中の場合、設定ツールを開始するために Cisco TMSXE サービスを停止 する必要があることを示すメッセージが表示されます。[サービスの停止(StopService)]をクリッ クします。

[Cisco TMSXE の設定 (Cisco TMSXE Configuration) | ウィンドウが表示されます。

- ステップ **4** [Exchange Web サービス(Exchange Web Services)] タブをクリックします。
- ステップ **5** このウィンドウの下部にある [WebEx Scheduling Mailbox] フィールドに、Microsoft Exchange で作 成した WebEx メールボックスの電子メール アドレスを入力します。
- ステップ6 [保存 (Save) ] をクリックします。 TMSXEが、指定された電子メールアドレスを検証します。設定が保存されたことを示すメッセー ジが表示されます。
- ステップ1 [終了 (Exit) ] をクリックします。

### その他の推奨事項

WebEx Scheduling メールボックスで次のように設定することを推奨します。

• Exchange 管理コンソールの [メールフローの設定(Mail Flow Settings)] または Powershell を 使用して、必要に応じてメッセージ配信制限を強化します。

たとえば、送信元の認証を義務付けて、特定のグループのユーザからの送信だけを許可します。

詳細については、「Configure Message Delivery [Restrictions](http://technet.microsoft.com/en-us/library/bb397214.aspx) (Exchange 2010 Help)」または「[How](http://technet.microsoft.com/en-us/library/bb397214%28v=exchg.80%29.aspx) to Configure Message Delivery [Restrictions](http://technet.microsoft.com/en-us/library/bb397214%28v=exchg.80%29.aspx) (Exchange 2007 Help)」を参照してください。

• AD ユーザとコンピュータまたは Powershell を使用して、Active Directory ユーザ アカウント を無効に設定します。

詳細については、「Disable or Enable a User [Account](http://technet.microsoft.com/en-us/library/cc753390.aspx)」を参照してください。

その他の推奨事項

T

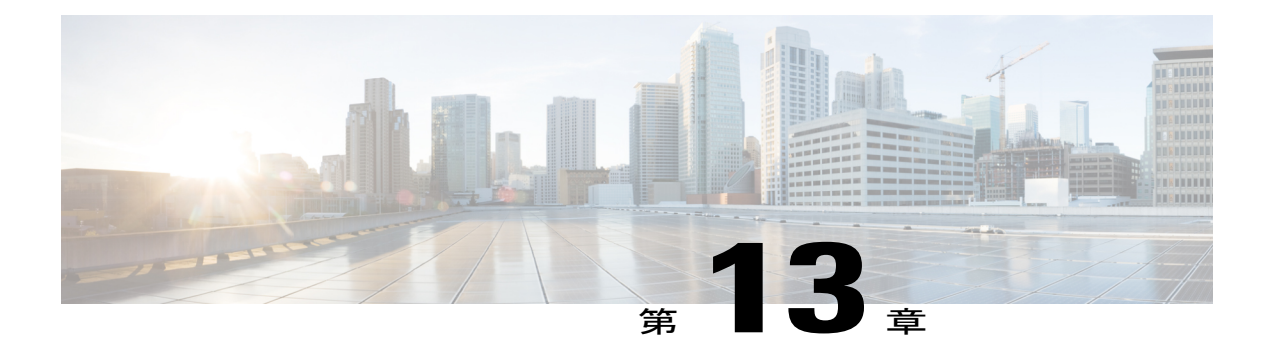

# **TelePresence Management Suite Provisioning Extension** を設定する

- [前提条件](#page-166-0), 155 ページ
- [はじめに](#page-167-0), 156 ページ
- Cisco TMSPE [へのユーザ](#page-167-1) アクセス, 156 ページ
- Smart [Scheduler](#page-169-0) のしくみ, 158 ページ
- [制限事項](#page-169-1), 158 ページ

## <span id="page-166-0"></span>前提条件

- Cisco TMS ソフトウェア リリース 15.0 以降がインストールされている必要があります。
- Cisco TMSPE ソフトウェア リリース 1.5 以降が Cisco TMS にインストールされ、有効に設定 されている必要があります。
- Cisco TMS で WebEx が設定されている必要があります。
	- Cisco WebEx オプション キー
	- 1 つ以上の WebEx サイト

各ユーザのシングル サインオンまたは指定の WebEx クレデンシャル

ユーザの追加と管理を容易にするために、Cisco TMS と WebEx でシングル サインオンを設定する ことを強く推奨します。

# (注)

Cisco TMS でシングル サインオンが設定されていない場合は、WebEx で会議をスケジュール する各 Cisco TMS Smart Scheduler ユーザの WebEx ユーザ名とパスワードを手動で追加する必 要があります。

Cisco TMS の設定方法については、Cisco TMS のシングル [サインオンの設定](#page-143-0), (132 ページ)を参 照してください。

- Smart Scheduler を使用するには、次のいずれかのブラウザが必要です。
	- Microsoft Internet Explorer バージョン 10 以降
	- Mozilla Firefox バージョン 29 以降
	- Apple Safari バージョン 7 以降(Mac OS X およびiPad)
	- Google Chrome バージョン 34 以降

## <span id="page-167-0"></span>はじめに

SmartScheduler は Cisco WebEx および TelePresence ソリューションの一部であり、これによりユー ザは WebEx を使用したテレプレゼンス会議をスケジュールできます。

Smart Scheduler では、ユーザは WebEx を使用する Cisco TelePresence 会議または WebEx を使用し ない会議をスケジュールできます。

CiscoTMS内の予約可能なシステムはすべて直接スケジュールできます。CiscoTMS予約でサポー トされていないシステム (Cisco TMSPEによりプロビジョニングされるデバイスを含む)を、コー ルイン参加者としてスケジュールすることができます。

Cisco TMS を使用して Cisco WebEx がすでにセットアップされている場合は、Smart Scheduler 予 約フォームで、会議に WebEx を含めるオプションを使用できます。

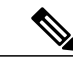

新規会議のデフォルト日時形式はdd.mm.yyyyおよび24時間形式です。各ユーザはこのデフォ ルト設定を変更できます。変更するにはその名前をクリックするか、SmartSchedulerウィンド ウの右上にあるレンチ アイコンをクリックします。この設定は、使用する各ブラウザでクッ キーとして保存されます。 (注)

## <span id="page-167-1"></span>**Cisco TMSPE** へのユーザ アクセス

必要なクレデンシャルがあるユーザは、次の URL を使用して Smart Scheduler にアクセスできま す。

http://<Cisco TMS サーバ ホスト名>/tms/booking/

Example: http://example-tms.example.com/tms/booking/

Cisco TMS をすでに使用しているユーザは、右上隅のポータル アイコンをクリックして、Smart Scheduler と FindMe に移動することもできます。

### **Smart Scheduler** へのリダイレクトの作成

次の HTML コードを使用して HTTP リダイレクトを作成することもできます。

<html> <head> <META HTTP-EQUIV="Refresh" CONTENT="0; URL= https://<Cisco TMS Server Hostname>/tmsagent/tmsportal/#scheduler"> <title>Cisco TelePresence Management Suite Smart Scheduler</title> </head> <br/> <br/> </body> </html>

### アクセス権と権限

Smart Scheduler へのアクセスと Cisco TMS へのアクセスは同様に動作します。

ユーザには次のいずれか 1 つのアカウントが必要です。

- Cisco TMS Windows Server のローカル アカウント
- サーバが Active Directory を介して信頼するドメイン アカウント。サーバをドメインのメン バーにすることによって、信頼されるすべてのドメイン ユーザが、既存の Windows クレデ ンシャルを自動的に使用できます。

Cisco TMS ユーザ アカウントがまだ存在しない場合は、これらのユーザがサイトにアクセスする ときに自動的に作成されます。

実際の予約は個々のユーザによって直接作成されるのではなく、これらのユーザの代わりに、 インストール時に追加されたCiscoTMSPEサービスユーザによって作成されます。このため、 予約の権限はすべてのユーザで同一です。 (注)

### タイム ゾーンの表示

予約の作成時には、ユーザの Web ブラウザのタイム ゾーン(ユーザのオペレーティング システ ムのタイム ゾーンにより決定される)が使用されます。

スケジューラ内部では、Webブラウザとオペレーティングシステムのタイムゾーンが表示されま す。

## <span id="page-169-0"></span>**Smart Scheduler** のしくみ

#### 手順

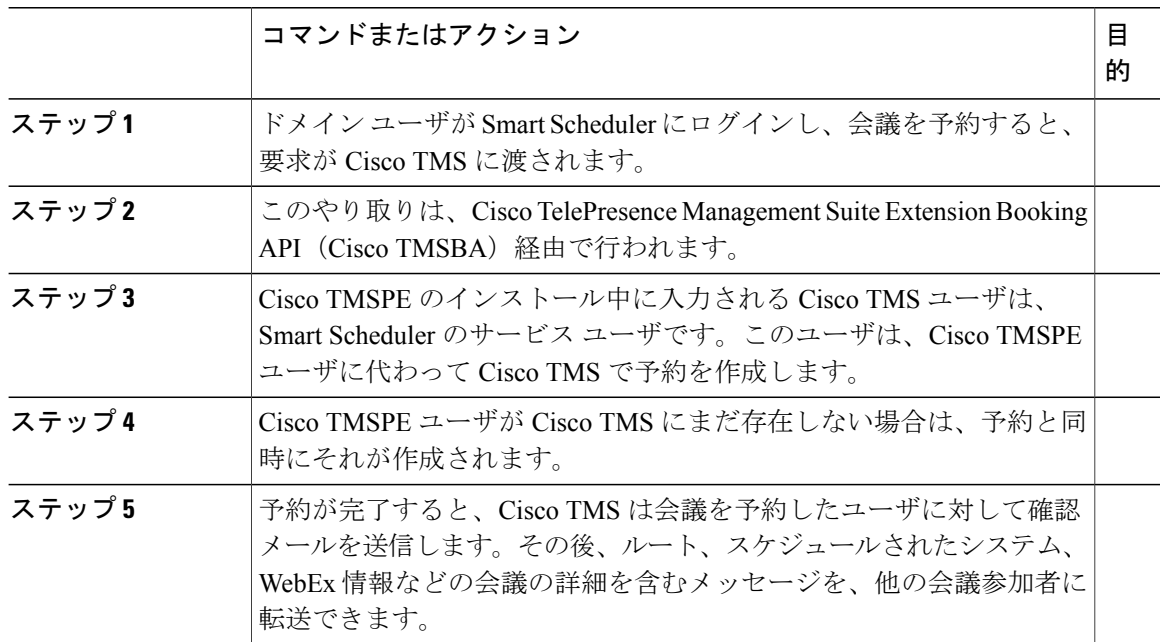

## <span id="page-169-1"></span>制限事項

Cisco TMS でスケジュールされた会議を、Smart Scheduler を使って変更しないことを強く推奨し ます。これは、Cisco TMS で会議に関して選択されたすべての機能とオプションがこのインター フェイスでサポートされるわけではないためです。

• 一連の定例会議の例外は、Smart Scheduler ではサポートされません。変更した場合、すべて のインスタンスにそれが適用されます。

Π

• Smart Scheduler は、Cisco TMS から追加されたコールイン参加者の名前を変更します。

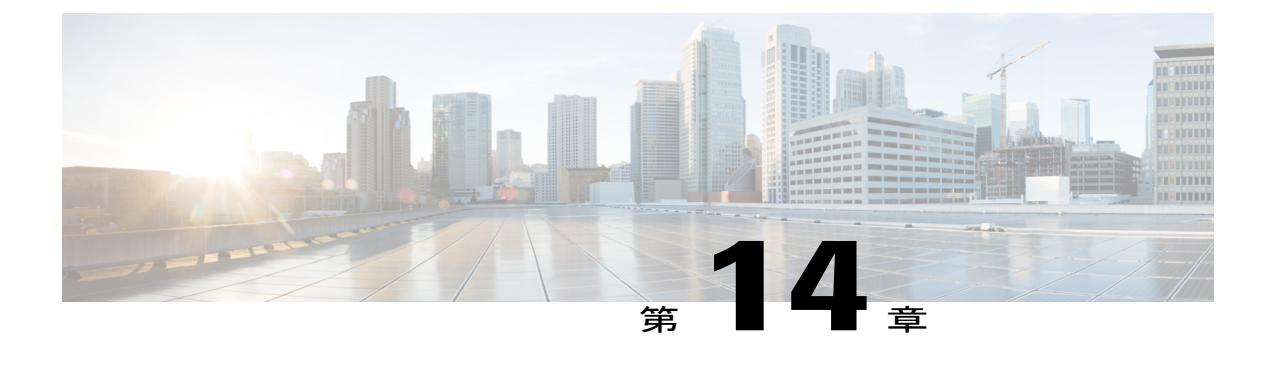

# 音声を設定する

- [前提条件](#page-170-0), 159 ページ
- CMR [ハイブリッド](#page-171-0) 用の SIP 音声の設定, 160 ページ
- CMR [ハイブリッド](#page-172-0) 用の PSTN 音声の設定, 161 ページ
- CMR [ハイブリッド](#page-176-0) の TSP 音声の設定, 165 ページ

## <span id="page-170-0"></span>前提条件

SIP または PSTN 音声を設定するための要件は次のとおりです。

• Cisco VCS Control/Cisco VCS Expressway を設定する必要があります。

詳細については、Cisco Expressway および [TelePresence](#page-101-0) 設定タスク, (90ページ)を参照してくだ さい。

• Unified Communications Manager を使用しているときは、次を確認してください。

◦ Unified Communications Manager と Cisco VCS Control の間の SIP トランクが設定されて います。

詳細の参照先: Cisco Unified [Communications](#page-105-0) Manager の設定, (94 ページ)

- リージョンが G.711 および G.722 に対応して設定されている。
- PSTN音声を設定する場合は、Cisco VCSまたはUnifiedCommunications Managerにゲートウェ イが登録されている必要があります。
- MCU/TelePresence Server が VCS に登録されている必要があります。
	- Unified Communications Manager にトランキングされている MCU/TelePresence Server は サポートされません。
- VCS または Unified Communications Manager に登録されているエンドポイントは、 MCU/TelePresence Server にコールできます
- 必要なすべての製品について理解していること
- TSP プロバイダーから待合室機能が提供される状況で TSP 音声を設定する場合には、複数の ホストが音声会議にログインできるようTSPプロバイダーが設定を行う必要があります。あ るいは、ホストとしてログインしないようホストユーザに指示する必要があります。複数の ホストが有効になっていない場合、あるホストがダイヤルインすると、それより前にダイヤ ルインしていたホストが切断されます。たとえば、MCU が最初にダイヤルインし、その後 でホスト ユーザがダイヤルインすると、MCU が切断されます。

ホスト ユーザは WebEx クライアントでホスト特権を維持し、必要に応じてそのユーザ インター フェイスを使って参加者をミュートまたはミュート解除できます。

• TSP音声を設定する場合は、TSPプロバイダーでコールインユーザマージ機能がサポートさ れている必要があります。コールイン ユーザ マージを使用すると、ユーザに音声で求める 代わりに、DTMFコードを介してTSPパートナーが参加者IDを渡すことができます。WebEx Meeting Manager は、DTMF コードの後に参加者 ID を入力するようユーザに求めます。

## <span id="page-171-0"></span>**CMR** ハイブリッド 用の **SIP** 音声の設定

ここでは、CMR ハイブリッド で SIP 音声を設定するために必要な手順を説明します。 ここでは、次の内容について説明します。

- SIP [音声を使用するように](#page-171-1) Cisco TMS で WebEx サイトを設定する, (160 ページ)
- WebEx [サイトでのハイブリッド音声の有効化](#page-172-1), (161ページ)

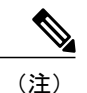

SIP音声では、WebEx音声だけがサポートされます(TSP音声はサポートされ ていません)。

### <span id="page-171-1"></span>**SIP** 音声を使用するように **Cisco TMS** で **WebEx** サイトを設定する

WebEx サイトで SIP を使用するように Cisco TMS を設定するには、以下の手順を実行します。

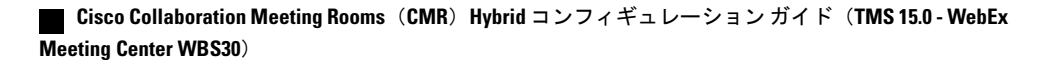

#### 手順

- ステップ **1** Cisco TMS にログインします。
- **ステップ2 「管理ツール(Administrative Tools)]>[設定(Configuration)]>[WebEx の設定(WebEx Settings)]** に進みます。
- ステップ3 [WebEx の設定 (WebEx Settings) 1ページが表示されます。
- ステップ **4** 設定する WebEx サイトの名前をクリックします。
- ステップ **5** [WebEx サイトの設定(WebEx Site Configuration)] ページが表示されます。
- ステップ **6** 新規サイトの場合は、[サイト名(Site Name)]、[ホスト名(Host Name)]、およびその他の必須 フィールドに情報を入力します。
- ステップ7 [TSP音声 (TSP Audio) ] で [いいえ (No) ] を選択します。
- ステップ **8** [保存(Save)] をクリックします。

### <span id="page-172-1"></span>**WebEx** サイトでのハイブリッド音声の有効化

SIP 音声を使用するには、WebEx サイトをハイブリッド音声対応にする必要があります。また、 自分のコンピュータを使って会議の音声部分に接続できるオプションをWebEx参加者に提供する ためにも、ハイブリッド音声が必要です。

WebEx チームがこの設定を行う必要があります。サポートが必要な場合は WebEx チームにお問 い合わせいただくか、または次のサイトでオンライン チケットを送信してください。

[https://cisco-support.secure.force.com/WebEx\\_GPL\\_WebForm](https://cisco-support.secure.force.com/WebEx_GPL_WebForm)

ハイブリッド音声は、会議の会議ブリッジとしてTelePresenceServerを使用する場合に必要となり ます(現時点では SIP 音声だけがサポートされるためです)。

## <span id="page-172-0"></span>**CMR** ハイブリッド 用の **PSTN** 音声の設定

ここでは、CMR ハイブリッド で PSTN 音声を設定するために必要な手順を説明します。

ここでは、次の内容について説明します。

- PSTN [音声を使用するように](#page-173-0) Cisco TMS で WebEx サイトを設定する, (162 ページ)
- WebEx [サイトでのハイブリッド](#page-173-1) モードの有効化, (162ページ)
- PSTN コールが PSTN [ゲートウェイをパススルーして](#page-174-0) WebEx に着信するための設定, (163 ページ)

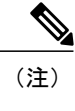

CiscoCMRハイブリッドは常に、国際番号用のエスケープ文字(+)で始まる 完全修飾 E.164 番号をダイヤルします。例: +14085551212。VCS および/また は Unified Communications Manager コール ルーティングが適切に設定されてい ることを確認します。

### <span id="page-173-0"></span>**PSTN** 音声を使用するように **Cisco TMS** で **WebEx** サイトを設定する

WebEx サイトで PSTN を使用するように Cisco TMS を設定するには、以下の手順を実行します。

手順

- ステップ **1** Cisco TMS にログインします。
- ステップ2 [管理ツール (Administrative Tools) ]>[設定 (Configuration) ]>[WebEx の設定 (WebEx Settings) ] に進みます。
- ステップ **3** [WebEx の設定(WebEx Settings)] ページが表示されます。
- ステップ **4** 設定する WebEx サイトの名前をクリックします。
- ステップ **5** [WebEx サイトの設定(WebEx Site Configuration)] ページが表示されます。
- ステップ **6** 新規サイトの場合は、[サイト名(Site Name)]、[ホスト名(Host Name)]、その他の必須フィー ルドに情報を入力します。
- ステップ **7** [TSP 音声(TSP Audio)] で [はい(Yes)] を選択します。

<span id="page-173-1"></span>ステップ **8** [保存(Save)] をクリックします。 注意: 会議主催者が会議のスケジュール時に TelePresence Server を選択すると、Cisco TMS は自動 的に MCU を使用してその会議をスケジュールしようとします。MCU が使用可能でない場合は、 会議が正しくスケジュールされません。

### **WebEx** サイトでのハイブリッド モードの有効化

WebEx 参加者が自分のコンピュータから会議の音声部分に接続できるオプションを提供するため には、WebEx サイトをハイブリッド モードに設定する必要があります。WebEx チームがこの設 定を行う必要があります。WebEx チームに連絡してアドバイスを受けてください。

## <span id="page-174-0"></span>**PSTN** コールが **PSTN** ゲートウェイをパススルーして **WebEx** に着信す るための設定

WebEx は常に、国際番号用のエスケープ文字(+)で始まる完全修飾 E.164 番号を提供します。 例:+14085551212。PSTNコールが正しくルーティングされるようにするには、VCSまたはUnified Communications Manager コール ルーティングを正しく設定する必要があります。

PSTN ゲートウェイをパススルーして PSTN コールを WebEx にルーティングするために、2 つの 展開モデルがサポートされています。

- Cisco VCS 登録 PSTN [ゲートウェイをパススルーする](#page-174-1) PSTN コールの設定, (163 ページ)
- Cisco Unified Communications Manager 登録 PSTN [ゲートウェイをパススルーする](#page-175-0) PSTN コー [ルの設定](#page-175-0), (164 ページ)

### <span id="page-174-1"></span>**Cisco VCS** 登録 **PSTN** ゲートウェイをパススルーする **PSTN** コールの設定

VCS に登録された PSTN ゲートウェイをパススルーするよう PSTN コールを設定するには、次の 手順を実行します。

VCSで、WebExが提供するグローバルにルーティング可能な番号(例:+14085551212)を、VCS 登録ゲートウェイのテクノロジープレフィックス付き番号(例: 9#14085551212)に変換する検索 ルールまたはトランスフォームを作成します。

次の例では、+14085551212@example.webex.com が、正規表現パターン タイプを使用して 9#14085551212@example.webex.com に変換されます。

- パターン文字列:\+(\d+@.\*)
- 置換文字列:9#\1

VCSでのトラバーサルゾーン、検索ルール、およびトランスフォームの設定の詳細については、 『*Cisco TelePresence Video Communication Server Basic Configuration*(*Control with Expressway*) *Deployment Guide*』を参照してください。

[http://www.cisco.com/c/dam/en/us/td/docs/telepresence/infrastructure/vcs/config\\_guide/X8-5/](http://www.cisco.com/c/dam/en/us/td/docs/telepresence/infrastructure/vcs/config_guide/X8-5/Cisco-VCS-Basic-Configuration-Control-with-Expressway-Deployment-Guide-X8-5.pdf) [Cisco-VCS-Basic-Configuration-Control-with-Expressway-Deployment-Guide-X8-5.pdf](http://www.cisco.com/c/dam/en/us/td/docs/telepresence/infrastructure/vcs/config_guide/X8-5/Cisco-VCS-Basic-Configuration-Control-with-Expressway-Deployment-Guide-X8-5.pdf)

#### **ISDN** ゲートウェイの設定

ISDN ゲートウェイを使用して PSTN コールを WebEx にパススルーする場合、Cisco VCS Control でインターワーキング設定を行う必要があります。

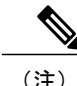

(注) このステップは、ISDN ゲートウェイでのみ必要です。

ISDN ゲートウェイ用に Cisco VCS Control を設定するには、次の手順を実行します。

- **1** Cisco VCS Control にログインします。
- **2** [VCS 設定(VCS Configuration)] > [プロトコル(Protocols)] > [相互接続(Interworking)] の 順に進みます。
- **3** [H.323 <- SIP インターワーキング モード (H.323 <- SIP interworking mode) ] で [オン (On) ] を選択し、[保存 (Save) ] をクリックします。

(注) この設定を保存するには、オプション キーが必要です。

### <span id="page-175-0"></span>**Cisco Unified Communications Manager**登録 **PSTN** ゲートウェイをパススルーする **PSTN** コールの設定

UnifiedCommunications Managerに登録されたPSTNゲートウェイをパススルーするようPSTNコー ルを設定するには、次の手順を実行します。

#### 手順

- ステップ **1** VCS で、WebEx 提供の国際番号用のエスケープ文字(+)が付いたグローバルにルーティング可 能な番号(例: +14085551212) を Unified Communications Manager にルーティングする検索ルール を作成します。
- ステップ **2** Unified Communications Manager で、Unified Communications Manager 登録済みの適切な PSTN ゲー トウェイにこのタイプのコールをルーティングするために、ダイヤル プランに基づくルート パ ターンを作成します。

VCS での検索ルールの設定の詳細については、『*Cisco TelePresence Video Communication Server Basic Configuration*(*Control with Expressway*)*Deployment Guide*』を参照してください。

[http://www.cisco.com/c/dam/en/us/td/docs/telepresence/infrastructure/vcs/config\\_guide/X8-5/](http://www.cisco.com/c/dam/en/us/td/docs/telepresence/infrastructure/vcs/config_guide/X8-5/Cisco-VCS-Basic-Configuration-Control-with-Expressway-Deployment-Guide-X8-5.pdf) [Cisco-VCS-Basic-Configuration-Control-with-Expressway-Deployment-Guide-X8-5.pdf](http://www.cisco.com/c/dam/en/us/td/docs/telepresence/infrastructure/vcs/config_guide/X8-5/Cisco-VCS-Basic-Configuration-Control-with-Expressway-Deployment-Guide-X8-5.pdf)

Unified Communications Manager でのルート パターンの設定の詳細については、ご使用の Unified Communications Manager バージョンのマニュアルを参照してください。

[https://www.cisco.com/en/US/products/sw/voicesw/ps556/prod\\_maintenance\\_guides\\_list.html](https://www.cisco.com/en/US/products/sw/voicesw/ps556/prod_maintenance_guides_list.html)

## <span id="page-176-0"></span>**CMR** ハイブリッド の **TSP** 音声の設定

### **TSP Audio** を使用する **WebEx** サイトを含む **CMR Hybrid** の概要

Telephony Service Provider (TSP) 音声を使用する WebEx サイトを含む CMR Hybrid を使用する場 合は、2つの別個の音声会議に参加するために、TelePresenceブリッジ(MCU/TelePresenceServer) とTSP会議サービスの間で音声カスケードを確立する必要があります。TelePresenceブリッジは、 ダイヤルイン ユーザのように音声会議に参加するために、TSP 音声サービスへの発信 PSTN コー ルを行い、「CMR Hybrid ダイヤル スクリプト」に従って DTMF トーンのシーケンスを入力しま す。

WebEx は、異なる TSP パートナーごとに一意のダイヤル スクリプトを決定して設定します。

(注)

TSP Audio を使用するには、TelePresence と TSP パートナー音声ブリッジの間で音声カスケー ドを確立するために、顧客の TelePresence ブリッジが発信 PSTN コールを実行できる必要があ ります。ブリッジがコールを発信できることを確認するには、CMR [ハイブリッド](#page-172-0) 用の PSTN [音声の設定](#page-172-0), (161 ページ) を参照してください。

会議がスケジュールされた時間になると、電話番号とDTMFスクリプトがWebExからTelePresence ブリッジ(MCU/TelePresence Server)に渡されます。

会議が開始されると、ブリッジは TSP 音声サービスに対して自動的に発信 PSTN コールを行い、 DTMF スクリプトに従ってコールを音声会議に配置します。この音声カスケード接続が確立され ると、WebEx ユーザと TelePresence ユーザが互いに会話できるようになります。

この発信コールは、個々の TelePresence エンドポイントによって行われるものではありませ ん。このコールはブリッジ自体によって行われます。会議に複数の TelePresence エンドポイン トが存在する場合でも、行われる音声カスケード コールは 1 つだけです。 (注)

Telephony Service Provider (TSP)音声機能を展開するには、PSTN 音声が必要です。「[CMR](#page-172-0) ハイ ブリッド 用の PSTN [音声の設定](#page-172-0), (161 ページ)」のステップに従った後で、TSP 設定をサポート する WebEx クラウド サービスにお問い合わせください。

### 前提条件

TSP 音声を使用する WebEx サイトを含む CMR Hybrid の前提条件は次のとおりです。

• WebEx サイトが特に次の機能に関して CMR Hybrid なしで(TSP 音声を使用して)正常に機 能すること。

WebEx 参加者が音声会議に正常にダイヤルインできること。

ダイヤルイン参加者が自分の参加者IDを入力できること(したがって、「コールインユーザ1」 が WebEx 参加者リストのエントリに「マージ」されること)。

発言中の参加者の通知機能が正常に動作し、ビデオが発言中の参加者に切り替わること。

• TSP パートナーが CMR Hybrid と互換性があるかどうかは、WebEx によって確認されます。 これは、事前に WebEx と TSP パートナーの間で直接手配されます。WebEx は確認された TSP パートナーのリストを管理します。そのリストが A2Q プロセスでチェックされた後、 CMR Hybrid で TSP サイトが有効になります。

この WebEx と TSP パートナー間の手配/検証には、次の処理が含まれます。

TelePresence ブリッジが特定の TSP パートナーの音声会議に正常にダイヤルインするために必要 な DTMF スクリプトを決定し、さまざまな条件でテストします。

DTMF スクリプトがホストとしてダイヤルインするか、または参加者としてダイヤルインするか を決定します(後者の方法では、WebEx から TSP パートナーに対してホストが存在しなくても音 声会議を開く必要があることを示すシグナルを使用します)。

- 顧客の TelePresence ブリッジが発信 PSTN コールを確立し、応答後にコールを介して DTMF を入力できること。
- CMR Hybrid 会議で使用される WebEx ホスト アカウントが最初の(上記の)要件に従ってす でに正常に機能しており、WebEx ホスト アカウントの TSP 音声アカウント設定で市外局番 が設定されていること。

### **TSP** 会議のしくみ

TSP 音声を使用する会議は、次のように実行されます。

- **1** 会議がスケジュールされます。
- **2** ダイヤル文字列が MCU/TelePresence Server に渡されます。
- **3** 最初の TelePresence 参加者がダイヤルインしたときに、MCU/TelePresence Server が会議を開始 します。
- **4** TelePresence が SIP 経由で WebEx に接続します。
- **5** TSP パートナーが各自のブリッジで音声会議を開始し、会議を開きます。
- **6** TelePresence は、SIP 経由で WebEx に接続するのと同時に、DTMF ダイヤル文字列を使用して TSP パートナー ブリッジに PSTN 経由でダイヤルインします。

詳細な視覚的表現については、次の図を参照してください。

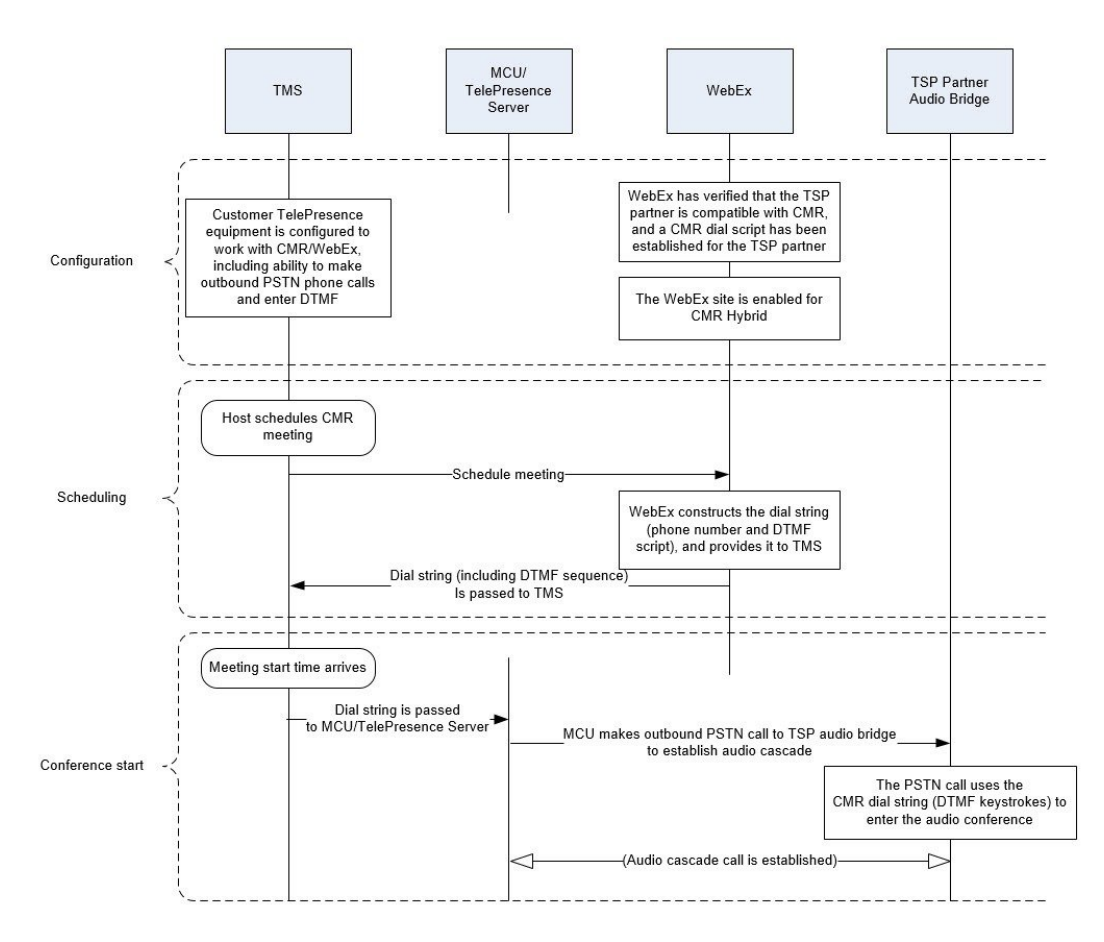

図 **11**:**TSP** 音声の設定、スケジュール、および会議開始の流れ

### 会議主催者の **TSP** 音声の設定

TSP 音声を使用する WebEx サイトでは、各 WebEx ホストの WebEx ホスト アカウントに TSP 音 声アカウントが設定されている必要があります。これは、CMRHybridに限定された要件ではあり ません。CMR Hybrid が関与する会議を使用するかどうかに関係なく、TSP 統合音声を使用する WebEx 会議をホストでスケジュールできるようにする場合に必要です。

CMR Hybrid 会議で使用される WebEx ホスト アカウントがすでに正常に機能しており、WebEx ホ ストアカウントのTSP音声アカウント設定で市外局番が設定されていれば、これはすでに完了し ています。しかし、ここでは TSP 音声アカウント設定について簡単に説明します。詳細について は、TSP パートナーにお問い合わせください。

#### **TSP** 音声アカウントの前提条件

各 WebEx ホストには、TSP 音声サービス プロバイダーから提供される固有の TSP 音声アカウン トが必要です。TSP 音声アカウントは次の情報で構成されます。

- コールイン番号(フリーダイヤル)
- コールイン番号 (Call-in number)
- ホスト アクセス コード
- 参加者アクセス コード

#### **WebEx** ホスト アカウントの **TSP** 音声アカウントの設定

WebEx ホスト アカウントの TSP 音声アカウントを設定するには、次の手順を実行します。

#### 手順

- ステップ **1** ブラウザを開き、WebEx サイトに移動します。(例:http://example.webex.com)
- ステップ **2** WebEx ホスト アカウントのクレデンシャルを使用してサイトにログインします。
- ステップ **3** ページ上部の [My WebEx] をクリックします。
- ステップ4 ページ左側の「設定 (Preferences) 1をクリックします。
- ステップ **5** [音声(Audio)] セクションの横にある [設定(Set up)] リンクをクリックします。
- ステップ **6** [電話会議(Teleconference)] セクションまでスクロールします。(これにより、このホスト アカ ウント用にすでに設定されている既存の TSP 音声アカウントを確認できます)。
- ステップ **7** [アカウントの追加(Add account)] をクリックします。これにより、[電話会議アカウントの追加 (Add Teleconferencing Account)] ウィンドウが表示されます。
- ステップ **8** [電話会議アカウントの追加(Add Teleconferencing Account)] ウィンドウで、TSP 音声サービス プロバイダーから提供された適切な電話番号とアクセス コードを入力します。
- ステップ **9** [OK] をクリックします。

(注)

WebEx ホスト アカウントの内部には、最大 3 つの別個の TSP 音声アカウントを設定できま す。複数のアカウントが設定されている場合は、デフォルトとしてマークされたアカウントが CMR 会議に使用されます。
### **TSP** サイトで使用される **CMR Hybrid** ダイヤル文字列に関する情報

ここでは、CMRHybridソリューションの全体を理解するのに役立つ背景説明のみを提供します。 顧客または CMR Hybrid 展開パートナーがダイヤル文字列を設定する必要はありません。

ここで説明した設定は、CMRHybridとの互換性が確認されているTSPパートナーの一部として、 WebEx と TSP パートナーの間で直接決定されます。

TSP音声を使用する会議に接続するために、TelePresenceブリッジはTSPパートナーの音声ブリッ ジにダイヤルインし、事前に定義されたDTMFトーンのスクリプトを使用して音声自動応答(IVR) の音声プロンプト フローをナビゲートします。各 TSP パートナーが使用する IVR メニュー プロ ンプトのセットは異なるため、各 TSP パートナーには固有の CMR Hybrid ダイヤル スクリプトが あります。

#### **DTMF** ダイヤル文字列の例

次に、TSP プロバイダーが DTMF ダイヤル文字列の生成に使用するシーケンスの例を示します。

- **1** 電話番号をダイヤルします(これは、会議開催者の WebEx ホスト アカウント内で設定された デフォルト TSP 音声アカウントの市外局番です)。
- **2** 2 秒間、休止します
- **3** [参加者コード] DTMF 値を入力します。
- **4** # を入力します。
- **5** 6 秒間、休止します
- **6** # を入力します。
- **7** 20 秒間、休止します
- **8** #1 を入力します。
- **9** 0 秒間、休止します

**10** [参加者 ID] DTMF 値を入力します。

**11** # を入力します。

#### ダイヤル文字列の決定方法

TSP パートナーの CMR Hybrid ダイヤル スクリプトには、会議開催者の WebEx ホスト アカウン ト内のデフォルト TSP 音声アカウントのデータを使用して入力された変数が含まれます。

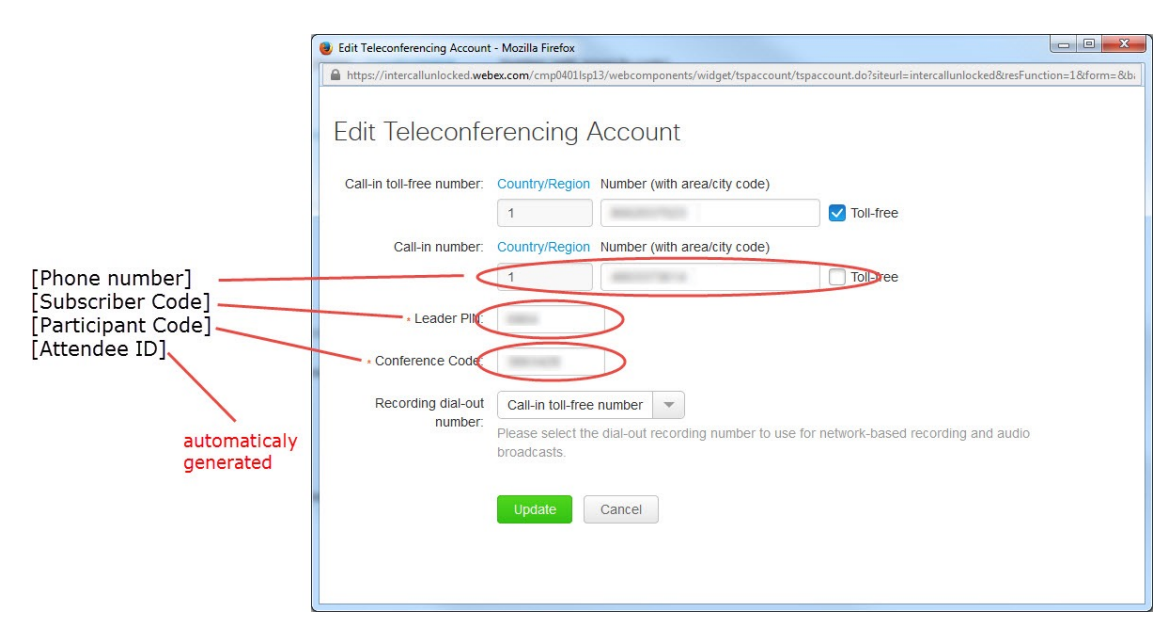

図 **12**:**WebEx** ホスト アカウント**/TSP** 音声アカウント

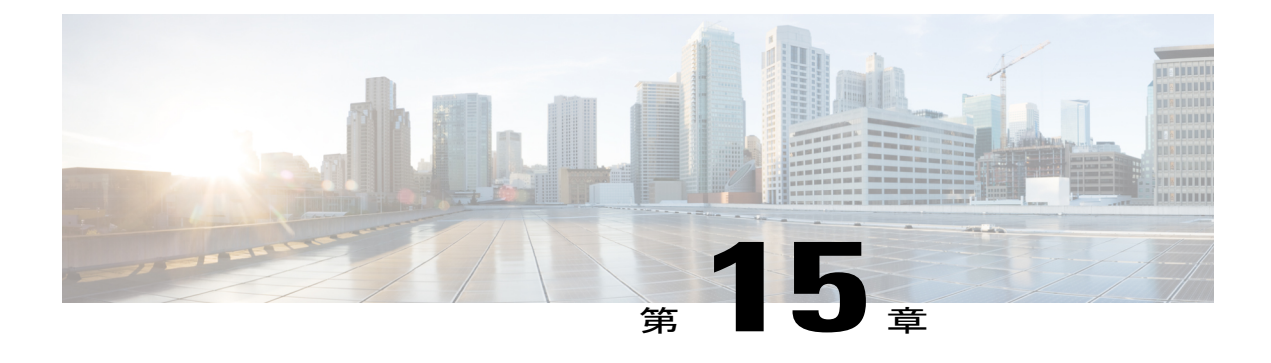

# **Cisco WebEx Site Administration** アカウントと **Cisco TelePresence** を統合する

- Cisco WebEx Site [Administration](#page-182-0) アカウントと Cisco TelePresence の統合, 171 ページ
- Meeting Center TelePresence セッション [タイプの割り当て](#page-184-0)、173 ページ
- CMR ハイブリッド [会議のネットワーク](#page-187-0) ベースの録画, 176 ページ
- WebEx and TelePresence Integration to Outlook [のインストール](#page-187-1), 176 ページ
- ユーザの WebEx [アカウントのタイム](#page-188-0) ゾーンと言語の設定, 177 ページ
- ユーザの WebEx [アカウントの](#page-189-0) TSP 音声の設定, 178 ページ
- [次の作業](#page-189-1), 178 ページ

# <span id="page-182-0"></span>**Cisco WebEx Site Administration** アカウントと **Cisco TelePresence** の統合

固有の WebEx Site Administration URL とパスワードを使用して、WebEx Account Team 経由で Cisco WebEx Site Administration インターフェイスにアクセスできます。サイト管理者としてにログイン し、初期設定時にアカウントを統合およびプロビジョニングする必要があります。初期設定が完 了したら、アカウントを管理できます。また、Cisco TelePresence システムで設定されているサー ビスと機能に関して WebEx ユーザ ガイドと管理者ガイドを参照できます。

次の項に進み、初期設定を完了します。

- CMR ハイブリッド 用の Cisco WebEx Site [Administration](#page-183-0) の設定, (172 ページ)
- Meeting Center TelePresence セッション [タイプの割り当て](#page-184-0)、 (173ページ)

### <span id="page-183-0"></span>**CMR** ハイブリッド 用の **Cisco WebEx Site Administration** の設定

Cisco TelePresence を Cisco WebEx に統合するには、次の手順を実行します。

手順

ステップ **1** WebEx Site Administration URL のユーザ名とパスワードを使用して、WebEx Site Administration イ ンターフェイスにログインします。 これは、WebEx サイトの URL の後にスラッシュ(/)と単語「admin」が付加されたものです。

例:https://example.webex.com/admin

- ステップ **2** 左側のナビゲーション バーの [サイトの管理(Manage Site)] で、[サイト設定(Site Settings)] を 選択します。[サイト設定(Site Settings)] 画面が表示されます。
- ステップ **3** [OneTouch TelePresence オプション(OneTouch TelePresence Options)] にスクロールします。
- ステップ **4** [Cisco WebEx OneTouch 会議を許可する(MC のみ)(Allow Cisco WebEx OneTouch meetings (MC only))] をクリックして選択します。 これを選択しないと、このサイトでCiscoWebExが無効になり、残りのCiscoTelePresence Integration オプションがグレー表示になります。
- ステップ **5** WebEx and TelePresence Integration to Microsoft Outlook を使って会議をスケジュールするオプショ ンと共に CMR ハイブリッド ソリューションを展開する場合は、[Cisco TMS Booking Service の URL (Cisco TMS booking service URL)  $\vert \nabla \psi \rangle \leq \vert \psi \rangle$ . TelePresence Management Suite Extension for Microsoft Exchange (TMSXE)のホストアドレスを入力する必要があります。(例: https://tmsxe.example.com/TMSService/Booking.svc) Cisco TMSXEの設定の詳細については、次を参照してくださいCisco TelePresence [ManagementSuite](#page-156-0) Extension for Microsoft Exchange [を設定する](#page-156-0), (145 ページ)
- ステップ 6 「カレンダー上に Cisco TelePresence 会議をリストする(List Cisco TelePresence meetings on calendar)] をクリックして選択します。これにより、各ユーザによってホストされるスケジュール済み会議 が WebEx サイトの [My WebEx 会議(My WebEx Meetings)] の下に表示されます。
	- このオプションは、WebEx MeetingCenterWBS29.13では削除されています。TelePresence 会議は、ユーザが WebEx サイトでホストしている会議のリストに自動的に表示されま す。ユーザが招待されている TelePresence 会議は、[My WebEx 会議(My WebEx Meetings)] の下に表示されません。 (注)
- ステップ7 [会議ホストへの招待メールの送信 (Send invitation email to meeting host) ] をクリックして選択し ます。これにより、会議のスケジュール後に、会議情報を記載した電子メールが Cisco WebEx ホ ストに送信されます。
- ステップ **8** [参加者へのフリーダイヤル電話番号の表示(Display toll-free number to attendees)] をクリックし て選択します。これにより、システムが参加者が会議参加のためにコールできるフリーダイヤル 番号を表示できます。
- ステップ **9** (オプション)TelePresence Welcome 画面を表示するには、[TelePresence Welcome 画面を表示する (Display TelePresence welcome screen)] をクリックして選択します。Welcome 画面には、会議に

接続中の参加者とその他の会議情報が表示されます。これは、参加者が共有しているコンテンツ がない場合に表示されます。デフォルトでは Welcome 画面はオフです。

- ステップ10 (TSP音声のみ)TSP音声を展開する場合は、[TSPアイデンティティコード (TSP identity code)] をクリックして選択し、TSP に関連付けられているコードを入力します(TSP に連絡して、この 作業を行う必要があるかどうか、どんなコードを入力する必要があるか確認してください)。
	- サイトで CMR ハイブリッド を設定する前に、TSP コールイン ユーザ マージ機能がす でに設定され、標準の WebEx 会議で機能している必要があります。 (注)
- ステップ **11** [WebEx VoIP およびビデオ接続(WebEx VOIP and video connection)] セクションで、WebEx 会議 アプリケーションとマルチメディアサーバ(VoIPおよびビデオ)の間の接続方法を次のように選 択します。
	- [自動暗号化 UDP/TCP SSL (Automatically encrypted UDP/TCP SSL)]: (推奨) WebEx 会議ア プリケーションで暗号化UDPを使用してマルチメディアサーバに接続できるようにします。 UDP接続が許可されない場合、アプリケーションはSSLにフォールバックします。これは特 に、WebEx アプリケーションとテレプレゼンス デバイスの間のトラフィックの輻輳を最小 限に抑える必要がある場合に、最も柔軟性が高いオプションです。
	- [TCP SSL]:WebEx 会議アプリケーションで SSL を使用してマルチメディア サーバに接続で きるようにします。重要:TCP/SSL は、Cisco TAC から推奨される場合にのみ選択してくだ さい。それ以外の場合は、UDP を選択してください。
- ステップ **12** (オプション)ユーザがこの WebEx サイトで VoIP 音声を使用できないようにするには、[ハイブ リッド VOIP を無効にする (Disable Hybrid VOIP) ] をオンにします。 これにより、CMR ハイブリッド 会議だけでなく、このサイトのすべての会議で VoIP が無効にな ります。
- ステップ **13** ページの一番下までスクロールし、[保存(Save)] をクリックして設定を保存します。

#### 次の作業

Meeting Center TelePresence セッション [タイプの割り当て](#page-184-0), (173 ページ) に進んで、設定を完了 させてください。

# <span id="page-184-0"></span>**Meeting Center TelePresence** セッション タイプの割り当 て

セットアップを完了するには、WebExSite Administration インターフェイスでホスト アカウントに Meeting Center TelePresence セッション タイプを割り当てる必要があります。それを行うには、 個々のユーザの[ユーザの編集 (EditUser) ]画面を開くか、[ユーザリストの編集 (EditUserList) ] 画面から各ユーザの適切なセッション タイプを選択します。新しいユーザを追加すると、デフォ ルトでこのセッションタイプが割り当てられます。次の項の手順に従い、このセッションタイプ を確認または設定します。

• ユーザ リストでの Cisco TelePresence セッション [タイプの追加](#page-185-0), (174 ページ)

• [ユーザの編集(Edit User)]画面でのCisco TelePresence[セッションタイプの追加](#page-186-0), (175ペー ジ)

### カスタム セッション タイプのサポート

ユーザの特定のグループのWebEx機能を制限できるカスタムセッションタイプを作成できます。 たとえば、特定のユーザ グループに対して録画、チャット、および注釈を無効にするためのカス タムセッションタイプを作成できます。会議主催者が会議をスケジュールするときには、デフォ ルトの TelePresence セッション タイプが使用されます(これをカスタム セッション タイプに設定 できます)。会議主催者が WebEx and TelePresence Integration to Outlook プラグインを使用して会 議をスケジュールする場合、Site Administration レベルで設定されている他のカスタム セッション タイプを選択できます。WebEx サイト管理者は、特定のカスタム セッション タイプにアクセス できるユーザを決定できます。会議主催者がCiscoTMS、SmartScheduler、またはWebExScheduling Mailbox を使用してスケジュールを設定する場合、常にデフォルトの TelePresence セッション タ イプが使用されます。WebEx サイトでカスタム セッション タイプを有効にするには、WebEx CloudServicesにお問い合わせください。有効になったら、左側のナビゲーションバーに移動し、 [セッション タイプ(Session Types)] で [カスタム タイプの追加(Add Custom Type)] を選択し て、カスタム セッション タイプを作成できます。カスタム セッション タイプの作成方法の詳細 については、WebEx Site Administration のヘルプを参照してください。

### <span id="page-185-0"></span>ユーザ リストでの **Cisco TelePresence** セッション タイプの追加

#### 手順

- ステップ **1** 左側のナビゲーションバーで、[ユーザの管理(Manage User)]の[ユーザリストの編集(Edit User List)] を選択します。[ユーザリストの編集(Edit User List)] 画面が表示されます。
- ステップ **2** Meeting Center TelePresence セッション タイプを表す PRO 列を見つけます。 各 Cisco WebEx ユーザ アカウントには一連のセッション タイプ チェックボックスがあります。 これは、そのユーザに対して有効にされている Cisco WebEx セッション タイプを示します。 「Meeting Center TelePresence」は、「PRO」セッション タイプの 1 つです。(Meeting Center Pro 会議などの他のセッション タイプの見出しにも、「PRO」が含まれることがあります) Meeting Center TelePresence セッション タイプを示す列を判別するには、任意の「PRO」セッション タイ プの見出しをクリックします。該当するセッション タイプの詳細を示す別ウィンドウが表示され ます。[TelePresence でサポートされる機能(Supported Features in TelePresence)] というタイトル のセッション タイプ機能リストを示す列を見つけます。これが Meeting Center TelePresence セッ ション タイプです。

- セッション タイプの列の数は、WebEx サイトでサポートされるセッション タイプの数 に基づいて決まります。 (注)
- ステップ **3** ユーザに Meeting Center TelePresence セッション タイプが割り当てられていることを確認するに は、[ユーザ編集(Edit User)] リストでそのユーザのエントリを見つけ、ステップ 2 で確認した 適切な PRO セッション タイプのチェックボックスをオンにします。
- ステップ **4** ページの一番下までスクロールし、[送信(Submit)] をクリックします。 Meeting Center TelePresence セッション タイプが見つからない場合、またはすべての「PRO」セッ ション タイプをクリックしても [TelePresence でサポートされている機能(Supported Features in TelePresence)] ウィンドウが表示されない場合は、このサイトはCMR Cloud 向けに正しく設定さ れていません。
	- TelePresence 対応 WebEx サイトで [ユーザの追加(Add User)] リンクを使用して新しい ホスト アカウントを作成すると、このセッション タイプがデフォルトで割り当てられ ます。CMR ハイブリッド 会議をスケジュールするには、ユーザにこのセッション タイ プが割り当てられている必要があります。このサイトが CMR Cloud に更新された既存 のサイトである場合、既存のユーザに Meeting Center TelePresence セッション タイプを 追加する必要があります。 (注)

# <span id="page-186-0"></span>**[**ユーザの編集(**Edit User**)**]** 画面での **Cisco TelePresence** セッション タ イプの追加

また、個々のユーザのアカウント設定でも Meeting Center TelePresence セッション タイプを設定で きます。[ユーザの管理(Manage Users)] > [ユーザリストの編集(Edit User List)] ページで、次 の操作を実行します。

#### 手順

- ステップ **1** ユーザ エントリを見つけてクリックします。そのアカウントの [ユーザの編集(Edit User)] ウィ ンドウが開きます。
- ステップ **2** [特権(Privileges)] セクションにスクロールします。割り当てられているセッション タイプが、 [許可されているセッション タイプ(Session Type Allowed)] ボックスに表示されます。
- ステップ **3** 必須作業です。[許可されているセッション タイプ(Session Type Allowed)] [p.1] の赤色で囲んだ 部分に示すように、[PRO: Meeting Center TelePresence] ボックスをオンにします。
- ステップ **4** ウィンドウ下部にある [更新(Update)] ボタンをクリックして、PRO: Meeting Center TelePresence セッション タイプの設定を保存します。 これで、Cisco WebEx Site Administration での Meeting Center の Cisco TelePresence セッション タイ プ特権の設定が完了しました。Cisco WebEx アカウントが完全に統合およびプロビジョニングさ れました。 機能をアップグレードする場合は、Cisco WebEx の営業担当者にお知らせくださ (注)
	- い。

# <span id="page-187-0"></span>**CMR** ハイブリッド 会議のネットワーク ベースの録画

会議主催者は、CMR ハイブリッド 会議を録画できます。

会議主催者は、CMR ハイブリッド 会議を録画できます。

- WebEx and TelePresence Integration to Outlook および WebEx Meeting Center クライアントは、 録画が有効であるかどうかを自動的に検出し、該当するメッセージを表示します。
- 録画された会議を再生すると、WebEx と TelePresence の両方のビデオが、コンテンツ共有、 チャット、およびポーリング(有効な場合)と共に表示されます。
- ユーザは、再生コントロールを使用するかビデオのサムネイルをクリックすることで、録画 内を移動できます。
- 参加者の発言時には、録画の中で視覚的表現がユーザに表示されます。

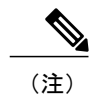

(注) ネットワークベースの録画はWebExCloudServicesによって有効にされます。

# <span id="page-187-1"></span>**WebEx and TelePresence Integration to Outlook** のインストー ル

はじめる前に

インストールする前に、WebEx サイトと TMSXE に関する次の情報がわかっていることを確認し てください。

- WebEx サイトの URL
- WebEx ユーザ名
- WebEx パスワード
- TMSXE ユーザ名
- TMSXE パスワード

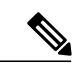

(注) この情報については、WebEx または IT 管理者にお問い合わせください。

#### 手順

- ステップ **1** ブラウザを開き、WebEx サイトに移動します。
- ステップ **2** [My WebEx] をクリックします。
- ステップ **3** アカウントにログインします。
- ステップ **4** ユーザに対してWebEx生産性向上ツールのダウンロードを自動的に促すようにサイトが設定され ている場合は、そのオプションが表示されます。その場合は [はい(Yes)] をクリックしてダウ ンロードを開始した後、ステップ 7 に進みます。それ以外の場合は次のステップに進みます。
- ステップ5 左側のナビゲーション バーで、[生産性向上ツールの設定 (Productivity Tools Setup) 1をクリック します。
- ステップ **6** ptools.msi ファイルがコンピュータにダウンロードされます。
- ステップ **7** ダウンロードが完了したら、ptools.msi を開き、画面に表示される指示に従って WebEx 生産性向 上ツールをインストールします。
- ステップ **8** インストール中に、WebEx サイトにログインする必要があります。
- ステップ9 WebExサイトのURL、ユーザ名、パスワードを入力し、「ログイン (Login)]をクリックします。
- ステップ **10** ログイン後、WebEx 生産性向上ツールがサーバと通信して、Cisco TelePresence Management Suite Extension for Microsoft Exchange(Cisco TMSXE)にログインするように求められます。
- ステップ **11** TMSXE のユーザ名とパスワードを入力し、[OK] をクリックします。
- ステップ **12** 「WebEx 生産性向上ツールがインストールされました(WebEx Productivity Tools are installed)」 というメッセージが表示されたら、[OK] をクリックします。
- <span id="page-188-0"></span>ステップ **13** [生産性向上ツール(Productivity Tools)] ウィンドウを閉じます。 これで、Microsoft Outlook を開き、WebEx and TelePresence Integration to Outlook を使用して CMR Cloud 会議をスケジュールできます。

# ユーザの **WebEx** アカウントのタイム ゾーンと言語の設 定

最適な結果を得るには、Outlookを使用してスケジュールを設定する会議主催者が次の手順を実行 する必要があります。

- WebEx と Outlook のタイム ゾーンを同じタイム ゾーンに設定します。会議主催者の WebEx と Outlook のタイム ゾーンが一致しない場合は、WebEx と Outlook で同じ時刻に会議がスケ ジュールされません。
- WebExアカウントで優先言語が選択されていることを確認します。選択した言語は、会議へ の招待状ですべての招待者に対して表示される言語です。

#### 手順

- ステップ **1** ブラウザを開き、WebEx サイトに移動します。
- ステップ **2** [My WebEx] をクリックします。
- ステップ **3** WebEx ユーザ名とパスワードを入力して、[ログイン(Log In)] をクリックします。
- ステップ **4** WebEx 生産性向上ツールをダウンロードするオプションが表示される場合、すでにダウンロード 済みであれば [後で(Later)] をクリックします。このツールをダウンロードして今すぐインス トールする場合は、「WebEx and TelePresence Integration to Outlook のインストール」のステップ 4 を参照してください。 [My WebEx 会議(My WebEx Meetings)] ページが表示され、ページの右隅に、現在の言語とタイ ム ゾーンの設定が表示されます。
- ステップ **5** 言語とタイムゾーンを変更するには、現在の言語またはタイムゾーンのいずれかを示すリンクを クリックします。 [設定 (Preferences) ] ページが表示されます。
- ステップ **6** [タイムゾーン(Time zone)] メニューと [言語(Language)] メニューを使用して、CMR Hybrid 会議に使用するタイム ゾーンと言語を選択します。
- <span id="page-189-0"></span>ステップ **7** [OK] をクリックします。

# <span id="page-189-1"></span>ユーザの **WebEx** アカウントの **TSP** 音声の設定

TSP Audioを使用するCMRハイブリッド会議をスケジュールする必要がある会議主催者は、自分 のアカウントに TSP Audio プロバイダー情報を追加する必要があります。

詳細については、「CMR ハイブリッドの TSP Audio の設定」を参照してください。

# 次の作業

Cisco WebEx 管理サイト アカウントの管理の詳細については、WebEx サイトのヘルプを参照して ください。[https://go.webex.com/docs/T27LB/common\\_docs/en\\_US/siteadmin/help/wwhelp/wwhimpl/js/](https://go.webex.com/docs/T27LB/common_docs/en_US/siteadmin/help/wwhelp/wwhimpl/js/html/wwhelp.htm) [html/wwhelp.htm](https://go.webex.com/docs/T27LB/common_docs/en_US/siteadmin/help/wwhelp/wwhimpl/js/html/wwhelp.htm)

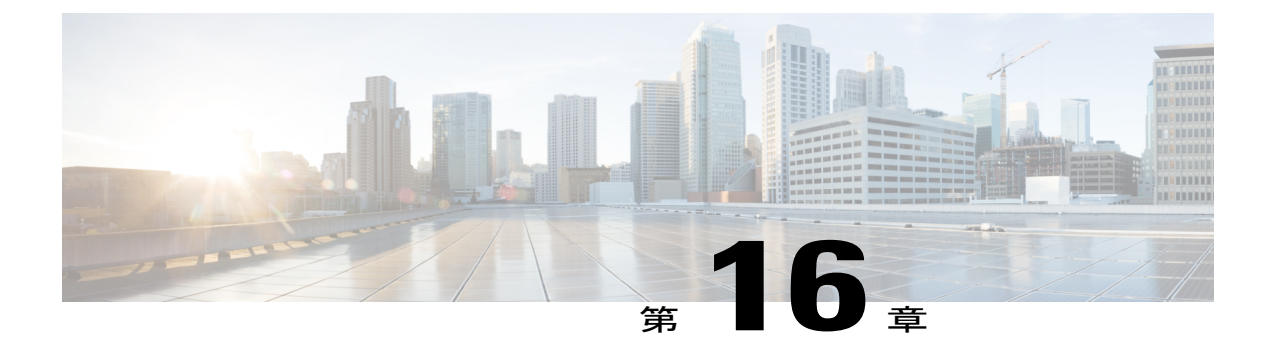

# **CMR Hybrid** 会議を管理する

- [はじめに](#page-190-0), 179 ページ
- CMR Hybrid [会議のスケジュール](#page-191-0), 180 ページ
- 会議の開始/[会議への参加](#page-193-0), 182 ページ
- Cisco WebEx [プレゼンテーションの共有](#page-194-0), 183 ページ
- [会議についての情報、ヒント、既知の問題](#page-194-1), 183 ページ

# <span id="page-190-0"></span>はじめに

この章では、TMS を使用して CMR ハイブリッド 会議をスケジュールする方法の概要と、CMR ハイブリッド 会議に関する役立つ情報、ヒント、既知の問題について説明します。

CMR ハイブリッド 会議をスケジュールする方法としては、TMS を使用したスケジュールの他に 3 つの方法があります。

• Cisco WebEx and TelePresence Integration to Outlook の使用

WebEx and TelePresence Integration to Outlook を使用すると、ユーザは Windows で Microsoft Outlook から CMR ハイブリッド 会議を直接スケジュールできます。外部のビデオおよび音声ダイヤルイ ン参加者の追加など、詳細オプションも使用できます。

スケジュールについては、『WebEx and [TelePresence](http://www.cisco.com/en/US/docs/telepresence/infrastructure/tms/user_guide/cts_webex_pt_qr.pdf) Integration to Outlook Quick Reference Guide』 を参照してください。

他のユーザの代理として会議をスケジュールする方法、会議をスケジュールする代理人を割り当 てる方法などの追加情報については、WebEx andTelePresence Integration to Outlookのヘルプ(Outlook で利用可能)、またはユーザ ガイド(WebEx サイトで利用可能)を参照してください。

• Cisco Smart Scheduler の使用

Cisco Smart Scheduler を使用すると、Macintosh、モバイル、その他の非 Windows ユーザが、タッ チスクリーンに対応したシンプルな Web ベースのインターフェイスを使用して CMR ハイブリッ ド 会議をスケジュールできます。

スケジュールについては、『Cisco Smart Scheduler and WebEx [Scheduling](http://www.cisco.com/en/US/docs/telepresence/infrastructure/tms/user_guide/cts_webex_ss_mb_qr.pdf) Mailbox Quick Reference [Guide](http://www.cisco.com/en/US/docs/telepresence/infrastructure/tms/user_guide/cts_webex_ss_mb_qr.pdf)』を参照してください。

サポートされるブラウザとモバイル プラットフォームなどの詳細については、Cisco TelePresence Management Suite Provisioning Extension(TMSPE)のリリース ノートを参照してください。

• Cisco WebEx Scheduling Mailbox の使用

Cisco WebEx Scheduling Mailbox を使用すると、WebEx and TelePresence Integration to Outlook を使 用しないユーザが、Outlook で TelePresence 対応 WebEx 会議を作成できます。そうするには TelePresence 会議室を招待し、特別な招待先として WebEx Scheduling Mailbox を組み込むことで会 議に WebEx を追加します。

このメールボックスは単に「webex」などと呼ばれることがあります。これは管理者により設定さ れ、ユーザに提供されます。

詳細については、『Cisco TelePresence Management Suite Extension for Microsoft Outlook (TMSXE) Installation Guide』と TMSXE のリリース ノートを参照してください。

スケジュールについては、『Cisco Smart Scheduler and WebEx [Scheduling](http://www.cisco.com/en/US/docs/telepresence/infrastructure/tms/user_guide/cts_webex_ss_mb_qr.pdf) Mailbox Quick Reference [Guide](http://www.cisco.com/en/US/docs/telepresence/infrastructure/tms/user_guide/cts_webex_ss_mb_qr.pdf)』を参照してください。

# <span id="page-191-0"></span>**CMR Hybrid** 会議のスケジュール

#### 手順

- ステップ **1** Cisco TMS にログインします。
- ステップ **2** [予約(Booking)] > [新しい会議(New Conference)] に進みます。
- ステップ **3** [タイトル(Title)]に、会議のタイトルを入力します。これは、すべてのCiscoTMSインターフェ イスと会議に関する電子メール通知に表示されます。
- ステップ4 [タイプ (Type) ]で[自動接続 (Automatic Connect) ]または[ワンボタン機能 (One Button to Push) ] を選択します。[自動接続(Automatic Connect)]:会議の開始時に、Cisco TMS がすべての参加者 を自動的に接続します。
	- [ワンボタン機能 (One Button to Push)]:ワンボタン機能に対応したエンドポイントに、 会議ダイヤルイン情報が自動的に表示されます。これらのエンドポイントの参加者は、 ボタンを押して会議に参加します。ワンボタン機能に対応していないエンドポイントで は、会議主催者がビデオダイヤルイン番号を追加します。その他のタイプについては、 TMS のヘルプを参照してください。 (注)
- ステップ **5** 会議の [開始時刻(Start Time)] と [終了時刻(End Time)] 、または [期間(Duration)] を設定し ます。
- ステップ **6** [WebEx 会議を含める(Include WebEx Conference)] がオンであることを確認します。
- ステップ7 オプションで、[WebEx 会議のパスワード (WebEx Meeting Password) 1を入力します。 パスワードを入力しない場合、WebEx によって自動的にパスワードが生成されます。会議のスケ ジュールが正常に完了すると、パスワードが [確認(Confirmation)] ページに表示されます。
- ステップ **8** オプションで、毎週または毎日の会議など、一連の関連する会議を作成するには[定例会議の設定 (Recurrence Settings)] をクリックします。 詳細設定はオプションです。ほとんどの設定のデフォルト値には、管理ツールで設定された会議 デフォルト値が使用されます。使用可能なすべての設定の概要については、ヘルプを参照してく ださい。[詳細設定(Advanced Settings)] の詳細については、Cisco TMS の [ヘルプ(Help)] ボタ ンをクリックしてください。 [セキュア (Secure) ]が [はい(Yes) ] に設定されている場合、Cisco TMS では、暗号化をサポー トするシステムだけが会議に参加できます。
- ステップ **9** オプションで、会議の招待状に表示される [会議情報(Conference Information)] に、会議に関す るメモを追加します。
- ステップ **10** [参加者(Participant)] タブで [参加者の追加(Add Participant)] をクリックします。新しいウィ ンドウが表示されます。
- ステップ **11** 既存のスケジュール済み会議およびアドホック会議に基づいて、選択可能な参加者と、参加者の 可用性を示すプランナー ビューが表示されます。カラーの縦線は、スケジュール済み会議に対す る現在の要求時間を表しています。
- ステップ **12** 参加者をタイプ別に表示するには、各タブをクリックします。以前にスケジュールを使用したこ とがある場合、デフォルトのタブは、最近使用したシステムにすばやくアクセスできる[前回の使 用(Last Used)] になります。
- ステップ **13** システムまたはスケジュール済み会議の詳細を確認するには、プランナー ビューでシステムまた はブロック上にカーソルを合わせます。
- ステップ **14** 会議に参加者を追加します。そうするには、参加者のチェックボックスをオンにし、 ボタンをク リックして、ウィンドウ右側の選択された参加者のリストに参加者を追加します。MCUやゲート ウェイなどのネットワークインフラストラクチャコンポーネントの追加は、オプションです(Cisco TMS によってこの操作が自動的に行われます)。
- ステップ **15** Cisco TMS によって管理されないシステム(他の組織のエンドポイントや電話参加者など)を追 加するには、[外部(External)] タブを使用します。
- ステップ **16** ダイヤルアウト参加者の場合、その連絡先情報を入力します。Cisco TMS は、スケジュールされ た時間に参加者を会議に自動的に接続します。
- ステップ **17** ダイヤルイン参加者(ワンボタン機能をサポートしないエンドポイントを含む)の場合、Cisco TMSは会議でサイトをホストするために必要な容量を予約し、参加者に転送する正確なダイヤル イン情報を提供します。
- ステップ **18** すべての参加者を追加したら、[OK] をクリックします。 会議ページが再び表示されます。このページの参加者セクションには、選択した参加者といくつ かの追加タブが表示されます。これらの追加タブでは、コール接続方法の変更、会議の特定の MCU 会議設定などの拡張スケジュール作業を実行できます。
- ステップ **19** [ビデオ会議マスター(Video Conference Master)] ドロップダウン リストを使用して、どのシステ ムを会議主催者とみなすかを決定します。一部のテレプレゼンス システムは、この機能に必要な 要件を満たしません。要件を満たすシステムだけがこのリストに表示されます。これは、自動化

されたコールの開始がスケジュールされていない場合、会議を接続するようプロンプトが表示さ れるシステムです。

ステップ **20** [会議の保存と有効化(SaveConference)]をクリックします。会議が保存されると、Cisco TMSは すべてのルーティング計算を実行し、選択された参加者を接続する最適な方法を判別します。 Cisco TMS が要求を完了できる場合、確認画面が表示されます。ここには会議が保存されたこと が示され、会議の詳細情報(参加者リスト、各参加者の会議への接続がどのようにスケジュール されているか、参加者がダイヤルする必要のある正確なダイヤル文字列など)が表示されます。 確認電子メールを送信するように WebEx サイトが設定されている場合、WebEx からさらに 2 つ の追加電子メール通知を受け取ります。1.「会議がスケジュールされました (Meeting Scheduled)」 という件名の電子メール。これには、ホストキーと会議のWebEx情報が含まれています。2.「(参 加者へ転送)会議の招待状((Forward to attendees) Meeting Invitation)」という件名の電子メール。 これには参加者の WebEx 情報だけが含まれています。

> Cisco TMS が予約要求を完了できない場合は、[新しい会議(New Conference)] ページに戻りま す。メッセージ バナーに、会議を保存できなかった理由が示されます。可用性の欠落、ネット ワーク リソースの不足、またはすべての参加者を接続するためのルートが不明なことなどが原因 である可能性があります。

この場合、次のチェックを実施します。

- **1** 会議の設定を編集して、問題を解決し、会議を再度保存してください。
- **2** 会議のスケジュールが正常に完了したら、カレンダーアプリケーションを使用して会議に参加 者を招待します。

# <span id="page-193-0"></span>会議の開始**/**会議への参加

会議は次の手順で開始できます。

- 任意の時間に、主催者が参加して会議を開始できます。
- 会議のスケジュールされた開始時刻に、MCU/TelePresenceServerがWebExにコールします。
	- WebEx ホストが会議に参加していない場合、MCU/TelePresence Server がデフォルトの WebEx ホストになります。
	- WebExホストが会議のスケジュールされた開始時刻よりも前に参加する場合、そのホス トが WebEx ホストになります。
- サイトで「Join Before Host」機能が有効になっている場合、主催者が WebEx と TelePresence のOutlookへの統合機能を使用して会議をスケジュールする際に[出席者は開始時間より前に 会議に参加可能(Attendees Can Join Meeting Before Starting Time)] を設定していれば、参加 者は(主催者の設定に応じて)スケジュールされた時間の 5 分、10 分、または 15 分前から 会議に参加できます。これが設定されていない場合、主催者が会議を開始するまで、参加者 は会議に参加できません。
- TelePresence 参加者が会議に参加します。
	- 自動接続を使用してスケジュールされた会議の場合、Cisco TMS はサポートされている 各エンドポイントにダイヤルして接続します。
	- ワンボタン機能(OBTP)を使用してスケジュールされた会議の場合、OBTP に対応し たエンドポイントを使用する参加者が、エンドポイントのボタンを押して会議に参加し ます。
	- 自動接続と OBTP のいずれもサポートされていないエンドポイントを使用する参加者 は、会議への招待状にリストされているビデオダイヤルイン番号をダイヤルして会議に 参加します。
- WebEx 参加者は、会議への招待状にあるリンクを使用して会議に参加します。

# <span id="page-194-0"></span>**Cisco WebEx** プレゼンテーションの共有

次に、WebEx の参加者がプレゼンテーションを TelePresence およびそのほかの WebEx 参加者と共 有する方法を示します。

#### 手順

- ステップ **1** コンピュータの Cisco WebEx Meeting Center アプリケーションにログインします。
- ステップ **2** ボールを取得するか、WebEx ホストからプレゼンターとして指定されるようにします。
- ステップ **3** [クイック スタート(Quick Start)] タブで、[アプリケーションの共有(Share Application)] をク リックします。
- <span id="page-194-1"></span>ステップ **4** アプリケーションまたはデスクトップの共有を開始します。 サポートされるモバイル クライアントの一覧については、CMR ハイブリッド のリリー ス ノートを参照してください。 (注)

# 会議についての情報、ヒント、既知の問題

ここでは、CMR ハイブリッド 会議に関する役立つ情報(ヒントと既知の問題など)を説明しま す。CMR ハイブリッド Solution に含まれる各製品に対応する項に分かれています。

### **Cisco TMS**

• 予約の前に Cisco TMS 管理者による会議の承認を義務付けるよう、Cisco TMS を設定できま す。ポートの使用を制限/調整する必要がある企業では、この機能を使用してポートの使用を 調整できます。

- Cisco TMS は、ポートの数を、スケジュール時に Cisco TMS 会議の [外部(External)] タブで 選択された数に制限します。
- TelePresence およびWebEx の両方では、会議のスケジュール時に[延長モード (Extend Mode)] 設定を使用することで、会議の延長がサポートされます。会議の延長は保証されていませ ん。スケジュールされた会議終了時刻の時点でリソース(ポート)がすべて予約されている 場合は、会議が終了します。
- WebEx and TelePresence Integration to Outlook を使用して会議をスケジュールする会議主催者 は、その後 Cisco TMS でその会議を変更してはなりません。

後でCiscoTMSで元の会議を変更すると、CiscoTMSでのその会議の情報が、会議主催者のOutlook カレンダーと同期していない状態になります。その理由は、Cisco TMSXE には会議主催者のカレ ンダーへの書き込みアクセス権がないので、カレンダーを変更できないためです。

### **MCU** および **TelePresence Server**

- TelePresence Conductor を使用すると、最初のテレプレゼンス参加者が会議に参加した後で、 MCU/TelePresence Server が WebEx を呼び出します。
- TelePresence Conductor を使用しない場合、MCU/TelePresence Server は、テレプレゼンスまた は WebEx の参加者がいなくても、会議の開始時に WebEx を呼び出します。
- MCU/TelePresenceServerの役割は、通常のWebEx参加者とは異なります。会議に参加した時 点で、その会議に会議ホストがいない場合、MCU がデフォルトのホストとなって会議を開 始します。
- WebEx ホストがすでに存在する場合は、MCU/TelePresence Server はホストになりません。
- WebEx ホストが会議を退席すると、MCU/TelePresence Server がホストになり、会議は継続さ れます。
- WebExホストが会議を退席する前にMCU/TelePresenceServerが会議を退席した場合、会議は 継続されます。
- WebExホストが退席した後で MCU/TelePresence Server が会議を退席した場合、会議は終了し ます。
- MCU/TelePresenceServerが退席した後でWebExホストが会議を退席した場合、会議は終了し ます。
- MCU/TelePresenceServerが退席した後でWebExホストが引き続き会議にとどまる場合、WebEx 会議は継続されます。
- デフォルトでは、TelePresence Server が ActivePresence 画面レイアウトでビデオを送信しま す。このレイアウトでは、発言中の参加者が全画面ペインに表示され、その他の参加者が画 面下部の最大 6 つの同一サイズのオーバーレイ ペインに表示されます(2 画面エンドポイン トと4画面エンドポイントの場合は最大4つのペイン)。WebExの全画面モードでは、WebEx 参加者がウィンドウ下部のTelePresenceビデオの下の、同一サイズのペインに表示されます。 デフォルトでは、MCU はビデオを全画面レイアウトで送信します。

### エンドポイント

- 任意の TelePresence エンドポイントから会議に参加する参加者が、エンドポイントをコン ピュータ モニタとして使用している場合は、これらの参加者に WebEx からのプレゼンテー ションが表示されないことがあります。
- EX60 から提供されるコンテンツが表示されるまでに時間がかかることがあります。エンド ポイントが Unified Communications Manager に登録されている場合、Unified Communications Manager で User-Agent パススルーを有効にすることで、これを解決できます。

### **Cisco TMSXE**

Web Scheduling Mailbox を使用して会議を予約するときに、TMSXE がエラー状態(WebEx サーバ に接続できないなど)を検出すると、エラーを通知する電子メールがプレーン テキスト形式で会 議主催者に送信されます。

#### **WebEx**

- WebEx Meeting Center では、TelePresence ユーザが発言中である場合および参加者リストの両 方で、すべての TelePresence エンドポイントが「TelePresence システム(TelePresence systems)」という 1 つの WebEx 参加者として表示されます。
- Meeting Center の全画面ビューでは、「TelePresence システム(TelePresence systems)」参加 者は、黒色のシルエットとして表示されます。
- WebExホストは、参加者が会議に参加した後で、参加者全員または個別の参加者をミュート にできます。WebEx クライアントで TelePresence 参加者をミュートにすることはできませ ん。TelePresence 参加者は、自分自身をミュートにする必要があります。
- WebEx 参加者をミュートにするには、WebEx ホストでなければなりません。

ホストの役割を再度取得するには、WebEx ホスト キーを取得する必要があります。

- •会議は、その会議の最初の参加者(ホストまたは他の WebEx 参加者)によって開始されま す。他の参加者は会議に「参加」します。
- WebExの音声のみの参加者が発言する場合、次のビデオ参加者が発言するまでは、直前に発 言したビデオ参加者が表示されます。
- Outlook と WebEx の両方で会議を正しい時刻にスケジュールするには、ユーザの Outlook タ イム ゾーンと WebEx アカウントのタイム ゾーンが同一でなければなりません。
- 会議の WebEx 部分が終了すると、音声も終了します。

T

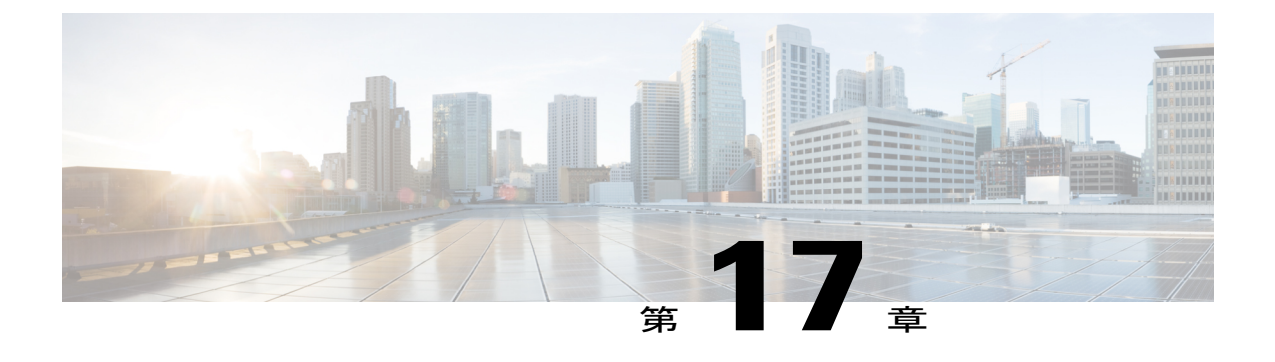

# **CMR Hybrid** をトラブルシュートする

- [検証とテスト](#page-198-0), 187 ページ
- [トラブルシューティングのヒント](#page-198-1), 187 ページ
- [システム動作の管理](#page-215-0), 204 ページ

# <span id="page-198-0"></span>検証とテスト

### **Cisco WebEx Site Administration** オンライン ヘルプ

Cisco WebEx Site Administration の使用に関する詳細については、次のように Cisco WebEx Site Administration のヘルプを参照してください。

#### 手順

<span id="page-198-1"></span>ステップ **1** WebEx サイトの Site Administration にログインします。これは、WebEx サイトの URL の後にス ラッシュ(/)と単語「admin」が付加されたものです。 例: https://example.customer-a.webex.com/admin ステップ **2** ページ左側の [アシスタンス(Assistance)] の下の [ヘルプ(Help)] リンクをクリックします。

トラブルシューティングのヒント

ここでは、CMR ハイブリッド 会議の次のような問題に関するトラブルシューティングのヒント を説明します。

• [会議のスケジュールに関する問題](#page-199-0), (188 ページ)

- [会議の開始または参加に関する問題](#page-201-0), (190 ページ)
- [会議の進行中に発生する問題](#page-203-0), (192 ページ)
- TSP [音声会議に関する問題](#page-210-0), (199 ページ)
- TelePresence Server および MCU [に関する問題](#page-214-0), (203ページ)

### <span id="page-199-0"></span>会議のスケジュールに関する問題

ここでは、会議主催者が Cisco TMS を使って会議をスケジュールする際に発生する可能性のある 問題について説明します。

次の表で、会議を正しくスケジュールできない原因となる一般的な問題の解決方法を示すトラブ ルシューティング情報を確認できます。

#### 表 **19**:会議のスケジュールに関する問題

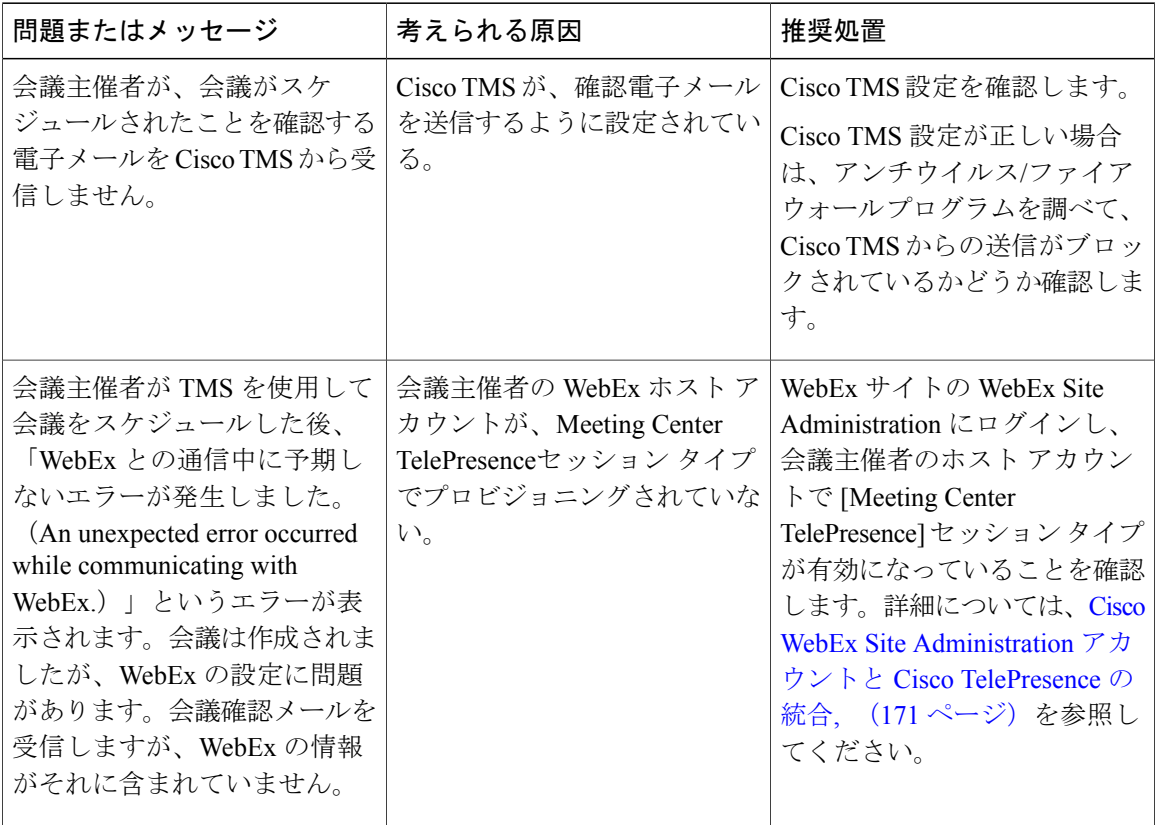

 $\overline{\phantom{a}}$ 

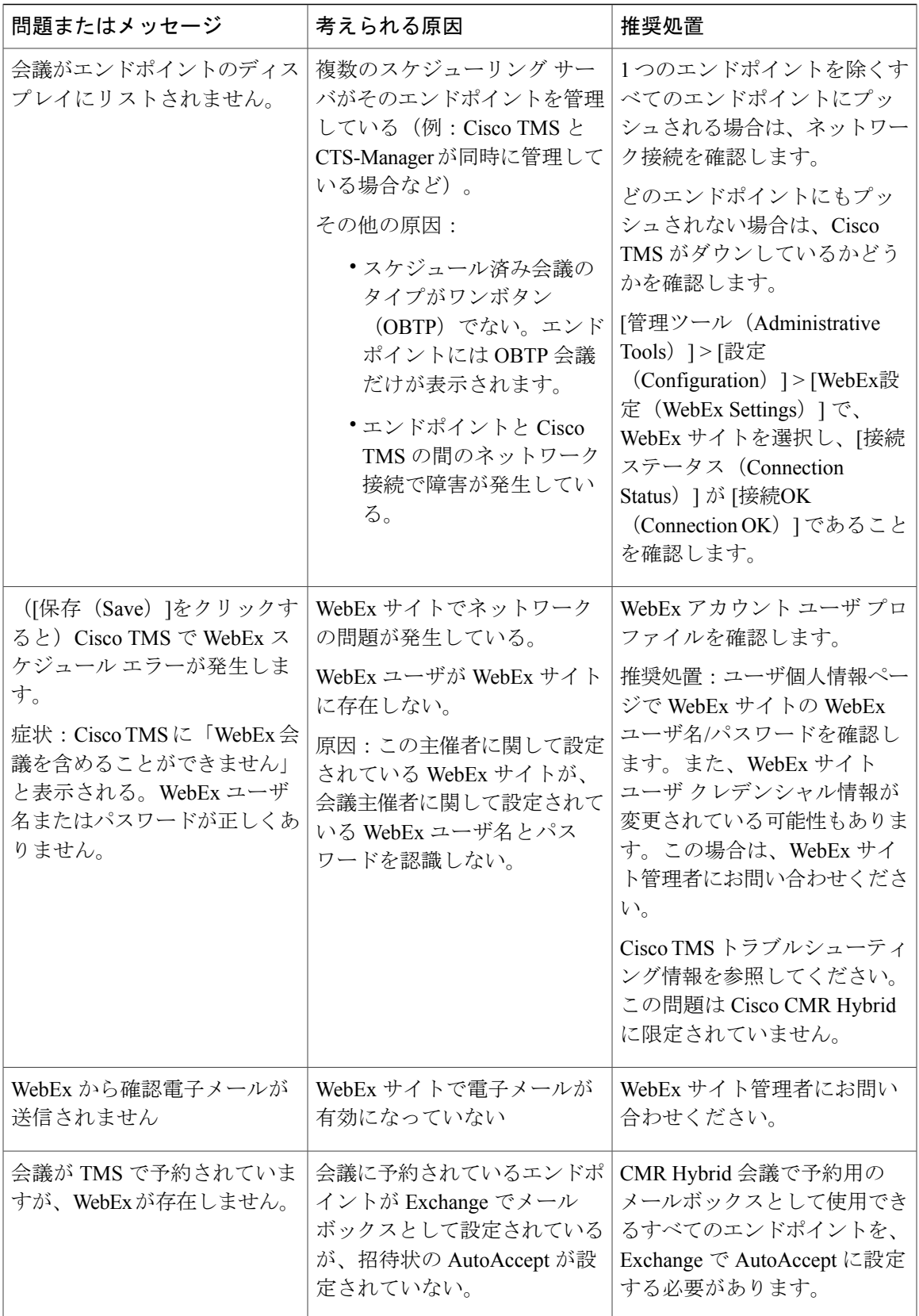

Π

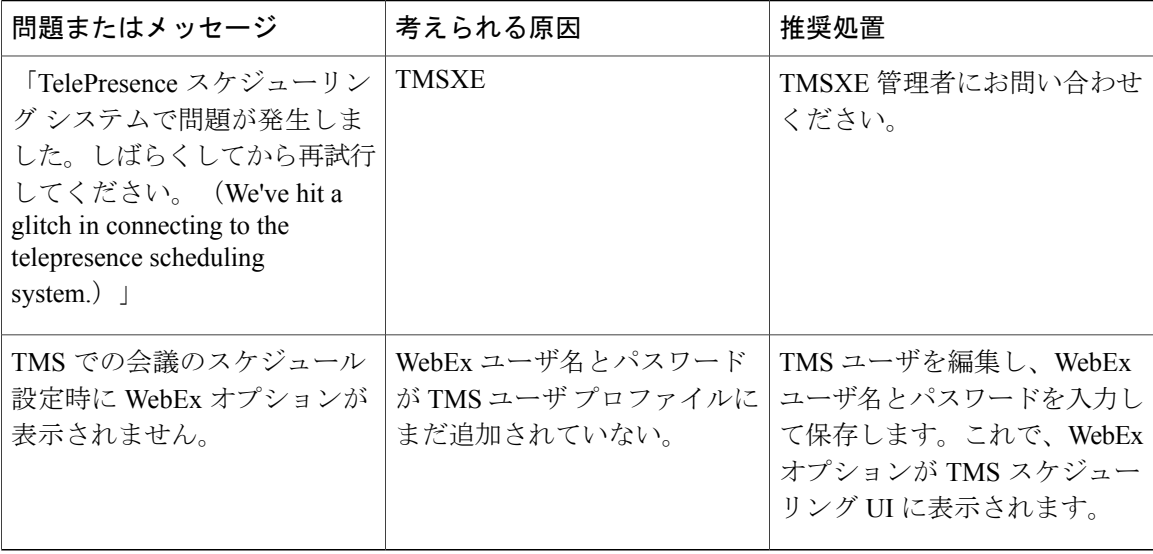

### <span id="page-201-0"></span>会議の開始または参加に関する問題

ここでは、会議参加者が会議を開始したり会議に参加したりするとき発生する可能性のある問題 について説明します。

参加者による会議の開始または参加を妨げる一般的な問題を解決する方法については、次の表の トラブルシューティング情報を参照してください。

#### 表 **20**:会議の開始または参加に関する問題

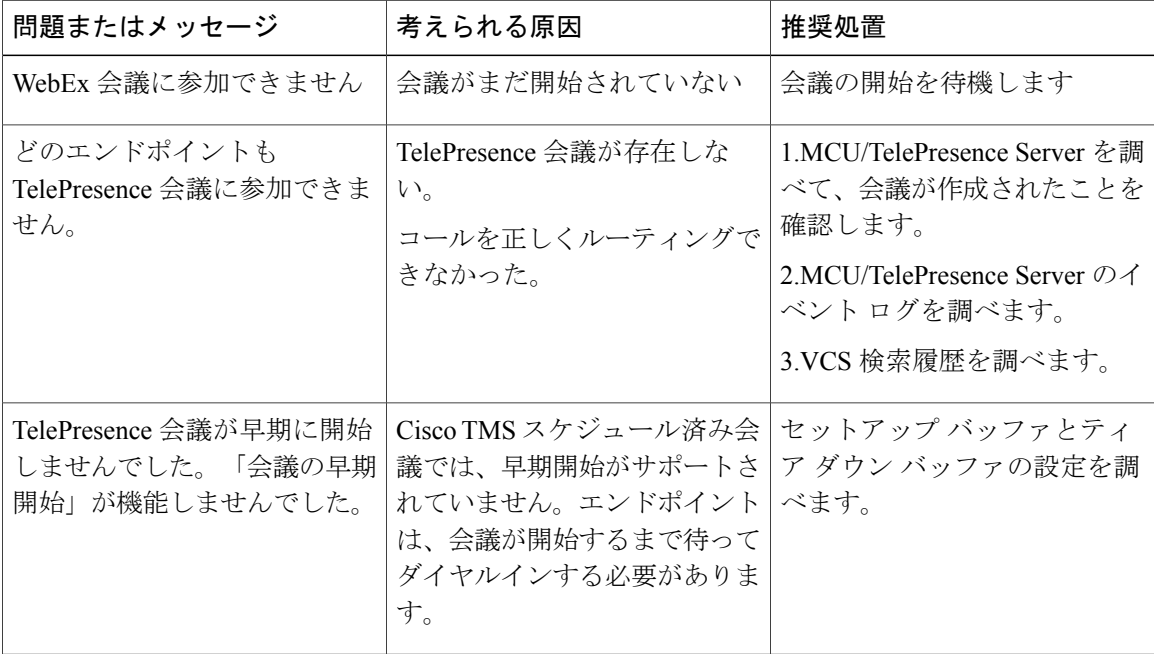

 $\overline{ }$ 

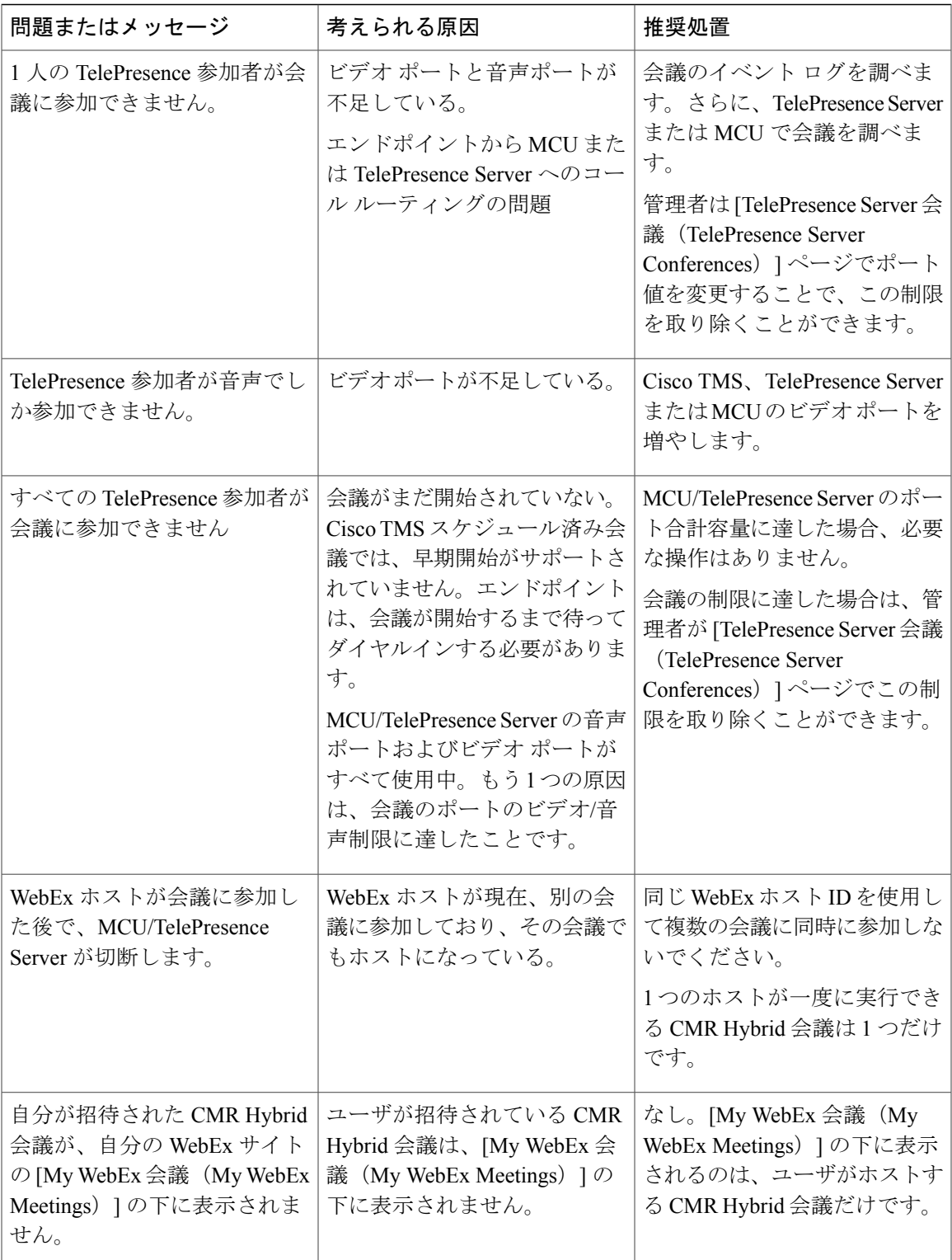

Π

### <span id="page-203-0"></span>会議の進行中に発生する問題

ここでは、会議の進行中に会議参加者に発生する可能性のある問題について説明します。

会議の進行中に発生する一般的な問題を解決する方法については、次の表のトラブルシューティ ング情報を参照してください。

#### 表 **21**:会議の進行中に発生する問題

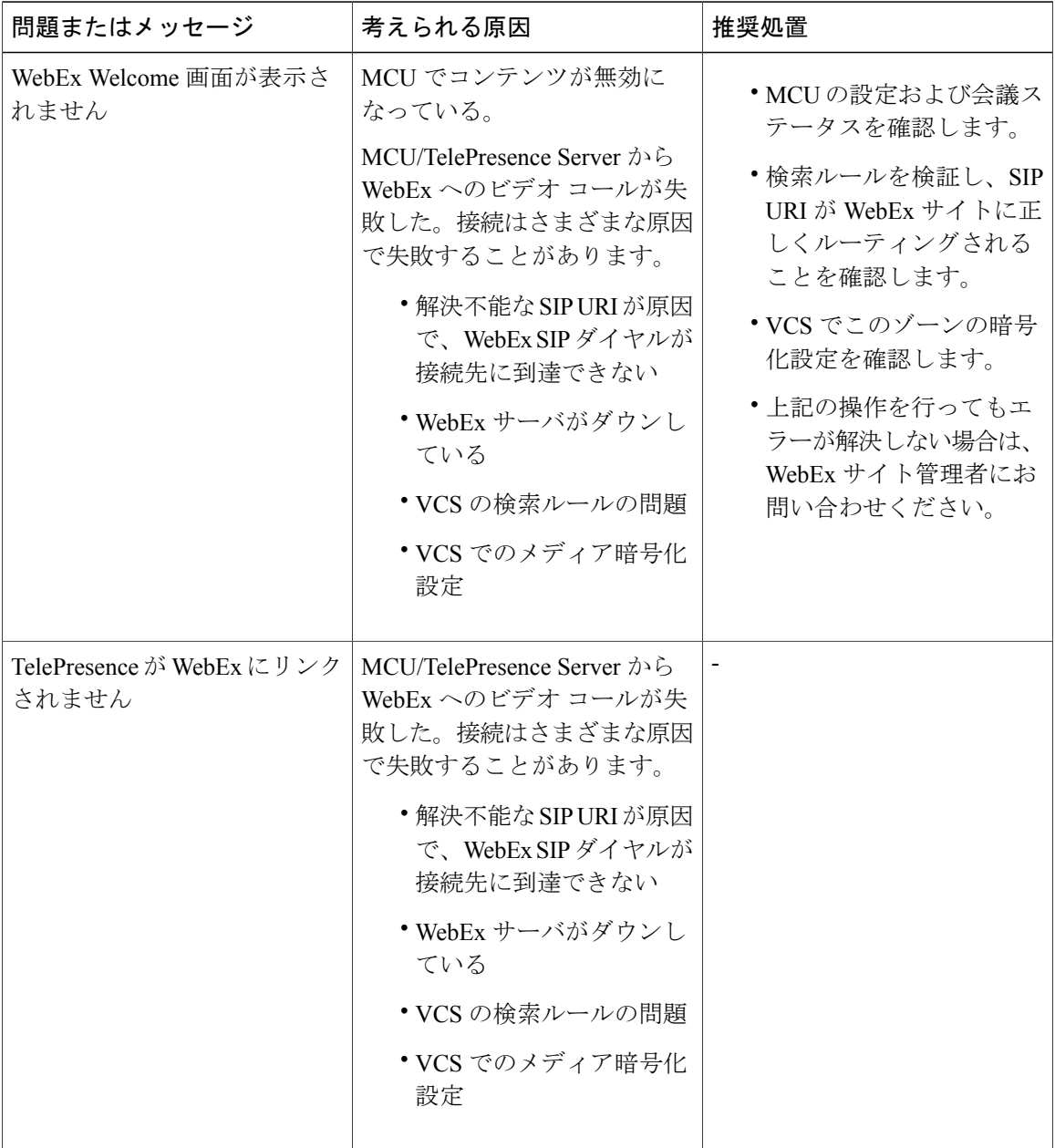

 $\overline{ }$ 

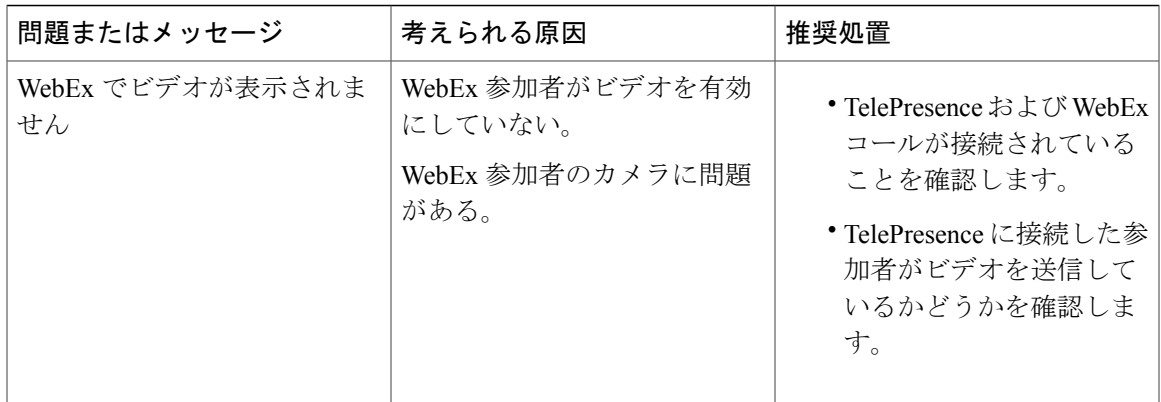

T

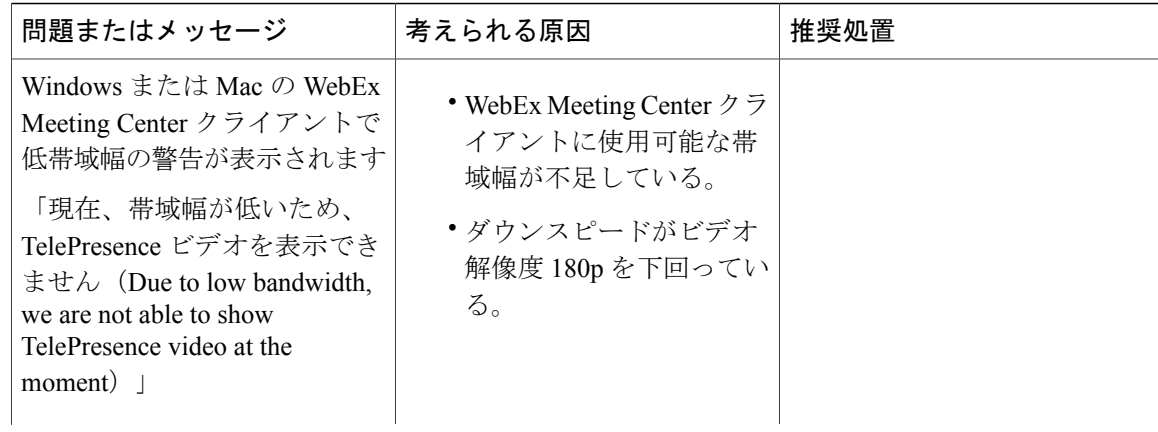

 $\overline{ }$ 

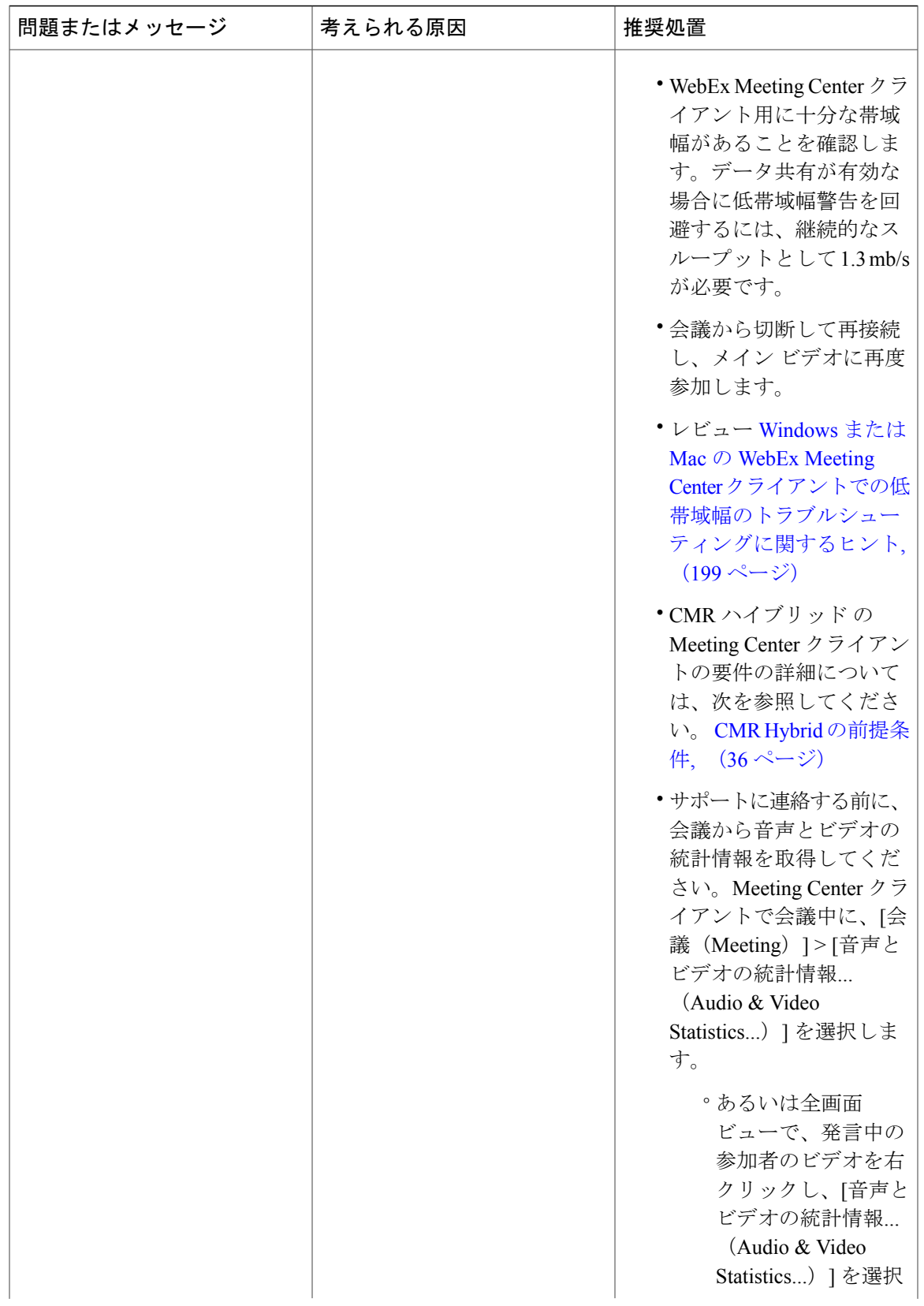

 $\overline{\phantom{a}}$ 

T

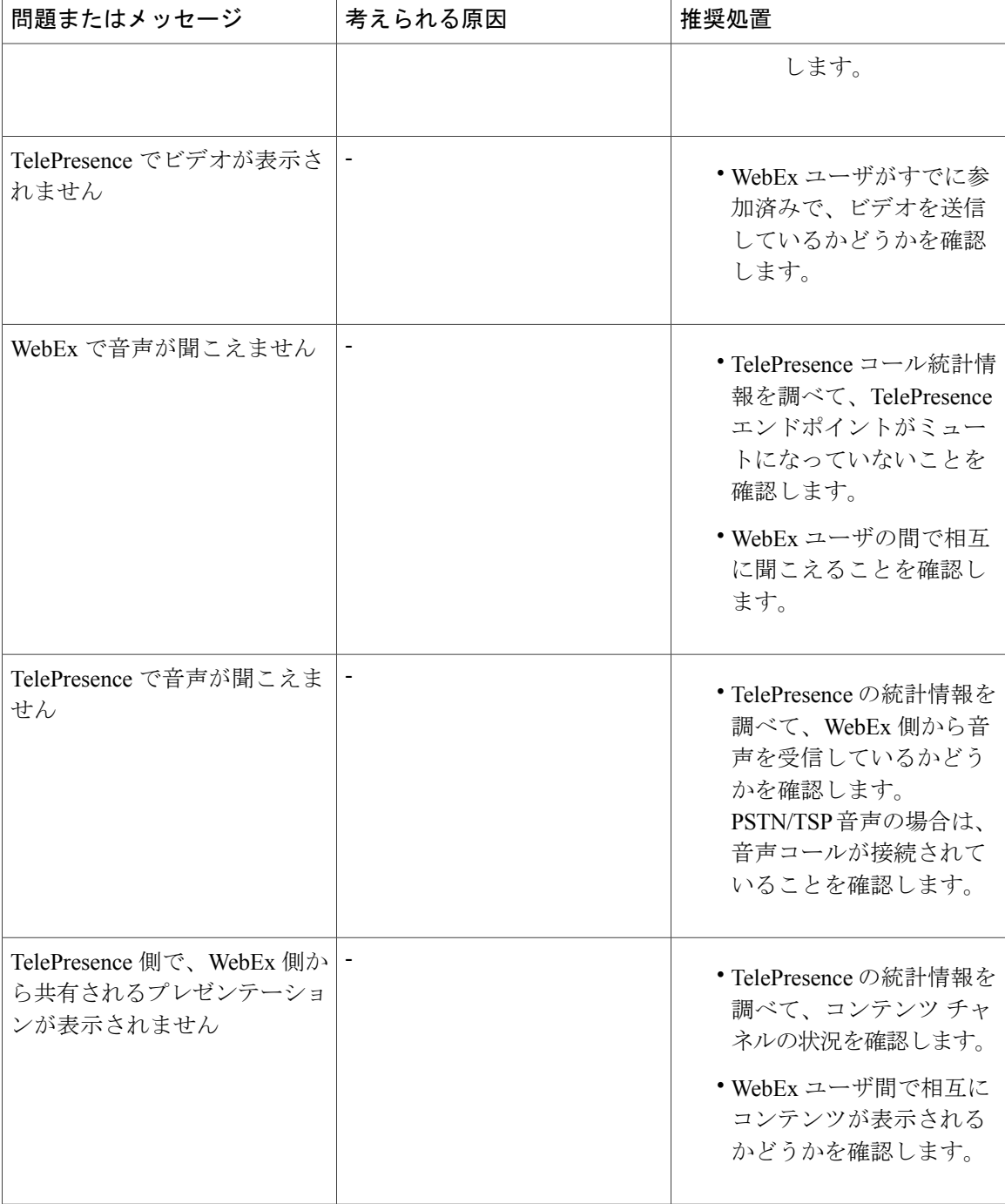

 $\mathbf{I}$ 

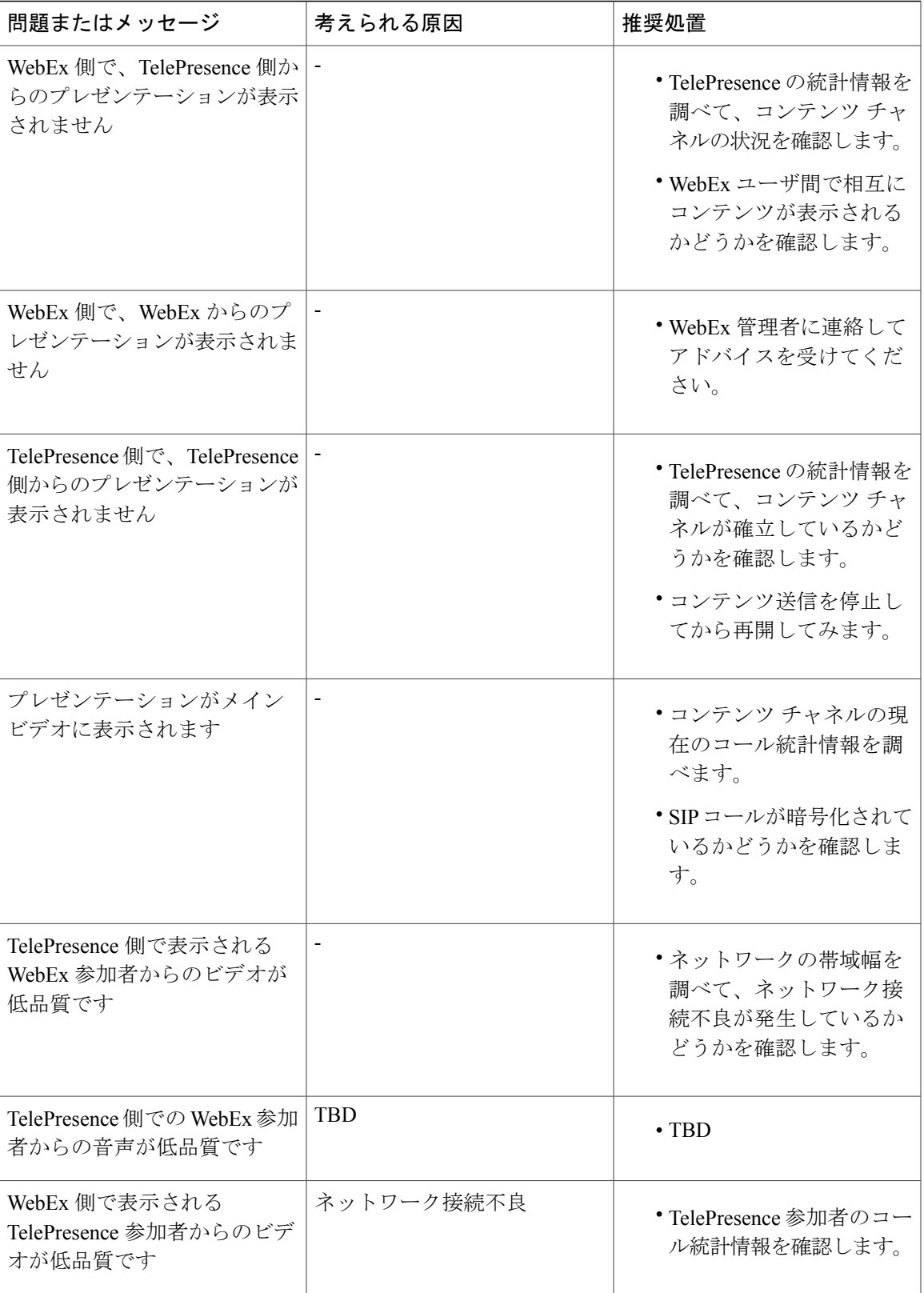

 $\overline{\mathbf{I}}$ 

T

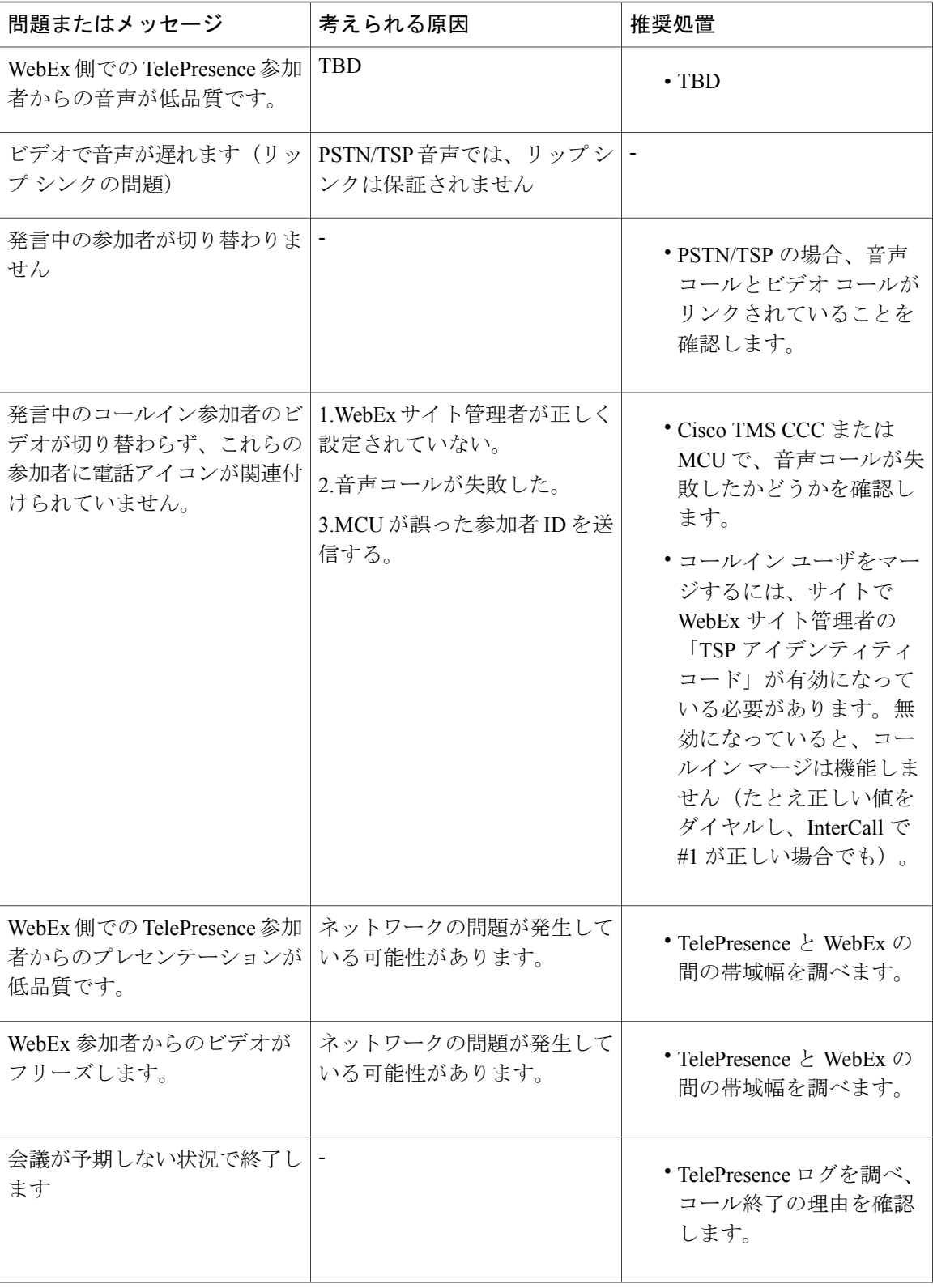

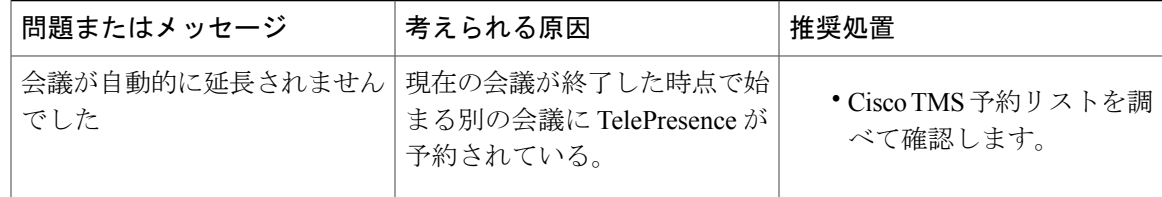

### <span id="page-210-1"></span>**Windows** または **Mac** の **WebEx Meeting Center** クライアントでの低帯域幅のトラブル シューティングに関するヒント

WebEx Meeting Center クライアントの低帯域幅をトラブルシューティングするには、以下の手順 を実行します。

手順

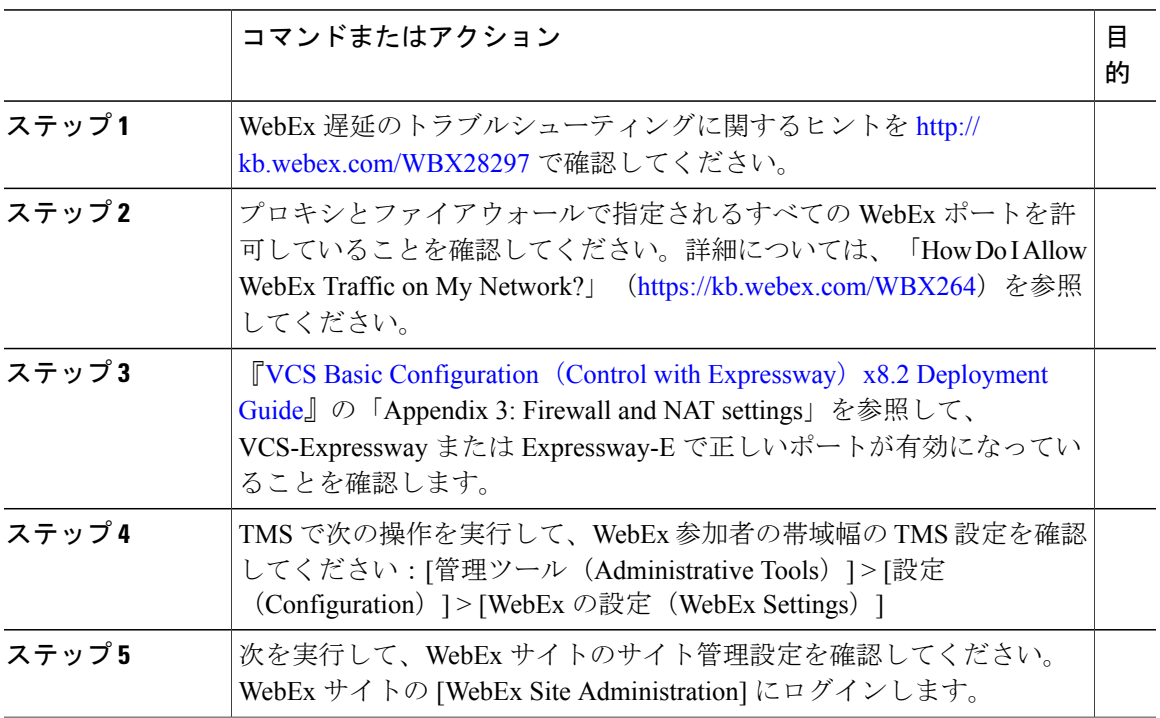

### <span id="page-210-0"></span>**TSP** 音声会議に関する問題

Г

ここでは、TSP 音声を使用する会議で発生する可能性のある問題について説明します。

TSP 音声会議で発生する一般的な問題を解決する方法については、次の表のトラブルシューティ ング情報を参照してください。

 $\overline{\phantom{a}}$ 

T

#### 表 **22**:**TSP** 会議に関する問題

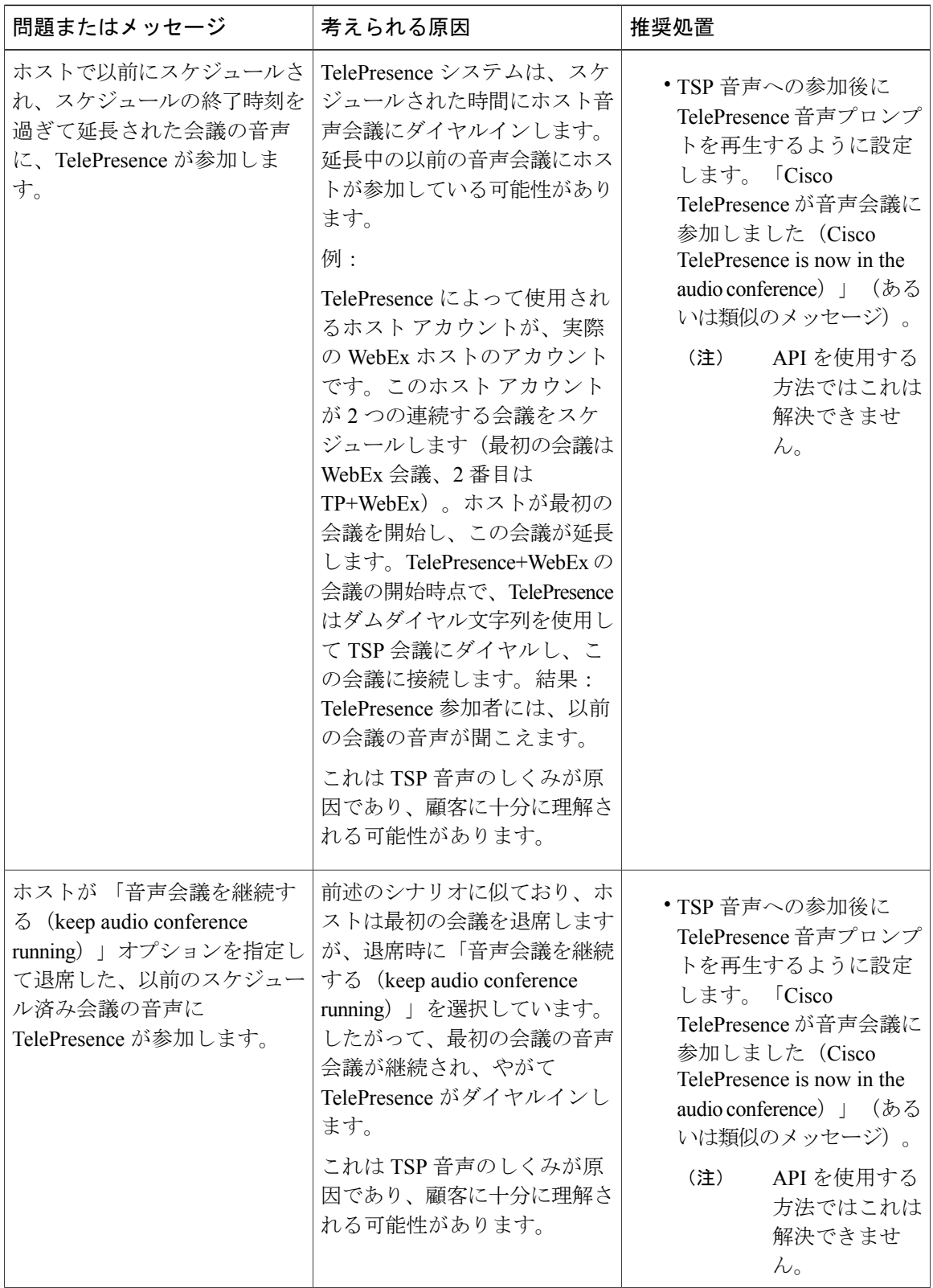

 $\overline{ }$ 

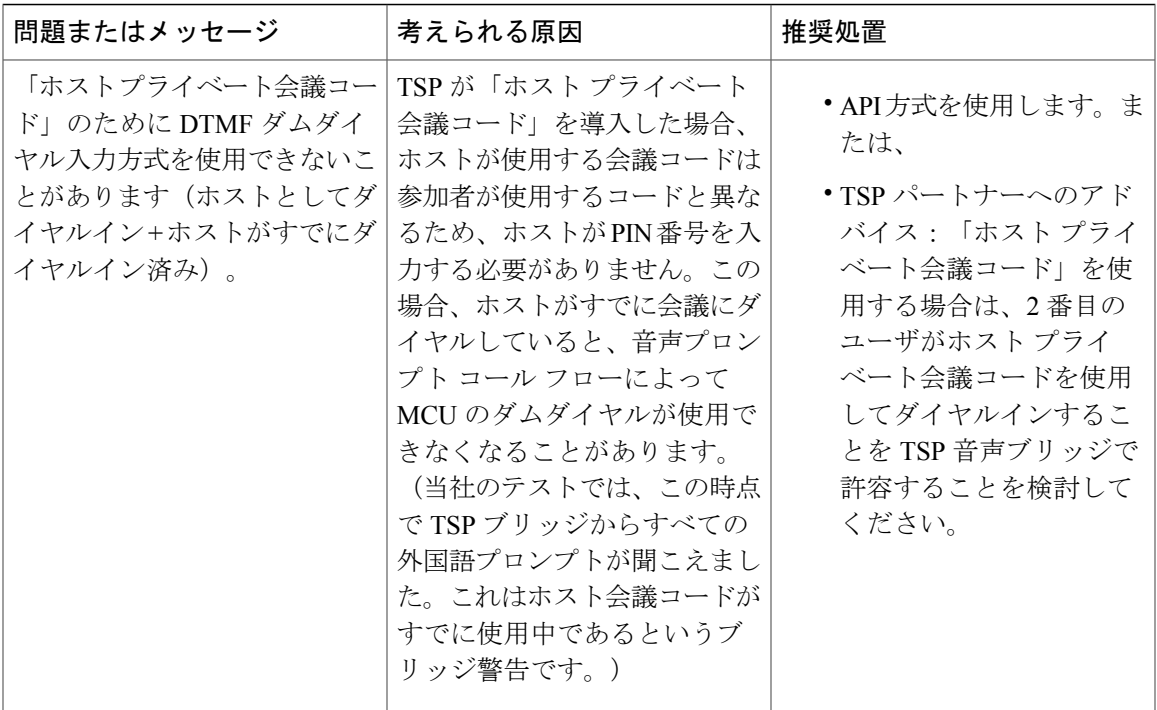

T

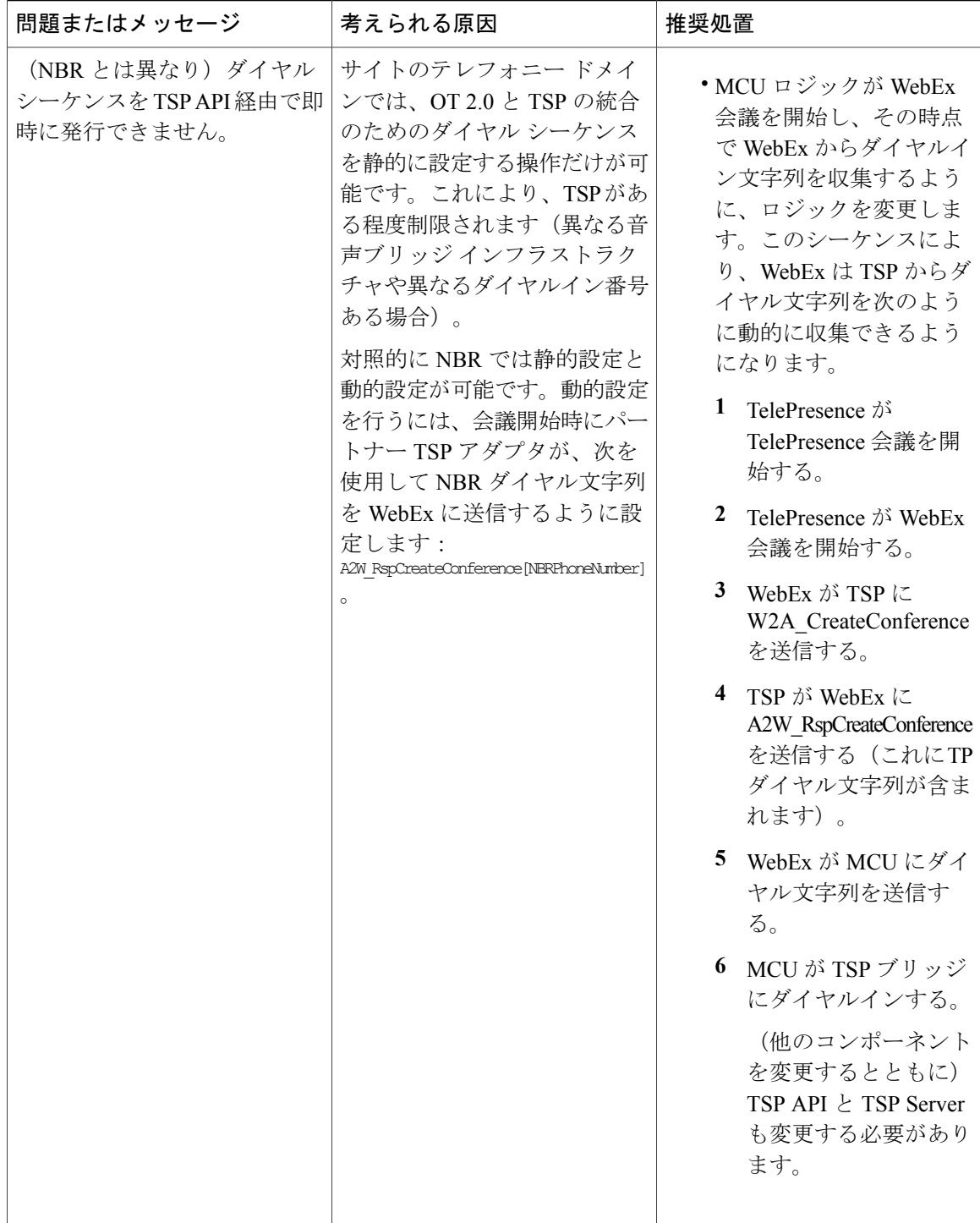

Г

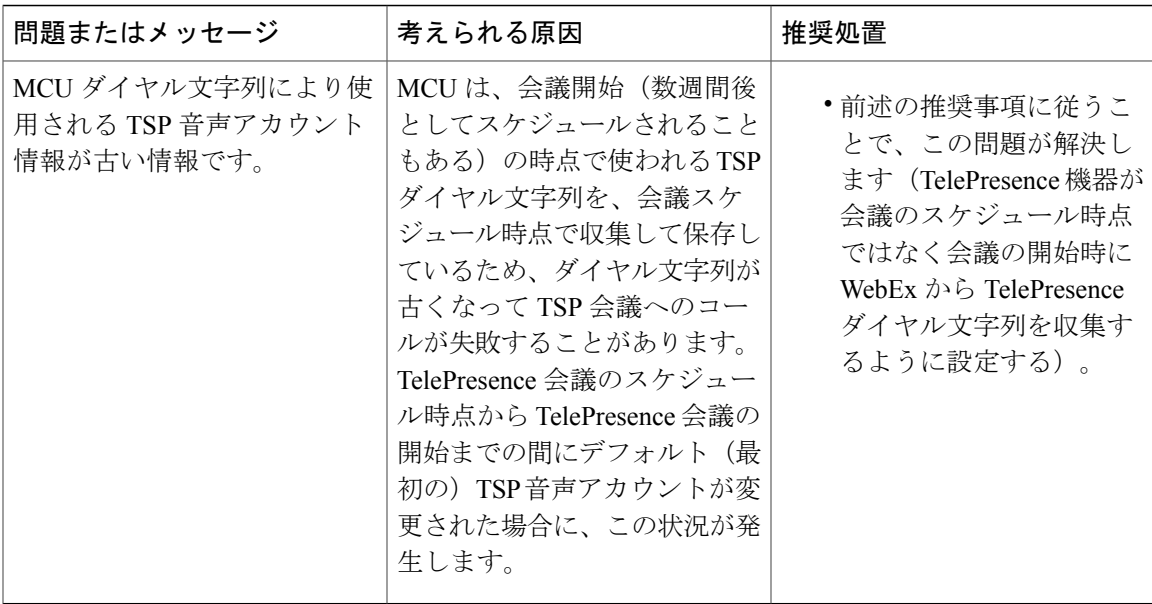

### <span id="page-214-0"></span>**TelePresence Server** および **MCU** に関する問題

ここでは、TelePresence Server および MCU が原因で会議で発生する可能性のある問題について説 明します。

TelePresence Server と MCU で発生する一般的な問題を解決する方法については、次の表のトラブ ルシューティング情報を参照してください。

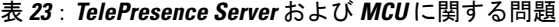

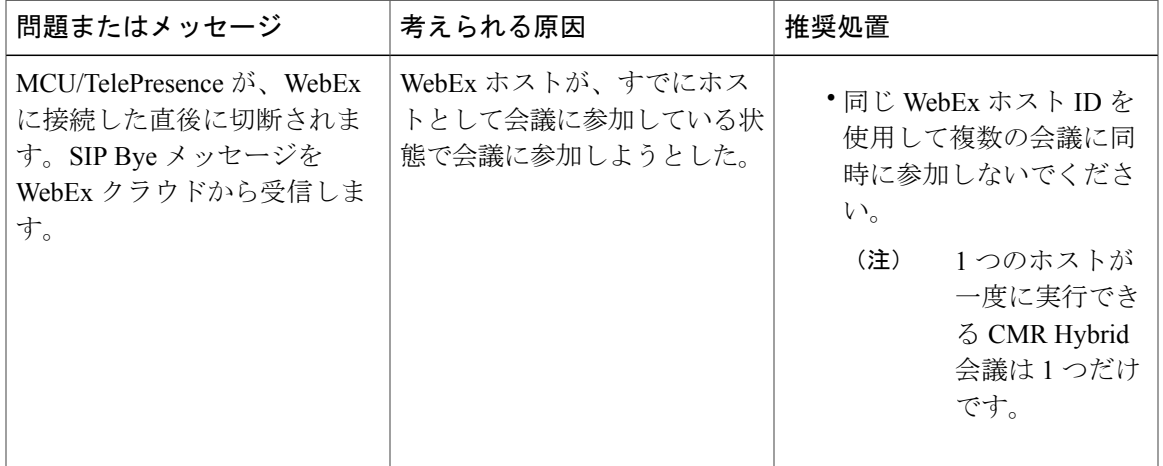

# <span id="page-215-0"></span>システム動作の管理

### **[Cisco WebEx**ビデオ表示(**Cisco WebEx Video View**)**]** ウィンドウの管 理

Cisco WebEx ビデオ表示パネルが開いている状態で、PC とテレプレゼンスビデオデバイスをビデ オ(VGA)ケーブル(VGA、DVI、HDMI)で接続すると、ウィンドウがカスケード表示される 場合があります。WebEx アプリケーションは、テレプレゼンスビデオデバイスが接続されたこと を検出し、テレプレゼンスを介して画面を共有するかどうかを尋ねるプロンプトを出します。共 有することを確認することで、カスケード表示の問題を回避できます。 この問題を防ぐには、プ レゼンテーションを行うラップトップにプレゼンテーション ケーブルを接続する前に、Cisco WebEx ビデオ表示アプリケーションを閉じてください。

カスケード画面が表示されたら、ビデオ表示ウィンドウを閉じます。
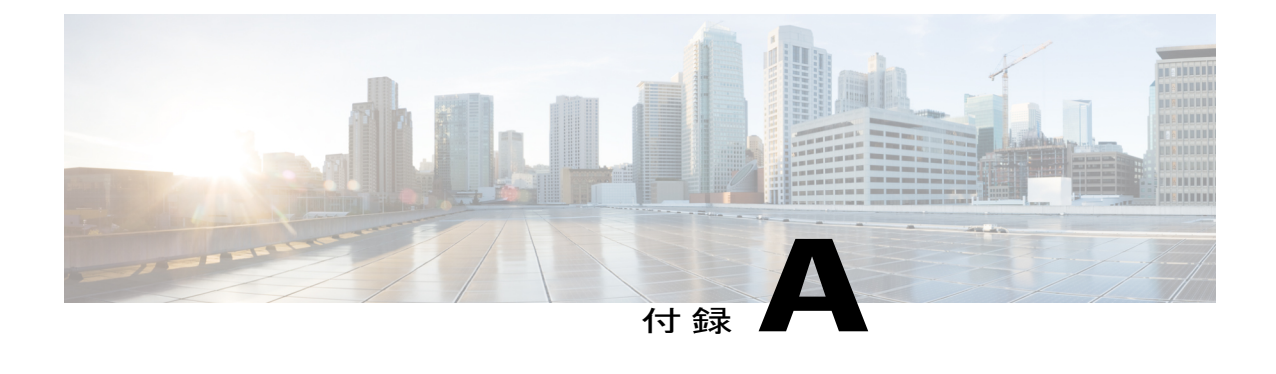

# **Cisco Unified Communications Manager** の正規 化スクリプトを追加する

- [正規化スクリプトの概要](#page-216-0), 205 ページ
- [スクリプトの追加](#page-217-0), 206 ページ

## <span id="page-216-0"></span>正規化スクリプトの概要

TelePresence 用に SIP トランクの暗号化と TLS を使用する展開環境では、Cisco Unified Communications Manager に 1 つ以上の TelePresence 正規化スクリプトを追加する必要があります。

 $\sqrt{N}$ 注意

このリリースでは新しいバージョンのスクリプトが必要です。予期しないコールの切断を防ぐ ため、最新バージョンがインストールされていることを確認する必要があります。

Cisco Unified Communications Manager バージョン 10.5(2) 以降では、スクリプトがソフトウェアと 共に自動的にインストールされます。以前のバージョンでは、最新スクリプトを [https://](https://software.cisco.com/download/navigator.html?mdfid=268439621&flowid=45900) [software.cisco.com/download/navigator.html?mdfid=268439621&flowid=45900](https://software.cisco.com/download/navigator.html?mdfid=268439621&flowid=45900) の Cisco Web サイトから ダウンロードしてインストールする必要がありました。

使用可能な正規化スクリプトを次に示します。

#### 表 **24**:正規化スクリプト

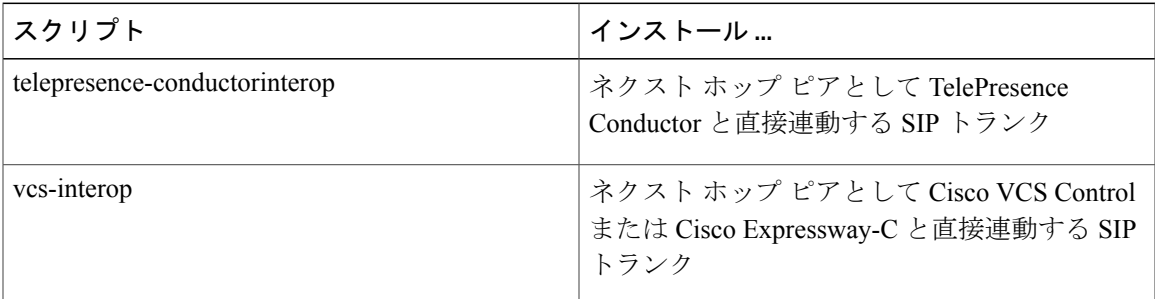

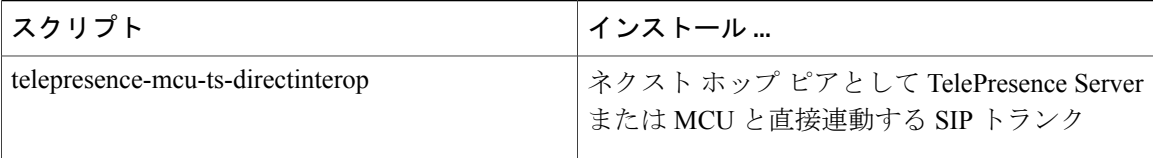

# <span id="page-217-0"></span>スクリプトの追加

#### 手順

- ステップ **1** Ciscoウェブサイトから必要なスクリプトをダウンロードします(関連するUnifiedCMソフトウェ アバージョンに移動して、[SIP 正規化および透過性スクリプト (SIP Normalization and Transparency Scripts)  $\left| \right| > \left| \right| \right| \times \left| \right| \times \left| \right| \times \left| \right| \times \left| \right| \times \left| \right| \times \left| \right| \times \left| \right| \times \left| \right| \times \left| \right| \times \left| \right| \times \left| \right| \times \left| \right| \times \left| \right| \times \left| \right| \times \left| \right| \times \left| \right| \times \left| \right| \times \left| \right| \times \left| \right| \times \left| \right| \times \left| \right| \times \left| \right| \times \left| \right| \times \left| \right| \times$ 
	- Cisco Unified Communications Manager バージョン 10.5(2) 以降を使用している場合は、ス クリプトがソフトウェアとともに自動的にインストールされるため、このステップをス キップしてください。 (注)
- ステップ **2** Unified CM で、[デバイス(Device)] > [デバイスの設定(Device Settings)] > [SIP 正規化スクリ プト (SIP Normalization Script) |に移動します。
- ステップ **3** [新規追加(Add New)] をクリックします。
- ステップ **4** [ファイルのインポート(Import File)] をクリックします。
- ステップ **5** ダウンロードしたスクリプトを選択します。
- ステップ **6** [ファイルのインポート(Import File)] をクリックします。
- ステップ7 次の詳細情報を入力または変更します。

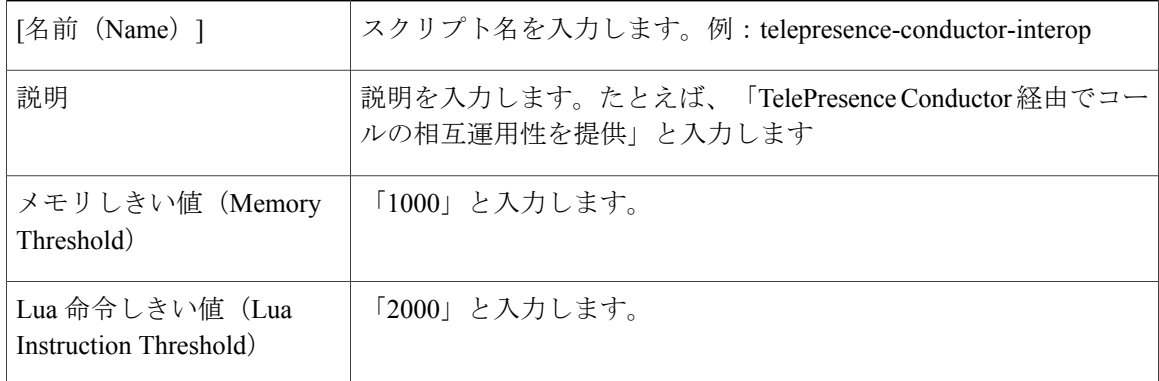

- ステップ8 [保存 (Save) ] をクリックします。
- ステップ **9** 必要なすべてのスクリプトが追加されるまで、上記の手順を繰り返します。
- ステップ **10** SIP トランクにスクリプトをインストールするには、次の手順を実行します。

Г

- a) Unified CM で、「デバイス (Device) ]>[トランク (Trunk)]または [メディアリソース (Media Resources) ]>[会議ブリッジ (Conference Bridge) ] (Unified CM バージョン 9.1 (2) SU2 のア ドホック会議ブリッジの場合)に移動して、関連するトランク/ブリッジを選択します。
- b) [SIP 情報(SIP Information)] セクションの [正規化スクリプト(Normalization script)] エリア で、該当するトランクまたはブリッジ用のスクリプトを選択します。
- c) [保存 (Save) ] をクリックします。
- d) [リセット(Reset)] をクリックします。

スクリプトの追加

T

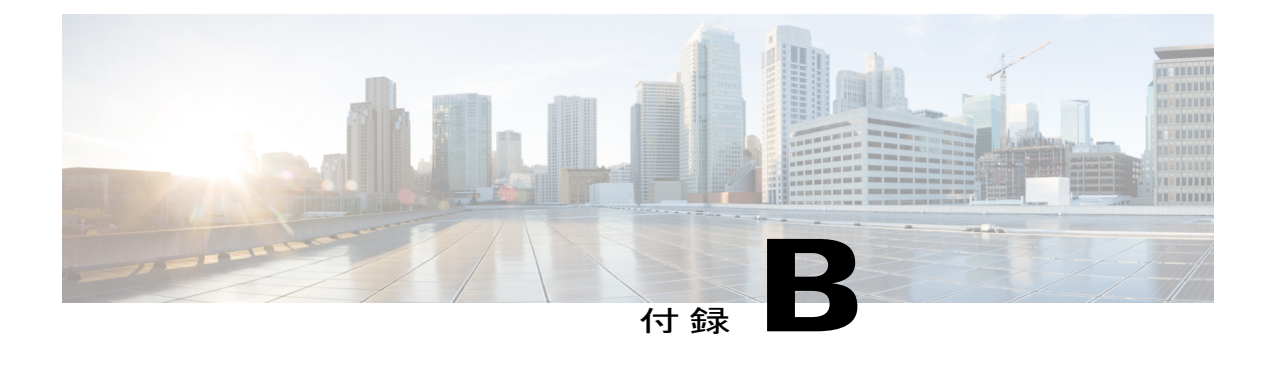

## 移行パス

- [移行の概要](#page-220-0), 209 ページ
- [移行の前提条件](#page-221-0), 210 ページ
- [移行でサポートされるソフトウェアのバージョン](#page-221-1), 210 ページ
- Cisco Unified Communications Manager [のみのシステムの](#page-222-0) CMR Hybrid への移行, 211 ページ
- [個別の音声およびビデオ](#page-222-1) エンドポイント, 211 ページ
- Cisco Unified [Communications](#page-223-0) Manager および Cisco VCS の CMR Hybrid への移行, 212 ページ
- [エンドポイント機能の比較](#page-223-1), 212 ページ
- [機能とバージョンの依存関係](#page-224-0), 213 ページ
- [関連製品、バージョン、および機能](#page-224-1), 213 ページ

### <span id="page-220-0"></span>移行の概要

優先するアーキテクチャに、以前のソリューションの展開環境を移行できます。このCMRHybrid リリースで使用される CMR Premises リリース 5.0 アーキテクチャでは、会議インフラストラク チャとして 2 つの推奨展開アーキテクチャが使用されています。

- Unified CM に接続する会議インフラストラクチャ。これは推奨されるアーキテクチャです。
- Cisco VCS に接続する会議インフラストラクチャ。

新規(初回)展開では、Unified CM に接続する展開環境を実装する必要があります。

この2つのシナリオのいずれにも該当しない既存の音声とビデオの展開環境では、5.0推奨コード レベルを使用して展開環境を CMR Premises 5.0 展開環境に移行することを推奨します。このアー テクチャはテスト済みであり、このアーキテクチャに基づいて新機能の開発が予定されているた めです。

CMR Hybrid 展開環境に移行するには、次の手順を実行します。

- 最初に、インフラストラクチャを CMR Premises 5.0 標準に移行します。
- 次に、エンドポイントが Cisco VCS に現在登録されている場合、Unified CM に登録可能なエ ンドポイントを Unified CM に移行します。

### <span id="page-221-0"></span>移行の前提条件

CMR Premises リリース 5.0 では、エンドポイント発信者 ID を使用して、参加者リストにこの ID が表示されます。また、(有効になっている場合には)TelePresence Server ActivePresence モード の会議の画面にも表示されます。ダイヤル プランを調べて、表示される発信者 ID がわかりやす いものであることを確認するよう推奨します。詳細については、「エンドポイントの表示名のプ ロビジョニング」のソリューションでの表示名のプロビジョニングに関する情報を参照してくだ さい。

### <span id="page-221-1"></span>移行でサポートされるソフトウェアのバージョン

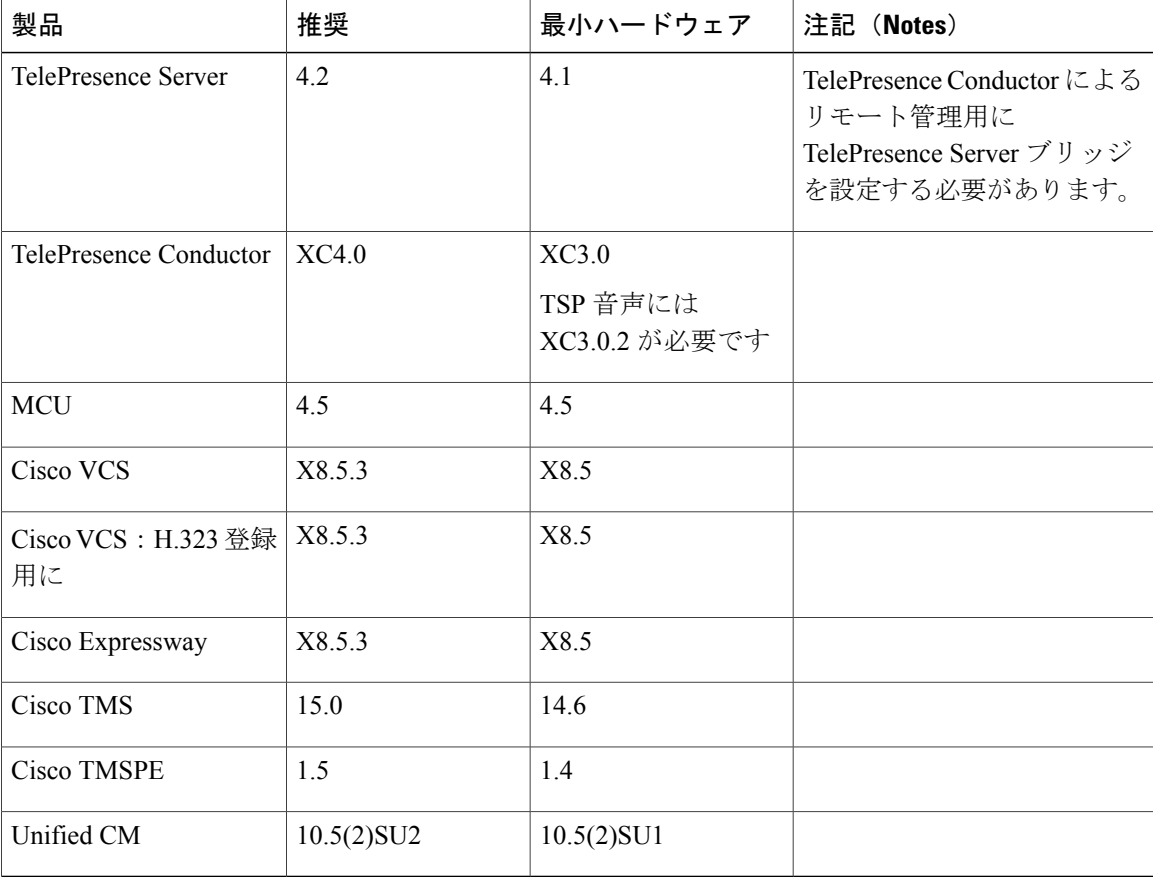

表 **25**:サポートされるソフトウェアのバージョン

# <span id="page-222-0"></span>**Cisco Unified Communications Manager** のみのシステムの **CMR Hybrid** への移行

手順

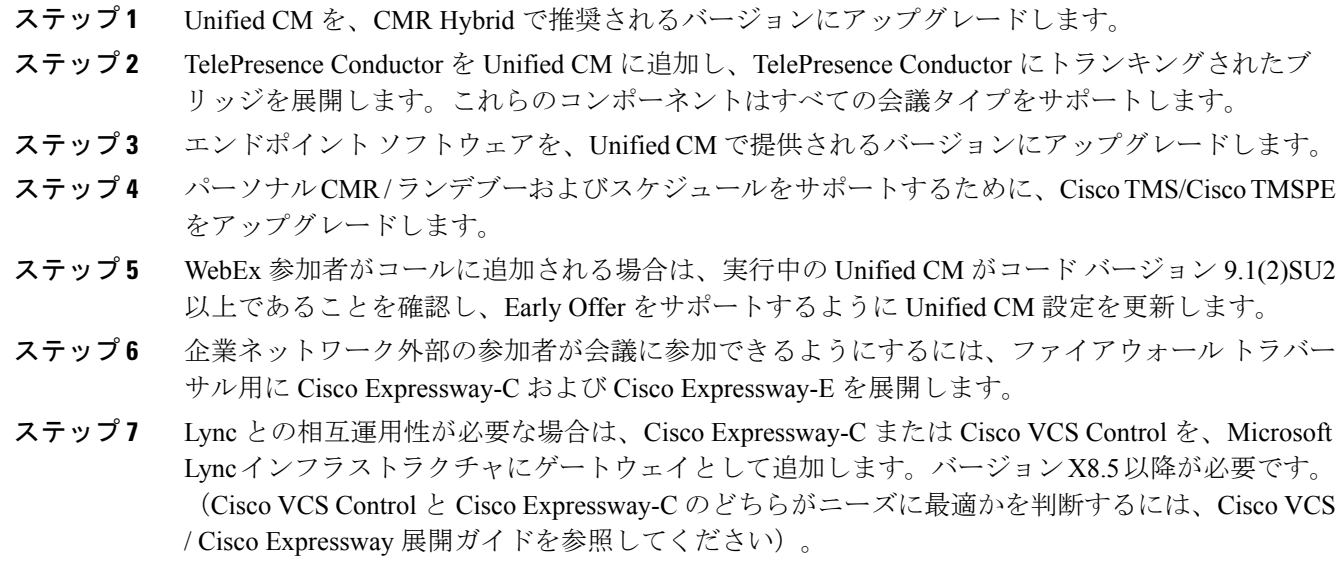

<span id="page-222-1"></span>ステップ **8** ソリューションにレガシー エンドポイントと H.323 エンドポイントを追加する場合は、それらの エンドポイントを登録できる Cisco VCS Control を追加します。

### 個別の音声およびビデオ エンドポイント

一部のUnifiedCM展開環境では、音声専用エンドポイントとビデオエンドポイントそれぞれに個 別の Unified CM が使用されます。理想的なソリューションは、同じ Unified CM バージョンで両 方のシステムを動作させることです。その場合は、前述した「[CiscoUnifiedCommunicationsManager](#page-222-0) [のみのシステムの](#page-222-0) CMR Hybrid への移行, (211 ページ)」の手順に従う必要があります。

音声エンドポイントとビデオエンドポイントをそれぞれ別個のUnifiedCMに登録して異なるバー ジョンで実行しなければならない理由がある場合は、作業を進める前に、展開環境で2つのUnified CMバージョンが許容されるかどうかアカウント管理者に確認する必要があります。この場合は、 ビデオ Unified CM 上で、前述した「Cisco Unified Communications Manager [のみのシステムの](#page-222-0) CMR Hybrid [への移行](#page-222-0), (211 ページ)」の手順を実行します。

# <span id="page-223-0"></span>**Cisco Unified Communications Manager** および **Cisco VCS** の **CMR Hybrid** への移行

手順

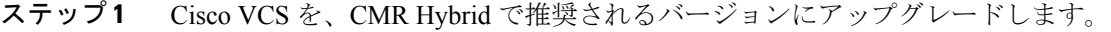

- ステップ **2** Unified CM を、CMR Hybrid で推奨されるバージョンにアップグレードします。
- ステップ **3** TelePresence Conductor にトランキングしているブリッジを使用する Unified CM に接続している TelePresence Conductor を移行または維持します。
- ステップ **4** TelePresence Conductor を Cisco VCS から移動する場合、Cisco VCS で TelePresence Conductor にコー ルを送信するのに使用した検索ルールによって、コールが Unified CM に送信され、Unified CM が これらのコールを TelePresence Conductor に転送することを確認します。
- ステップ **5** Cisco VCS アーキテクチャは、ファイアウォール トラバーサル、Lync 相互運用性、およびレガ シー/H.323 エンドポイント登録向けに設定された状態を維持することができます。
- <span id="page-223-1"></span>ステップ **6** Unified CM に登録可能なエンドポイントを Unified CM に移行し、このソリューション リリース で必要なバージョンにソフトウェアをアップグレードします。

### エンドポイント機能の比較

次の表で Unified CM に登録されたエンドポイントと Cisco VCS に登録されたエンドポイントの機 能を比較します。

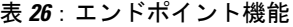

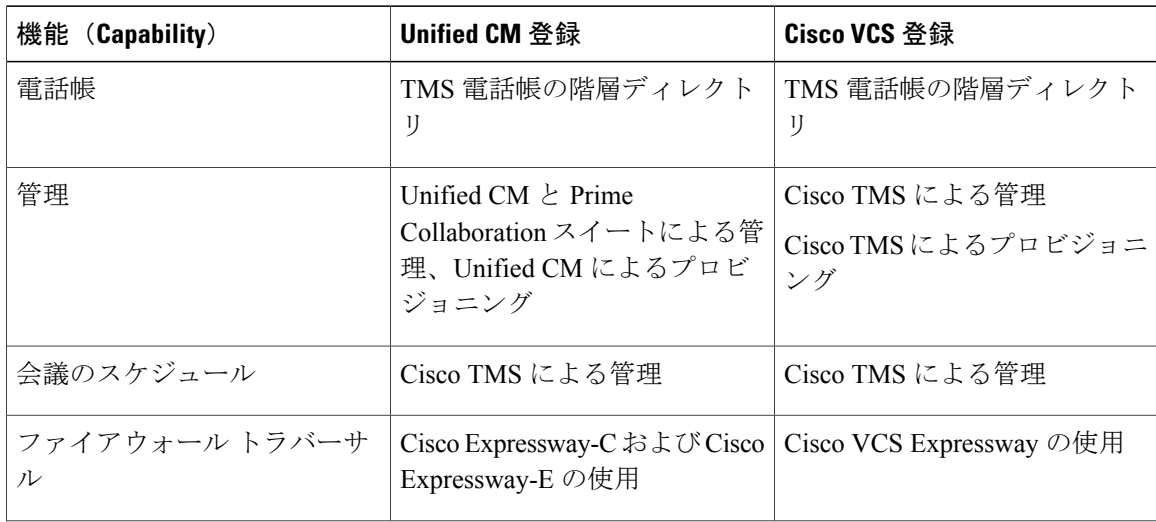

Г

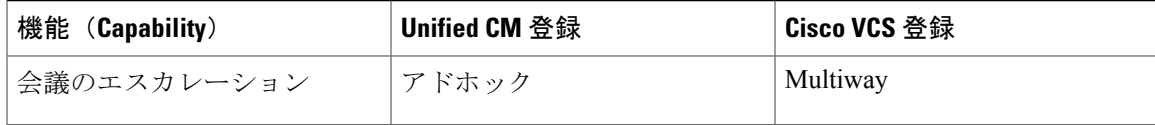

# <span id="page-224-0"></span>機能とバージョンの依存関係

表 **27**:機能とバージョンの依存関係

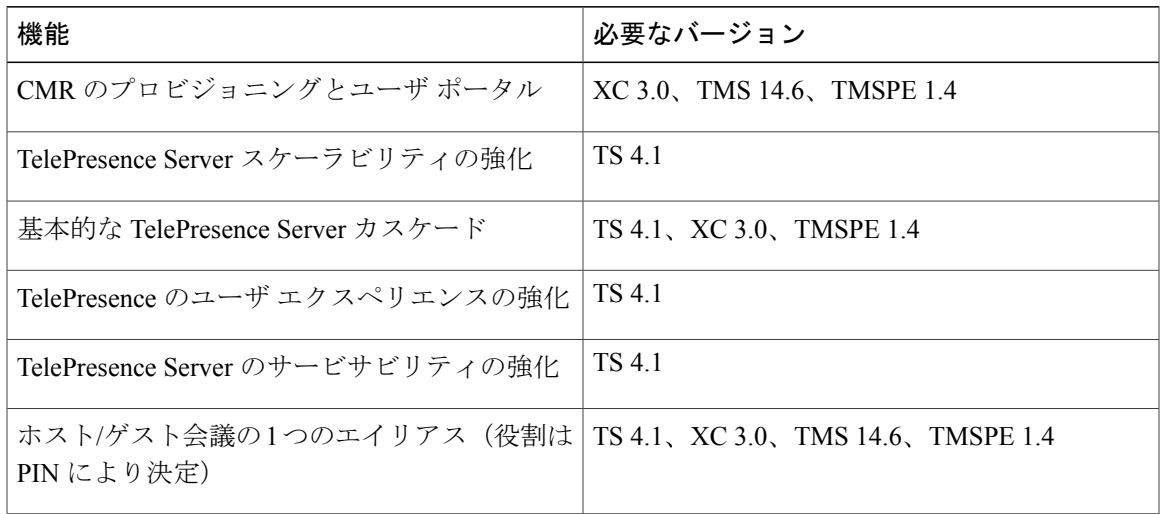

# <span id="page-224-1"></span>関連製品、バージョン、および機能

表 **28**:関連製品、バージョン、および機能

| 製品         | バージョン | 機能                                                                                                    |
|------------|-------|----------------------------------------------------------------------------------------------------|
| <b>MCU</b> | 4.5   | 4.0 運用のための最小バージョン。次の機能を追<br>加します。                                                                              |
|            |       | • ClearPath $(Flux 1)$                                                                                         |
|            |       | •暗号化SIP参加者用の個別のコンテンツチャ<br>ネル                                                                                   |
|            |       | ・ドメインなしでのアウトダイヤル要求のため<br>に追加されるドメイン:MCU が Unified CM<br>にトランキングされている場合に、WebEx<br>アウトダイヤル (TSP会議音声) 用に必要で<br>す。 |

I

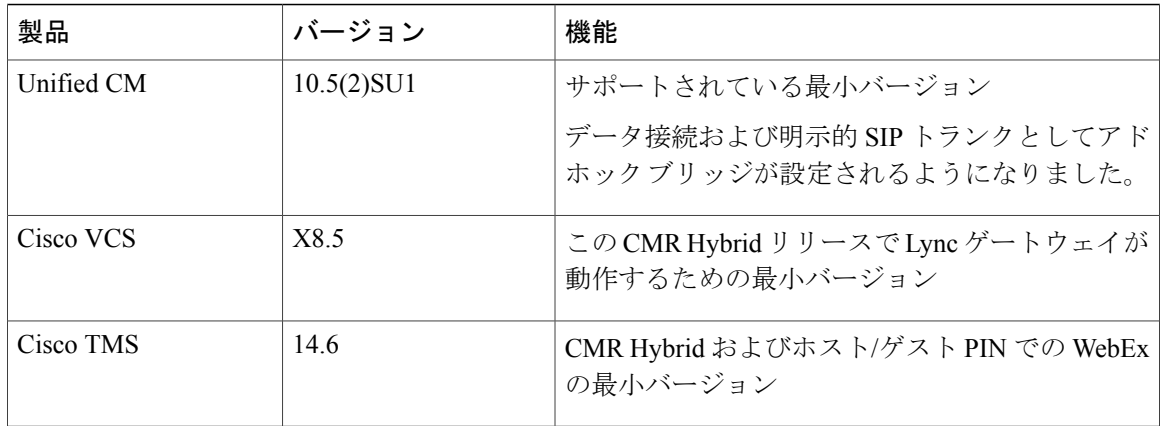

CMR Premises ソリューションと展開の詳細については、次のガイドを参照してください。

- Cisco Collaboration Meeting Rooms (CMR) Premises Solutions Guide: [http://www.cisco.com/c/en/](http://www.cisco.com/c/en/us/support/conferencing/collaboration-meeting-rooms-premises/model.html) [us/support/conferencing/collaboration-meeting-rooms-premises/model.html](http://www.cisco.com/c/en/us/support/conferencing/collaboration-meeting-rooms-premises/model.html)
- Cisco Collaboration Meeting Rooms (CMR) Premises Deployment Guide: [http://www.cisco.com/](http://www.cisco.com/c/en/us/support/conferencing/collaboration-meeting-rooms-premises/model.html) [c/en/us/support/conferencing/collaboration-meeting-rooms-premises/model.html](http://www.cisco.com/c/en/us/support/conferencing/collaboration-meeting-rooms-premises/model.html)

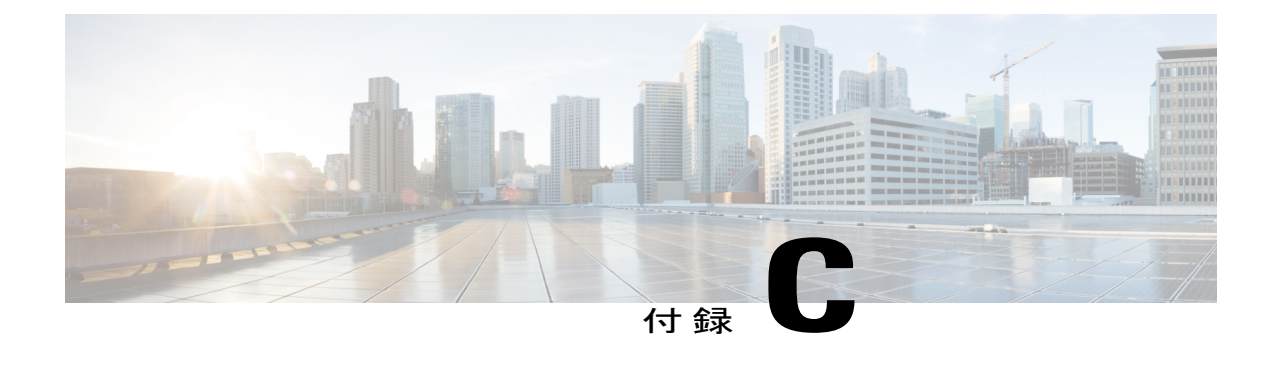

# 大規模なまたは重大なミーティングのカス ケードをセットアップする

- [カスケードの概要](#page-226-0), 215 ページ
- CMR [の会議のプロセス](#page-227-0), 216 ページ
- [スケジュール済み会議のプロセス](#page-227-1), 216 ページ

### <span id="page-226-0"></span>カスケードの概要

ローカル CMR Premises 企業ネットワーク内では、1 つの会議ブリッジの容量を超える大規模な会 議を、1 つ以上の追加ブリッジ間でカスケード(分散)できます。ブリッジは相互ルーティング および Cisco TelePresence Conductor とルーティング可能でなければなりません。

(注)

1 つの会議ブリッジから、ローカル エンタープライズ ネットワークの境界外のブリッジへの カスケードはサポートされていません。

- カスケード リンクは、TelePresence Server との間で 1 つのビデオ画面だけを共有します。
- TelePresence Server ブリッジから MCU へのカスケード、および MCU から TelePresence Server へのカスケードはサポートされていません。
- カスケードに対応した会議では、会議の開始時から、設定されている最大数のカスケードの ためのカスケードリソースが予約されます(実際に使用されるかどうかに関係なく)。この ため、大規模な会議や、VIP ユーザが使用するランデブー会議 / パーソナル CMR では特に、 カスケード オプションを控えめに使用することを推奨します。
- 専用ブリッジをスケジュールする場合(スケジュール用に専用プール内の 1 つのブリッジを 予約する場合)など、リソースが利用可能であることが重要な状況では、カスケードを有効 にしないでください。
- TelePresence Server の ActiveControl 機能では、最大 500 人の参加者がサポートされます。

### <span id="page-227-0"></span>**CMR** の会議のプロセス

このプロセスは、Cisco TMS の Cisco TMSPE のプロビジョニング拡張機能を使用して、カスケー ド対応CMRのテンプレートを作成し、グループに適用します。ご使用の展開環境でCiscoTMSPE を使用していない場合は、TelePresenceConductorのマニュアルの説明に従い、TelePresenceConductor を使用してカスケードを設定できます。

#### 手順

- ステップ **1** Cisco TMS で、[システム(Systems)] > [プロビジョニング(Provisioning)] > [ユーザ(Users)] > [Collaboration Meeting Room テンプレート(Collaboration Meeting Room Templates)] に移動し、 必要に応じて 1 つ以上のテンプレートを作成します。
- ステップ **2** [カスケードを許可する(Allow Cascading)] チェックボックスをオンにします。
- ステップ **3** 会議に関して許可する最大カスケード数を指定します。
- ステップ **4** Cisco TMS で、[システム(Systems)] > [プロビジョニング(Provisioning)] > [ユーザ(Users)] に移動します。関連するグループを選択して、[アクティブ(Active)]列で必要なテンプレート用 のボタンを選択します。

## <span id="page-227-1"></span>スケジュール済み会議のプロセス

#### はじめる前に

スケジュール用に専用ブリッジを使用する展開環境では、カスケードは推奨されません(単一ブ リッジからなる単一プールの場合は可能です)。スケジュール済み会議とスケジュールされない 会議の両方をサポートする、共用ブリッジを使用する展開環境の場合、ソリューションでは TelePresence Conductor により管理される TelePresence Server または MCU 会議ブリッジで、スケ ジュール済み会議のカスケードがサポートされます。

参加者数が 1 つのブリッジの容量を超えている場合、Cisco TMS は予約時にそのことを通知しま す。

#### 手順

- ステップ **1 Cisco TMS** の標準としてのスケジュール済み会議の予約:会議に TelePresence Conductor を追加し ます(デフォルト MCU として定義されている場合を除く)。
- ステップ2 会議の配信の有効化:前のステップで作成した会議の設定で、[配信 (Distribution) ]チェックボッ クスをオンにします。

#### 詳細情報

 $\mathbf{I}$ 

詳細については、次の Cisco Web サイトで『Cisco TelePresence Conductor with Cisco TMS Deployment』 ガイドを参照してください。 <http://www.cisco.com/c/en/us/support/conferencing/telepresence-conductor/products-installation-and-configuration-guides-list.html>

T